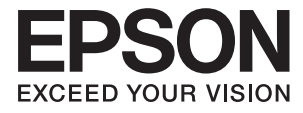

# ET-7750 Series / L7180 Series **Ghidul utilizatorului**

## <span id="page-1-0"></span>**Drept de proprietate intelectuală**

Nicio parte a acestei publicaţii nu poate fi reprodusă, stocată pe un sistem de preluare sau transmisă în orice formă sau prin orice mijloc electronic, mecanic, prin fotocopiere, înregistrare sau în alt mod, fără permisiunea scrisă prealabilă a Seiko Epson Corporation. Nu se presupune nicio responsabilitate în ceea ce priveşte brevetele relativ la utilizarea informaţiilor incluse în prezentul manual. De asemenea, nu se presupune nicio responsabilitate pentru daune rezultând din utilizarea informaţiilor incluse în prezentul manual. Informaţiile incluse în prezentul manual sunt destinate a fi utilizate numai cu acest produs Epson. Epson nu este responsabilă de utilizarea acestor informaţii prin aplicarea la alte produse.

Nici Seiko Epson Corporation şi nici filialele sale nu vor fi responsabile faţă de persoana care a achiziţionat acest produs sau față de terți pentru daune, pierderi, costuri sau cheltuieli suportate de achizitor sau de terți ca rezultat al unui accident, utilizări eronate sau abuzive a acestui produs sau a unor modificări sau reparații neautorizate ale acestui produs sau (exclusiv teritoriul S.U.A.) nerespectarea strictă a instrucţiunilor de operare şi de întreţinere ale Seiko Epson Corporation.

Seiko Epson Corporation şi filialele sale nu vor fi responsabile pentru nicio daună sau problemă apărută ca urmare a utilizării optiunilor sau a altor produse consumabile altele decât cele desemnate de către Seiko Epson Corporation ca fiind produse originale Epson sau produse aprobate Epson.

Seiko Epson Corporation nu va fi responsabilă pentru nicio daună rezultată ca urmare a interferențelor electromagnetice care survine în urma utilizării oricăror cabluri de interfață altele decât cele desemnate ca produse aprobate Epson de către Seiko Epson Corporation.

© 2017 Seiko Epson Corporation

Conținutul acestui manual și specificațiile acestui produs se pot modifica fără notificare prealabilă.

## <span id="page-2-0"></span>**Mărci înregistrate**

- ❏ EPSON® este o marcă comercială înregistrată, iar EPSON EXCEED YOUR VISION sau EXCEED YOUR VISION este o marcă comercială a Seiko Epson Corporation.
- ❏ PRINT Image Matching™ și sigla PRINT Image Matching sunt mărci comerciale ale Seiko Epson Corporation.Copyright © 2001 Seiko Epson Corporation. All rights reserved.
- ❏ Epson Scan 2 software is based in part on the work of the Independent JPEG Group.
- ❏ libtiff

Copyright © 1988-1997 Sam Leffler

Copyright © 1991-1997 Silicon Graphics, Inc.

Permission to use, copy, modify, distribute, and sell this software and its documentation for any purpose is hereby granted without fee, provided that (i) the above copyright notices and this permission notice appear in all copies of the software and related documentation, and (ii) the names of Sam Leffler and Silicon Graphics may not be used in any advertising or publicity relating to the software without the specific, prior written permission of Sam Leffler and Silicon Graphics.

THE SOFTWARE IS PROVIDED "AS-IS" AND WITHOUT WARRANTY OF ANY KIND, EXPRESS, IMPLIED OR OTHERWISE, INCLUDING WITHOUT LIMITATION, ANY WARRANTY OF MERCHANTABILITY OR FITNESS FOR A PARTICULAR PURPOSE.

IN NO EVENT SHALL SAM LEFFLER OR SILICON GRAPHICS BE LIABLE FOR ANY SPECIAL, INCIDENTAL, INDIRECT OR CONSEQUENTIAL DAMAGES OF ANY KIND, OR ANY DAMAGES WHATSOEVER RESULTING FROM LOSS OF USE, DATA OR PROFITS, WHETHER OR NOT ADVISED OF THE POSSIBILITY OF DAMAGE, AND ON ANY THEORY OF LIABILITY, ARISING OUT OF OR IN CONNECTION WITH THE USE OR PERFORMANCE OF THIS SOFTWARE.

❏ SDXC Logo is a trademark of SD-3C, LLC.

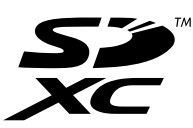

❏ PictBridge is a trademark.

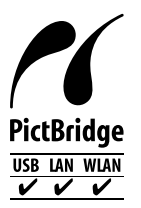

- ❏ Microsoft®, Windows®, and Windows Vista® are registered trademarks of Microsoft Corporation.
- ❏ Apple, Macintosh, macOS, OS X, Bonjour, Safari, AirPrint, the AirPrint Logo, iPad, iPhone, iPod touch, and iTunes are trademarks of Apple Inc., registered in the U.S. and other countries.
- ❏ Google Cloud Print, Chrome, Chrome OS, Google Play and Android are trademarks of Google Inc.
- ❏ Adobe and Adobe Reader are either registered trademarks or trademarks of Adobe Systems Incorporated in the United States and/or other countries.
- ❏ Intel® is a registered trademark of Intel Corporation.
- ❏ QR Code is a registered trademark of DENSO WAVE INCORPORATED in Japan and other countries.

❏ Notă generală: În publicația de față sunt utilizate alte nume de produse doar în scopuri de identificare și acestea pot fi mărci comerciale ale proprietarilor respectivi.Epson își declină orice drepturi asupra acestor mărci.

### *Cuprins*

### *[Drept de proprietate intelectuală](#page-1-0)*

#### *[Mărci înregistrate](#page-2-0)*

#### *[Despre acest manual](#page-9-0)*

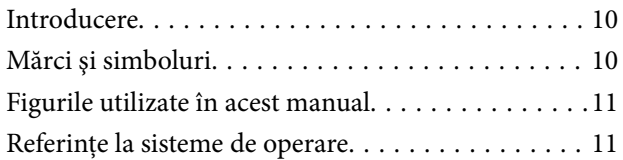

#### *[Instrucţiuni importante](#page-11-0)*

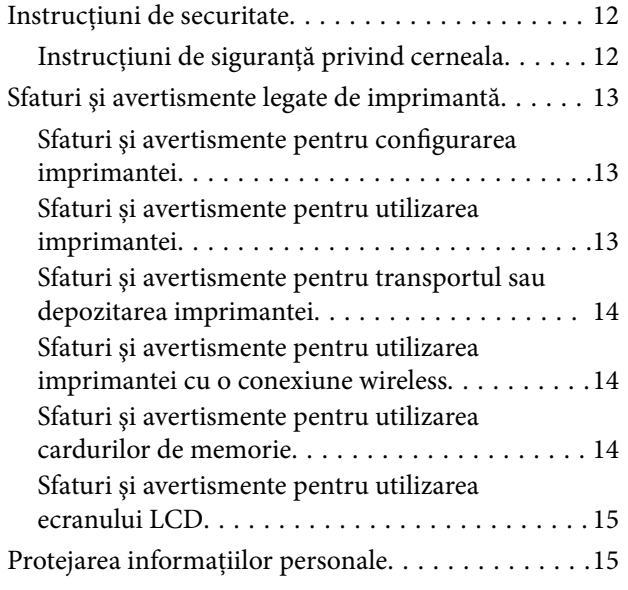

#### *[Informaţii de bază despre imprimantă](#page-15-0)*

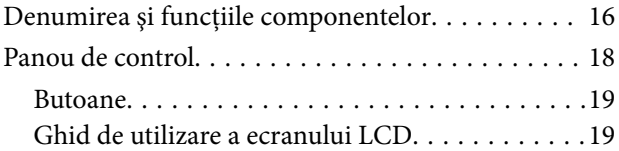

#### *[Setări de reţea](#page-21-0)*

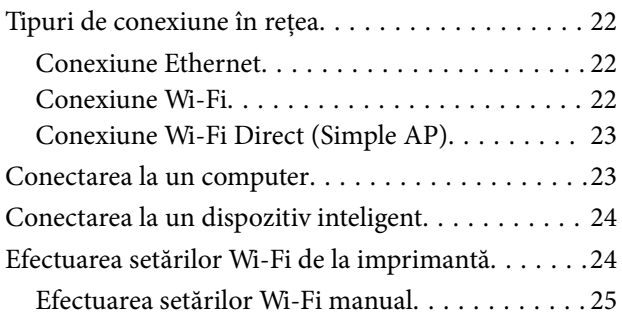

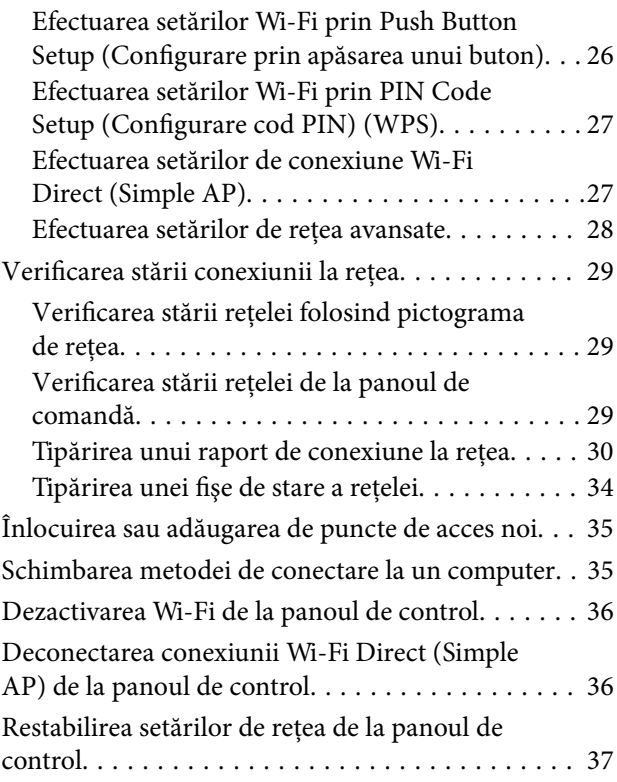

#### *[Încărcarea hârtiei](#page-37-0)*

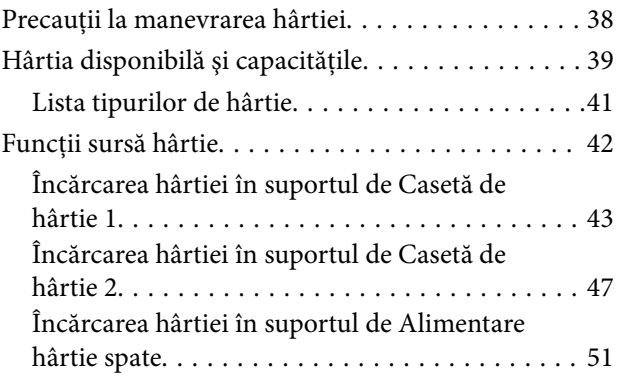

#### *[Așezarea originalelor](#page-54-0)*

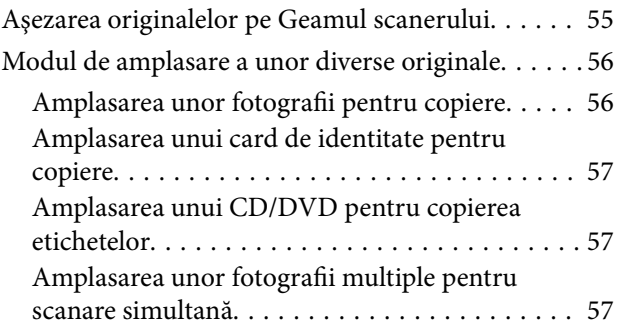

#### *[Introducerea unui card de memorie](#page-58-0)*

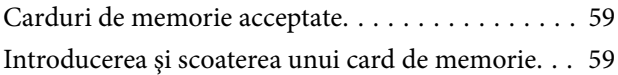

#### *[Încărcarea unui disc CD/DVD pentru](#page-61-0)  [tipărire](#page-61-0)*

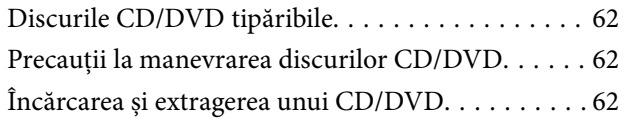

#### *[Tipărirea](#page-63-0)*

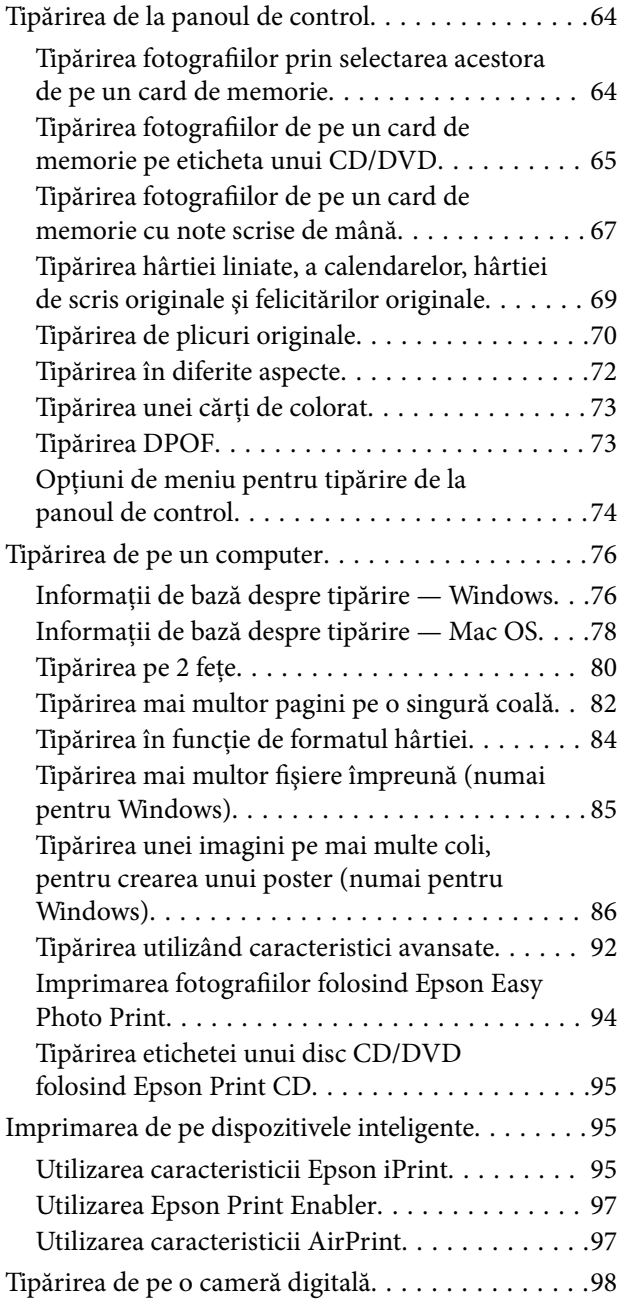

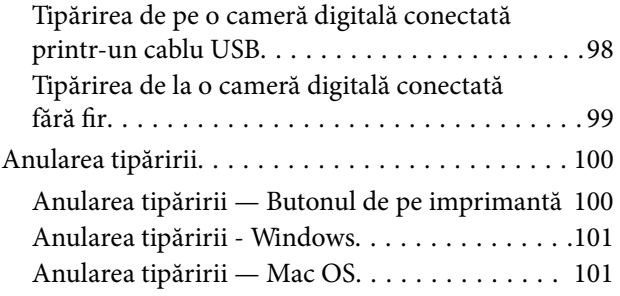

#### *[Copierea](#page-101-0)*

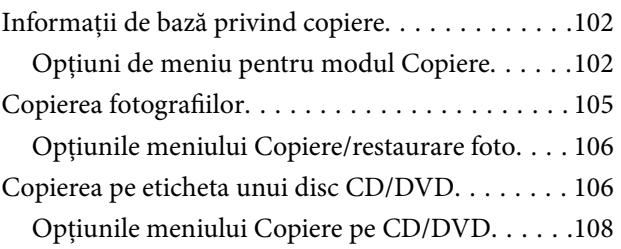

#### *[Scanarea](#page-109-0)*

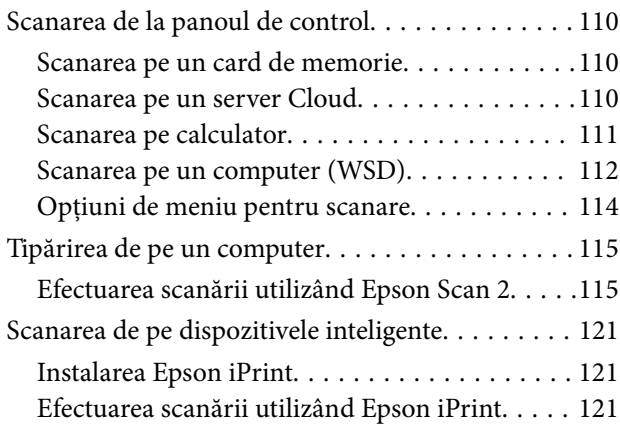

#### *[Reumplerea cu cerneală şi înlocuirea](#page-122-0)  [casetelor de întreţinere](#page-122-0)*

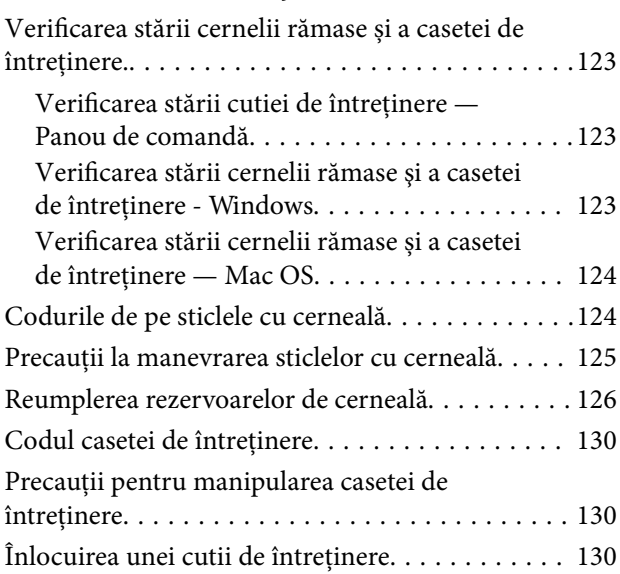

### *[Întreţinerea imprimantei](#page-132-0)*

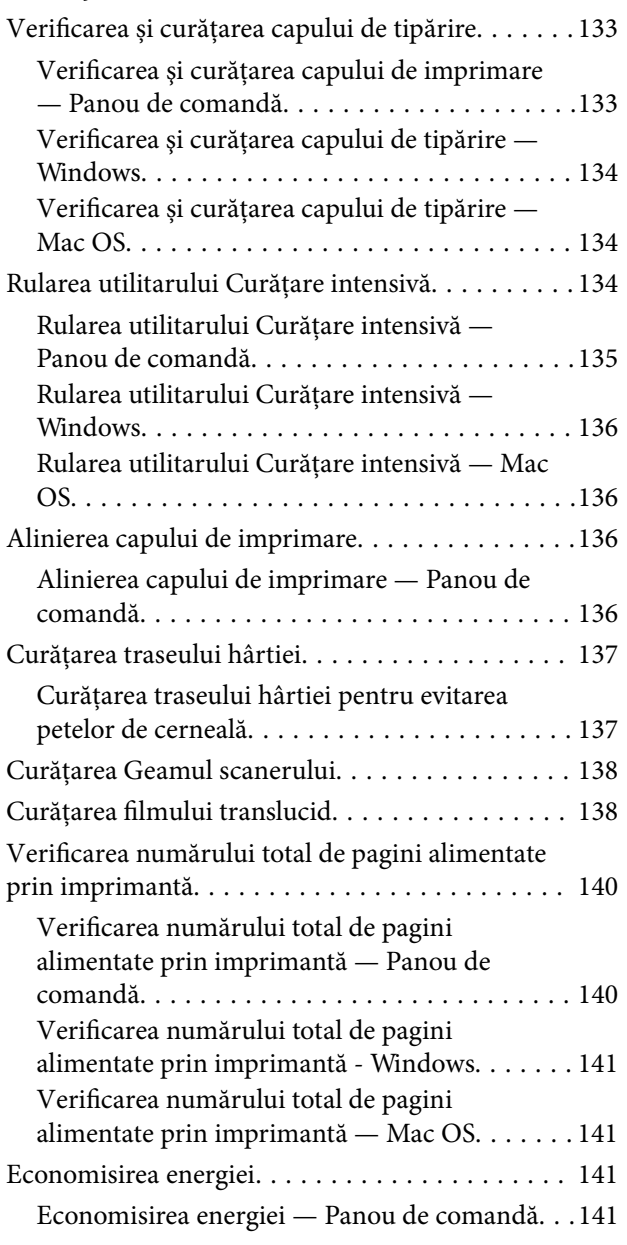

### *[Opţiuni de meniu pentru modul Setări](#page-142-0)*

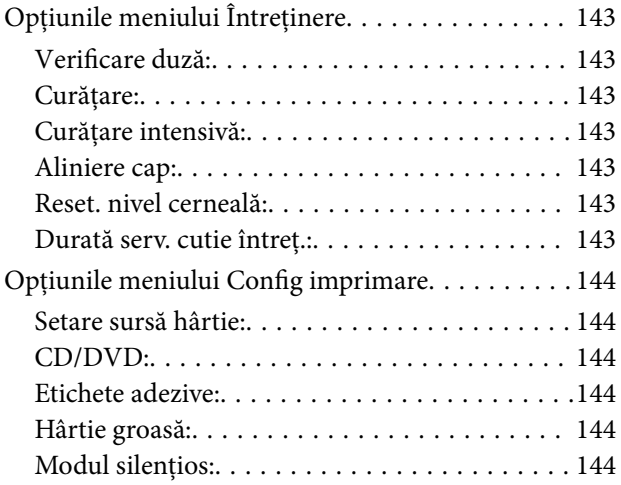

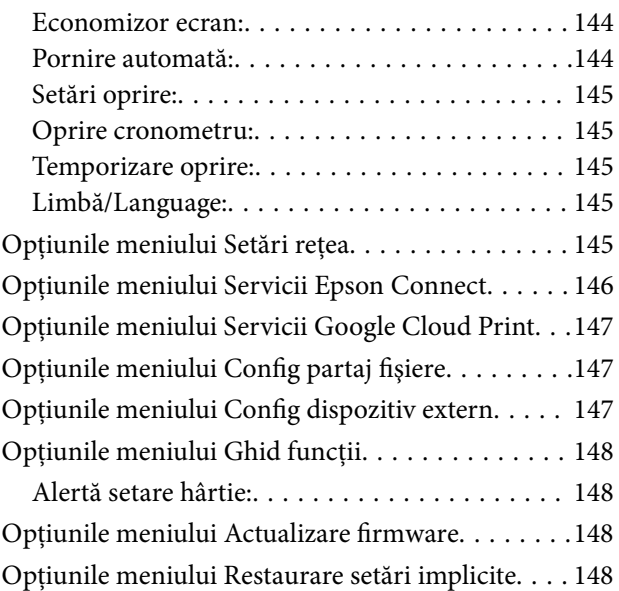

#### *[Informaţii despre serviciul de reţea şi](#page-149-0)  [despre software](#page-149-0)*

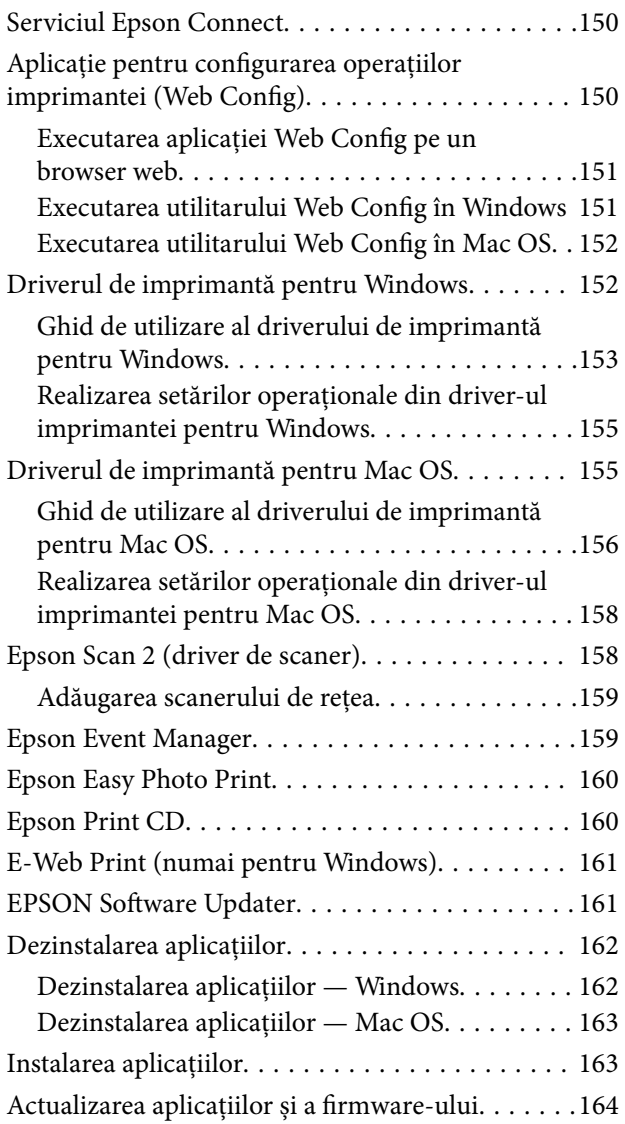

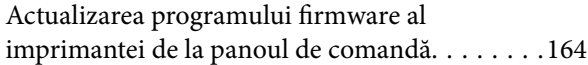

### *[Soluţionarea problemelor](#page-165-0)*

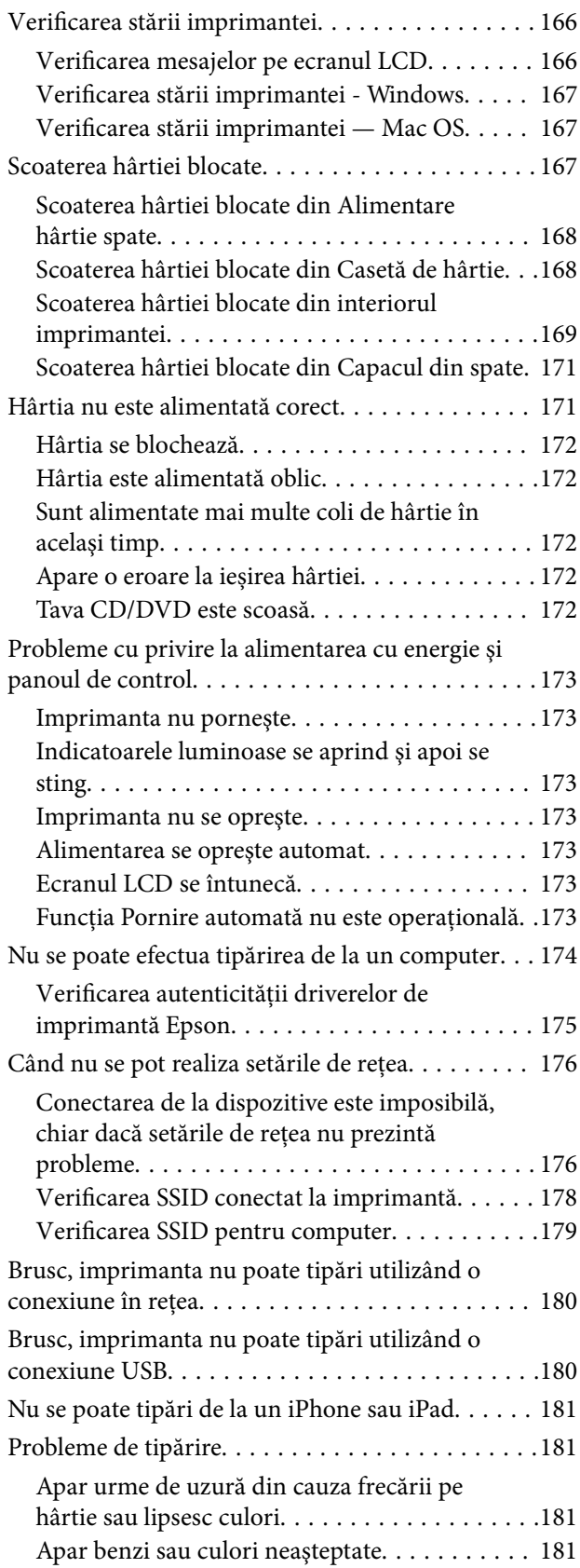

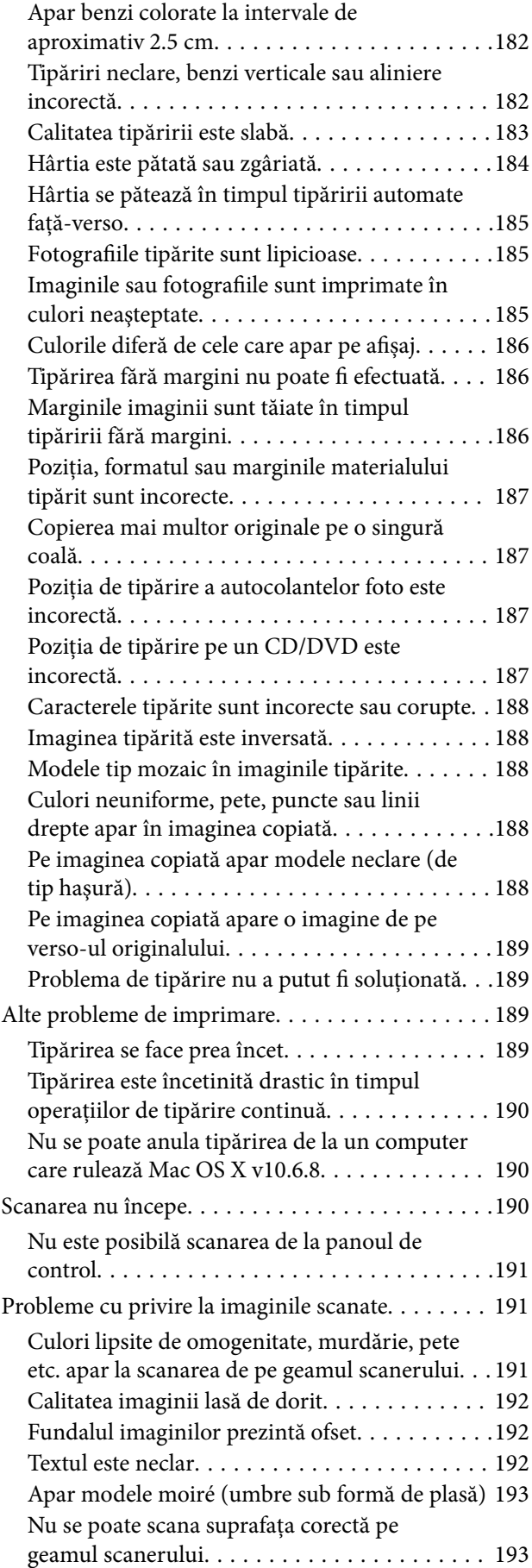

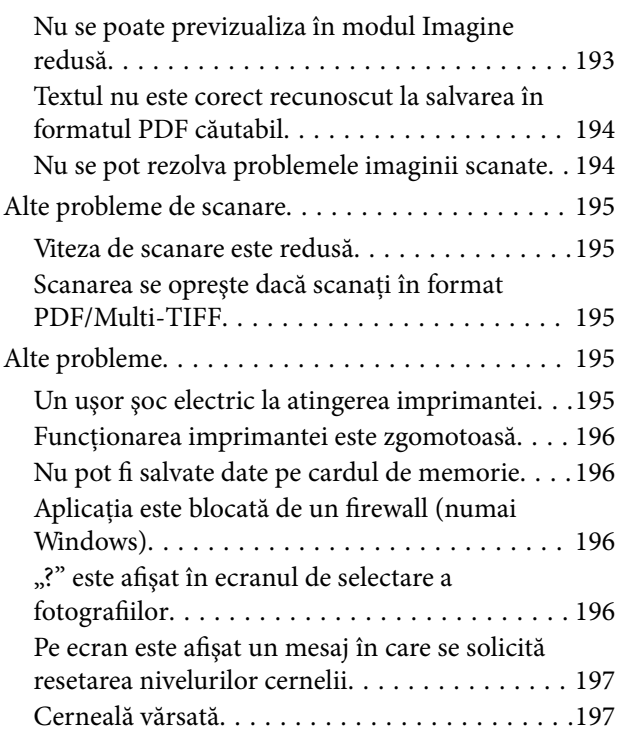

#### *[Anexă](#page-197-0)*

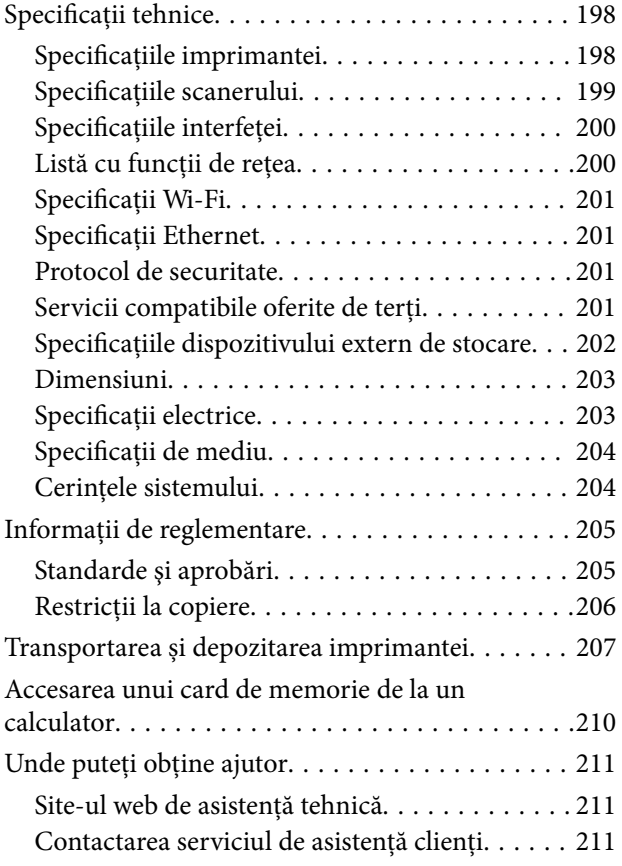

## <span id="page-9-0"></span>**Despre acest manual**

### **Introducere**

Următoarele manuale sunt livrate împreună cu imprimanta dvs. Epson.În afara manualelor, consultați diversele tipuri de informații de ajutor disponibile de pe imprimantă sau din cadrul aplicațiilor software Epson.

❏ Începeţi aici (manual tipărit pe hârtie)

Include informații referitoare la configurarea imprimantei, instalarea programelor software, utilizarea imprimantei, soluții pentru rezolvarea problemelor etc.

❏ Ghidul utilizatorului (manual digital)

Acest manual.Oferă informații generale și instrucțiuni privind utilizarea imprimantei, setările de rețea la utilizarea imprimantei într-o rețea, precum și instrucțiuni privind rezolvarea problemelor.

Puteți obține cele mai recente versiuni ale manualelor enumerate mai sus folosind metodele următoare.

❏ Manual pe hârtie

Vizitați site-ul web de asistență Epson pentru Europa la adresa<http://www.epson.eu/Support> sau site-ul web de asistență Epson global la adresa [http://support.epson.net/.](http://support.epson.net/)

❏ Manual digital

Lansați EPSON Software Updater pe computer.EPSON Software Updater verifică dacă există actualizări disponibile ale aplicațiilor software Epson și ale manualelor digitale, permițându-vă să descărcați cele mai recente versiuni.

#### **Informaţii conexe**

& ["EPSON Software Updater" la pagina 161](#page-160-0)

### **Mărci şi simboluri**

#### !*Atenţie:*

Instrucţiuni care trebuie respectate cu atenţie pentru evitarea accidentărilor.

### c*Important:*

Instrucţiuni care trebuie respectate pentru evitarea deteriorării echipamentului.

#### *Notă:*

Furnizează informaţii suplimentare şi de referinţă.

 $\blacktriangleright$  Informatii conexe

Legături către secţiunile relevante.

### <span id="page-10-0"></span>**Figurile utilizate în acest manual**

- ❏ Capturile de ecran cu driver-ul imprimantei şi Epson Scan 2 (driver-ul scanerului) sunt efectuate în Windows 10 sau macOS Sierra. Conţinutul afişat pe ecran diferă în funcţie de model şi situaţie.
- ❏ Figurile în care este prezentată imprimanta utilizată în acest manual sunt doar nişte exemple. Cu toate că în funcție de model pot exista mici diferențe, modul de funcționare este același.
- ❏ Unele elemente din meniul afişat pe ecranul LCD diferă în funcţie de model şi de setările definite.

### **Referinţe la sisteme de operare**

#### **Windows**

În acest manual, termeni precum "Windows 10", "Windows 8.1", "Windows 8", "Windows 7", "Windows Vista" și "Windows XP" se referă la următoarele sisteme de operare. În plus, termenul "Windows" este utilizat cu referire la toate versiunile.

- ❏ Sistem de operare Microsoft® Windows® 10
- ❏ Sistem de operare Microsoft® Windows® 8.1
- ❏ Sistem de operare Microsoft® Windows® 8
- ❏ Sistem de operare Microsoft® Windows® 7
- ❏ Sistem de operare Microsoft® Windows Vista®
- ❏ Sistem de operare Microsoft® Windows® XP
- ❏ Sistem de operare Microsoft® Windows® XP Professional x64 Edition

#### **Mac OS**

În acest manual, termenul "Mac OS" este utilizat cu referire la macOS Sierra, OS X El Capitan, OS X Yosemite, OS X Mavericks, OS X Mountain Lion, Mac OS X v10.7.x şi Mac OS X v10.6.8.

## <span id="page-11-0"></span>**Instrucţiuni importante**

### **Instrucțiuni de securitate**

Citiți și respectați aceste instrucțiuni pentru a asigura utilizarea în siguranță a acestei imprimante.Păstrați acest manual pentru a-l putea consulta ulterior.De asemenea, trebuie să respectați toate avertismentele și instrucțiunile afișate pe imprimantă.

❏ Unele simboluri folosite pe imprimanta dvs. au rolul de a asigura utilizarea în siguranţă şi corespunzătoare a imprimantei. Vizitaţi următorul site web pentru a afla mai multe despre semnificaţia simbolurilor.

<http://support.epson.net/symbols>

- ❏ Folosiţi doar cablul de alimentare furnizat împreună cu imprimanta şi nu folosiţi cablul cu niciun alt echipament. În urma folosirii altor cabluri cu această imprimantă sau a folosirii cablului livrat cu alte echipamente, există pericolul de incendiu sau de electrocutare.
- ❏ Asiguraţi-vă de conformitatea cablului de alimentare cu c.a. cu standardele de siguranţă locale.
- ❏ Nu dezasamblaţi, modificaţi sau încercaţi să reparaţi cablul de alimentare, priza, imprimanta, scanerul sau alte componente, cu excepţia cazurilor explicate expres în manualele imprimantei.
- ❏ Deconectaţi imprimanta de la priză şi apelaţi la personal de service autorizat pentru reparaţii în următoarele conditii:

Cablul de alimentare sau priza sunt deteriorate; în imprimantă a pătruns lichid; imprimanta a fost supusă şocurilor mecanice sau carcasa este deteriorată; imprimanta nu funcţionează normal sau prezintă modificări clare în funcţionare. Nu reglaţi butoanele care nu sunt incluse în instrucţiunile de funcţionare.

- ❏ Amplasaţi imprimanta în apropierea unei prize de reţea de unde fişa poate fi deconectată cu uşurinţă.
- ❏ Nu amplasaţi sau depozitaţi imprimanta afară, lângă surse excesive de mizerie sau praf, apă, sau lângă surse de încălzire, sau în locaţii în care se produc şocuri, vibraţii, valori mari de temperatură şi umiditate.
- ❏ Nu vărsaţi lichide pe imprimantă şi nu manevraţi imprimanta cu mâinile ude.
- ❏ Ţineţi imprimanta la o distanţă de cel puţin 22 cm faţă de stimulatoarele cardiace. Este posibil ca undele radio generate de imprimantă să afecteze în mod negativ funcţionarea stimulatoarelor cardiace.
- ❏ În cazul în care ecranul LCD este defect, contactaţi furnizorul. Dacă soluţia cu cristale lichide ajunge pe mâinile dumneavoastră, spălaţi-le cu atenţie cu apă şi săpun. Dacă soluţia cu cristale lichide vă intră în ochi, spălaţi imediat cu jet de apă. Dacă starea de disconfort sau problemele de vedere persistă după o clătire temeinică, solicitaţi imediat asistenţă medicală.

### **Instrucțiuni de siguranță privind cerneala**

- ❏ Fiți atenți, nu atingeți cerneala în timp ce manevrați rezervoarele de cerneală, capacele rezervoarelor de cerneală și sticlele cu cerneală deschise sau capacele sticlelor cu cerneală.
	- ❏ Dacă cerneala intră în contact cu pielea, spălaţi temeinic zona afectată cu apă şi săpun.
	- ❏ Dacă cerneala intră în contact cu ochii, clătiţi imediat cu apă. Dacă starea de disconfort sau problemele de vedere persistă după o clătire temeinică, solicitaţi imediat asistenţă medicală.
	- ❏ Dacă cerneala vă pătrunde în gură, consultați imediat un medic.
- ❏ Nu dezasamblați caseta de întreținere, deoarece există riscul ca aceasta să intre în contact cu ochii sau cu pielea.
- <span id="page-12-0"></span>❏ Nu scuturați prea puternic sticla de cerneală și nu o supuneți la șocuri intense, deoarece pot apărea scurgeri de cerneală.
- ❏ Nu lăsați sticlele de cerneală, unitatea rezervorului de cerneală și caseta de întreținere la îndemâna copiilor.Nu lăsați copiii să bea din sticlă sau să manevreze sticlele cu cerneală și capacele sticlelor cu cerneală.

### **Sfaturi şi avertismente legate de imprimantă**

Citiţi şi urmaţi aceste instrucţiuni, pentru a evita deteriorarea imprimantei sau a altor echipamente personale. Păstrați acest manual pentru referințe ulterioare.

#### **Sfaturi şi avertismente pentru configurarea imprimantei**

- ❏ Nu blocaţi şi nu acoperiţi orificiile de ventilaţie şi deschiderile imprimantei.
- ❏ Folosiţi numai tipul de sursă de alimentare indicat pe eticheta imprimantei.
- ❏ Evitaţi utilizarea prizelor pe acelaşi circuit cu fotocopiatoarele sau sistemele de climatizare ce pornesc şi se opresc periodic.
- ❏ Evitaţi prizele electrice controlate prin comutatoare de perete sau temporizatoare automate.
- ❏ Menţineţi întregul computer departe de sursele potenţiale de interferenţe electromagnetice cum ar fi difuzoarele sau unităţile de bază ale telefoanelor fără fir.
- ❏ Cablurile de alimentare trebuie amplasate astfel încât să se evite frecările, tăieturile, rosăturile, îndoirile şi răsucirile. Nu așezați obiecte peste cablurile de alimentare cu curent și nu permiteți amplasarea cablurilor în zonele în care se circulă. Fiți foarte atenți și păstrați toate cablurile de alimentare drepte la capete și în punctele în care intră şi ies din transformator.
- ❏ Dacă folosiţi un prelungitor cu imprimanta, verificaţi dacă intensitatea nominală a aparatelor conectate la acesta nu depăşeşte intensitatea nominală a prelungitorului respectiv. De asemenea, verificaţi dacă intensitatea nominală a aparatelor conectate la priză nu depăşeşte intensitatea nominală a prizei respective.
- ❏ Dacă intenţionaţi să utilizaţi imprimanta în Germania, instalaţia electrică a clădirii trebuie protejată de un disjunctor de 10 sau 16 A pentru asigurarea unei protecţii adecvate la scurtcircuit şi supraintensitate pentru produs.
- ❏ La conectarea imprimantei la un computer sau la alt dispozitiv printr-un cablu, asiguraţi orientarea corectă a conectorilor. Fiecare conector are o singură orientare corectă. Introducerea unui conector cu orientare incorectă poate cauza deteriorarea ambelor dispozitive conectate prin cablu.
- ❏ Amplasaţi imprimanta pe o suprafaţă orizontală stabilă ce depăşeşte perimetrul bazei în toate direcţiile. Imprimanta nu va funcţiona corect dacă este înclinată.
- ❏ Lăsaţi un spaţiu deasupra imprimantei, pentru a putea deschide complet capacul pentru documente.
- ❏ Lăsaţi spaţiu suficient în faţa imprimantei pentru evacuarea completă a hârtiei.
- ❏ Evitaţi locurile expuse modificărilor bruşte de temperatură şi umiditate. De asemenea, păstraţi imprimanta departe de lumina solară directă, sursele de lumină puternică şi de căldură.

### **Sfaturi și avertismente pentru utilizarea imprimantei**

- ❏ Nu introduceţi obiecte prin fantele imprimantei.
- ❏ Nu introduceţi mâinile în interiorul imprimantei în timpul tipăririi.
- <span id="page-13-0"></span>❏ Nu atingeți cablu alb plat și tuburile de cerneală din interiorul imprimantei.
- ❏ Nu folosiţi în interiorul sau în exteriorul imprimantei produse cu aerosoli care conţin gaze inflamabile. Asemenea acţiuni pot cauza incendii.
- ❏ Nu mutaţi capul de tipărire cu mâna; în caz contrar imprimanta se poate defecta.
- ❏ Atenţie să nu vă prindeţi degetele atunci când închideţi unitatea de scanare.
- ❏ La aşezarea originalului, nu apăsaţi prea tare pe geamul scanerului.
- ❏ Dacă utilizați în continuare imprimanta după ce nivelul cernelii a coborât sub marcajul inferior, imprimanta se poate defecta.Umpleți rezervorul de cerneală până la linia superioară atunci când imprimanta nu funcționează.Pentru a afișa valorile estimate corecte ale nivelului de cerneală, resetați nivelul de cerneală după umplerea rezervorului.
- ❏ Opriţi întotdeauna imprimanta folosind butonul P. Nu scoateţi imprimanta din priză şi nu opriţi alimentarea de la sursă decât după ce indicatorul  $\bigcup$  nu mai pâlpâie.
- ❏ Dacă urmează să nu folosiţi imprimanta pentru o perioadă lungă de timp, deconectaţi cablul de alimentare din priza de curent.

### **Sfaturi şi avertismente pentru transportul sau depozitarea imprimantei**

- ❏ Dacă depozitaţi sau transportaţi imprimanta, încercaţi să nu o înclinaţi, să nu o aşezaţi vertical sau să nu o răsuciți; în caz contrar cerneala se poate scurge din cartușe.
- $□$  Înainte de a transporta imprimanta, capul de tipărire trebuie să se afle în pozitia de repaus (extremă dreapta); verificati.

### **Sfaturi şi avertismente pentru utilizarea imprimantei cu o conexiune wireless**

- ❏ Undele radio emise de această imprimantă pot afecta negativ funcționarea echipamentelor electronice medicale, determinând functionarea incorectă a acestora. Dacă utilizati această imprimantă într-o unitate medicală sau în apropierea unui echipament medical, respectați instrucţiunile primite de la personalul autorizat de respectiva unitate medicală și respectați toate avertizările și instrucțiunile afișate pe echipamentul medical.
- ❏ Undele radio emise de această imprimantă pot afecta negativ funcționarea dispozitivelor cu control automat precum ușile automate sau alarmele de incendiu și pot determina producerea unor accidente datorită funcționării defectuoase a acestora. Dacă utilizați această imprimantă în apropierea unor dispozitive cu control automat, respectați toate avertizările și instrucțiunile afișate pe aceste dispozitive.

### **Sfaturi şi avertismente pentru utilizarea cardurilor de memorie**

- ❏ Nu scoateţi un card de memorie şi nu opriţi imprimanta în timp ce indicatorul cardului de memorie luminează intermitent.
- ❏ Metodele de utilizare a cardurilor de memorie variază conform tipului de card. Pentru detalii, consultaţi documentația furnizată împreună cu cardul de memorie.
- ❏ Utilizaţi doar carduri de memorie compatibile cu imprimanta.

#### <span id="page-14-0"></span>**Informaţii conexe**

 $\rightarrow$  ["Specificațiile cardurilor de memorie compatibile" la pagina 202](#page-201-0)

### **Sfaturi şi avertismente pentru utilizarea ecranului LCD**

- ❏ Ecranul LCD poate conţine câteva mici puncte strălucitoare sau negre şi datorită caracteristicilor sale poate avea o strălucire inegală. Acestea fenomene sunt normale şi nu înseamnă că ecranul este defect.
- ❏ Utilizaţi o laveta uscată, moale pentru curăţare. Nu folosiţi substanţe de curăţat lichide sau chimice.
- ❏ Capacul exterior al ecranului LCD se poate rupe în cazul unui impact puternic. Contactaţi distribuitorul dacă suprafața ecranului se ciobește sau se crapă și nu atingeți și nu încercați să scoateți bucățile sparte.

### **Protejarea informaţiilor personale**

Dacă daţi imprimanta unei alte persoane sau dacă o aruncaţi, ştergeţi toate informațiile personale stocate în memoria imprimantei selectând **Setări** > **Restaurare setări implicite** > **Toate setările** de pe panoul de control.

### <span id="page-15-0"></span>**Denumirea şi funcţiile componentelor**

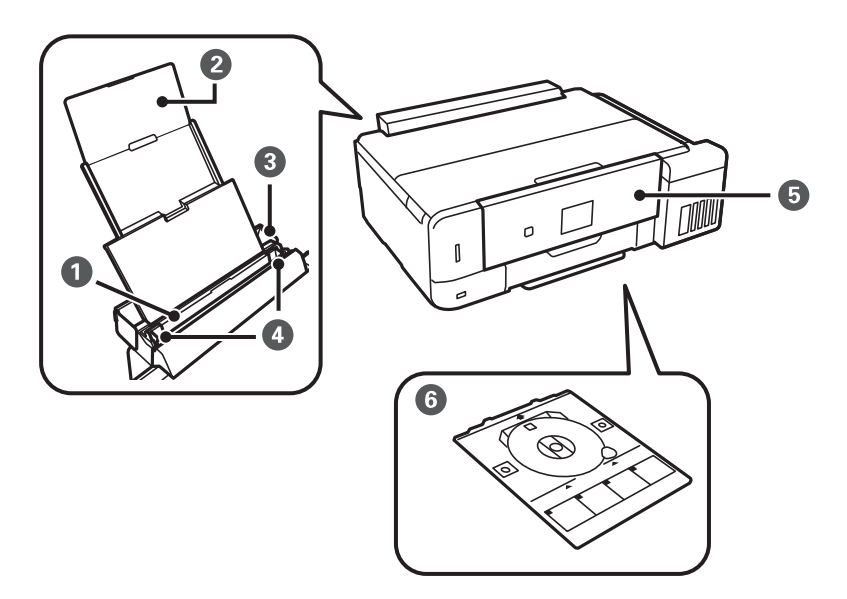

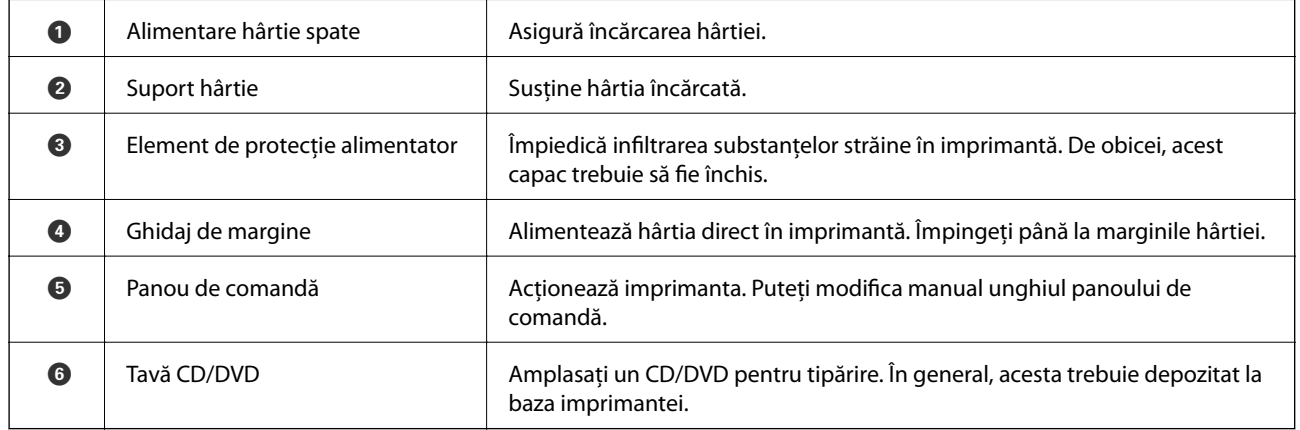

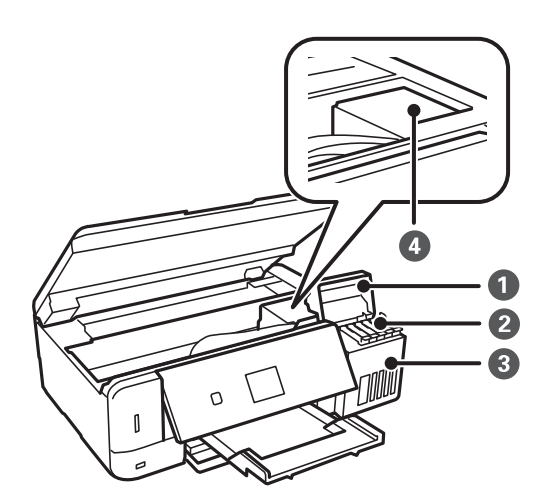

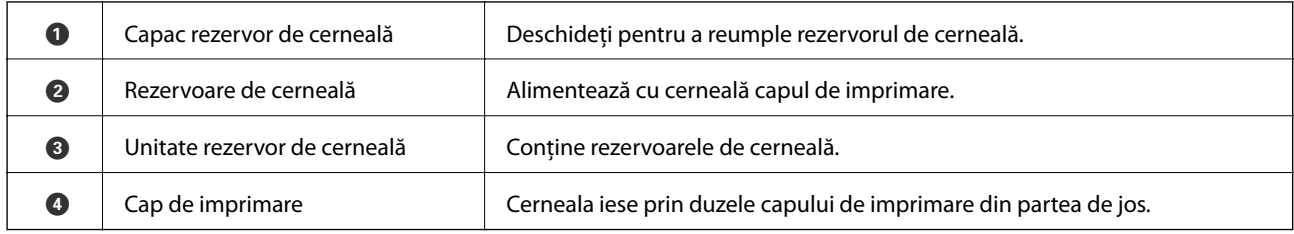

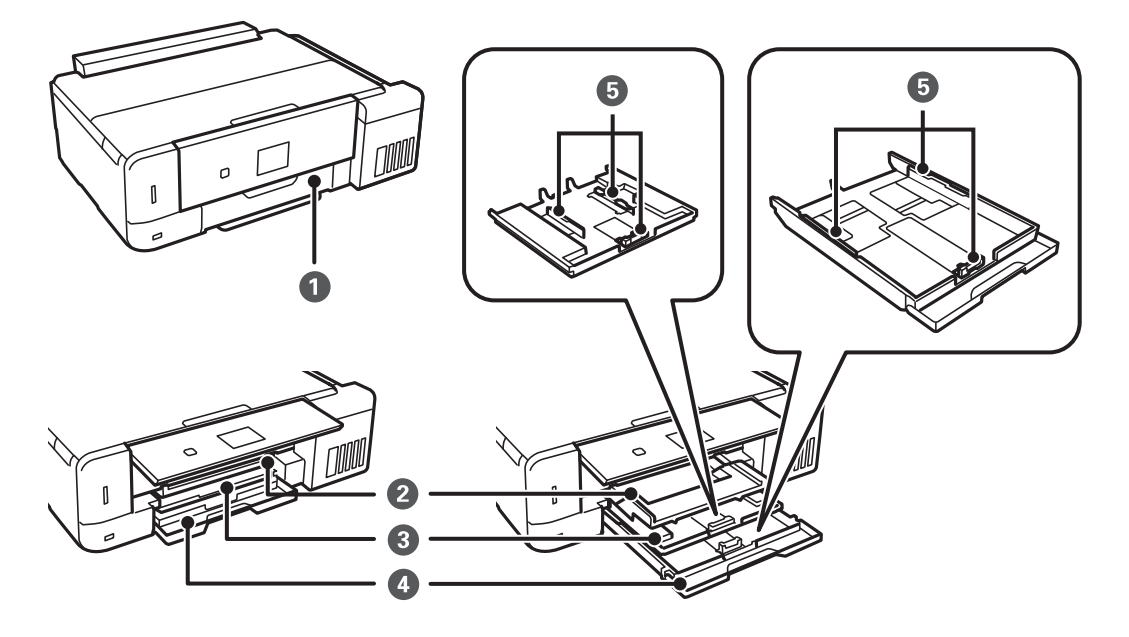

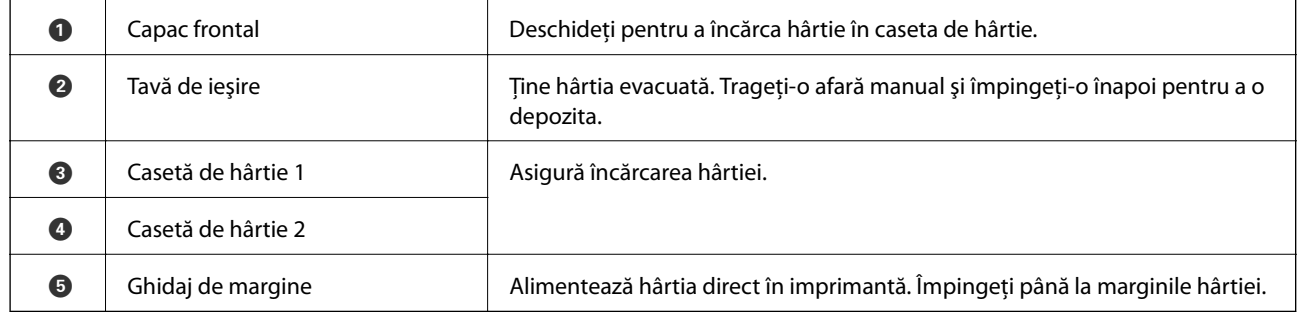

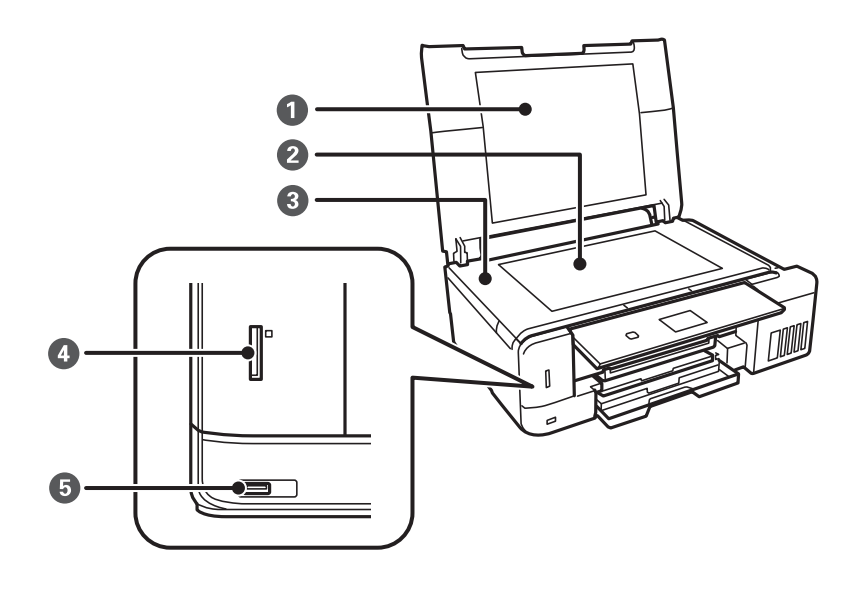

<span id="page-17-0"></span>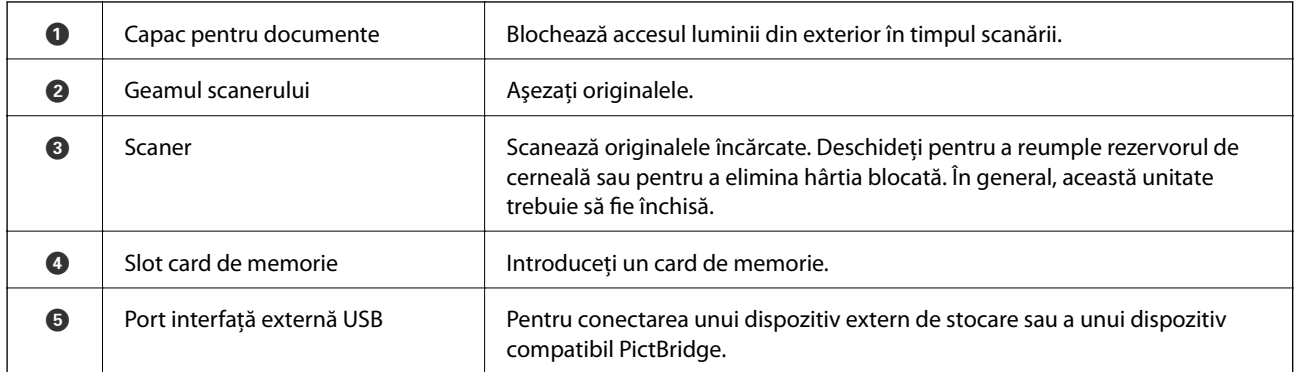

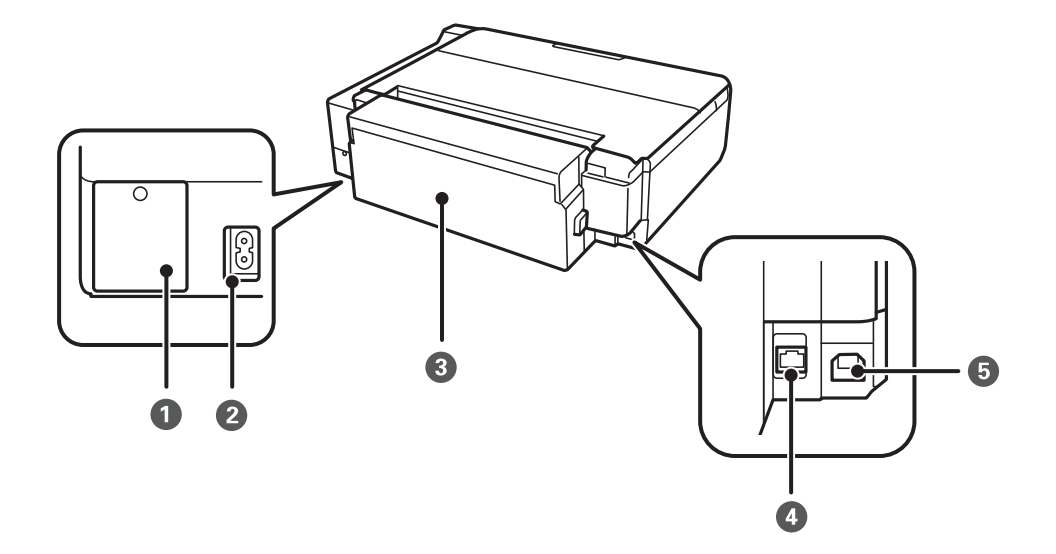

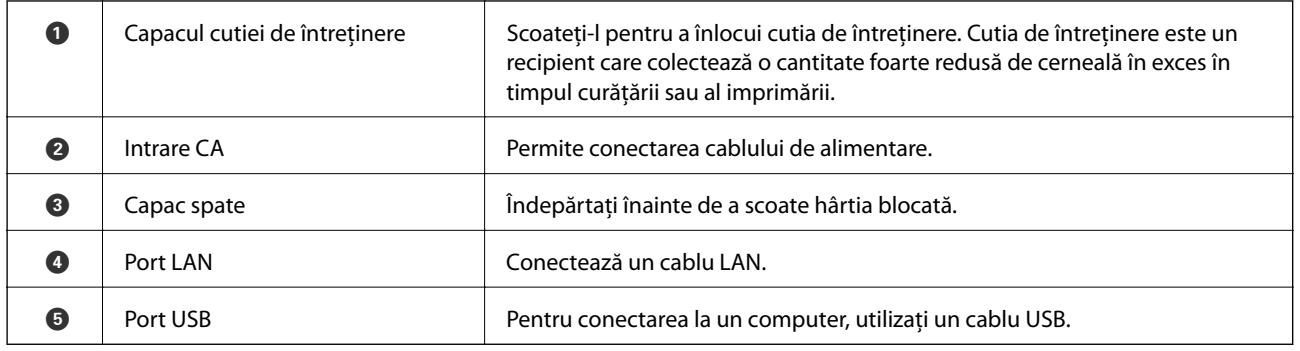

### **Panou de control**

Puteţi modifica unghiul de înclinare al panoului de control.

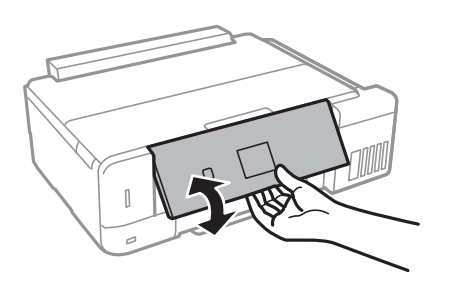

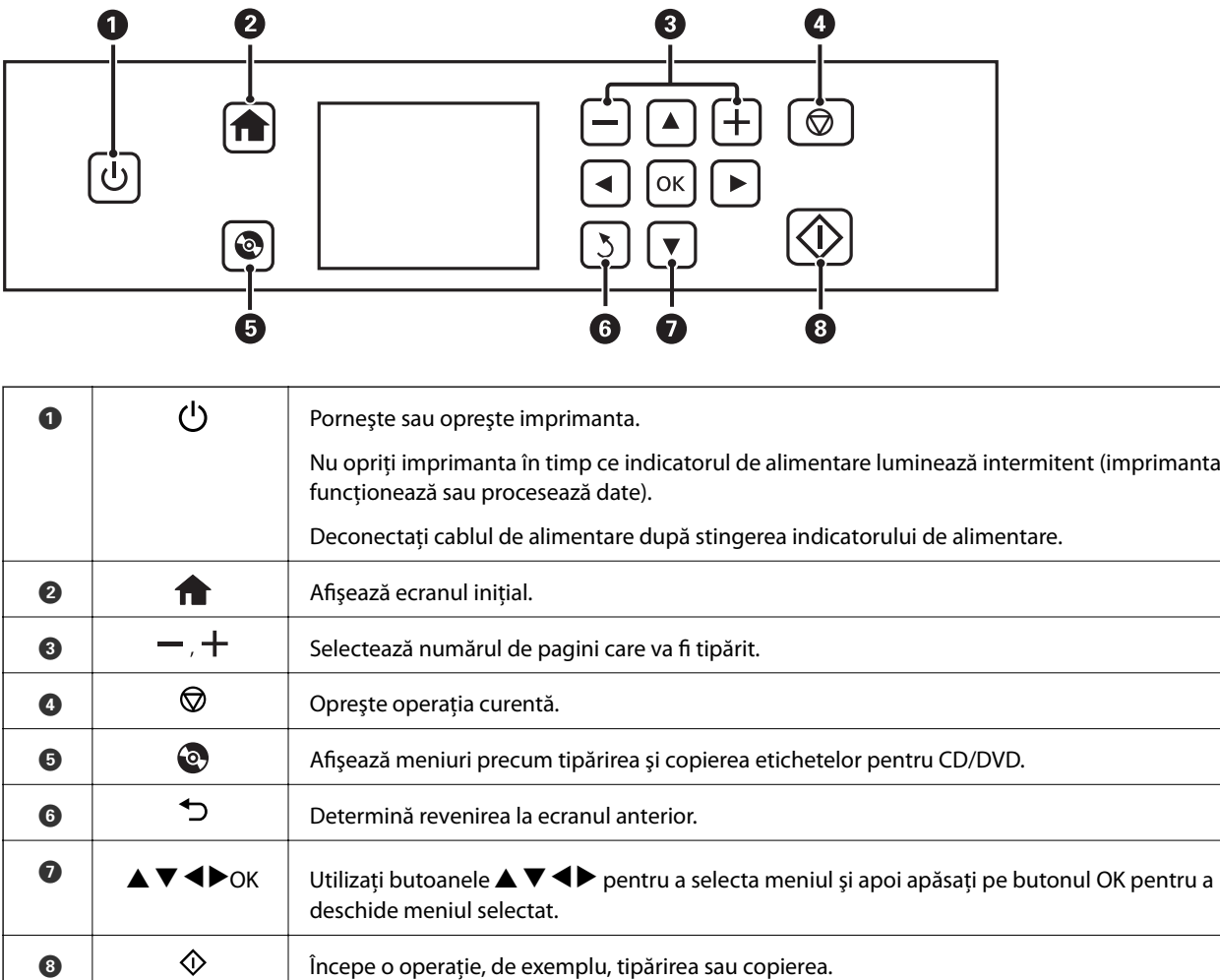

#### <span id="page-18-0"></span>**Butoane**

### **Ghid de utilizare a ecranului LCD**

Meniurile și mesajele sunt afișate pe ecranul LCD. Selectați un meniu sau o setare apăsând pe butoanele  $\blacktriangle \blacktriangledown \blacktriangle$  $\blacktriangleright$ .

 $\mathbf{r}$ 

#### **Ghid pentru ecranul iniţial**

Pe ecranul iniţial sunt afişate următoarele pictograme şi meniuri.

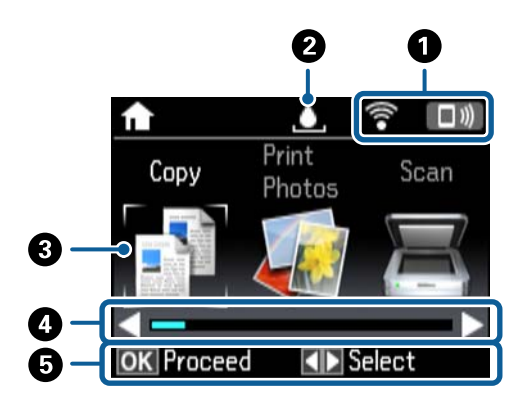

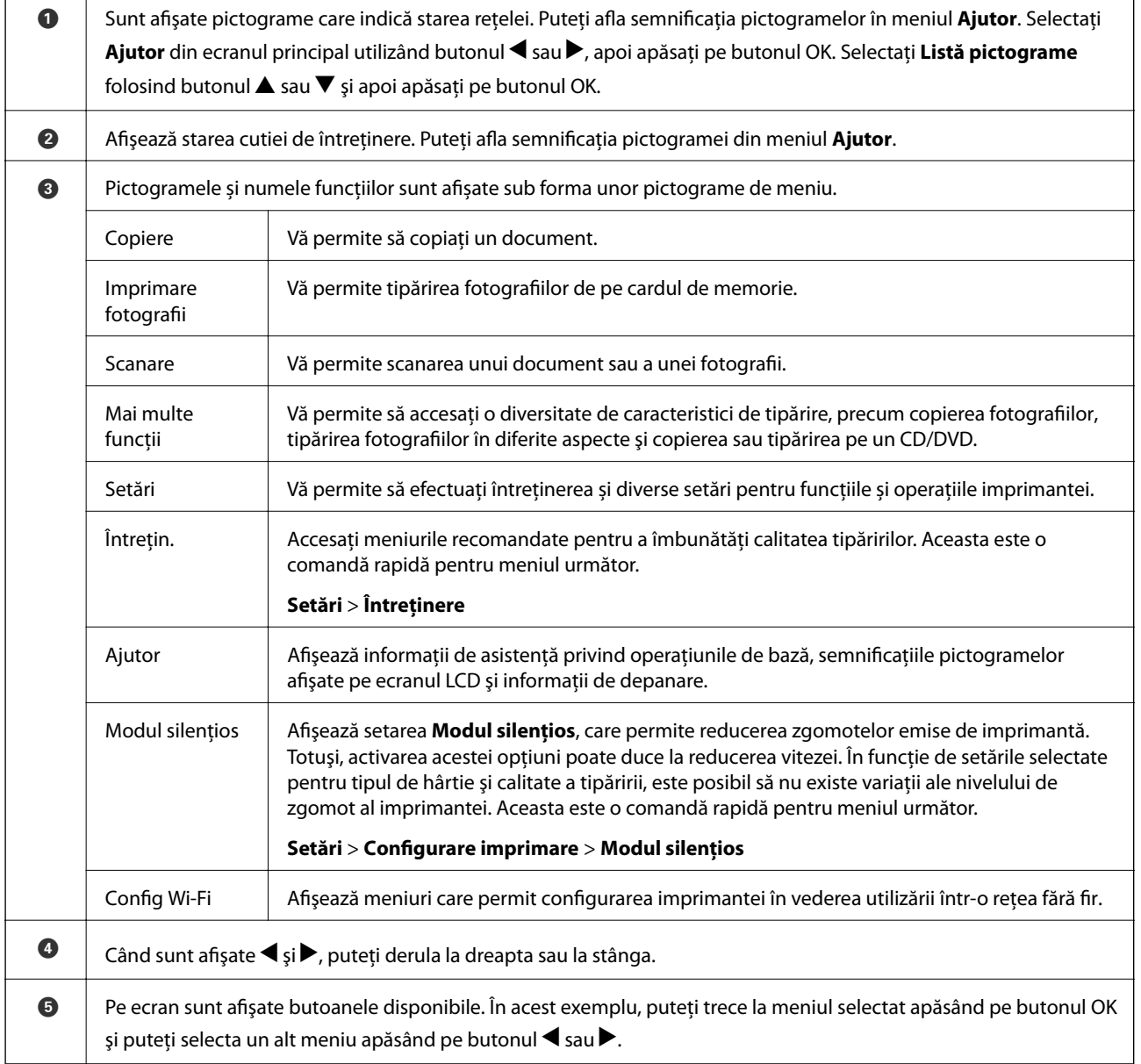

٦

#### **Informaţii conexe**

- $\rightarrow$  "Informații de bază privind copiere" la pagina 102
- & ["Tipărirea fotografiilor prin selectarea acestora de pe un card de memorie" la pagina 64](#page-63-0)
- & ["Scanarea de la panoul de control" la pagina 110](#page-109-0)
- & ["Copierea fotografiilor" la pagina 105](#page-104-0)
- $\blacktriangleright$  ["Tipărirea în diferite aspecte" la pagina 72](#page-71-0)
- & ["Tipărirea fotografiilor de pe un card de memorie pe eticheta unui CD/DVD" la pagina 65](#page-64-0)
- & ["Opţiuni de meniu pentru modul Setări" la pagina 143](#page-142-0)
- $\rightarrow$  "Opțiunile meniului Întreținere" la pagina 143
- ◆ "Optiunile meniului Setări rețea" la pagina 145

#### **Introducerea caracterelor**

Pentru a introduce caractere şi simboluri pentru setările de reţea de la panoul de control, utilizaţi butoanele u, d,

 $\langle \cdot \rangle$ si tastatura software de pe ecranul LCD. Apăsați pe butonul  $\triangle$ ,  $\nabla$ ,  $\triangleleft$  sau  $\triangleright$  pentru a evidenția un buton caracter sau funcție de pe tastatură, apoi apăsați pe butonul OK pentru a confirma. Când ați terminat de introdus caracterele, evidenţiaţi **Terminat**, apoi apăsaţi pe butonul OK.

Ecranul afișat diferă în funcție de opțiunile pe care doriți să le modificați. Mai jos puteți vedea ecranul pentru introducerea parolei aferente reţelei dvs. Wi-Fi.

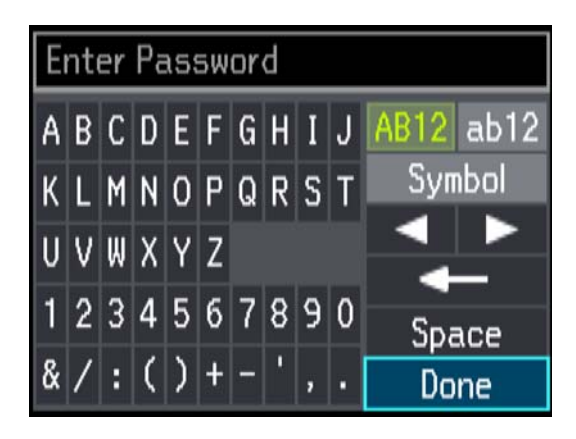

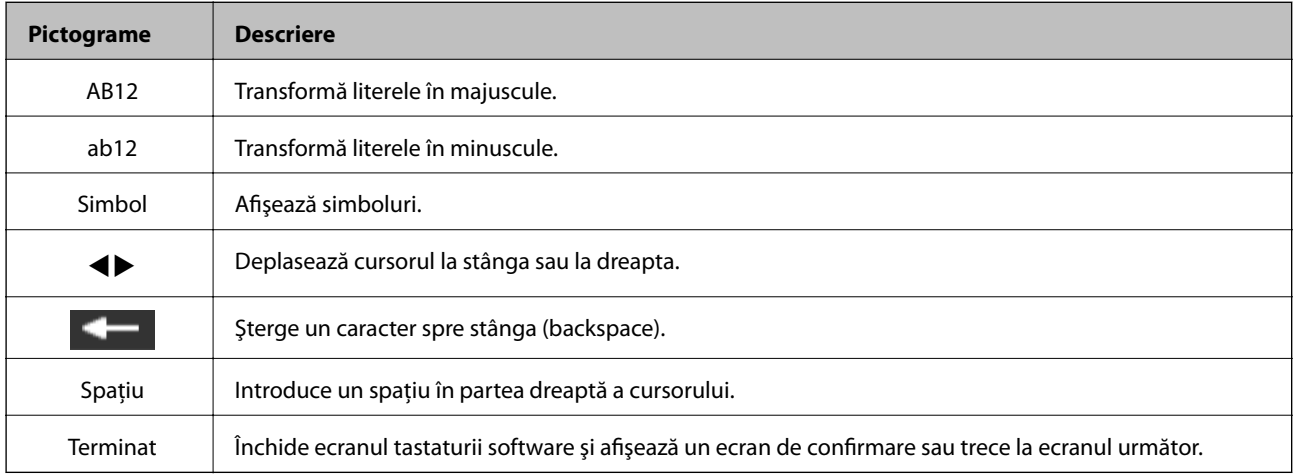

## <span id="page-21-0"></span>**Setări de reţea**

### **Tipuri de conexiune în reţea**

Puteți utiliza următoarele metode de conectare.

### **Conexiune Ethernet**

Conectaţi imprimanta la un hub cu ajutorul unui cablu Ethernet.

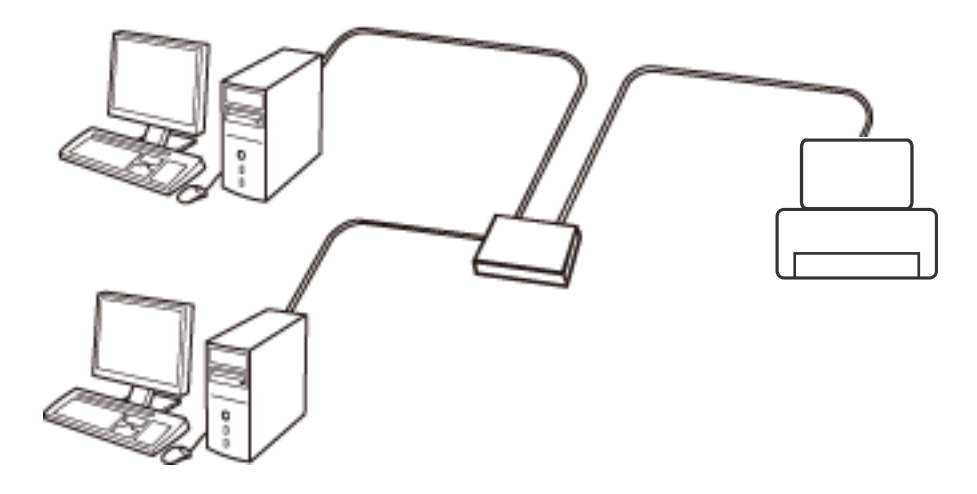

#### **Informaţii conexe**

- & ["Conectarea la un computer" la pagina 23](#page-22-0)
- & ["Efectuarea setărilor de reţea avansate" la pagina 28](#page-27-0)

### **Conexiune Wi-Fi**

Conectaţi imprimanta şi computerul sau dispozitivul inteligent la punctul de acces. Aceasta este metoda specifică de conexiune pentru reţelele de domiciliu sau de birou unde computerele sunt conectate prin Wi-Fi prin intermediul punctului de acces.

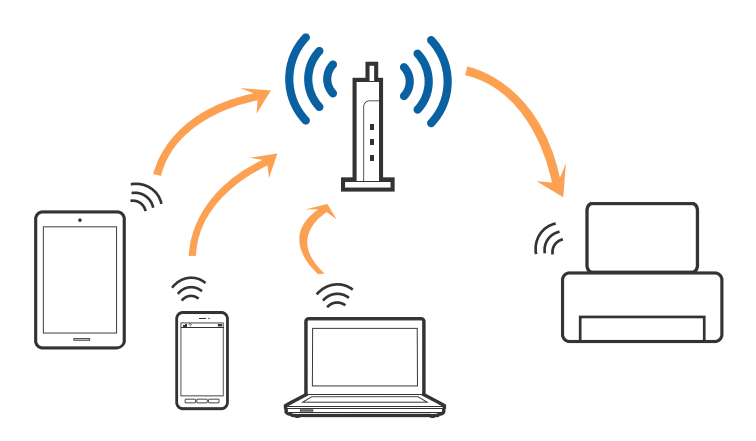

#### <span id="page-22-0"></span>**Informaţii conexe**

- & "Conectarea la un computer" la pagina 23
- $\blacktriangleright$  ["Conectarea la un dispozitiv inteligent" la pagina 24](#page-23-0)
- & ["Efectuarea setărilor Wi-Fi de la imprimantă" la pagina 24](#page-23-0)

### **Conexiune Wi-Fi Direct (Simple AP)**

Utilizaţi această metodă de conectare atunci când nu utilizaţi Wi-Fi la domiciliu sau la birou sau atunci când doriţi să conectaţi direct imprimanta şi dispozitivul inteligent. În acest mod, imprimanta acţionează ca punct de acces şi puteţi conecta până la patru dispozitive la imprimantă, fără a fi necesară utilizarea unui punct de acces standard. Totuşi, dispozitivele conectate direct la imprimantă nu pot comunica între ele prin intermediul imprimantei.

#### *Notă:*

Conexiunea Wi-Fi Direct (Simple AP) este o metodă de conectare concepută pentru a înlocui modul Ad Hoc.

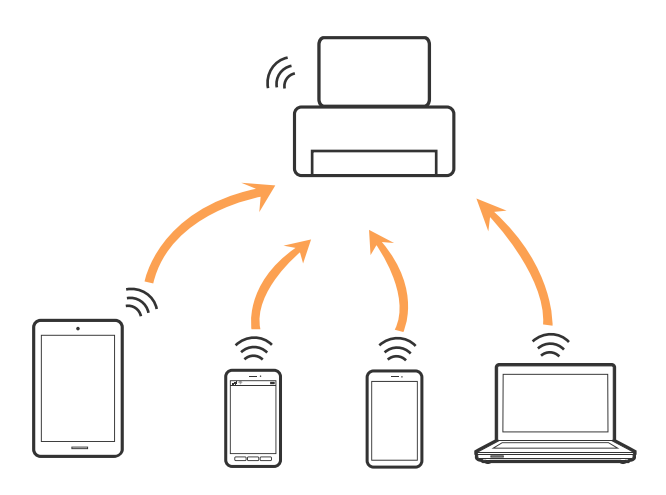

Imprimanta poate fi conectată prin Wi-Fi sau Ethernet şi conexiune Wi-Fi Direct (Simple AP) simultan. Totuşi, dacă iniţiaţi o conexiune la reţea în modul Wi-Fi Direct (Simple AP) atunci când imprimanta este conectată prin Wi-Fi, Wi-Fi va fi deconectat temporar.

#### **Informaţii conexe**

& ["Efectuarea setărilor de conexiune Wi-Fi Direct \(Simple AP\)" la pagina 27](#page-26-0)

### **Conectarea la un computer**

Recomandăm utilizarea programului de instalare pentru conectarea imprimantei la un computer.Puteți rula programul de instalare utilizând una dintre următoarele metode.

❏ Configurarea de pe site-ul web

Accesați următorul site web și introduceți numele produsului.Mergeți la **Configurarea** și apoi începeți configurarea.

#### [http://epson.sn](http://epson.sn/?q=2)

❏ Configurarea utilizând discul cu software (numai pentru modelele prevăzute cu un disc cu software și utilizatorii cu computere prevăzute cu unități de disc)

Introduceți discul cu software în computer și urmați instrucțiunile de pe ecran.

#### <span id="page-23-0"></span>**Selectarea metodelor de conectare**

Urmați instrucțiunile de pe ecran până la afișarea ecranului următor, apoi selectați metoda de conectare a imprimantei la computer.

Selectați tipul de conexiune și faceți clic pe **Înainte**.

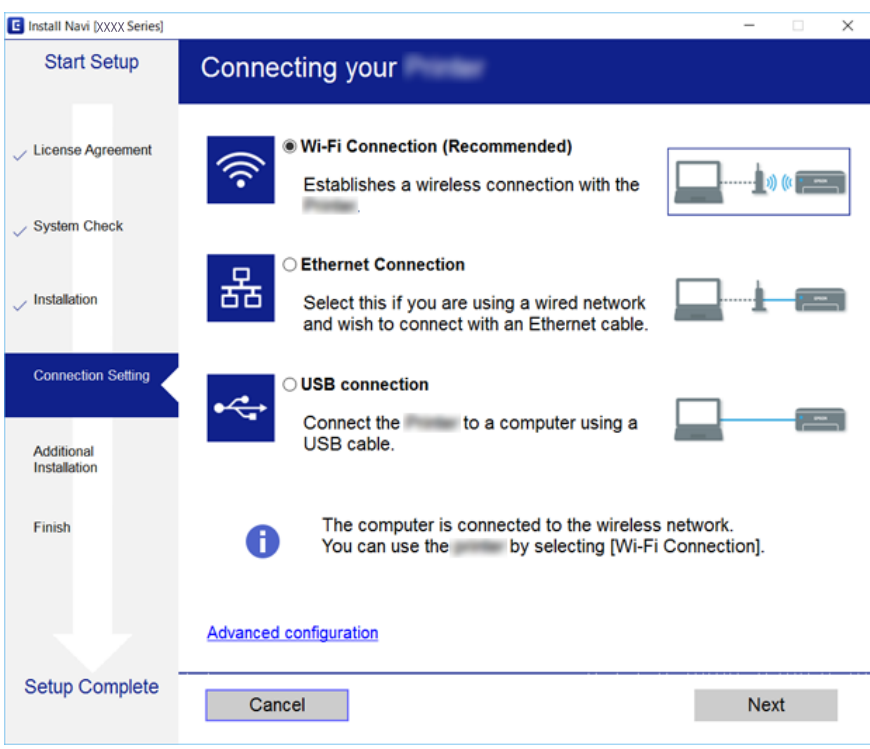

Urmați instrucțiunile afișate pe ecran.

### **Conectarea la un dispozitiv inteligent**

Puteţi utiliza imprimanta de la un dispozitiv inteligent atunci când conectaţi imprimanta la aceeaşi reţea Wi-Fi (SSID) ca dispozitivul inteligent. Pentru a utiliza imprimanta de la un dispozitiv inteligent, efectuaţi configurarea respectând indicaţiile de pe următorul website. Accesaţi website-ul de pe dispozitivul inteligent pe care doriţi să-l conectaţi la imprimantă.

#### [http://epson.sn](http://epson.sn/?q=2) > **Configurarea**

#### *Notă:*

Dacă doriţi să conectaţi un computer şi un dispozitiv smart la imprimantă în acelaşi timp, recomandăm conectarea mai întâi a computerului.

### **Efectuarea setărilor Wi-Fi de la imprimantă**

Puteți efectua setări de rețea de la panoul de control al imprimantei, în mai multe moduri.Alegeți metoda de conexiune care corespunde mediului și condițiilor de utilizare.

În cazul în care cunoașteți informațiile pentru punctul de acces, precum SSID și parola, puteți efectua setările manual.

Dacă punctul de acces acceptă WPS, puteți efectua setările folosind configurarea prin apăsarea unui buton.

<span id="page-24-0"></span>După conectarea imprimantei la rețea, conectați-vă la imprimantă de la dispozitivul pe care doriți să îl utilizați (computer, dispozitiv inteligent, tabletă etc.)

### **Efectuarea setărilor Wi-Fi manual**

Puteţi configura manual informaţiile necesare pentru conectarea la un punct de acces de la panoul de control al imprimantei. Pentru configurare manuală, aveti nevoie de SSID și parola unui punct de acces.

#### *Notă:*

Dacă utilizaţi un punct de acces cu setările implicite, SSID şi parola se află pe etichetă. Dacă nu cunoaşteţi SSID şi parola, contactati persoana care a configurat punctul de acces sau consultati documentatia furnizată cu punctul de acces.

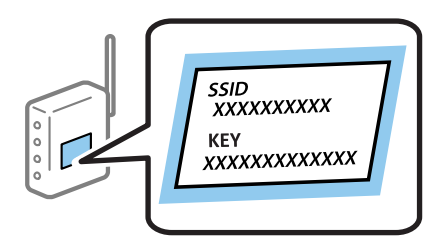

- 1. Selectaţi **Config Wi-Fi** pe ecranul de pornire şi apăsaţi pe butonul OK.
- 2. Selectaţi **Wi-Fi (recomandat)** şi apăsaţi pe butonul OK.
- 3. Apăsaţi pe butonul OK.
- 4. Selectați **Expert Config Wi-Fi** și apăsați pe butonul OK.
- 5. Selectaţi SSID punctului de acces de la panoul de control al imprimantei, apoi apăsaţi pe butonul OK.

#### *Notă:*

- ❏ Dacă SSID la care doriţi să vă conectaţi nu este afişat pe panoul de control al imprimantei, selectaţi *Repetare căutare* pentru a actualiza lista. Dacă acesta tot nu este afişat, selectaţi *Alte reţele* şi apoi introduceţi SSID direct.
- ❏ Dacă nu cunoaşteţi SSID, verificaţi dacă acesta este scris pe eticheta punctului de acces. Dacă utilizaţi punctul de acces cu setările sale implicite, utilizaţi SSID scris pe etichetă.
- 6. Introduceţi parola şi selectaţi **Terminat**. Apăsaţi pe butonul OK.

#### *Notă:*

- ❏ Parola este sensibilă la litere mari şi mici.
- ❏ Dacă nu cunoaşteţi parola, verificaţi dacă aceasta este scrisă pe eticheta punctului de acces. Dacă utilizaţi punctul de acces cu setările sale implicite, utilizați parola scrisă pe etichetă. Parola mai poate fi denumită "cheie", "expresie de acces" etc.
- ❏ Dacă nu cunoaşteţi parola punctului de acces, consultaţi documentaţia furnizată cu punctul de acces sau contactaţi persoana care l-a configurat.
- 7. Verificaţi setările şi apăsaţi pe butonul OK.
- 8. Selectati dacă veti tipări sau nu un raport de conexiune la retea după finalizarea setărilor.

#### *Notă:*

În cazul în care conectarea nu reușește, încărcați hârtie și apoi apăsați pe butonul  $\Phi$  pentru a tipări un raport de conexiune la reţea.

#### <span id="page-25-0"></span>**Informaţii conexe**

- & ["Verificarea stării conexiunii la reţea" la pagina 29](#page-28-0)
- & ["Când nu se pot realiza setările de reţea" la pagina 176](#page-175-0)

### **Efectuarea setărilor Wi-Fi prin Push Button Setup (Configurare prin apăsarea unui buton)**

Puteţi configura automat o reţea Wi-Fi prin apăsarea unui buton pe punctul de acces. Dacă sunt îndeplinite următoarele condiții, puteți efectua configurarea utilizând această metodă.

- ❏ Punctul de acces este compatibil cu WPS (Wi-Fi Protected Setup Configurare protejată Wi-Fi).
- ❏ Conexiunea Wi-Fi curentă a fost stabilită prin apăsarea unui buton pe punctul de acces.

#### *Notă:*

Dacă nu puteţi găsi butonul sau efectuaţi configurarea utilizând software-ul, consultaţi documentaţia furnizată cu punctul de acces.

- 1. Selectați **Config Wi-Fi** pe ecranul de pornire și apăsați pe butonul OK.
- 2. Selectaţi **Wi-Fi (recomandat)** şi apăsaţi pe butonul OK.
- 3. Apăsaţi pe butonul OK.
- 4. Selectaţi **Configurare cu buton fizic (WPS)** şi apăsaţi pe butonul OK.
- 5. Ţineţi apăsat butonul [WPS] de pe punctul de acces, până când indicatorul luminos de securitate luminează intermitent.

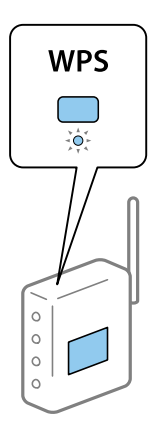

Dacă nu ştiţi unde este butonul [WPS] sau nu există butoane pe punctul de acces, consultaţi documentaţia furnizată cu punctul de acces pentru detalii.

6. Apăsaţi butonul OK de pe panoul de control al imprimantei. Urmaţi instrucţiunile afişate pe ecran.

#### *Notă:*

În caz de întrerupere a conexiunii, reporniți punctul de acces, apropiați-l de imprimantă și încercați din nou. Dacă problema nu poate fi remediată, tipăriti un raport de conexiune la retea și verificati solutia.

#### **Informaţii conexe**

& ["Verificarea stării conexiunii la reţea" la pagina 29](#page-28-0)

<span id="page-26-0"></span>& ["Când nu se pot realiza setările de reţea" la pagina 176](#page-175-0)

### **Efectuarea setărilor Wi-Fi prin PIN Code Setup (Configurare cod PIN) (WPS)**

Vă puteți conecta la un punct de acces utilizând un cod PIN. Puteți utiliza această metodă pentru a configura dacă un punct de acces este compatibil WPS (Wi-Fi Protected Setup — Configurare protejată Wi-Fi). Utilizați un computer pentru a introduce un cod PIN în punctul de acces.

- 1. Selectaţi **Setări** pe ecranul de pornire şi apăsaţi pe butonul OK.
- 2. Selectaţi **Setări reţea** şi apăsaţi pe butonul OK.
- 3. Selectaţi **Config Wi-Fi** pe ecranul iniţial şi apoi apăsaţi pe butonul OK.
- 4. Selectaţi **Config cod PIN (WPS)** şi apăsaţi pe butonul OK.
- 5. Utilizaţi computerul pentru a introduce codul PIN (un număr format din opt cifre) afişat la panoul de control al imprimantei în punctul de acces în interval de două minute.

#### *Notă:*

Consultaţi documentaţia furnizată cu punctul de acces pentru detalii privind introducerea unui cod PIN.

6. Apăsaţi pe butonul OK.

Configurarea este completă la afişarea mesajului de finalizare a configurării.

*Notă:*

În caz de întrerupere a conexiunii, reporniţi punctul de acces, apropiaţi-l de imprimantă şi încercaţi din nou. Dacă problema nu poate fi remediată, tipăriţi un raport de conexiune şi verificaţi soluţia.

#### **Informaţii conexe**

- & ["Verificarea stării conexiunii la reţea" la pagina 29](#page-28-0)
- & ["Când nu se pot realiza setările de reţea" la pagina 176](#page-175-0)

#### **Efectuarea setărilor de conexiune Wi-Fi Direct (Simple AP)**

Această metodă vă permite conectarea imprimantei direct la computer sau la dispozitive inteligente fără un punct de acces. Imprimanta se comportă ca un punct de acces.

#### c*Important:*

Când efectuaţi conexiunea de la un computer sau dispozitiv inteligent la imprimantă utilizând conexiunea Wi-Fi Direct (Simple AP), imprimanta este conectată la aceeași rețea Wi-Fi (SSID) la care este conectat computerul sau dispozitivul inteligent, iar comunicarea este stabilită între ele. Deoarece computerul sau dispozitivul inteligent este conectat automat la alte reţele Wi-Fi conectabile dacă imprimanta este oprită, acesta nu va fi conectat din nou la reţeaua Wi-Fi anterioară dacă imprimanta este repornită. Efectuaţi conexiunea la SSID al imprimantei pentru Wi-Fi Direct (Simple AP) de la computer sau dispozitivul inteligent din nou. Dacă nu doriți să vă conectați la fiecare pornire sau oprire a imprimantei, se recomandă utilizarea unei reţele Wi-Fi prin conectarea imprimantei la un punct de acces.

1. Selectaţi **Config Wi-Fi** pe ecranul de pornire şi apăsaţi pe butonul OK.

- <span id="page-27-0"></span>2. Selectaţi **Wi-Fi Direct** şi apăsaţi pe butonul OK.
- 3. Apăsaţi pe butonul OK.
- 4. Apăsaţi pe butonul OK pentru a începe configurarea.
- 5. Apăsați pe butonul OK.
- 6. Verificaţi SSID şi parola afişate pe panoul de control al imprimantei. Pe ecranul de conexiune la reţea al computerului sau dispozitivului inteligent, selectati SSID afisat pe panoul de control al imprimantei pentru a vă conecta.
- 7. Introduceţi parola afişată pe panoul de control al imprimantei în dispozitivul inteligent sau computer.
- 8. După stabilirea conexiunii, apăsaţi pe butonul OK de pe panoul de control al imprimantei.
- 9. Apăsați pe butonul OK.

#### **Informaţii conexe**

- & ["Verificarea stării conexiunii la reţea" la pagina 29](#page-28-0)
- $\blacktriangleright$  "Când nu se pot realiza setările de rețea" la pagina 176

#### **Efectuarea setărilor de reţea avansate**

Puteţi modifica numele dispozitivului de reţea, configurarea TCP/IP, DNS serverul etc. Verificaţi mediul de reţea înainte de a face modificări.

- 1. Selectaţi **Setări** pe ecranul de pornire şi apăsaţi pe butonul OK.
- 2. Selectaţi **Setări reţea** şi apăsaţi pe butonul OK.
- 3. Selectaţi **Configurare manuală reţea** şi apăsaţi pe butonul OK.
- 4. Introduceţi numele dispozitivului.

Puteți introduce următoarele caractere. Pentru a stabili numele dispozitivului, mutați cursorul pe Terminat și apoi apăsaţi butonul OK.

- ❏ Limite de caractere: 2–15 (trebuie să introduceţi cel puţin 2 caractere)
- ❏ Caractere utilizabile: de la A la Z, de la a la z, de la 0 la 9, -.

❏ Caractere care nu pot fi utilizate la început: 0–9, -.

❏ Caractere care nu pot fi utilizate la sfârşit: -

#### *Notă:*

Dacă apăsaţi pe butonul OK fără a introduce numele dispozitivului, numele implicit al dispozitivului (EPSON şi ultimele şase cifre din adresa MAC a dispozitivului) este definit.

- 5. Selectaţi metoda pentru obţinerea adresei IP (Configurare TCP/IP).
	- ❏ Automat

Selectați dacă utilizați un punct de acces la domiciliu sau dacă permiteți obținerea automată a adresei IP prin intermediul DHCP.

#### <span id="page-28-0"></span>❏ Manual

Selectați dacă nu doriți modificarea adresei IP a dispozitivului. Introduceți adresa IP, masca de subrețea, gateway-ul implicit, serverul DNS primar și serverul DNS secundar în functie de mediul dvs. de retea. Apăsaţi pe butonul OK şi treceţi la pasul 7.

- 6. Selectaţi metoda pentru setarea serverului DNS.
	- ❏ Automat

Selectați dacă doriți să obțineți automat adresa IP.

❏ Manual

Selectați dacă doriți să setați o adresă de server DNS unică pentru dispozitiv. Introduceți adresele serverului DNS primar şi a serverului DNS secundar.

- 7. Selectaţi dacă veţi utiliza sau nu un server proxy.
	- $\Box$  Nu utilizati

Selectați atunci când utilizați imprimanta într-un mediu de tip rețea la domiciliu.

❏ Utilizare

Selectați atunci când utilizați un server proxy în mediul dvs. de rețea și doriți să îl definiți la imprimantă. Introduceti adresa și numărul de port ale serverului proxy.

8. Verificați setările și apăsați pe butonul OK.

Se afișează un mesaj pe ecranul LCD la finalizarea setărilor de rețea, iar dvs. reveniți la ecranul inițial după scurt timp.

### **Verificarea stării conexiunii la reţea**

Puteți verifica starea conexiunii la rețea în următorul mod.

### **Verificarea stării reţelei folosind pictograma de reţea**

Puteți verifica starea de conexiune la rețea utilizând pictograma de rețea de pe ecranul de pornire al imprimantei. Pictograma se modifică în funcție de tipul conexiunii și de intensitatea undei radio. Pentru mai multe informații, selectati **Ajutor** > **Listă pictograme** pe panoul de control al imprimantei.

### **Verificarea stării reţelei de la panoul de comandă**

De asemenea, puteţi vizualiza alte informaţii privind reţeaua apăsând pe meniurile de reţea pe care doriţi să le verificati.

- 1. Selectaţi **Setări** pe ecranul de pornire şi apăsaţi pe butonul OK.
- 2. Selectaţi **Setări reţea** şi apăsaţi pe butonul OK.
- 3. Selectaţi **Stare reţea** şi apăsaţi pe butonul OK.

Afisează starea de conexiune Wi-Fi și Wi-Fi Direct (Simple AP). Puteti verifica dacă imprimanta este conectată la rețea, sau numărul de dispozitive conectate atunci când imprimanta este conectată prin Wi-Fi Direct (Simple AP).

- <span id="page-29-0"></span>4. Pentru a verifica alte informații, apăsați pe butonul  $\blacktriangle$  sau  $\blacktriangleright$  și apoi apăsați butonul  $\blacktriangle$  sau  $\ntriangleright$  pentru a selecta meniurile pe care doriți să le verificați.
	- ❏ Stare reţea cu fir LAN/Wi-Fi

Afişează informaţii despre reţea (Obţinere parolă IP, Gateway implicit, Mod Configurare server DNS etc.) pentru conexiunile Ethernet sau Wi-Fi.

❏ Stare Wi-Fi Direct

Afişează informaţii despre reţea (Obţinere parolă IP, numărul de dispozitive conectate, Gateway implicit etc.) pentru conexiuni Wi-Fi Direct (Simple AP).

❏ Stare Epson Connect

Afişează informaţiile înregistrate pentru serviciile Epson Connect.

❏ Stare Google Cloud Print

Afişează informaţiile înregistrate pentru serviciile Google Cloud Print şi starea de conexiune.

❏ Imprimare foaie cu stare reţea

Asigurați-vă că este instalată hârtie în imprimantă, apoi apăsați pe butonul  $\Diamond$  pentru a tipări o pagină de stare a retelei.

#### **Tipărirea unui raport de conexiune la reţea**

Puteţi tipări un raport de conexiune la reţea pentru a verifica starea conexiunii dintre imprimantă şi punctul de acces.

- 1. Încărcaţi hârtia.
- 2. Selectaţi **Setări** pe ecranul de pornire şi apăsaţi pe butonul OK.
- 3. Selectaţi **Setări reţea** şi apăsaţi pe butonul OK.
- 4. Selectaţi **Verificare conexiune** şi apăsaţi pe butonul OK. Începe verificarea conexiunii.
- 5. Selectaţi **Da** şi apăsaţi pe butonul OK.
- 6. Apăsați pe butonul  $\Diamond$  pentru a tipări raportul de conexiune la rețea.

Dacă a intervenit o eroare, verificaţi raportul de conexiune la reţea, apoi urmaţi soluţiile tipărite.

#### **Informaţii conexe**

& ["Mesaje şi soluţii în raportul de conexiune la reţea" la pagina 31](#page-30-0)

#### <span id="page-30-0"></span>**Mesaje şi soluţii în raportul de conexiune la reţea**

Citiţi mesajele şi codurile de eroare din raportul de conexiune la reţea, apoi urmaţi soluţiile oferite.

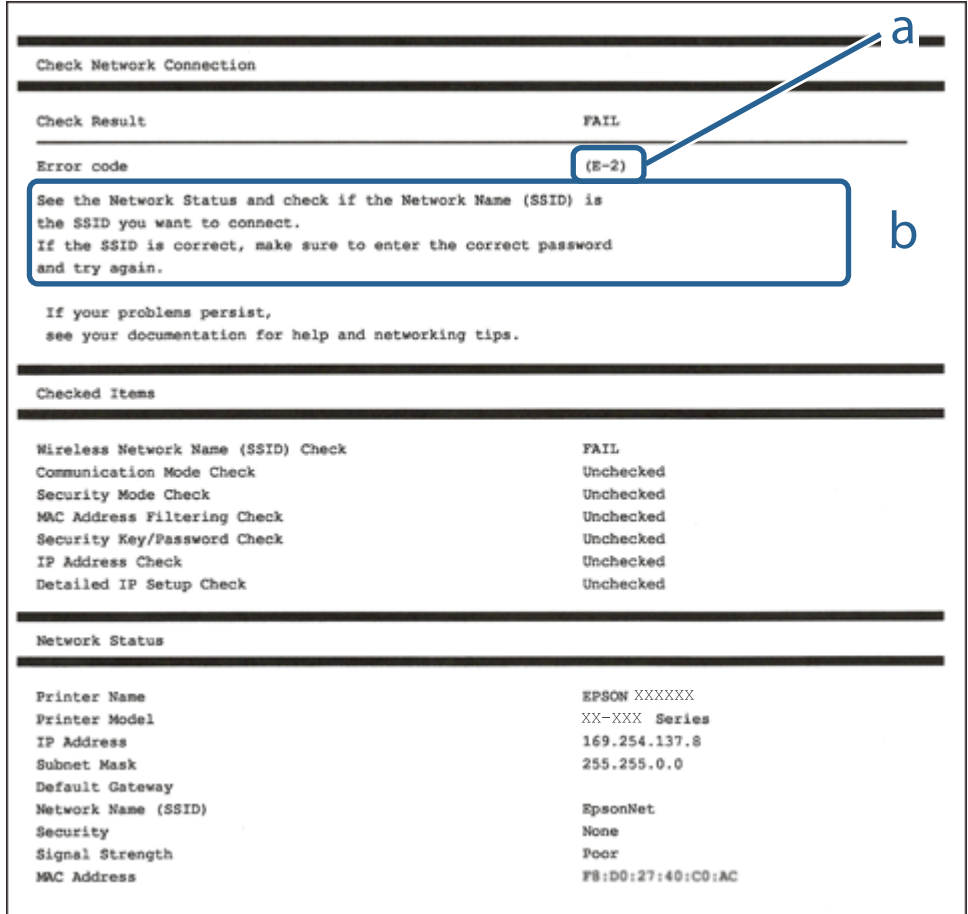

- a. Cod de eroare
- b. Mesaje în mediul de reţea

#### **a. Cod de eroare**

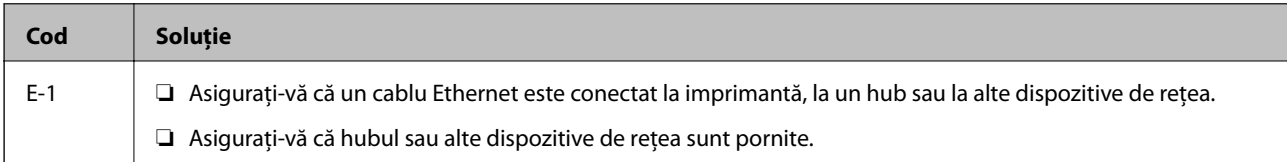

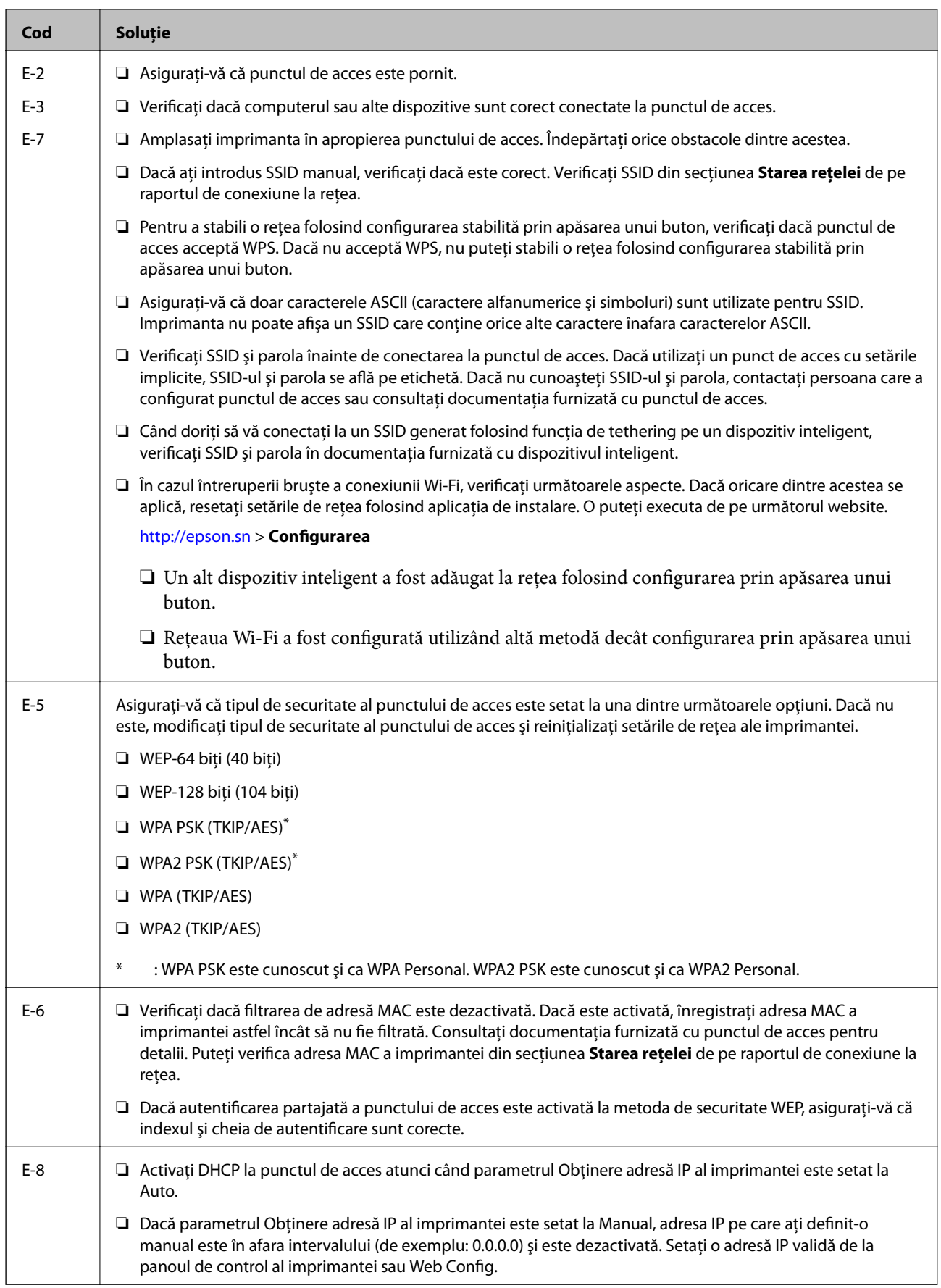

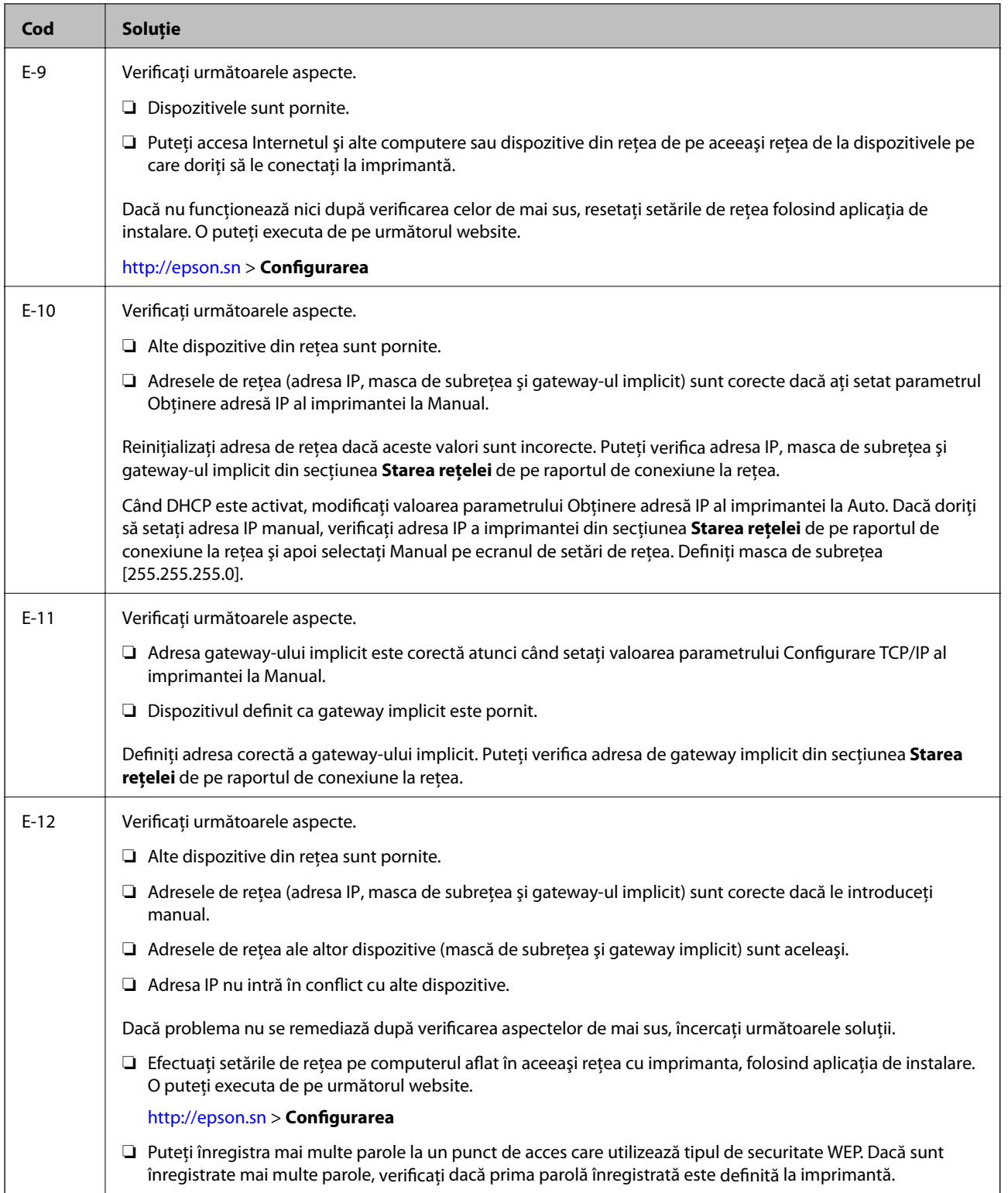

<span id="page-33-0"></span>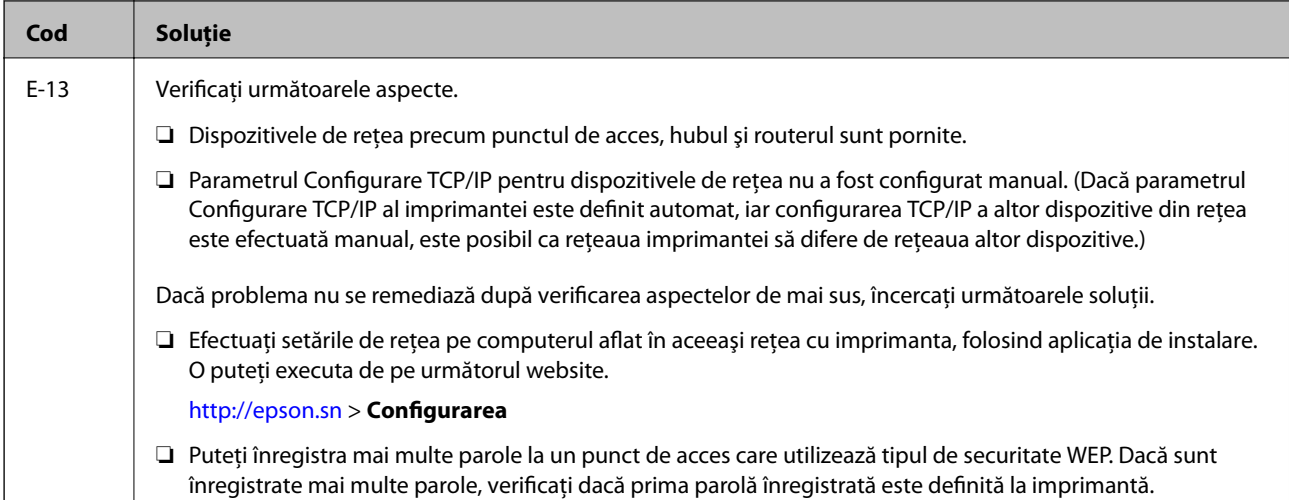

#### **b. Mesaje în mediul de reţea**

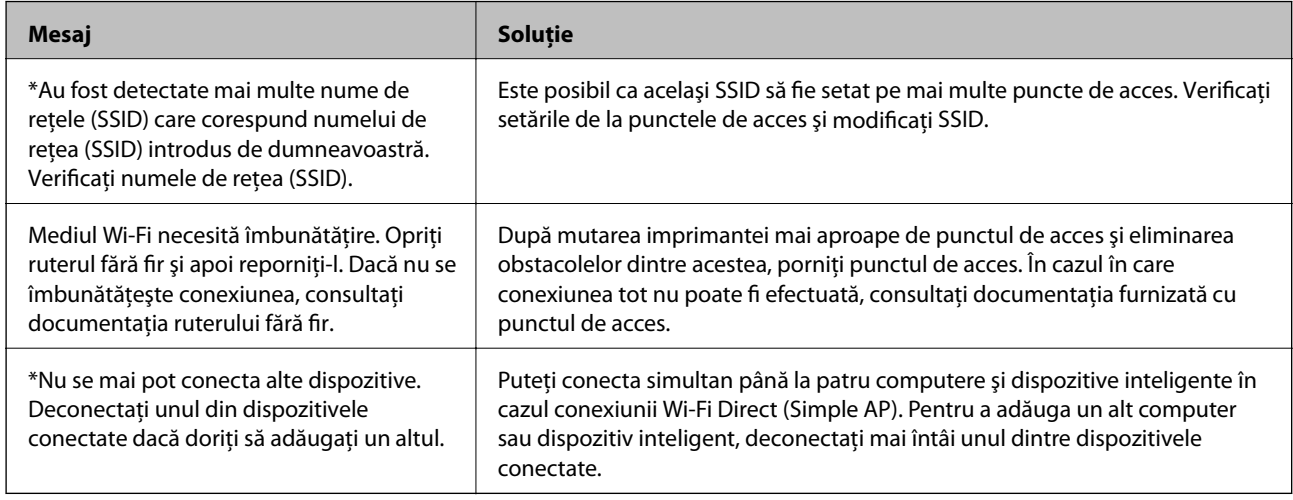

#### **Informaţii conexe**

- & ["Conectarea la un computer" la pagina 23](#page-22-0)
- & ["Aplicaţie pentru configurarea operaţiilor imprimantei \(Web Config\)" la pagina 150](#page-149-0)
- & ["Conectarea de la dispozitive este imposibilă, chiar dacă setările de reţea nu prezintă probleme" la pagina 176](#page-175-0)

### **Tipărirea unei fişe de stare a reţelei**

Puteţi verifica informaţiile detaliate despre reţea prin tipărirea acestora.

- 1. Încărcaţi hârtia.
- 2. Selectaţi **Setări** pe ecranul de pornire şi apăsaţi pe butonul OK.
- 3. Selectaţi **Setări reţea** şi apăsaţi pe butonul OK.
- 4. Selectaţi **Stare reţea** şi apăsaţi pe butonul OK.
- 5. Apăsați pe butonul ◀ sau ▶, apoi selectați **Imprimare foaie cu stare rețea** utilizând butonul ▲ sau ▼.

<span id="page-34-0"></span>6. Apăsați pe butonul  $\hat{\Phi}$ .

Este tipărită fişa de stare a reţelei.

### **Înlocuirea sau adăugarea de puncte de acces noi**

Dacă SSID se modifică din cauza înlocuirii unui punct de acces sau s-a adăugat un punct de acces şi s-a creat un nou mediu de reţea, reiniţializaţi setările Wi-Fi.

#### **Informaţii conexe**

& "Schimbarea metodei de conectare la un computer" la pagina 35

### **Schimbarea metodei de conectare la un computer**

Utilizați programul de instalare și reconfigurați cu o altă metodă de conectare.

❏ Configurarea de pe site-ul web

Accesați următorul site web și introduceți numele produsului.Mergeți la **Configurarea** și apoi începeți configurarea.

[http://epson.sn](http://epson.sn/?q=2)

❏ Configurarea utilizând discul cu software (numai pentru modelele prevăzute cu un disc cu software și utilizatorii cu computere prevăzute cu unități de disc)

Introduceți discul cu software în computer și urmați instrucțiunile de pe ecran.

#### **Selectarea opțiunii de modificare a metodelor de conectare**

Urmați instrucțiunile de pe ecran până la afișarea ecranului următor.

<span id="page-35-0"></span>Selectați opțiunea **Modificaţi sau setaţi din nou metoda de conectare** în ecranul Selectaţi Instalare program software, apoi faceți clic pe **Înainte**.

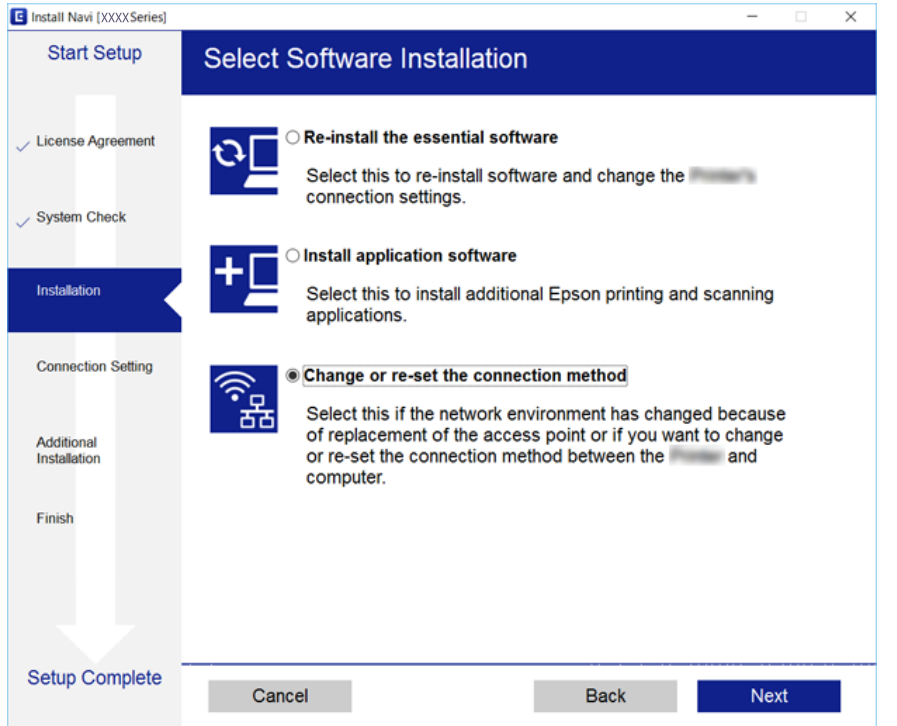

### **Dezactivarea Wi-Fi de la panoul de control**

Când Wi-Fi este dezactivat, conexiunea Wi-Fi este întreruptă.

- 1. Selectaţi **Setări** pe ecranul de pornire.
- 2. Selectaţi **Setări reţea**.
- 3. Selectaţi **Config Wi-Fi**.
- 4. Selectaţi **Dezactivare Wi-Fi**.
- 5. Verificaţi mesajul şi apoi selectaţi **Da**.

### **Deconectarea conexiunii Wi-Fi Direct (Simple AP) de la panoul de control**

#### *Notă:*

Când conexiunea Wi-Fi Direct (Simple AP) este dezactivată, toate computerele şi dispozitivele inteligente conectate la imprimantă în conexiunea Wi-Fi Direct (Simple AP) sunt deconectate. Dacă doriți să deconectați un anumit dispozitiv, deconectaţi-vă de la dispozitiv, nu de la imprimantă.

1. Selectaţi **Setări** pe ecranul de pornire.
- 2. Selectaţi **Setări reţea**.
- 3. Selectaţi **Config Wi-Fi**.
- 4. Selectaţi **Configurare Wi-Fi Direct**.
- 5. Selectaţi **Dezactivare Wi-Fi Direct**.
- 6. Verificaţi mesajul şi apoi selectaţi **Da**.

# **Restabilirea setărilor de reţea de la panoul de control**

Puteţi restabili toate setările reţelei la setările implicite.

- 1. Selectaţi **Setări** pe ecranul de pornire.
- 2. Selectaţi **Restaurare setări implicite** > **Setări reţea**.
- 3. Verificaţi mesajul şi apoi selectaţi **Da**.

# <span id="page-37-0"></span>**Încărcarea hârtiei**

# **Precauții la manevrarea hârtiei**

- ❏ Citiți fișa cu instrucțiuni primită cu hârtia.
- ❏ Răsfoiți și aliniați marginile hârtiei înainte de a o încărca.Nu răsfoiți și nu îndoiți hârtia foto.În caz contrar, fața pe care se face tipărirea poate fi afectată.

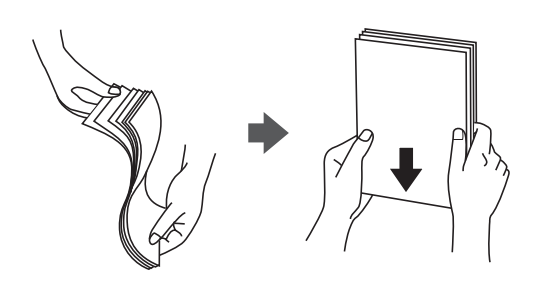

❏ Dacă hârtia este îndoită, aplatizați-o sau îndoiți-o ușor în direcția opusă înainte de a o încărca.Dacă tipăriți pe hârtia îndoită pot apărea blocaje de hârtie și pete pe documentul tipărit.

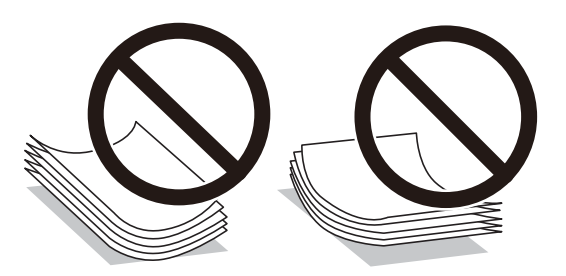

- ❏ Nu utilizați hârtie ondulată, șifonată, tăiată, pliată, umedă, prea groasă, prea subțire sau hârtie pe care sunt lipite etichete.Dacă utilizați aceste tipuri de hârtie, pot apărea blocaje de hârtie și pete pe documentul tipărit.
- ❏ Răsfoiți și aliniați marginile plicurilor înainte de a le încărca.Dacă în plicurile stivuite este aer, apăsați-le pentru a le aplatiza înainte de a le încărca.

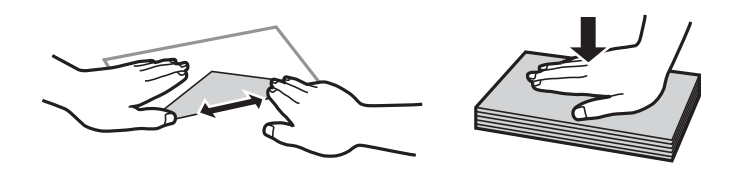

- ❏ Nu utilizați plicuri ondulate sau îndoite.Dacă utilizați astfel de plicuri, pot apărea blocaje de hârtie și pete pe documentul tipărit.
- ❏ Nu utilizați plicuri cu adeziv pe clapă și nici plicuri cu fereastră.
- ❏ Evitați să utilizați plicuri prea subțiri, deoarece acestea se pot ondula la tipărire.

# **Informaţii conexe**

& ["Specificaţiile imprimantei" la pagina 198](#page-197-0)

# <span id="page-38-0"></span>**Hârtia disponibilă şi capacităţile**

Epson vă recomandă să utilizaţi hârtie originală Epson pentru a obţine tipărituri de foarte bună calitate.

# **Hârtia originală Epson**

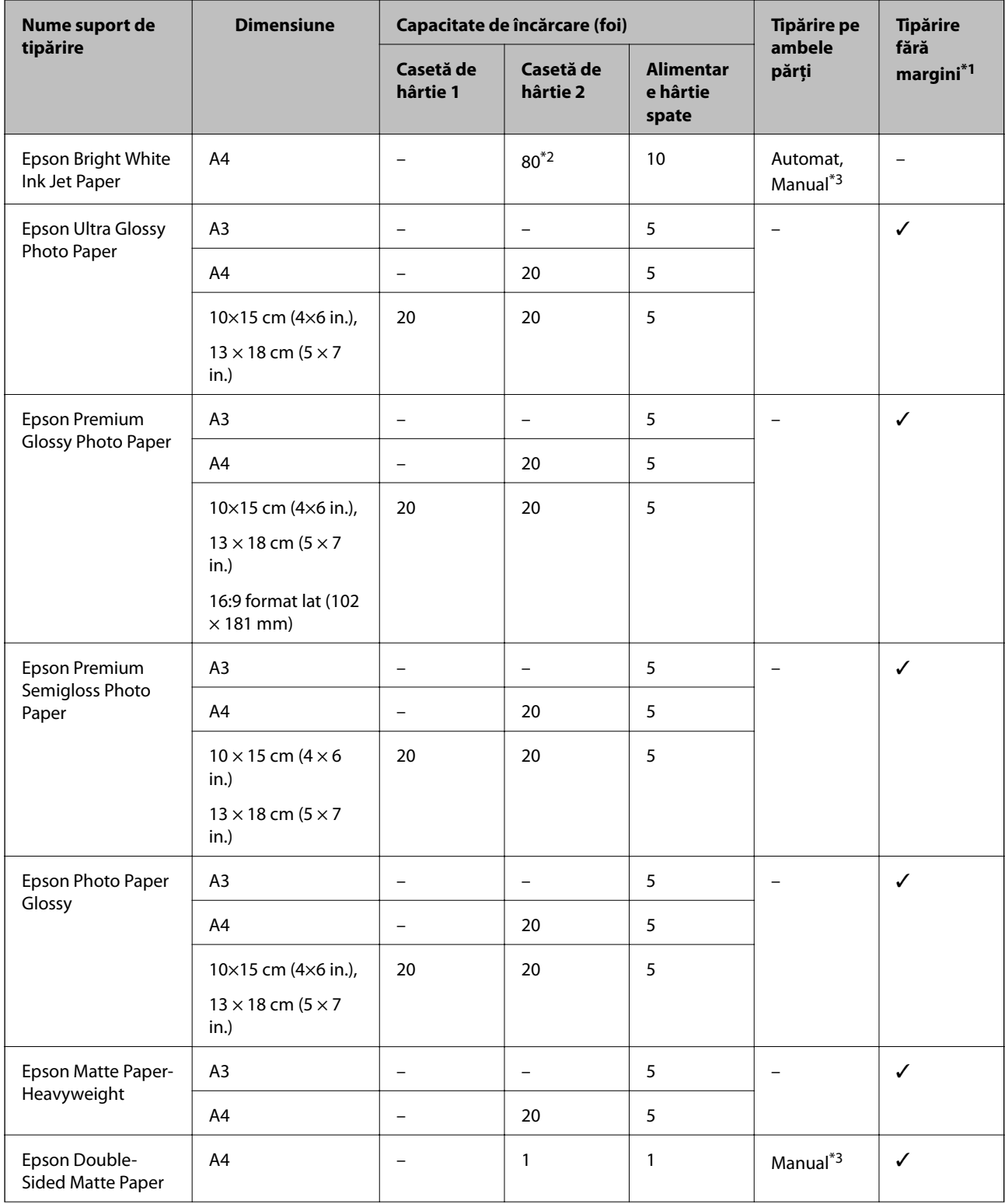

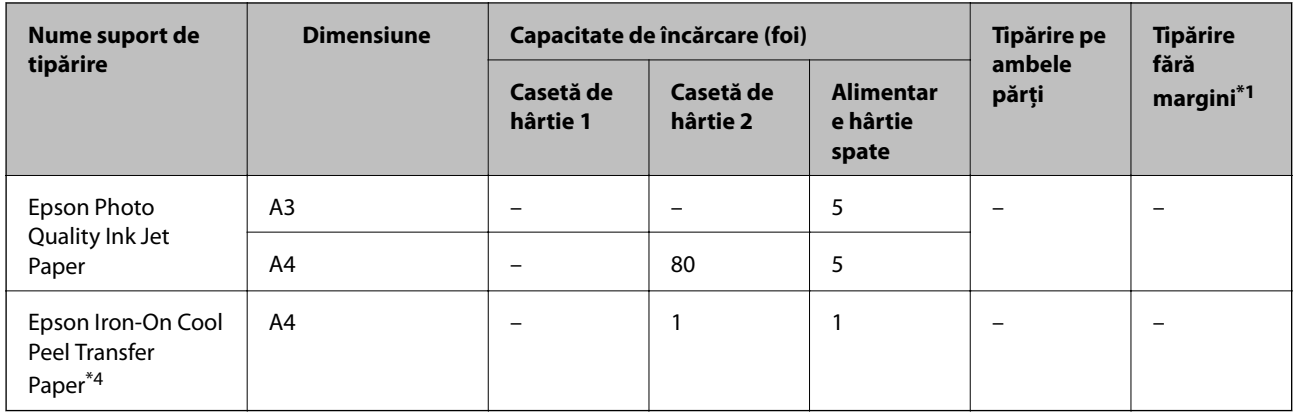

\*1 Tipărirea fără margini nu este disponibilă pentru tipărirea pe ambele părți.

\*2 Pentru tipărirea manuală pe ambele părți, puteți încărca până la 30 de coli de hârtie tipărite deja pe o față.

- \*3 Este disponibilă doar alimentare hârtie spate.
- \*4 Este disponibilă numai tipărirea de la calculator.

### *Notă:*

Disponibilitatea hârtiei diferă în funcție de localizarea dumneavoastră. Pentru a afla cele mai recente informații referitoare la hârtia disponibilă în zona dumneavoastră, contactaţi serviciul de asistenţă Epson.

# **Hârtie disponibilă în comerţ**

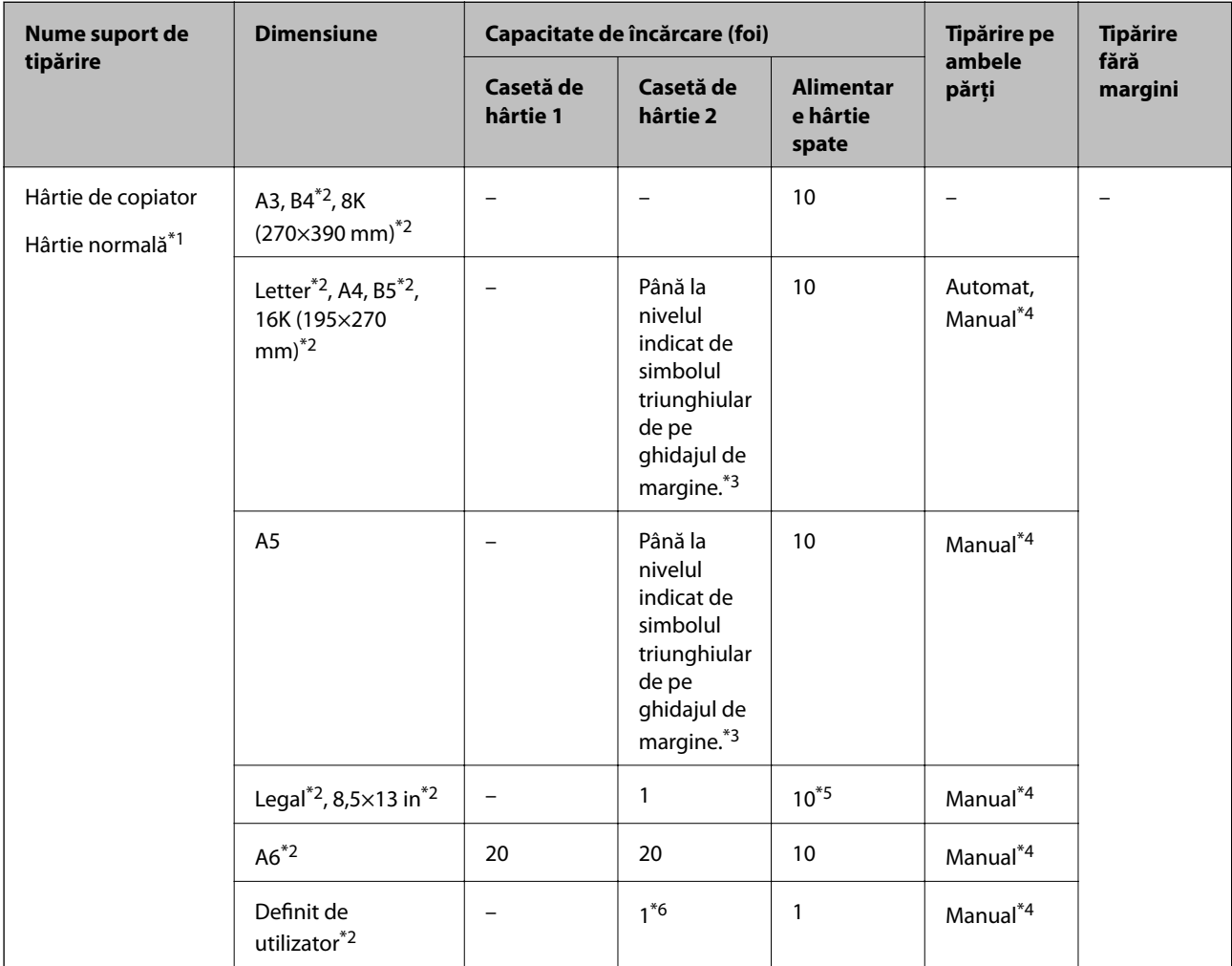

<span id="page-40-0"></span>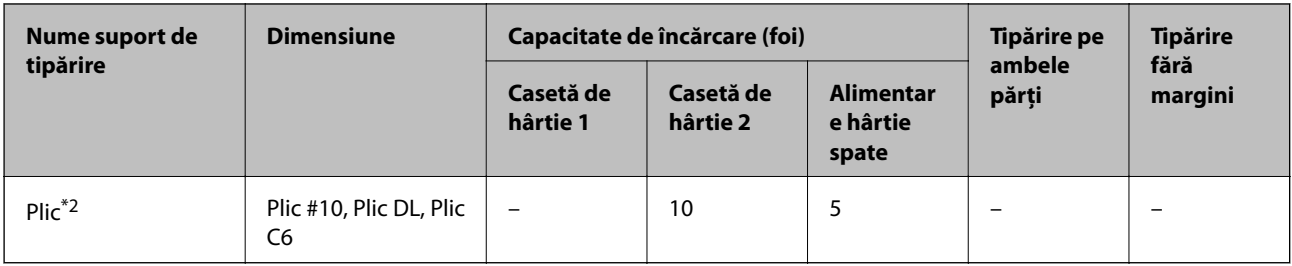

\*1 Utilizați alimentare hârtie spate pentru a încărca hârtie pre-perforată.

- \*2 Este disponibilă numai tipărirea de la computer sau de pe dispozitive inteligente.
- \*3 Pentru tipărirea manuală pe ambele părți, puteți încărca până la 30 de coli de hârtie tipărite deja pe o față.
- \*4 Este disponibilă doar alimentare hârtie spate.
- \*5 Pentru tipărirea manuală pe ambele părți, puteţi încărca până la 1 de coală de hârtie tipărită deja pe faţă.
- \*6 Utilizați alimentare hârtie spate pentru a încărca hârtie mai mare de formatul A4.

## **Informaţii conexe**

- $\rightarrow$  "Denumirea și funcțiile componentelor" la pagina 16
- & ["Site-ul web de asistenţă tehnică" la pagina 211](#page-210-0)

# **Lista tipurilor de hârtie**

Pentru a obține rezultate de tipărire optime, selectați tipul de hârtie corespunzător hârtiei.

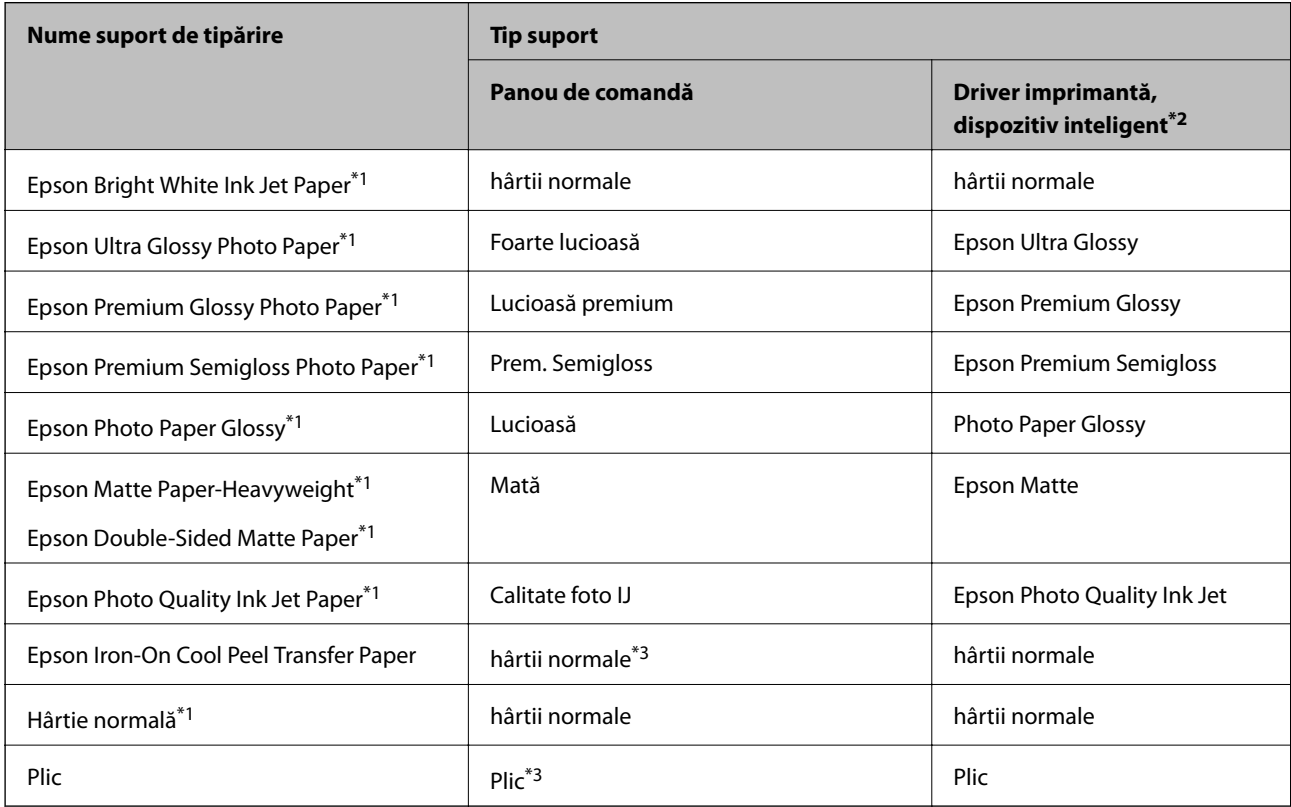

- \*1 Aceste tipuri de hârtie sunt compatibile cu standardele Exif Print şi PRINT Image Matching când tipăriţi de la driverul imprimantei. Pentru detalii suplimentare, consultaţi documentaţia furnizată cu aparatele foto digitale compatibile cu standardele Exif Print sau PRINT Image Matching.
- \*2 Pentru dispozitive inteligente, aceste tipuri de suporturi media pot fi selectate la imprimarea cu Epson iPrint.
- \*3 Doar pentru înregistrarea informaţiilor privind hârtia la încărcarea hârtiei. Tipărirea de la panoul de comandă nu este disponibilă.

# **Funcții sursă hârtie**

Această imprimantă are trei surse de hârtie. Încărcați hârtie de o dimensiune și tip corespunzătoare, pentru a corespunde necesităților dumneavoastră de tipărire.

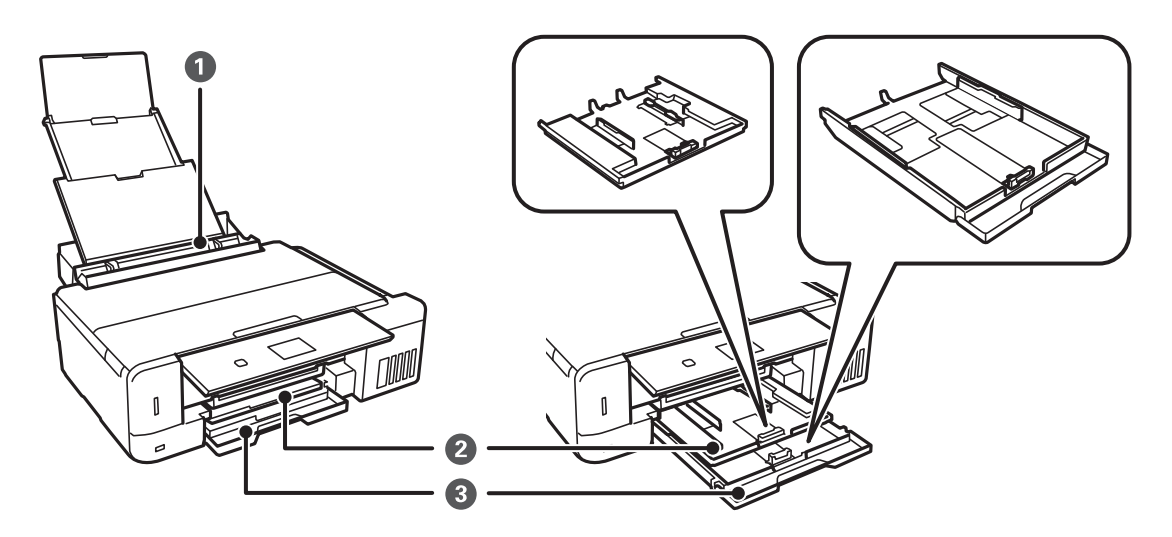

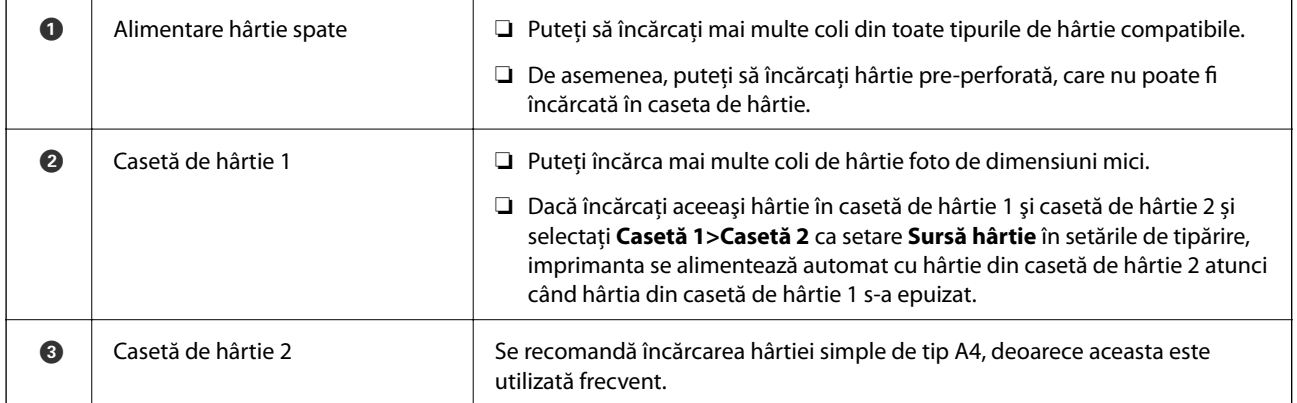

# <span id="page-42-0"></span>**Încărcarea hârtiei în suportul de Casetă de hârtie 1**

1. Ridicaţi panoul de comandă.

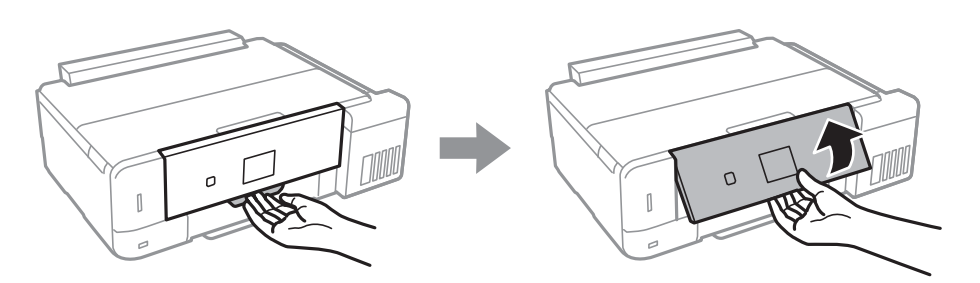

- 2. Când tava de ieşire este scoasă, verificaţi să nu existe hârtie în tavă şi apoi închideţi-o prin împingere cu mâna.
- 3. Deschideţi capacul frontal.

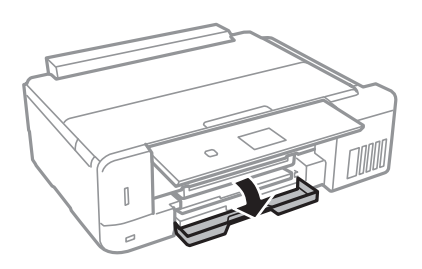

4. Asiguraţi-vă că imprimanta nu funcţionează, apoi deschideţi casetă de hârtie 1. Casetă de hârtie 1 are un marcaj de aliniere $\sum$ care permite localizarea cu ușurință a acesteia.

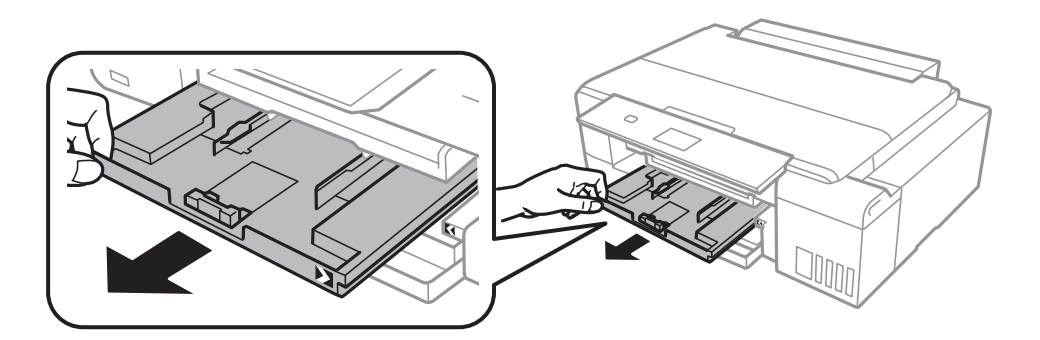

#### c*Important:*

Dacă casetă de hârtie 1 este introdusă prea adânc în interiorul imprimantei, opriţi imprimanta şi apoi reporniţi-o.

5. Împingeţi ghidajele de margine în poziţia maximă.

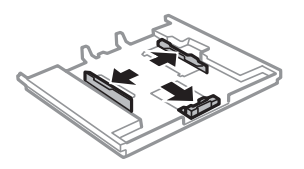

6. Împingeţi ghidajul de margine frontal până la dimensiunea de hârtie pe care doriţi să o utilizaţi.

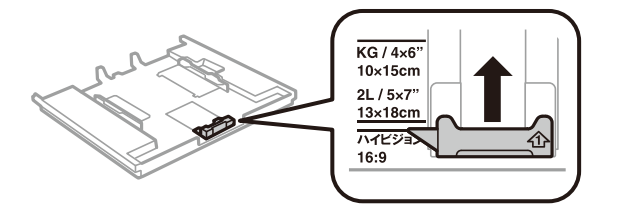

7. Cu faţa tipăribilă în jos, încărcaţi hârtie până la ghidajul de margine frontal.

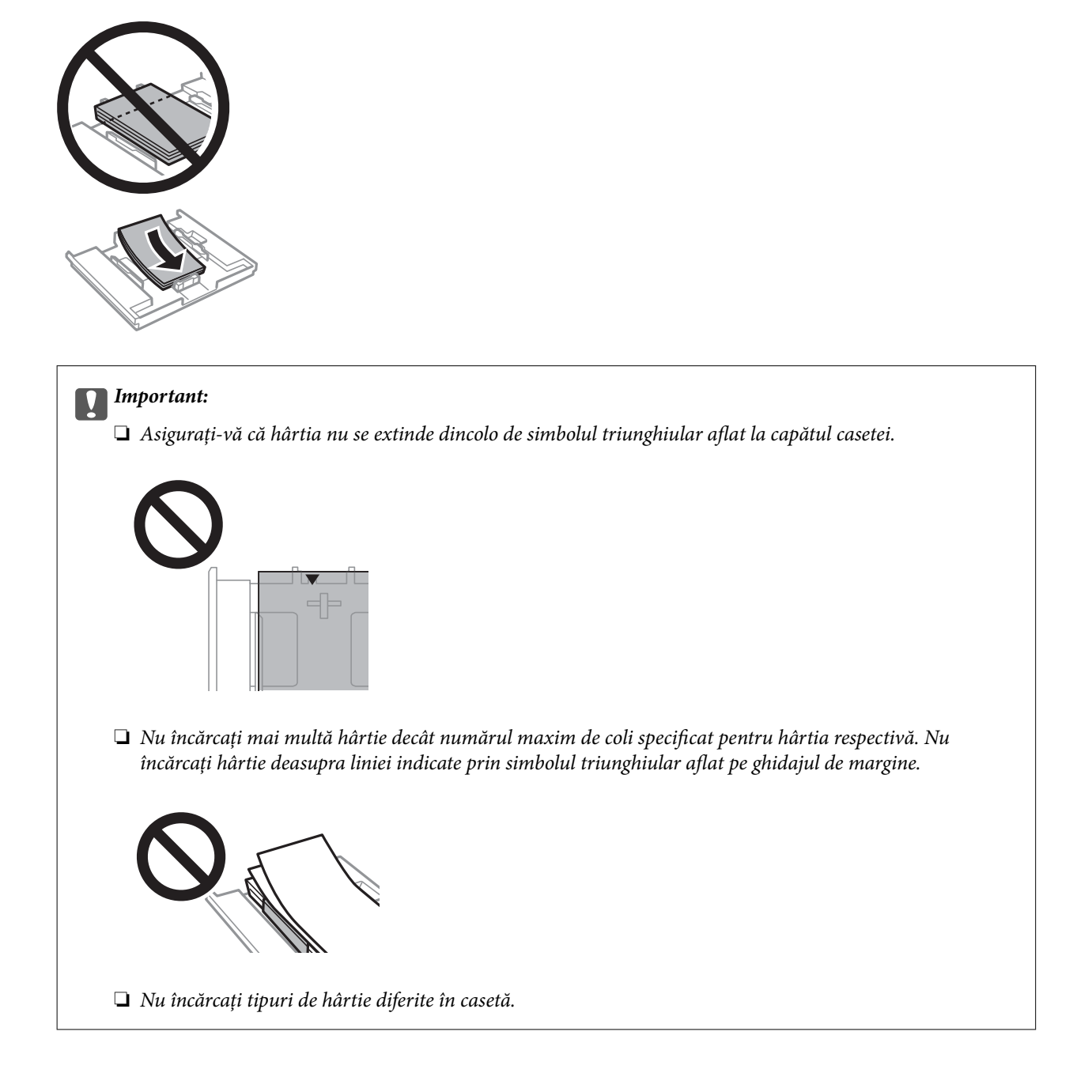

8. Glisaţi ghidajul de margine din dreapta până la marginea hârtiei.

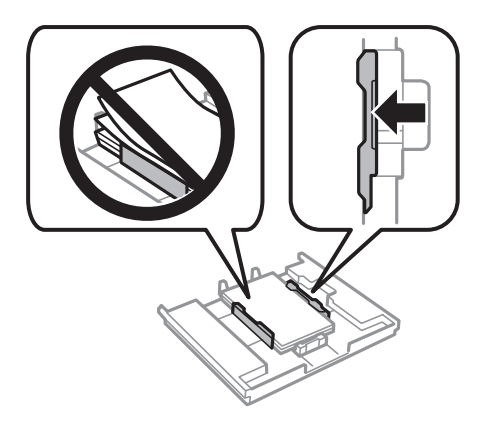

9. Introduceţi casetă de hârtie 1. Aliniaţi marcajele de aliniere de pe imprimantă şi de pe tavă.

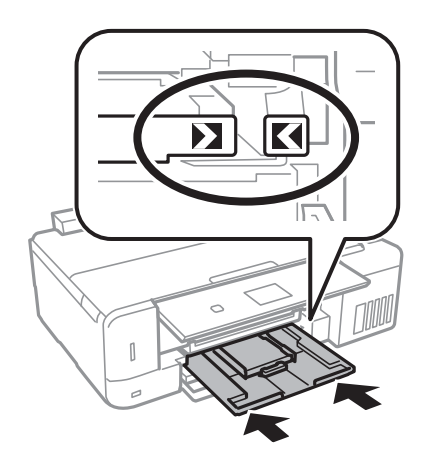

10. Verificaţi setările referitoare la dimensiunea hârtiei şi tipul hârtiei, care sunt afişate pe panoul de comandă. Pentru a utiliza setările, selectați Confirmare utilizând butonul ▲ sau ▼, apăsați butonul OK, apoi treceți la pasul 12. Pentru a modifica setările, selectați Modificare utilizând butonul ▲ sau ▼, apăsați butonul OK, apoi

treceti la pasul următor.

*Notă:*

❏ Când funcţia *Alertă setare hârtie* din meniul *Ghid funcţii* este activată, este afişat un mesaj dacă formatul de hârtie înregistrat şi setările pentru tipul hârtiei diferă de setările de tipărire.

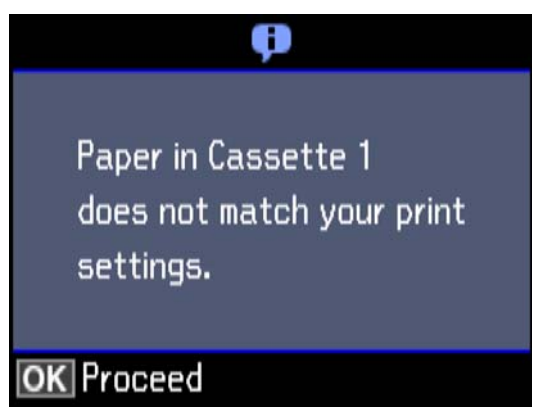

❏ Ecranul de configurare a hârtiei nu este afişat dacă aţi dezactivat *Configuraţie hârtie* în meniurile următoare. Treceţi la pasul 12. În această situaţie, nu puteţi tipări de pe un iPhone sau iPad folosind AirPrint.

*Setări* > *Config imprimare* > *Setare sursă hârtie* > *Configuraţie hârtie*

11. Pe ecranul de setare a formatului hârtiei, selectați formatul de hârtie utilizând butonul ▲ sau ▼, apoi apăsați pe butonul OK. Pe ecranul de setare a tipului hârtiei, selectaţi în acelaşi mod tipul de hârtie, apoi apăsaţi pe butonul OK. Verificaţi setările şi apăsaţi pe butonul OK.

### *Notă:*

De asemenea, puteți afișa ecranul cu setările privind formatul și tipul de hârtie selectând sursa de hârtie în următoarele meniuri.

# *Setări* > *Config imprimare* > *Setare sursă hârtie* > *Configurare hârtie*

12. Glisaţi în exterior tava de ieşire.

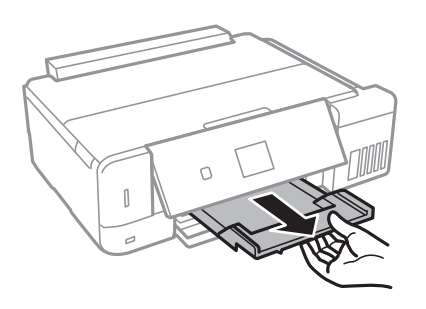

# **Informaţii conexe**

- & ["Precauții la manevrarea hârtiei" la pagina 38](#page-37-0)
- & ["Hârtia disponibilă şi capacităţile" la pagina 39](#page-38-0)
- & ["Opțiunile meniului Config imprimare" la pagina 144](#page-143-0)
- & ["Opțiunile meniului Ghid funcţii" la pagina 148](#page-147-0)

# <span id="page-46-0"></span>**Încărcarea hârtiei în suportul de Casetă de hârtie 2**

1. Ridicaţi panoul de comandă.

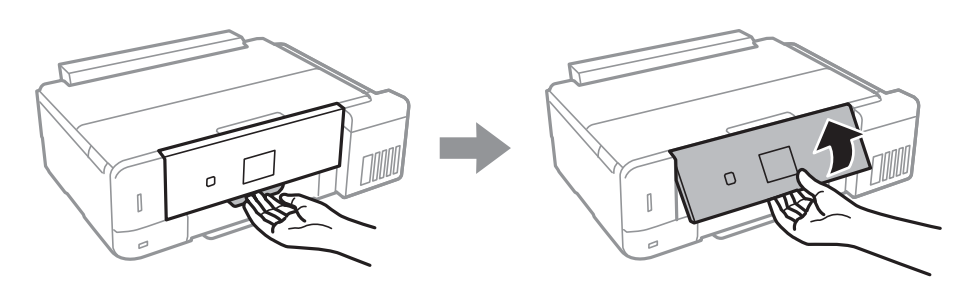

- 2. Când tava de ieşire este scoasă, verificaţi să nu existe hârtie în tavă şi apoi închideţi-o prin împingere cu mâna.
- 3. Deschideţi capacul frontal.

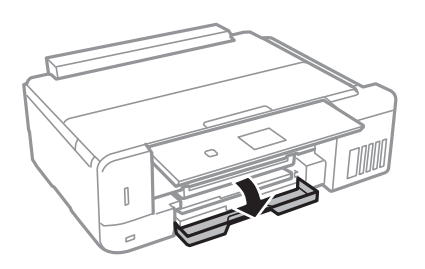

4. Asiguraţi-vă că imprimanta nu funcţionează, apoi deschideţi casetă de hârtie 2.

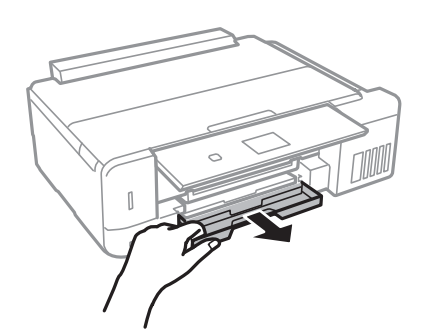

5. Împingeţi ghidajele de margine în poziţia maximă.

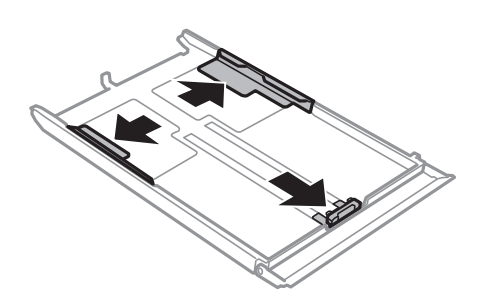

6. Împingeţi ghidajul de margine frontal până la dimensiunea de hârtie pe care doriţi să o utilizaţi.

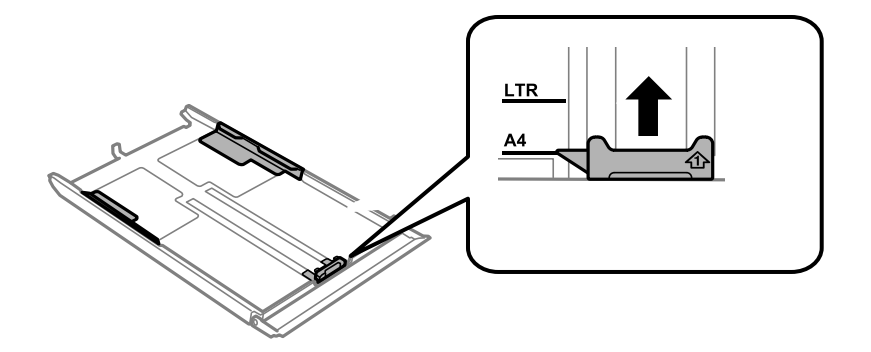

7. Cu faţa tipăribilă în jos, încărcaţi hârtie până la ghidajul de margine frontal.

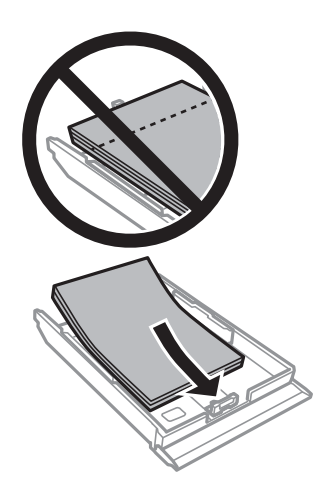

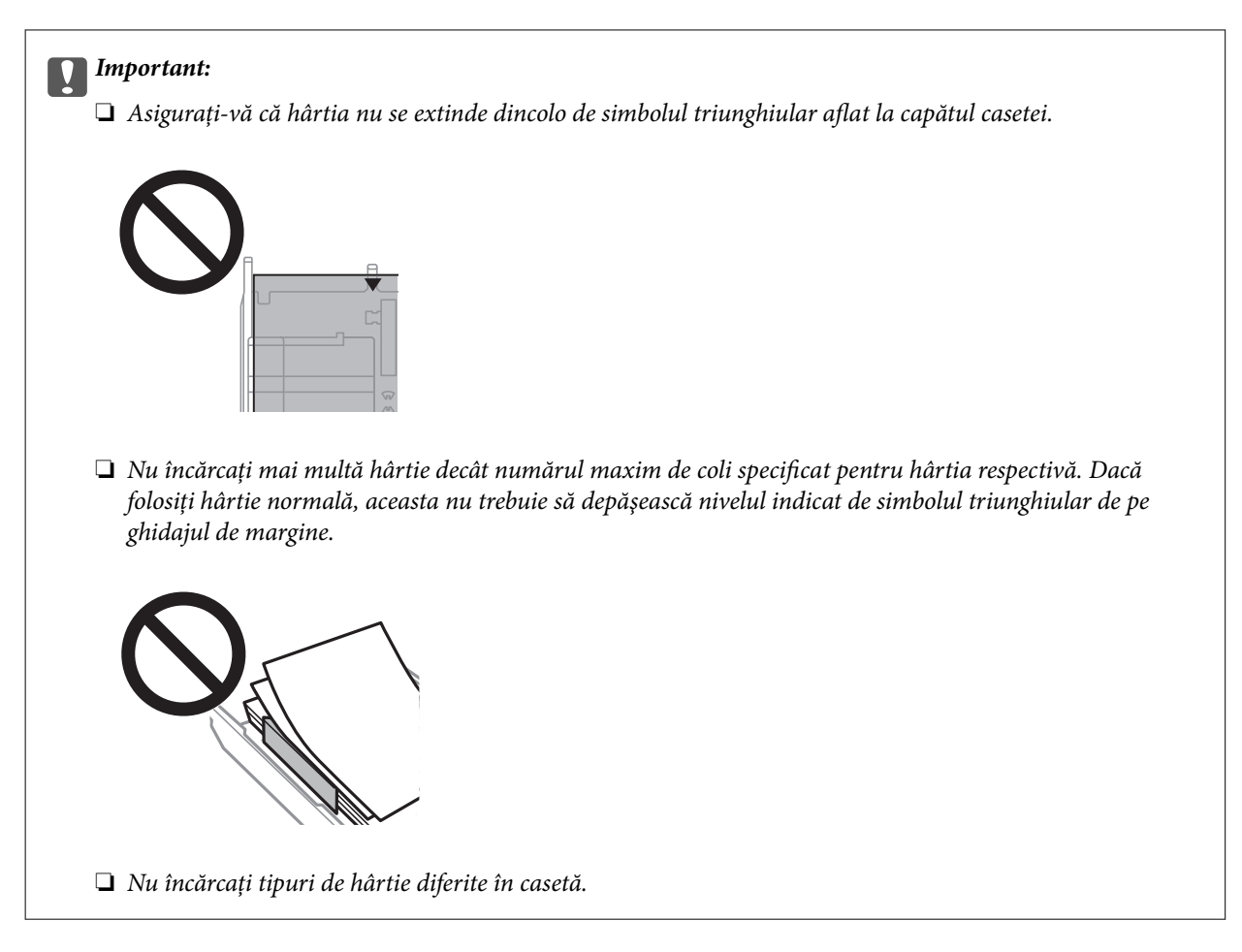

# ❏ Plicuri

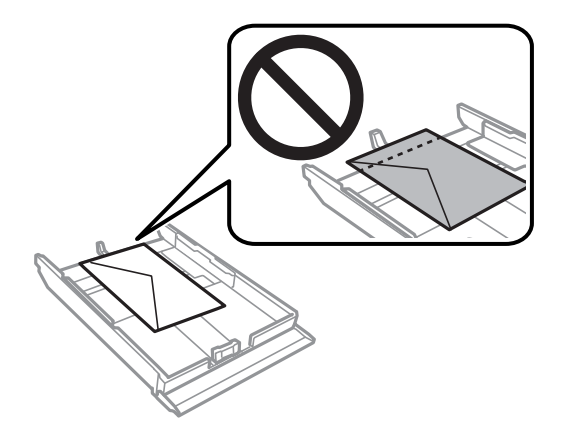

8. Glisaţi ghidajul de margine din dreapta până la marginea hârtiei.

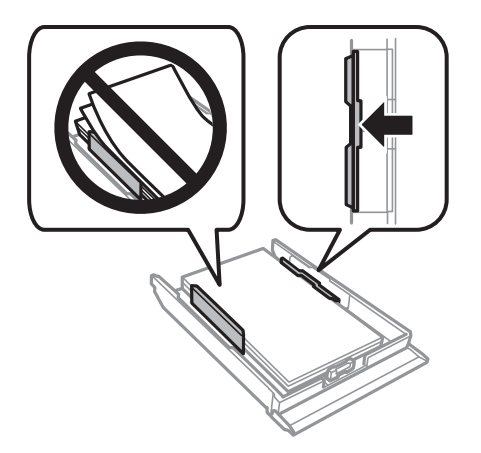

9. Introduceţi casetă de hârtie 2.

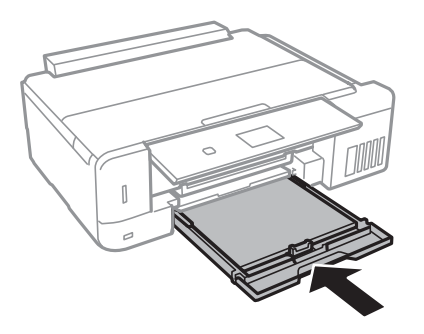

10. Verificaţi setările referitoare la dimensiunea hârtiei şi tipul hârtiei, care sunt afişate pe panoul de comandă. Pentru a utiliza setările, selectați Confirmare utilizând butonul ▲ sau ▼, apăsați butonul OK, apoi treceți la pasul 12. Pentru a modifica setările, selectați **Modificare** utilizând butonul ▲ sau ▼, apăsați butonul OK, apoi treceţi la pasul următor.

*Notă:*

❏ Când funcţia *Alertă setare hârtie* din meniul *Ghid funcţii* este activată, este afişat un mesaj dacă formatul de hârtie înregistrat şi setările pentru tipul hârtiei diferă de setările de tipărire.

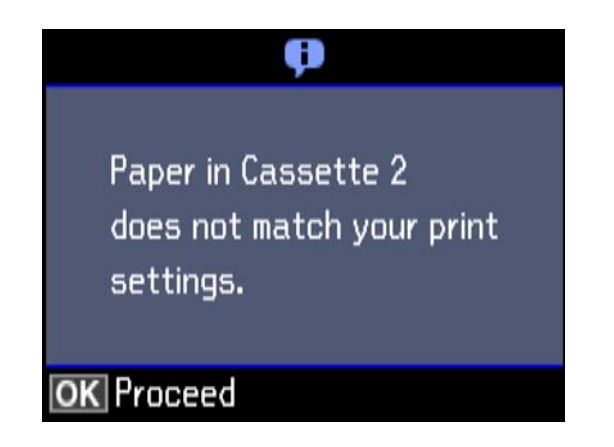

❏ Ecranul de configurare a hârtiei nu este afişat dacă aţi dezactivat *Configuraţie hârtie* în meniul următor. Treceţi la pasul 12. În această situaţie, nu puteţi tipări de pe un iPhone sau iPad folosind AirPrint.

*Setări* > *Config imprimare* > *Setare sursă hârtie* > *Configuraţie hârtie*

<span id="page-50-0"></span>11. Pe ecranul de setare a formatului hârtiei, selectați formatul de hârtie utilizând butonul ▲ sau ▼, apoi apăsați pe butonul OK. Pe ecranul de setare a tipului hârtiei, selectaţi în acelaşi mod tipul de hârtie, apoi apăsaţi pe butonul OK. Verificaţi setările şi apăsaţi pe butonul OK.

### *Notă:*

De asemenea, puteţi afişa ecranul cu setările privind formatul şi tipul de hârtie selectând sursa de hârtie în următoarele meniuri.

## *Setări* > *Config imprimare* > *Setare sursă hârtie* > *Configurare hârtie*

12. Glisaţi în exterior tava de ieşire.

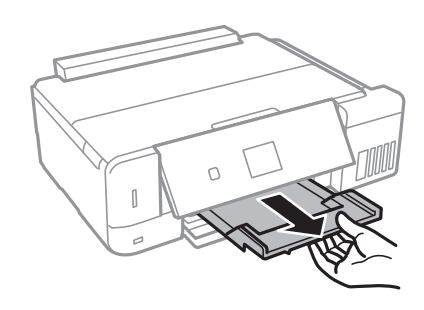

# **Informaţii conexe**

- $\rightarrow$  ["Precauții la manevrarea hârtiei" la pagina 38](#page-37-0)
- & ["Hârtia disponibilă şi capacităţile" la pagina 39](#page-38-0)
- $\rightarrow$  ["Opțiunile meniului Config imprimare" la pagina 144](#page-143-0)
- & ["Opțiunile meniului Ghid funcţii" la pagina 148](#page-147-0)

# **Încărcarea hârtiei în suportul de Alimentare hârtie spate**

1. Deschideţi element de protecție alimentator.

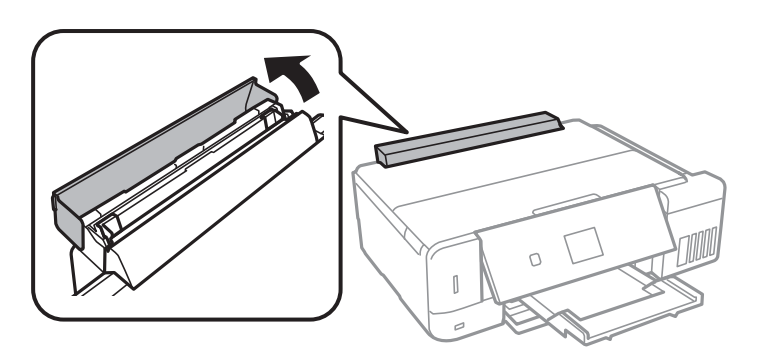

2. Extindeți suportul pentru hârtie și apoi înclinați-l spre spate.

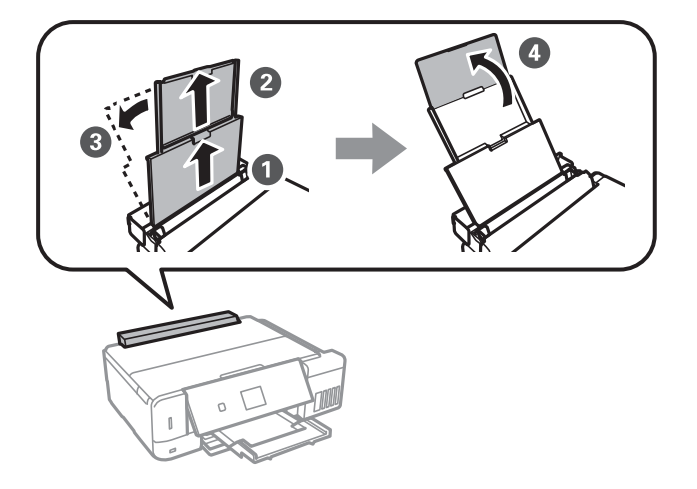

3. Glisați ghidajele de margine.

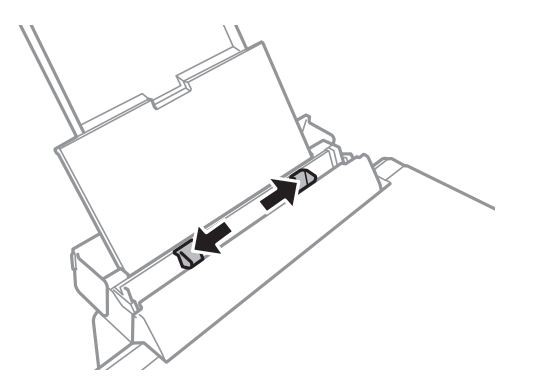

4. Încărcaţi hârtia în centrul alimentare hârtie spate, cu faţa pentru tipărit în sus.

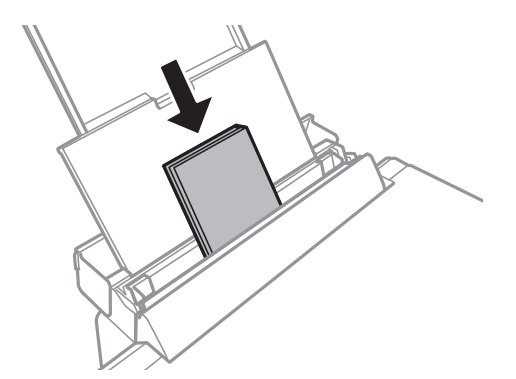

# c*Important:*

Nu încărcaţi mai multă hârtie decât numărul maxim de coli specificat pentru hârtia respectivă.

❏ Plic

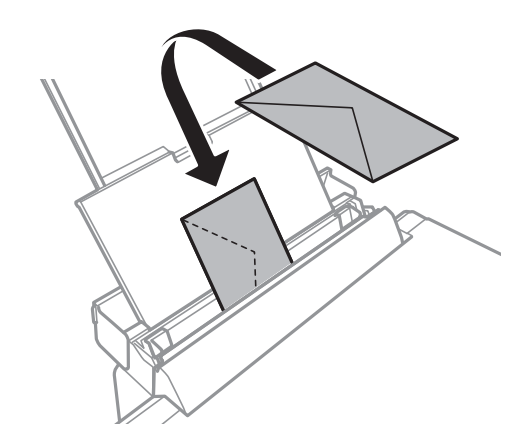

❏ Hârtie pre-perforată

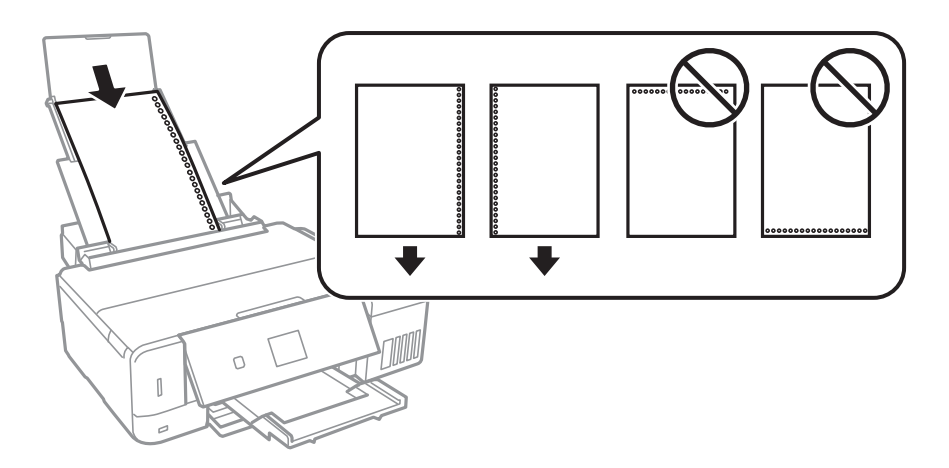

# *Notă:*

- ❏ Încărcaţi o singură coală de hârtie simplă cu găuri de legare în partea dreaptă sau stângă.
- ❏ Ajustaţi poziţia de tipărire a fişierului astfel încât să evitaţi tipărirea peste găuri.
- 5. Împingeţi ghidajele de margine până la marginile hârtiei.

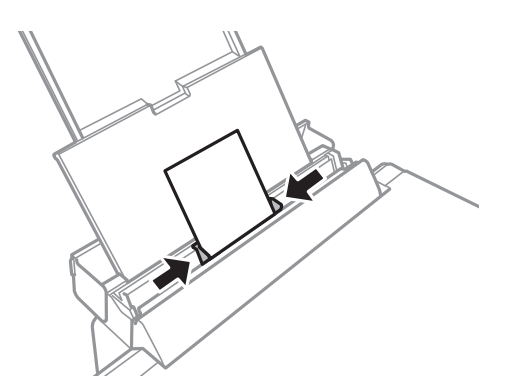

6. Verificaţi setările referitoare la dimensiunea hârtiei şi tipul hârtiei, care sunt afişate pe panoul de comandă. Pentru a utiliza setările, selectați Confirmare utilizând butonul ▲ sau ▼, apăsați butonul OK, apoi treceți la pasul 8. Pentru a modifica setările, selectați Modificare utilizând butonul ▲ sau ▼, apăsați butonul OK, apoi treceti la pasul următor.

*Notă:*

- ❏ Când funcţia *Alertă setare hârtie* din meniul *Ghid funcţii* este activată, este afişat un mesaj dacă formatul de hârtie înregistrat şi setările pentru tipul hârtiei diferă de setările de tipărire.
- ❏ Ecranul de configurare a hârtiei nu este afişat dacă aţi dezactivat *Configuraţie hârtie* în meniurile următoare. Treceţi la pasul 8. În această situaţie, nu puteţi tipări de pe un iPhone sau iPad folosind AirPrint.

*Setări* > *Config imprimare* > *Setare sursă hârtie* > *Configuraţie hârtie*

7. Pe ecranul de setare a formatului hârtiei, selectați formatul de hârtie utilizând butonul  $\blacktriangle$  sau  $\nabla$ , apoi apăsați pe butonul OK. Pe ecranul de setare a tipului hârtiei, selectaţi în acelaşi mod tipul de hârtie, apoi apăsaţi pe butonul OK. Verificati setările și apăsați pe butonul OK.

## *Notă:*

De asemenea, puteți afișa ecranul cu setările privind formatul și tipul de hârtie selectând sursa de hârtie în următoarele meniuri.

# *Setări* > *Config imprimare* > *Setare sursă hârtie* > *Configurare hârtie*

8. Glisați în exterior tava de ieșire.

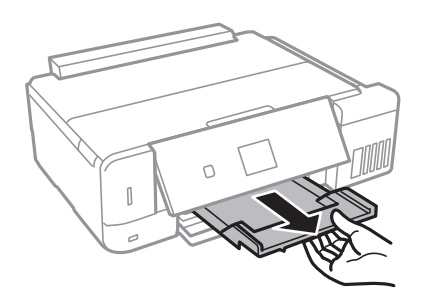

# *Notă:*

Puneți hârtia rămasă înapoi în ambalaj. Dacă o lăsați în imprimantă, hârtia se poate ondula sau calitatea tipăririi poate scădea.

# **Informaţii conexe**

- $\rightarrow$  ["Precauții la manevrarea hârtiei" la pagina 38](#page-37-0)
- & ["Hârtia disponibilă şi capacităţile" la pagina 39](#page-38-0)

# <span id="page-54-0"></span>**Așezarea originalelor**

# **Aşezarea originalelor pe Geamul scanerului**

# c*Important:*

La aşezarea unor originale voluminoase, de exemplu a cărţilor, încercaţi să nu permiteţi luminii exterioare să cadă direct pe geamul scanerului.

1. Deschideţi capacul pentru documente.

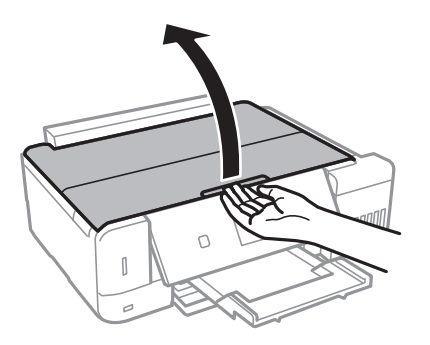

- 2. Eliminaţi praful sau petele de pe geamul scanerului.
- 3. Aşezaţi originalul cu faţa în jos şi glisaţi-l către marcajul din colţ.

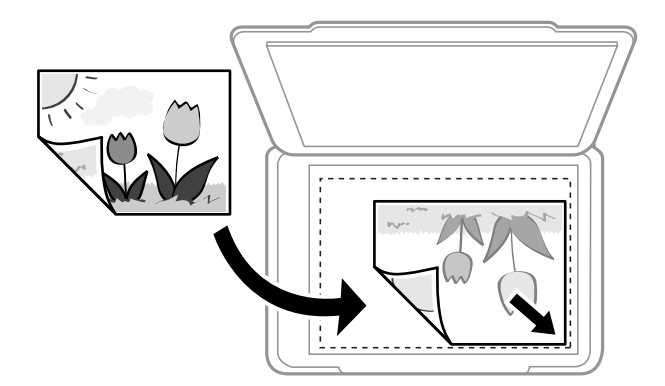

*Notă:*

O porţiune de cca. 1,5 mm de la marginea geamul scanerului nu va fi scanată.

4. Închideţi capacul cu grijă.

### c*Important:*

Nu aplicaţi o forţă excesivă pe geamul scanerului sau pe capacul pentru documente. În caz contrar, acestea se pot deteriora.

5. Îndepărtaţi originalele după scanare.

## *Notă:*

Dacă lăsaţi un document original pe geamul scanerului o perioadă de timp mai lungă, este posibil ca acesta să se lipească de suprafaţa sticlei.

# **Modul de amplasare a unor diverse originale**

# **Amplasarea unor fotografii pentru copiere**

Puteţi amplasa mai multe fotografii odată pentru a efectua copii separate.Fotografiile trebuie să fie mai mari de 30×40 mm. Amplasaţi o fotografie la 5 mm distanţă de marcajul din colţ al geamul scanerului şi lăsaţi un spaţiu de 5 mm între fotografii.Puteţi aşeza în acelaşi timp fotografii de diferite dimensiuni.

## **La amplasarea a două fotografii**

Dimensiune maximă: 13×18 cm (5×7 inchi)

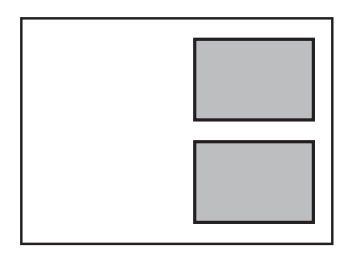

### **La amplasarea a trei fotografii**

Dimensiune maximă: 13×18 cm (5×7 inchi)

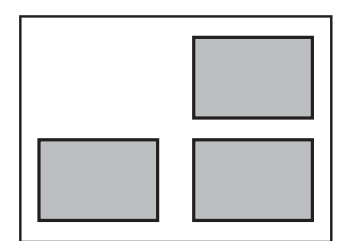

# **Amplasarea unui card de identitate pentru copiere**

Amplasați un card de identitate la 5 mm distanță de marcajul de colț al geamul scanerului.

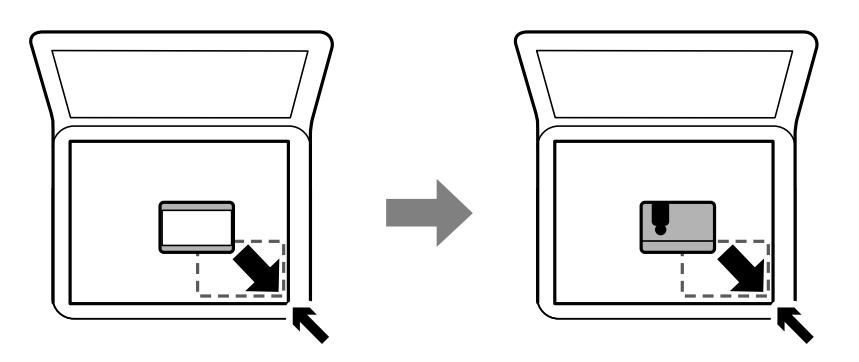

# **Amplasarea unui CD/DVD pentru copierea etichetelor**

Amplasați un CD/DVD în centrul geamul scanerului.Dacă discul CD/DVD nu este așezat exact în centru, poziția va fi ajustată automat.

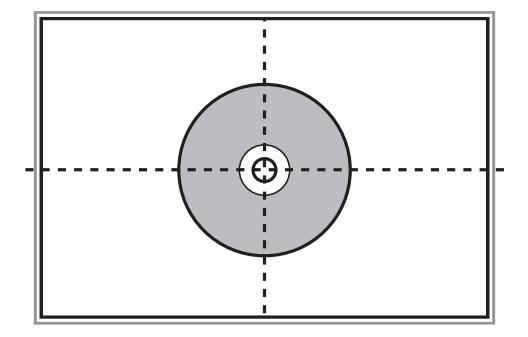

# **Amplasarea unor fotografii multiple pentru scanare simultană**

Puteţi scana mai multe fotografii în acelaşi timp şi salva fiecare imagine în **Mod foto** din Epson Scan 2 atunci când selectaţi **Imagine redusă** din lista aflată în partea de sus a ferestrei de previzualizare. Amplasaţi fotografiile la 4,5

mm distanţă de marginile orizontale şi verticale ale geamul scanerului şi la cel puţin 20 mm una de cealaltă. Fotografiile trebuie să fie mai mari de 15×15 mm.

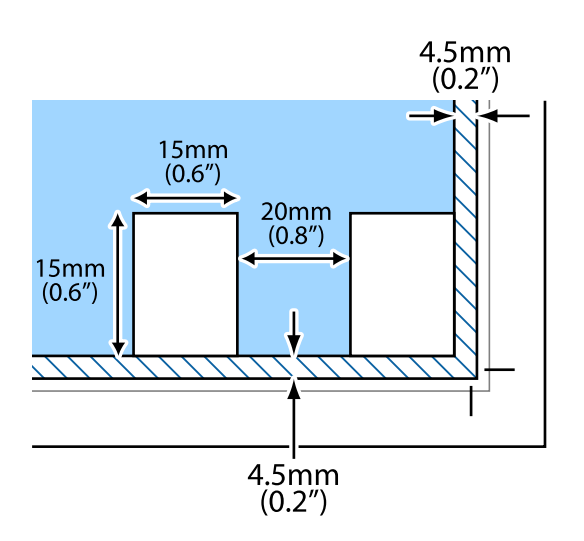

# <span id="page-58-0"></span>**Introducerea unui card de memorie**

# **Carduri de memorie acceptate**

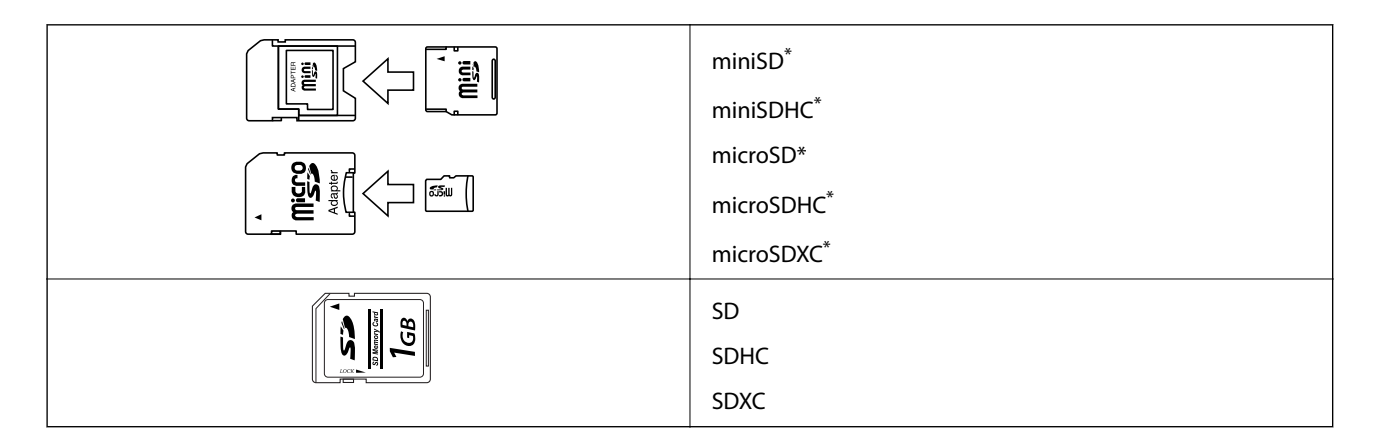

Ataşați un adaptor în funcție de slotul pentru cardul de memorie. În caz contrar, cardul se poate bloca.

# **Informaţii conexe**

 $\blacktriangleright$  ["Specificațiile cardurilor de memorie compatibile" la pagina 202](#page-201-0)

# **Introducerea şi scoaterea unui card de memorie**

1. Introduceţi un card de memorie în imprimantă.

Imprimanta începe să citească datele şi indicatorul luminează intermitent. În momentul în care citirea s-a terminat, indicatorul nu va mai lumina intermitent, ci va rămâne aprins.

#### **Introducerea unui card de memorie**

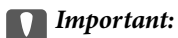

❏ Introduceţi un card de memorie direct în imprimantă.

❏ Cardul nu trebuie să fie introdus complet. Nu încercaţi să introduceţi forţat cardul până la capăt în slot.

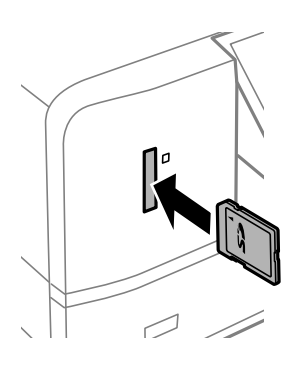

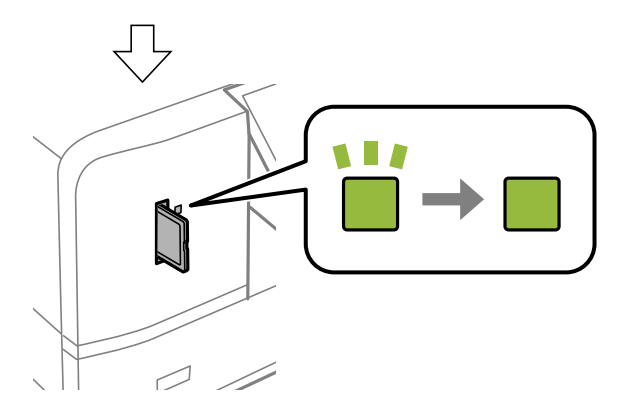

2. Dacă aţi terminat de utilizat cardul de memorie, asiguraţi-vă că indicatorul nu mai luminează intermitent şi apoi scoateți cardul.

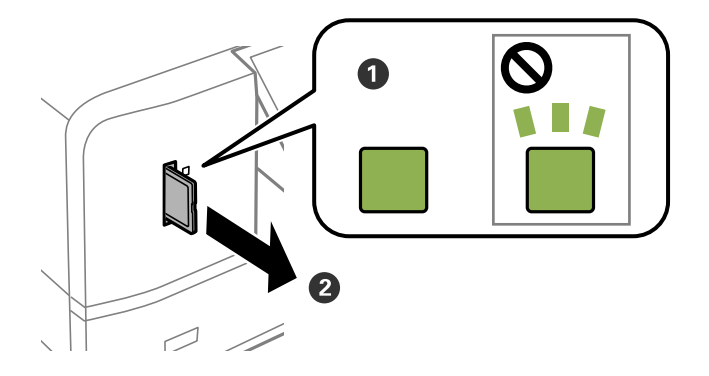

#### c*Important:*

Dacă scoateţi cardul în timp ce indicatorul luminează intermitent, este posibil ca datele de pe cardul de memorie să se piardă.

#### *Notă:*

Dacă accesaţi cardul de memorie de la un computer, trebuie să efectuaţi operaţiile necesare de la computer pentru a scoate în siguranţă dispozitivul.

# **Introducerea unui card de memorie**

# **Informaţii conexe**

 $\blacklozenge$  ["Accesarea unui card de memorie de la un calculator" la pagina 210](#page-209-0)

# <span id="page-61-0"></span>**Încărcarea unui disc CD/DVD pentru tipărire**

# **Discurile CD/DVD tipăribile**

Puteți tipări pe un disc CD/DVD circular de 12 cm marcat ca adecvat pentru tipărire, de exemplu "permite tipărirea pe suprafața de etichetare" sau "permite tipărirea la imprimante cu jet de cerneală".

De asemenea, puteți tipări pe discuri Blu-ray Disc™.

# **Precauţii la manevrarea discurilor CD/DVD**

- ❏ Consultaţi documentaţia discului CD/DVD pentru informaţii suplimentare despre manevrarea discurilor CD/DVD sau despre scrierea datelor.
- ❏ Nu tipăriţi pe discul CD/DVD înainte de scrierea datelor pe acesta. În caz contrar, datorită amprentelor, mizeriei sau zgârieturilor de pe suprafaţă se pot produce erori la scrierea datelor pe disc.
- ❏ În funcţie de tipul de disc CD/DVD sau de datele tipărite, discul se poate păta. Încercaţi să faceţi un test de tipărire pe un disc CD/DVD disponibil. Verificaţi suprafaţa tipărită după ce aţi aşteptat o zi întreagă.
- ❏ În comparaţie cu tipărirea pe hârtie originală Epson, densitatea de tipărire trebuie redusă pentru a preveni pătarea cu cerneală a discului CD/DVD. Reglaţi densitatea de tipărire după caz.
- ❏ Lăsaţi discurile CD/DVD tipărite să se usuce cel puţin 24 de ore şi nu le lăsaţi la soare. Nu stivuiţi şi nu introduceţi discurile CD/DVD în dispozitivul dumneavoastră dacă acestea nu sunt perfect uscate.
- ❏ Dacă suprafaţa tipărită este lipicioasă chiar şi după ce s-a uscat, micşoraţi densitatea de tipărire.
- ❏ Retipărirea pe acelaşi CD/DVD nu va îmbunătăţi calitatea tipăririi.
- ❏ Dacă tava CD/DVD sau compartimentul transparent intern sunt tipărite accidental, ştergeţi imediat cerneala.
- ❏ În funcţie de setările definite pentru zona de tipărire, discul CD/DVD sau tava CD/DVD se poate murdări. Definiţi setările pentru a tipări în zona de tipărire.
- ❏ Pentru discul CD/DVD, puteţi defini intervalul de tipărire la minimum 18 mm pentru diametrul interior şi la maximum 120 mm pentru diametrul exterior. În funcție de setările definite, discul CD/DVD sau tava se poate păta. Definiţi valorile în conformitate cu intervalul de tipărire al discului CD/DVD pe care doriţi să tipăriţi.

### **Informaţii conexe**

& ["Zonă tipăribilă pentru CD/DVD" la pagina 199](#page-198-0)

# **Încărcarea și extragerea unui CD/DVD**

La tipărirea pe sau copierea unui CD/DVD, la panoul de control sunt afișate instrucțiuni privind încărcarea suportului CD/DVD.Urmați instrucțiunile afișate pe ecran.

# **Încărcarea unui disc CD/DVD pentru tipărire**

# **Informaţii conexe**

- & ["Tipărirea fotografiilor de pe un card de memorie pe eticheta unui CD/DVD" la pagina 65](#page-64-0)
- & ["Copierea pe eticheta unui disc CD/DVD" la pagina 106](#page-105-0)

# **Tipărirea de la panoul de control**

# **Tipărirea fotografiilor prin selectarea acestora de pe un card de memorie**

- 1. Încărcaţi hârtie în imprimantă.
- 2. Introduceţi un card de memorie în imprimantă.

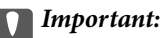

Nu scoateţi cardul de memorie decât după ce aţi terminat de tipărit.

*Notă:*

- ❏ Scoateţi cardul de memorie dacă tipăriţi de pe un dispozitiv extern de stocare, de exemplu de pe un hard disc sau de pe o unitate de memorie USB flash.
- ❏ Dacă pe cardul de memorie aveţi 1000 sau mai multe fotografii, fotografiile vor fi împărţite automat în grupuri de 999 de fotografii și va fi afișat ecranul Selectare grup. Selectați un grup care conține fotografiile pe care doriți să le tipăriți.
- 3. Deschideți meniul **Imprimare fotografii** din ecranul de pornire folosind butonul  $\triangleleft$  sau  $\triangleright$  și apoi apăsați pe butonul OK.
- 4. Selectați o fotografie utilizând butonul ◀ sau ▶ și stabiliți numărul de copii utilizând butonul sau +. Dacă tipăriţi mai multe fotografii, repetaţi această procedură.

*Notă:*

Următoarele meniuri, care se afișează prin apăsarea pe butonul  $\nabla$ , permit selectarea cu ușurință a fotografiilor atunci când cardul de memorie conţine un număr mare de fotografii.

- ❏ Explorare: utilizaţi meniul *Explorare după dată* pentru sortarea fotografiilor după dată, apoi selectaţi simultan toate fotografiile cu aceeaşi dată.
- ❏ Mod afişare: utilizaţi meniul *9-sus* pentru a afişa nouă fotografii pe un ecran.
- 5. Apăsați pe butonul ▼ pentru a afișa meniul, selectați **Setări imprimare** folosind butonul ▲ sau ▼ și apoi apăsați pe butonul OK.

*Notă:*

Selectați **Trunchiere/Zoom** dacă doriți să decupați o parte dintr-o fotografie. Utilizați butonul **A**, **V**, **S** sau **>** pentru a muta cadrul în zona pe care doriti să o eliminați și apoi apăsați pe butonul – sau + pentru a modifica dimensiunea  $cadrului. Apăsați pe butonul **1** pentru a roti cadrul.$ 

- 6. Utilizați butonul  $\blacktriangle$  sau  $\nabla$  pentru a selecta elementele de configurare, precum formatul și tipul de hârtie și modificați valorile utilizând butonul  $\blacktriangleleft$  sau  $\blacktriangleright$ .
- 7. Apăsați butonul  $\hat{\Phi}$ .

# <span id="page-64-0"></span>**Informaţii conexe**

- $\rightarrow$  ["Încărcarea hârtiei în suportul de Casetă de hârtie 2" la pagina 47](#page-46-0)
- & ["Încărcarea hârtiei în suportul de Casetă de hârtie 2" la pagina 47](#page-46-0)
- & ["Încărcarea hârtiei în suportul de Alimentare hârtie spate" la pagina 51](#page-50-0)
- & ["Lista tipurilor de hârtie" la pagina 41](#page-40-0)
- $\rightarrow$  ["Introducerea unui card de memorie" la pagina 59](#page-58-0)
- & ["Opţiuni de meniu pentru tipărire de la panoul de control" la pagina 74](#page-73-0)

# **Tipărirea fotografiilor de pe un card de memorie pe eticheta unui CD/DVD**

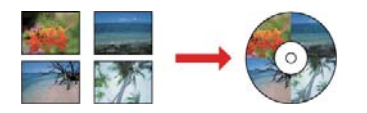

Puteți selecta fotografiile stocate pe un card de memorie pentru a le tipări pe eticheta unui disc CD/DVD.

# c*Important:*

- ❏ Înainte de a încărca un disc CD/DVD, consultaţi precauţiile de manevrare a discurilor CD/DVD.
- ❏ Nu introduceţi tava CD/DVD în timp ce imprimanta funcţionează. Imprimanta se poate defecta.
- ❏ Nu introduceţi tava CD/DVD decât după ce vi se solicită acest lucru. În caz contrar, survine o eroare şi CD-ul/ DVD-ul este scos.
- 1. Introduceţi un card de memorie în imprimantă.

# c*Important:*

Nu scoateţi cardul de memorie decât după ce aţi terminat de tipărit.

- 2. Apăsați butonul <sup>⊙</sup>, selectați **Imprimare pe CD/DVD** utilizând butonul ▲ sau ▼ și apoi apăsați butonul OK.
- 3. Selectați aspectul folosind butonul  $\blacktriangleleft$  sau  $\blacktriangleright$  și apoi apăsați pe butonul OK.

Puteți selecta **CD/DVD 1-sus**, **CD/DVD 4-sus** sau **Variantă CD/DVD**.

- 4. Procedaţi în unul dintre următoarele moduri.
	- ❏ Când selectați **CD/DVD 1-sus** sau **Variantă CD/DVD**, verificați ecranul și apoi apăsați butonul OK.
	- ❏ Când selectați **CD/DVD 4-sus**, selectați **Aşezare automată** sau **Aşezare manuală foto** utilizând butonul u sau  $\nabla$  și apoi apăsați butonul OK.
- 5. Procedaţi în unul dintre următoarele moduri.
	- ❏ Când selectați **CD/DVD 1-sus**, **Variantă CD/DVD** sau **Aşezare automată** pentru **CD/DVD 4-sus**, selectaţi fotografiile pe care doriți să le tipăriți folosind butonul  $\blacktriangleleft$  sau  $\blacktriangleright$ , setați numărul de copii folosind butonul – sau + și apoi apăsați butonul OK.

❏ Când selectați **Aşezare manuală foto** pentru **CD/DVD 4-sus**, după afișarea fotografiei pe care doriți să o tipăriti folosind butonul  $\blacktriangle$  sau  $\blacktriangleright$ , selectați **Așezați fotografia** utilizând butonul  $\blacktriangle$  sau  $\nabla$  și apoi apăsați butonul OK. Dacă doriți să lăsați un spațiu liber, selectați Se lasă gol folosind butonul ▲ sau ▼ și apoi apăsati pe butonul OK.

#### *Notă:*

- ❏ Numărul de copii disponibile este afişat la partea de sus a ecranului din care selectaţi fotografiile pe care doriţi să le tipăriți și numărul de copii. Puteți selecta fotografii până când pe ecran este afișat 0.
- ❏ Apăsaţi pe butonul d, apoi selectaţi opţiunea *Trunchiere/Zoom* utilizând butonul u sau d dacă doriţi să decupați o parte a fotografiei. Utilizați butonul  $\blacktriangle, \blacktriangledown, \blacktriangle,$  sau  $\blacktriangleright$  pentru a muta cadrul în zona pe care doriți să o eliminaţi şi apoi apăsaţi pe butonul – sau + pentru a modifica dimensiunea cadrului.
- 6. Verificaţi ecranul şi apoi apăsaţi pe butonul OK.
- 7. Definiți diametrul exterior folosind butonul  $\blacktriangle$  sau  $\blacktriangleright$ , respectiv diametrul interior cu butonul  $\blacktriangle$  sau  $\nabla$ , apoi apăsați pe butonul OK.

#### *Notă:*

Puteţi introduce valori cuprinse în intervalul 114 – 120 mm pentru diametrul exterior şi între 18 – 46 mm pentru diametrul interior, în paşi de 1 mm.

8. Selectați **Imprimare pe CD/DVD** utilizând butonul ▲ sau ▼ și apăsați pe butonul OK.

#### *Notă:*

Pentru un test de tipărire, selectați **Test imprimare pe coală A4** utilizând butonul ▲ sau ▼, apoi încărcați hârtie simplă A4 în casetă de hârtie. Puteți verifica imaginea care va fi tipărită înainte de a tipări eticheta discului CD/DVD.

9. Se afişează un mesaj pe ecran, care vă informează că imprimanta se pregăteşte. Apoi, vi se solicită să încărcaţi un CD/DVD. Apăsaţi butonul d pentru a verifica instrucţiunile şi a încărca un CD/DVD.

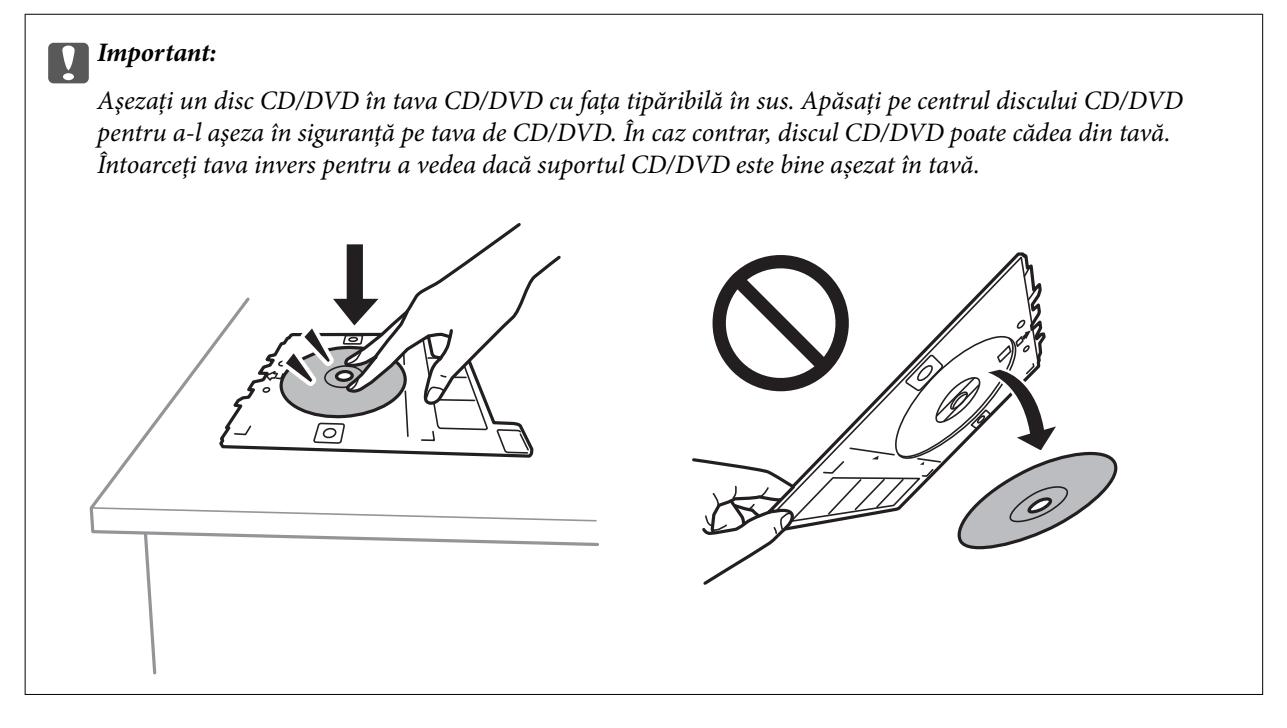

#### *Notă:*

Este posibil să simțiți o ușoară frecare la introducerea tăvii în imprimantă. Acest fapt este normal — continuați să o introduceți pe orizontală.

- 10. Apăsaţi pe butonul OK; se afişează un mesaj care vă informează că imprimanta este pregătită, apoi apăsaţi pe butonul OK.
- 11. Apăsați butonul  $\Phi$ .
- 12. Când tipărirea s-a încheiat, tava CD/DVD este ejectată automat. Scoateţi tava CD/DVD din imprimantă şi apoi scoateti discul CD/DVD.

### c*Important:*

După încheierea tipăririi, asigurați-vă că scoateți tava CD/DVD. Dacă nu scoateți tava și nu porniți sau opriți imprimanta, sau nu efectuati curătarea capului, tava CD/DVD va lovi capul de imprimare și poate cauza deteriorarea imprimantei.

13. Depozitați tava CD/DVD în partea de jos a imprimantei.

### **Informaţii conexe**

- & ["Precauţii la manevrarea discurilor CD/DVD" la pagina 62](#page-61-0)
- & ["Introducerea unui card de memorie" la pagina 59](#page-58-0)
- & ["Încărcarea și extragerea unui CD/DVD" la pagina 62](#page-61-0)
- & ["Opţiuni de meniu pentru tipărire de la panoul de control" la pagina 74](#page-73-0)

# **Tipărirea fotografiilor de pe un card de memorie cu note scrise de mână**

Puteţi tipări o fotografie de pe un card de memorie cu text scris de mână sau cu desene. Această opţiune permite crearea unor cărţi poştale originale pentru sărbătoarea de Anul Nou sau aniversări.

Selectați mai întâi o fotografie și tipăriți un șablon pe hârtie normală. Scrieți sau desenați pe șablon și apoi scanațil cu imprimanta. Apoi puteţi tipări fotografia cu notele şi desenele personale.

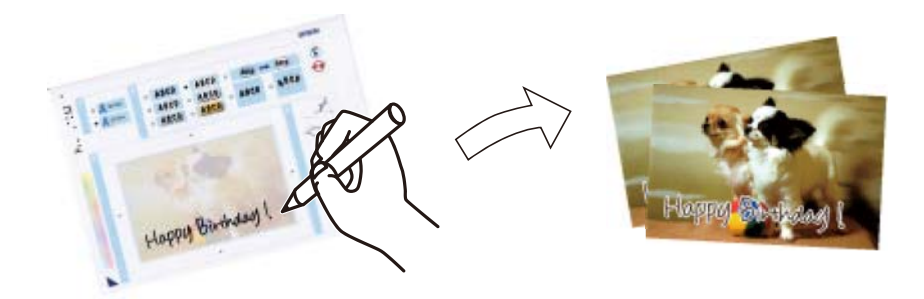

1. Introduceţi un card de memorie în imprimantă.

### c*Important:*

Nu scoateţi cardul de memorie decât după ce aţi terminat de tipărit.

2. Deschideți meniul **Mai multe funcții** din ecranul de pornire folosind butonul  $\triangleleft$  sau  $\triangleright$  și apoi apăsați pe butonul OK.

- 3. Selectați **Imprimare foto. felicitare** folosind butonul ▲ sau ▼ și apoi apăsați pe butonul OK.
- 4. Selectați opțiunea Selec foto și tipăr șablon utilizând butonul ▲ sau ▼, apoi apăsați pe butonul OK.
- 5. Selectați o fotografie folosind butonul  $\blacktriangleleft$  sau  $\blacktriangleright$  și apoi apăsați pe butonul OK.
- 6. Selectați tipul de hârtie pentru tipărirea unei fotografii cu note scrise de mână utilizând butonul  $\blacktriangle$  sau  $\nabla$ , apoi apăsaţi pe butonul OK.
- 7. Selectați aspectul folosind butonul  $\blacktriangle$  sau  $\nabla$  și apoi apăsați pe butonul OK.
- 8. Selectați rama folosind butonul  $\blacktriangle$  sau  $\nabla$  și apoi apăsați pe butonul OK.
- 9. Încărcati hârtie simplă format A4 în imprimantă, apoi trageți afară tava de iesire pentru a tipări un sablon.
- 10. Apăsați pe butonul  $\hat{\Phi}$  pentru a tipări un șablon.
- 11. Urmaţi instrucţiunile de pe şablon pentru a scrie şi pentru a desena.
- 12. Închideţi manual tava de ieşire. Încărcaţi hârtie foto în casetă de hârtie 1, apoi trageţi afară tava de ieşire.
- 13. Selectati **Imprimare felicitări din șablon** folosind butonul ▲ sau ▼ și apoi apăsați pe butonul OK.
- 14. Verificaţi ecranul, aşezaţi şablonul pe geamul scanerului şi apoi apăsaţi pe butonul OK.

### *Notă:*

Asiguraţi-vă că textul scris pe şablon s-a uscat complet înainte de a-l aşeza pe geamul scanerului. Dacă pe geamul scanerului sunt pete, petele vor fi imprimate în fotografie.

15. Stabiliți numărul de copii utilizând butonul – sau +, apoi apăsați pe butonul  $\mathcal{D}$ .

### **Informaţii conexe**

- & ["Introducerea unui card de memorie" la pagina 59](#page-58-0)
- $\rightarrow$  . Optiuni de meniu pentru tipărire de la panoul de control" la pagina 74
- & ["Încărcarea hârtiei în suportul de Casetă de hârtie 1" la pagina 43](#page-42-0)
- & ["Încărcarea hârtiei în suportul de Casetă de hârtie 2" la pagina 47](#page-46-0)
- $\blacktriangleright$  ["Lista tipurilor de hârtie" la pagina 41](#page-40-0)
- $\blacktriangleright$  . Asezarea originalelor pe Geamul scanerului" la pagina 55

# **Tipărirea hârtiei liniate, a calendarelor, hârtiei de scris originale şi felicitărilor originale**

Puteţi tipări cu uşurinţă hârtie liniată, calendare, hârtie de scris originală şi felicitări originale utilizând meniul **Papetărie personală**.

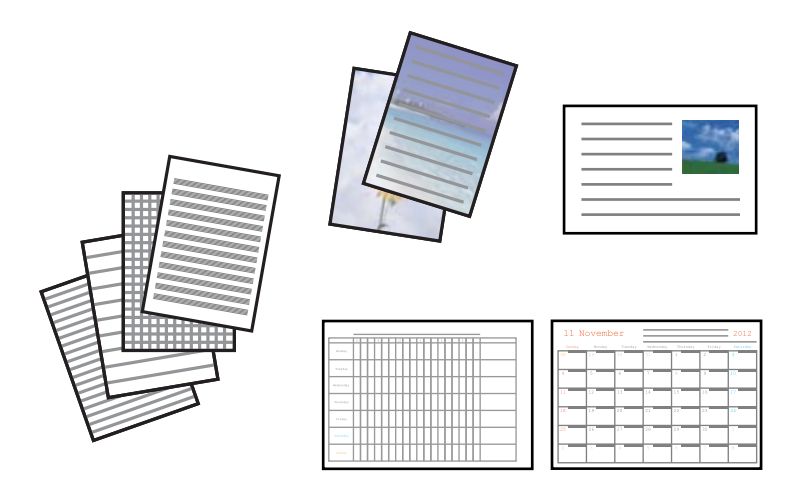

- 1. Încărcaţi hârtie în imprimantă.
- 2. Pentru a tipări hârtie de scris şi felicitări utilizând o fotografie de pe cardul dvs. de memorie, introduceţi cardul de memorie în imprimantă.
- 3. Deschideți meniul **Mai multe funcții** din ecranul de pornire folosind butonul  $\triangleleft$  sau  $\triangleright$  și apoi apăsați pe butonul OK.
- 4. Selectați **Papetărie personală** folosind butonul ▲ sau ▼ și apoi apăsați pe butonul OK.
- 5. Selectați un articol de meniu utilizând butonul  $\blacktriangle$  sau  $\nabla$ , apoi apăsați pe butonul OK.

### *Notă:*

La tipărirea felicitărilor, puteţi adăuga o imagine stocată în memoria imprimantei în locul unei fotografii de pe cardul dvs. de memorie. Pentru a adăuga o imagine stocată în memoria imprimantei, selectaţi *Pictogramă şablon*.

6. Pentru tipărire, urmaţi instrucţiunile de pe ecran.

### **Informaţii conexe**

- & ["Încărcarea hârtiei în suportul de Casetă de hârtie 2" la pagina 47](#page-46-0)
- $\rightarrow$  ["Încărcarea hârtiei în suportul de Alimentare hârtie spate" la pagina 51](#page-50-0)
- $\blacktriangleright$  ["Lista tipurilor de hârtie" la pagina 41](#page-40-0)
- $\rightarrow$  ["Introducerea unui card de memorie" la pagina 59](#page-58-0)
- $\rightarrow$  "Optiuni de meniu pentru tipărirea hârtiei liniate, a calendarelor, hârtiei de scris originale și felicitărilor [originale" la pagina 70](#page-69-0)
- $\rightarrow$  , Opțiuni de meniu pentru tipărire de la panoul de control" la pagina 74

# <span id="page-69-0"></span>**Opţiuni de meniu pentru tipărirea hârtiei liniate, a calendarelor, hârtiei de scris originale şi felicitărilor originale**

# Hârtii liniate:

Tipăreşte unele tipuri de hârtie liniată, hârtie milimetrică sau cu portativ.

Hârtii de scris:

Tipăreşte unele tipuri de hârtie de scris cu o fotografie de pe cardul de memorie setată ca fundal. Fotografia este tipărită în nuanţe deschise, pentru a permite scrierea pe suprafaţa acesteia.

Calendar:

Tipăreşte un calendar săptămânal sau lunar. Selectaţi anul şi luna pentru calendarul lunar.

Card mesaj:

Tipăreşte o felicitare utilizând imagini din imprimantă sau din cardul de memorie.

❏ Poziţie imagine

Selectați unde doriți să poziționați imaginea pe felicitare.

❏ Tip linie

Selectaţi tipul de linie care se va tipări pe felicitare.

❏ Culoare linie

Selectaţi culoarea liniei care se va tipări pe felicitare.

# **Tipărirea de plicuri originale**

Puteţi crea plicuri originale adăugând o imagine stocată în memoria imprimantei prin utilizarea meniului **Papetărie personală**. Puteţi utiliza aceeaşi imagine pentru a tipări felicitări de dimensiuni corespunzătoare plicurilor.

Mai întâi, tipăriţi o diagramă a unui plic pe hârtie A4, apoi pliaţi-o pentru a crea un plic.

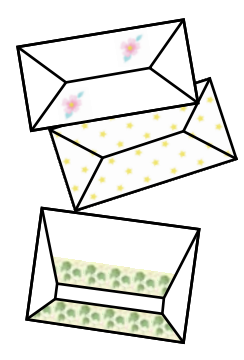

- 1. Deschideți meniul **Mai multe funcții** din ecranul de pornire folosind butonul ◀ sau ▶ și apoi apăsați pe butonul OK.
- 2. Selectați **Papetărie personală** folosind butonul ▲ sau ▼ și apoi apăsați pe butonul OK.
- 3. Selectați **Origami** folosind butonul ▲ sau ▼ și apoi apăsați pe butonul OK.

- 4. Selectați **Plic Origami** folosind butonul ▲ sau ▼ și apoi apăsați pe butonul OK.
- 5. Selectați imaginea pe care doriți să o tipăriți pe plicuri utilizând butonul ◀ sau ▶, apoi apăsați pe butonul OK. Se afişează un ecran care indică poziţia de tipărire a imaginii, precum şi opţiunea de tipărire a liniilor de pliere.
- 6. Pentru a modifica setările pentru poziția imaginii, respectiv linia de pliere, apăsați pe butonul  $\blacktriangledown$  pentru a afișa ecranul de setare şi pentru a modifica setările.
- 7. Când ați terminat de efectuat setările, apăsați pe butonul  $\Im$  pentru a reveni la ecranul de confirmare a setării, apoi apăsaţi pe butonul OK.
- 8. Selectați dimensiunea plicurilor utilizând butonul  $\triangleleft$  sau  $\triangleright$ , apoi apăsați pe butonul OK.
- 9. Încărcaţi hârtie simplă format A4 în imprimantă şi apăsaţi pe butonul OK.
- 10. Trageți în exterior tava de ieşire.
- 11. Stabiliti numărul de copii utilizând butonul sau +, apoi apăsați pe butonul  $\mathcal{D}$ .

# **Informaţii conexe**

- & ["Încărcarea hârtiei în suportul de Casetă de hârtie 2" la pagina 47](#page-46-0)
- & ["Încărcarea hârtiei în suportul de Alimentare hârtie spate" la pagina 51](#page-50-0)

# **Plierea plicurilor**

După tipărirea diagramei unui plic, tipăriţi o coală cu instrucţiuni care indică modul de pliere a plicului, apoi aşezaţi coala cu instrucţiuni peste diagramă şi pliaţi-le împreună.

- 1. Selectaţi **Instrucţiune Plic Origami** din meniul **Origami**, apoi apăsaţi pe butonul OK.
- 2. Selectați dimensiunea plicului pe care ați selectat-o pentru a tipări diagrama plicului utilizând butoanele  $\blacktriangleleft$  și  $\blacktriangleright$ , apoi apăsați pe butonul OK.
- 3. Încărcaţi hârtie simplă format A4 în imprimantă şi apăsaţi pe butonul OK.

4. Stabiliți numărul de copii utilizând butonul – sau +, apoi apăsați pe butonul  $\hat{\varphi}$ . Este tipărită următoarea coală cu instrucţiuni.

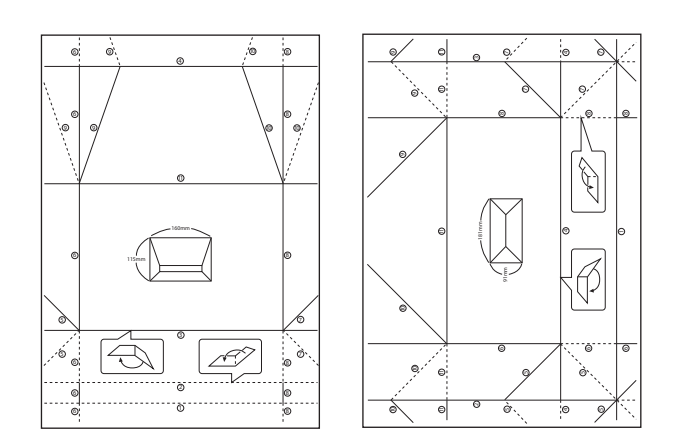

- 5. Aşezaţi coala cu instrucţiuni pe diagrama plicului şi pliaţi-le împreună urmând instrucţiunile din coala cu instrucţiuni.
- 6. Când aţi terminat, depliaţi-le şi îndepărtaţi coala cu instrucţiuni, apoi pliaţi din nou diagrama plicului de-a lungul cutelor.

# **Tipărirea în diferite aspecte**

Puteţi tipări fotografiile de pe cardul de memorie folosind diferite aspecte, spre exemplu 2 pe pagină, 4 pe pagină sau în jumătatea de sus.

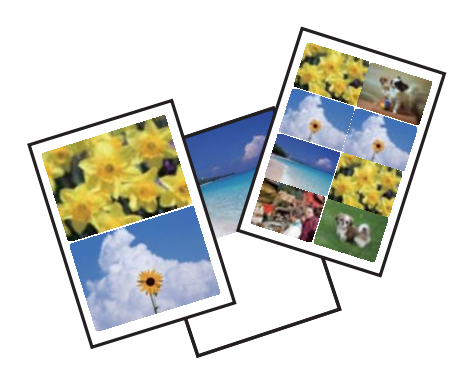

Deschideți meniul Mai multe funcții din ecranul de pornire folosind butonul < sau si apoi apăsați pe butonul OK. Selectați **Foaie aspect foto** folosind butonul ▲ sau ▼ și apoi apăsați pe butonul OK. Pentru tipărire, urmați instrucţiunile de pe ecran.

# **Informaţii conexe**

& ["Opţiuni de meniu pentru tipărire de la panoul de control" la pagina 74](#page-73-0)
# **Tipărirea unei cărţi de colorat**

Puteţi tipări imagini prin extragerea doar a contururilor din fotografii sau ilustraţii. Aceasta vă permite să creaţi cărţi de colorat unice.

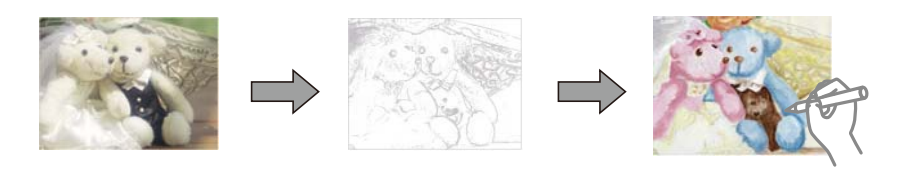

### *Notă:*

Dacă acestea nu sunt utilizate în scopuri personale (acasă sau în alte zone cu acces limitat), aveţi nevoie de permisiunea deținătorului drepturilor de autor atunci când utilizați originale protejate prin drepturi de autor pentru a crea o carte de colorat.

Deschideți meniul **Mai multe funcții** din ecranul de pornire folosind butonul ◀ sau ▶ și apoi apăsați pe butonul

OK. Selectați **Carte de colorat** folosind butonul ▲ sau ▼ și apoi apăsați pe butonul OK. Selectați dacă veți scana un original sau dacă veți utiliza o fotografie de pe un card de memorie pentru a tipări o carte de colorat, apoi urmaţi instrucţiunile de pe ecran.

### **Informaţii conexe**

 $\rightarrow$  "Opțiuni de meniu pentru setările de hârtie și de tipărire" la pagina 74

# **Tipărirea DPOF**

Această imprimantă este compatibilă cu DPOF (Digital Print Order Format, Format comandă imprimare digitală) Ver. 1.10. DPOF este un format pentru fotografii care stochează informaţii suplimentare de exemplu data, ora, numele utilizatorului şi informaţiile de tipărire. Aparatele foto compatibile DPOF permit definirea imaginilor de pe un card de memorie care vor fi tipărite şi numărul de exemplare. În cazul în care cardul de memorie este introdus în imprimantă, consultaţi documentaţia aparatului foto.

### *Notă:*

Pentru informații despre definirea setărilor de tipărire ale aparatului foto, consultați documentația aparatului foto.

Dacă introduceţi un card de memorie în imprimantă, va fi afişat un ecran de confirmare. Selectaţi **Da** folosind butonul  $\blacktriangle$  sau  $\blacktriangledown$  și apoi apăsați pe butonul OK pentru a afișa ecranul de pornire a tipăririi. Apăsați pe butonul  $\heartsuit$ pentru a începe tipărirea. Dacă doriți să modificați setările de tipărire, apăsați pe butonul  $\blacktriangledown$ . Definirea setărilor se face ca în modul **Imprimare fotografii**.

### **Informaţii conexe**

- $\rightarrow$  , Tipărirea fotografiilor prin selectarea acestora de pe un card de memorie" la pagina 64
- $\rightarrow$  "Optiuni de meniu pentru tipărire de la panoul de control" la pagina 74

# <span id="page-73-0"></span>**Opţiuni de meniu pentru tipărire de la panoul de control**

### **Opţiuni de meniu pentru selectarea fotografiilor**

### Explorare:

❏ Explorare după dată

Afişează fotografiile de pe un card de memorie, sortate după dată. Selectaţi o dată pentru a afişa toate fotografiile salvate în data respectivă.

❏ Anulare explorare

Anulează sortarea fotografiilor şi afişează toate fotografiile.

### Selectare foto:

❏ Selectare toate foto

Selectează toate fotografiile de pe cardul de memorie şi defineşte numărul de exemplare.

❏ Anulare selectare foto

Readuce numărul de exemplare pentru toate fotografiile la valoarea 0 (zero).

### Mod afişare:

❏ 1-sus

Afişează o fotografie pe un ecran. De asemenea, sunt afişate informaţii despre setări, de exemplu zoomul.

❏ 1-sus fără informaţii

Afişează o fotografie pe un ecran. Nu sunt afişate informaţii despre setări, de exemplu zoomul.

❏ 9-sus

Afişează nouă fotografii pe un ecran.

### **Opţiuni de meniu pentru setările de hârtie şi de tipărire**

### Dim hârtie:

Selectaţi formatul de hârtie încărcat.

### Tip hârtie:

Selectaţi tipul de hârtie încărcat.

### Sursă hârtie:

Selectați sursa de hârtie pe care doriți să o utilizați.

### Fără margini:

Tipăreşte fără să adauge margini în jurul muchiilor. Imaginea este puţin mărită pentru a elimina marginile de pe marginea hârtiei.

### Calitate:

Selectați calitatea tipăririi. Selectând **Cea mai bună** puteți tipări la o calitate mai ridicată, dar viteza de tipărire ar putea să scadă.

### <span id="page-74-0"></span>Extindere:

Folosind tipărirea fără margini, imaginea este puţin mărită pentru a elimina marginile de pe muchiile hârtiei. Selectaţi cât de mult trebuie mărită imaginea.

### Dată:

Selectaţi formatul utilizat pentru tipărirea datei pe fotografii pentru fotografiile care includ data realizării sau data la care au fost salvate. Data nu este tipărită pentru unele formate.

### Imprim. info. pe foto:

❏ Dezactivat

Tipăreşte fără informaţii.

❏ Text cameră

Tipăreşte textul setat la camera digitală. Pentru informaţii despre setările de text, consultaţi documentaţia camerei foto. Informaţiile pot fi tipărite doar la tipărire fără margini pe formatele 10×15 cm, 13×18 cm sau 16:9 lat.

❏ Reper

Tipăreşte numele locaţiei sau al punctului de reper unde a fost realizată fotografia, în cazul camerelor foto digitale care dispun de caracteristica Punct de reper. Consultati site-ul web al producătorului camerei dvs. foto pentru mai multe detalii. Informaţiile pot fi tipărite doar la tipărire fără margini pe formatele 10×15 cm, 13×18 cm sau 16:9 lat.

### Potrivire cadru:

Dacă raportul de aspect al imaginii şi formatul de hârtie diferă, imaginea este mărită sau micşorată automat, astfel încât laturile scurte să corespundă laturilor scurte ale hârtiei. Latura lungă a imaginii este retezată dacă se prelungeşte dincolo de latura lungă a hârtiei. Este posibil ca această caracteristică să nu fie operaţională pentru fotografiile panoramice.

#### Bidirectional:

Tipăreşte în timp ce capul de imprimare se deplasează spre stânga şi spre dreapta. Dacă liniile verticale sau orizontale de pe exemplarul tipărit apar înceţoşate sau nealiniate, este posibil ca dezactivarea caracteristicii să remedieze problema; totuşi, acest procedeu poate duce la reducerea vitezei de tipărire.

### Densitate CD:

Pentru tipărirea pe CD/DVD. Definiți densitatea utilizată la tipărirea pe un disc CD/DVD.

#### Densitate:

Pentru tipărirea pe o carte de colorat. Selectați nivelul densității pentru contururile de pe pagina de colorat.

### Detectie linie:

Pentru tipărirea pe o carte de colorat. Selectaţi sensibilitatea utilizată pentru detectarea contururilor în fotografie.

### **Opţiuni de meniu pentru reglarea fotografiei şi zoom**

### Îmbunăt.:

Selectaţi una dintre opţiunile de ajustare a imaginii. Selectaţi opţiunea **ÎmbunătăţirePoto** pentru a obține imagini mai clare și culori mai vii prin ajustarea automată a contrastului, a saturației și a

<span id="page-75-0"></span>luminozităţii datelor imaginii originale. Selectaţi opţiunea **P.I.M.** pentru a regla imaginea utilizând informaţiile PRINT Image Matching sau Exif Print ale camerei dvs.

### Detectie scenă:

Este disponibil dacă selectaţi opţiunea **ÎmbunătăţirePoto** pentru **Îmbunăt.**. Îmbunătăţeşte calitatea imaginii în fotografiile în care apar oameni, peisaje şi scene de noapte.

### Eliminare ochi roşii:

Remediază defectele de tip ochi roşii. Corecţiile nu sunt aplicate pe fişierul original, ci doar pe materialele tipărite. În funcție de tipul fotografiei, pot fi corectate și alte părți ale imaginii, nu doar ochii.

### Luminozitate:

Ajustează luminozitatea imaginii.

### Contrast:

Ajustează diferenţa dintre luminozitate şi obscuritate.

### Claritate:

Îmbunătățește sau defocalizează conturul imaginii.

### Saturaţie:

Ajustează intensitatea culorilor din imagine.

### Filtru:

Tipăreşte în sepia sau monocrom.

### Trunchiere/Zoom:

Măreşte o parte a fotografiei care se va tipări.

# **Tipărirea de pe un computer**

## **Informaţii de bază despre tipărire — Windows**

### *Notă:*

❏ Consultaţi ajutorul online pentru explicaţii despre setări. Faceţi clic dreapta pe un articol, apoi faceţi clic pe *Ajutor*.

- ❏ Operaţiile diferă în funcţie de aplicaţie. Consultaţi secţiunea de ajutor a aplicaţiei pentru detalii.
- 1. Încărcaţi hârtie în imprimantă.
- 2. Deschideți fișierul pe care doriți să-l tipăriți.
- 3. Selectaţi **Imprimare** sau **Configurare imprimare** din meniul **Fişier**.
- 4. Selectați imprimanta.

5. Selectaţi **Preferinţe** sau **Proprietăţi** pentru a accesa fereastra driver-ului de imprimantă.

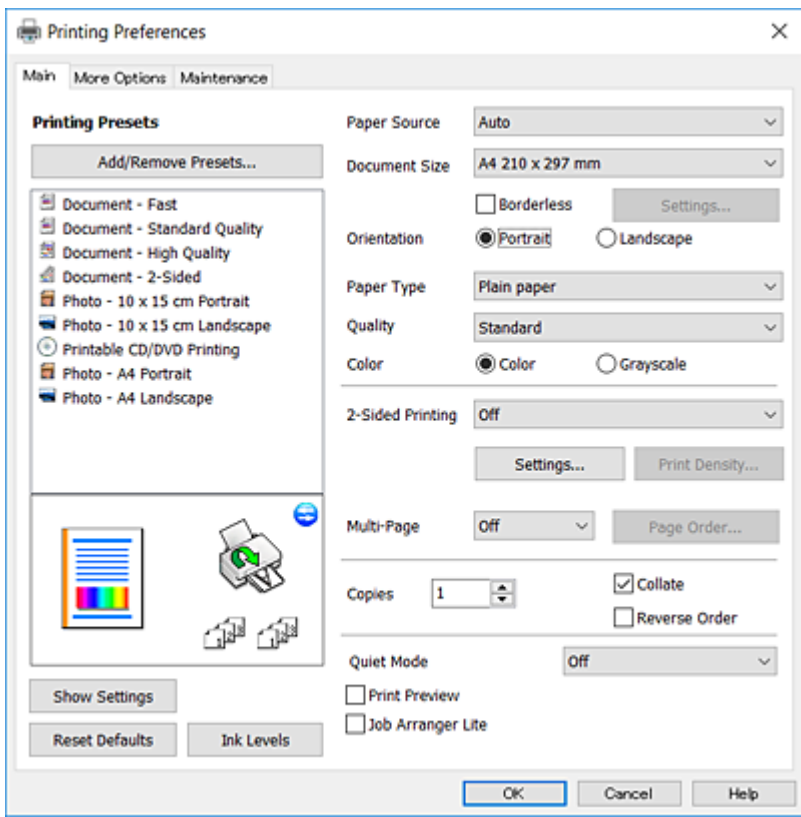

- 6. Efectuaţi următoarele setări.
	- ❏ Sursă hârtie: selectaţi sursa de hârtie în care aţi încărcat hârtia.
	- ❏ Dimensiuni document: selectaţi formatul de hârtie încărcat în imprimantă.
	- ❏ Fără margini: se selectează pentru a tipări fără a adăuga margini în jurul imaginii.

La tipărirea fără margini, datele de tipărire sunt puţin mărite, depăşind dimensiunile paginii astfel încât pe hârtie să nu fie tipărite margini. Faceţi clic pe **Parametrii** pentru a selecta valoarea cu care imaginea va fi mărită.

- ❏ Orientare: selectaţi orientarea setată în aplicaţie.
- ❏ Tip hârtie: selectaţi tipul de hârtie încărcat.
- ❏ Calitate: selectaţi calitatea tipăririi.

Selectând Înalt puteți tipări la o calitate mai ridicată, dar viteza de tipărire ar putea să scadă.

❏ Color: selectaţi **Scală de gri** dacă doriţi să tipăriţi cu negru sau în nuanţe de gri.

#### *Notă:*

La tipărirea pe plicuri, selectaţi setarea *Peisaj* pentru *Orientare*.

- 7. Faceţi clic pe **OK** pentru a închide fereastra driverului de imprimantă.
- 8. Faceţi clic pe **Tipărire**.

### **Informaţii conexe**

 $\rightarrow$  "Hârtia disponibilă și capacitățile" la pagina 39

- <span id="page-77-0"></span>& ["Încărcarea hârtiei în suportul de Casetă de hârtie 1" la pagina 43](#page-42-0)
- & ["Încărcarea hârtiei în suportul de Casetă de hârtie 2" la pagina 47](#page-46-0)
- & ["Încărcarea hârtiei în suportul de Alimentare hârtie spate" la pagina 51](#page-50-0)
- $\rightarrow$  ["Ghid de utilizare al driverului de imprimantă pentru Windows" la pagina 153](#page-152-0)
- & ["Lista tipurilor de hârtie" la pagina 41](#page-40-0)

## **Informaţii de bază despre tipărire — Mac OS**

### *Notă:*

Explicaţiile din secţiune utilizează drept exemplu TextEdit. Operaţiunile şi ecranele pot să difere în funcţie de aplicaţie. Consultaţi secţiunea de ajutor a aplicaţiei pentru detalii.

- 1. Încărcaţi hârtie în imprimantă.
- 2. Deschideți fișierul pe care doriți să-l tipăriți.
- 3. Selectaţi **Tipăreşte** din meniul **Fişier** sau o altă comandă pentru a accesa caseta de dialog pentru tipărire.

Dacă este cazul, faceți clic pe Afișează detalii sau ▼ pentru a extinde fereastra de tipărire.

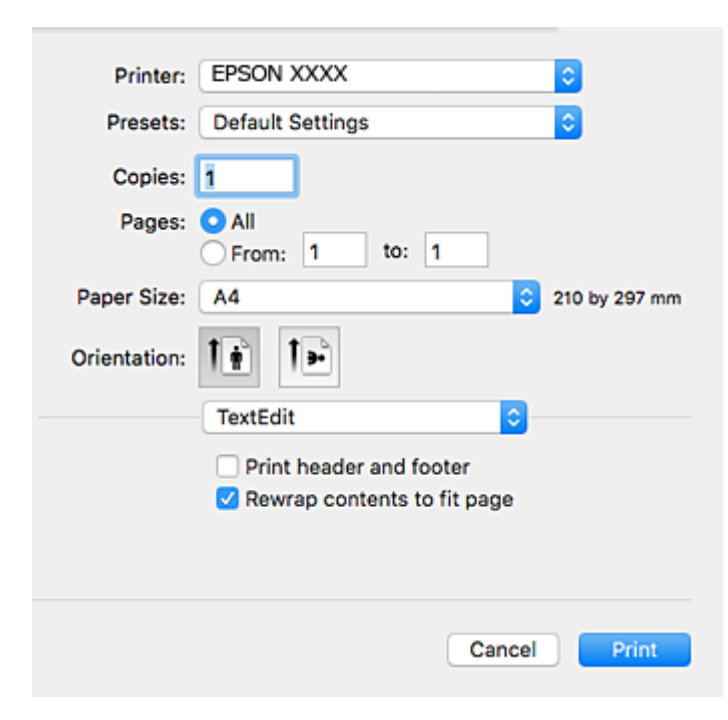

- 4. Efectuaţi următoarele setări.
	- ❏ Imprimantă: selectaţi imprimanta.
	- ❏ Presetări: selectaţi această opţiune dacă doriţi să utilizaţi setările înregistrate.
	- ❏ Format hârtie: selectaţi formatul de hârtie încărcat în imprimantă. La tipărirea fără margini, selectați un format de pagină "fără margini".
	- ❏ Orientare: selectaţi orientarea setată în aplicaţie.

#### *Notă:*

- ❏ Dacă meniurile de setare menţionate mai sus nu sunt afişate, închideţi fereastra de imprimare, selectaţi *Configurare pagină* din meniul *Fişier*, după care efectuaţi setările.
- $\Box$  La imprimarea plicurilor, selectați orientarea tip vedere.
- 5. Selectaţi **Setări tipărire** din meniul contextual.

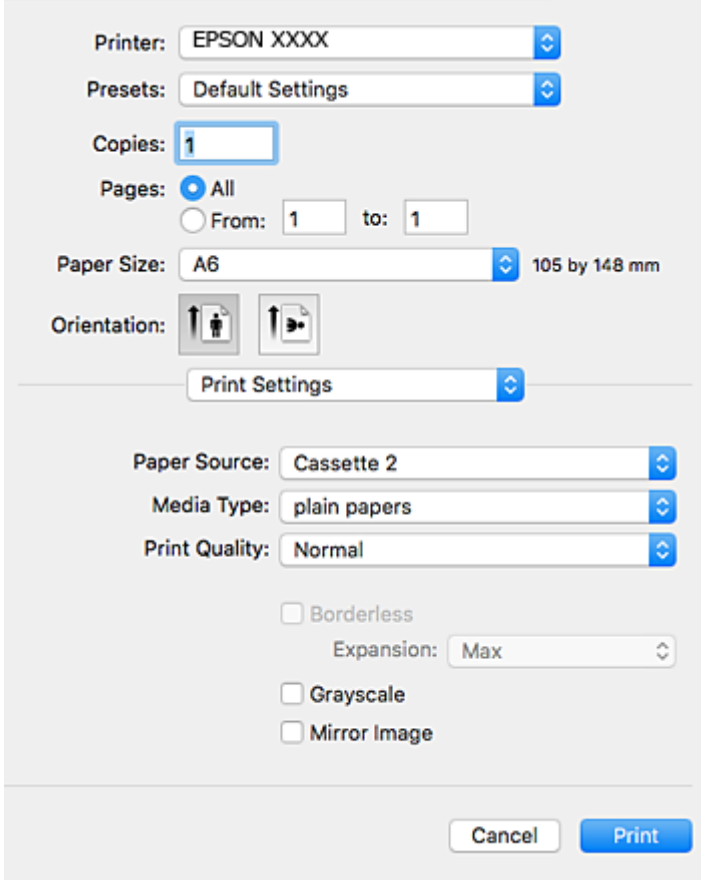

### *Notă:*

Pe OS X Mountain Lion sau versiuni ulterioare, dacă meniul *Setări tipărire* nu este afişat, driverul imprimantei Epson nu a fost instalat corect.

Selectaţi *Preferinţe sistem* din meniul > *Imprimante şi scanere* (sau *Tipărire şi scanare*, *Tipărire şi fax*), ştergeţi driverul imprimantei și apoi adăugați din nou imprimanta. Accesați următorul site web și introduceți numele produsului. Accesați *Asistenţă* și apoi vizualizați Sfaturi.

[http://epson.sn](http://epson.sn/?q=2)

6. Efectuaţi următoarele setări.

❏ Sursă hârtie: selectaţi sursa de hârtie în care aţi încărcat hârtia.

Dacă activaţi funcţia **Schimbare automată casetă**, imprimanta se alimentează automat cu hârtie din casetă de hârtie 2 atunci când hârtia din casetă de hârtie 1 s-a epuizat. Încărcaţi aceeaşi hârtie (tip şi format) în casetă de hârtie 1 şi în casetă de hârtie 2.

Pentru a activa funcţia **Schimbare automată casetă**, selectaţi **Preferinţe sistem** din meniul > **Imprimante şi scanere** (sau **Tipărire şi scanare**, **Tipărire şi fax**), apoi selectaţi imprimanta. Efectuaţi setări pe ecranul afişat făcând clic pe **Opţiuni şi consumabile** > **Opţiuni** (sau **Driver**).

❏ Tip media: selectaţi tipul de hârtie încărcat.

- ❏ Calitate tipărire: selectaţi calitatea tipăririi. Selectând Fin puteți tipări la o calitate mai ridicată, dar viteza de tipărire ar putea să scadă.
- ❏ Expansiune: această opţiune este disponibilă dacă selectaţi un format de hârtie fără margini.
	- La tipărirea fără margini, datele de tipărire sunt puţin mărite, depăşind dimensiunile paginii astfel încât pe hârtie să nu fie tipărite margini. Selectaţi valoarea cu care imaginea va fi mărită.
- ❏ Scală de gri: selectaţi pentru a tipări cu negru sau în nuanţe de gri.
- 7. Faceţi clic pe **Tipărire**.

- & ["Hârtia disponibilă şi capacităţile" la pagina 39](#page-38-0)
- & ["Încărcarea hârtiei în suportul de Casetă de hârtie 1" la pagina 43](#page-42-0)
- & ["Încărcarea hârtiei în suportul de Casetă de hârtie 2" la pagina 47](#page-46-0)
- $\rightarrow$  ["Încărcarea hârtiei în suportul de Alimentare hârtie spate" la pagina 51](#page-50-0)
- $\rightarrow$  ["Ghid de utilizare al driverului de imprimantă pentru Mac OS" la pagina 156](#page-155-0)
- $\rightarrow$  ["Lista tipurilor de hârtie" la pagina 41](#page-40-0)

## **Tipărirea pe 2 feţe**

Puteţi utiliza oricare dintre următoarele metode pentru a tipări pe ambele feţe ale hârtiei.

- ❏ Tipărire automată pe 2 feţe
- ❏ Tipărire manuală pe ambele feţe (numai Windows)

Când imprimanta a terminat tipărirea pe prima parte, întoarceţi hârtia pentru a tipări pe cealaltă parte.

Puteţi tipări o broşură care va fi creată prin îndoirea paginilor tipărite. (Numai pentru Windows)

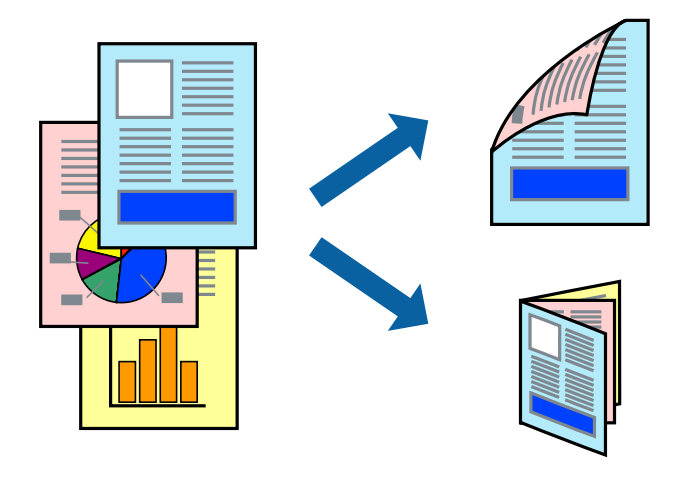

### *Notă:*

- ❏ Această caracteristică nu este disponibilă pentru tipărirea fără margini.
- ❏ Dacă nu utilizaţi hârtie adecvată pentru tipărirea pe 2 feţe, calitatea tipăririi ar putea scădea şi pot apărea blocaje ale hârtiei.
- $\Box$  În funcție de hârtie și de date, este posibil ca cerneala să iasă pe cealaltă parte a colii de hârtie.

& ["Hârtia disponibilă şi capacităţile" la pagina 39](#page-38-0)

### **Tipărirea pe 2 feţe - Windows**

*Notă:*

- ❏ Tipărirea manuală pe 2 feţe este disponibilă atunci când este activată aplicaţia *EPSON Status Monitor 3*. Dacă *EPSON Status Monitor 3* este dezactivată, accesaţi driver-ul imprimantei, faceţi clic pe *Setări extinse* din fila *Întreţinere* şi apoi selectaţi *Activare EPSON Status Monitor 3*.
- ❏ Tipărirea manuală pe 2 feţe poate să nu fie disponibilă când imprimanta este accesată prin reţea sau este utilizată ca imprimantă partajată.
- 1. Încărcaţi hârtie în imprimantă.
- 2. Deschideti fisierul pe care doriti să-l tipăriti.
- 3. Accesaţi fereastra pentru driver-ul imprimantei.
- 4. Selectaţi **Auto (legare pe marginea lungă)**, **Auto (legare pe marginea scurtă)**, **Manual (legare pe marginea lungă)**, sau **Manual (legare pe marginea scurtă)** din **Tipărire duplex** din fila **Principal**.
- 5. Faceţi clic pe **Parametrii**, realizaţi setările corespunzătoare, apoi faceţi clic pe **OK**.
	- *Notă:*

Pentru a tipări o broşură pliată, selectaţi *Broşură*.

6. Faceţi clic pe **Densitate tipărire**, selectaţi tipul de document din **Selectaţi tipul documentului** şi apoi faceţi clic pe **OK**.

Driver-ul imprimantei setează automat optiunile Reglări pentru tipul respectiv de document.

*Notă:*

- ❏ Este posibil ca tipărirea să fie mai lentă, în funcţie de combinaţia de opţiuni selectată pentru *Selectaţi tipul documentului* din fereastra *Reglarea densităţii de tipărire* şi pentru *Calitate* din fila *Principal*.
- ❏ Pentru imprimarea manuală pe 2 feţe, setarea *Reglarea densităţii de tipărire* nu este disponibilă.
- 7. Setaţi celelalte elemente din filele **Principal** şi **Mai multe opţiuni** în funcţie de caz şi faceţi clic pe **OK**.
- 8. Faceţi clic pe **Tipărire**.

Pentru tipărirea manuală pe 2 fețe, după tipărirea primei fețe, pe computer va fi afișată o fereastră contextuală (pop-up). Urmaţi instrucţiunile afişate pe ecran.

### **Informaţii conexe**

- $\rightarrow$  ["Încărcarea hârtiei în suportul de Casetă de hârtie 1" la pagina 43](#page-42-0)
- & ["Încărcarea hârtiei în suportul de Casetă de hârtie 2" la pagina 47](#page-46-0)
- & ["Încărcarea hârtiei în suportul de Alimentare hârtie spate" la pagina 51](#page-50-0)
- $\rightarrow$  "Informații de bază despre tipărire Windows" la pagina 76

### **Tipărirea pe 2 fețe — Mac OS**

1. Încărcați hârtie în imprimantă.

- 2. Deschideți fișierul pe care doriți să-l tipăriți.
- 3. Deschideți caseta de dialog de tipărire.
- 4. Selectați **Setări tipărire faţă-verso** din meniul contextual.
- 5. Selectați legăturile în opțiunea **Tipărire faţă-verso**.
- 6. Selectați tipul de original în **Tip document**.
	- *Notă:*
	- ❏ Tipărirea poate fi mai lentă, în funcție de setarea *Tip document*.
	- ❏ Dacă tipăriți date cu densitate ridicată, precum fotografii sau grafice, selectați *Text cu Foto* sau *Foto* ca setare pentru *Tip document*.În caz de frecare sau dacă imaginea iese pe cealaltă parte, ajustați densitatea de tipărire și durata de uscare a cernelii făcând clic pe săgeata de lângă *Reglări*.
- 7. Setați celelalte elemente în funcție de caz.
- 8. Faceți clic pe **Tipărire**.

- & ["Încărcarea hârtiei în suportul de Casetă de hârtie 1" la pagina 43](#page-42-0)
- & ["Încărcarea hârtiei în suportul de Casetă de hârtie 2" la pagina 47](#page-46-0)
- $\rightarrow$  ["Încărcarea hârtiei în suportul de Alimentare hârtie spate" la pagina 51](#page-50-0)
- $\rightarrow$  "Informații de bază despre tipărire Mac OS" la pagina 78

## **Tipărirea mai multor pagini pe o singură coală**

Puteţi tipări două sau patru pagini de date pe o singură coală de hârtie.

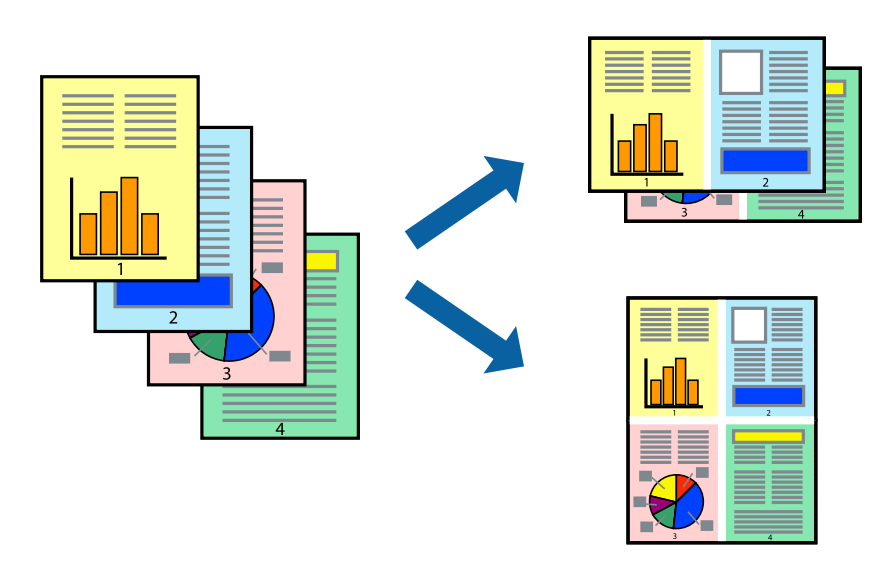

### **Tipărirea mai multor pagini pe o singură coală - Windows**

*Notă:*

Această caracteristică nu este disponibilă pentru tipărirea fără margini.

- 1. Încărcaţi hârtie în imprimantă.
- 2. Deschideți fișierul pe care doriți să-l tipăriți.
- 3. Accesaţi fereastra pentru driver-ul imprimantei.
- 4. Selectaţi **2 pe o foaie** sau **4 pe o foaie** ca setare pentru **Pagini multiple** din fila **Principal**.
- 5. Faceţi clic pe **Ordine pagini**, efectuaţi setările corespunzătoare şi apoi faceţi clic pe **OK** pentru a închide fereastra.
- 6. Setaţi celelalte elemente din filele **Principal** şi **Mai multe opţiuni** în funcţie de caz şi faceţi clic pe **OK**.
- 7. Faceţi clic pe **Tipărire**.

### **Informaţii conexe**

- & ["Încărcarea hârtiei în suportul de Casetă de hârtie 1" la pagina 43](#page-42-0)
- $\rightarrow$  ["Încărcarea hârtiei în suportul de Casetă de hârtie 2" la pagina 47](#page-46-0)
- & ["Încărcarea hârtiei în suportul de Alimentare hârtie spate" la pagina 51](#page-50-0)
- & ["Informaţii de bază despre tipărire Windows" la pagina 76](#page-75-0)

### **Tipărirea mai multor pagini pe o singură coală — Mac OS**

- 1. Încărcați hârtie în imprimantă.
- 2. Deschideți fișierul pe care doriți să-l tipăriți.
- 3. Deschideți caseta de dialog de tipărire.
- 4. Selectați **Aspect** din meniul contextual (pop-up).
- 5. Setați numărul de pagini din **Pagini pe coală**, **Direcție aspect** (ordine pagini) și **Margine**.
- 6. Setați celelalte elemente în funcție de caz.
- 7. Faceți clic pe **Tipărire**.

### **Informaţii conexe**

- & ["Încărcarea hârtiei în suportul de Casetă de hârtie 1" la pagina 43](#page-42-0)
- & ["Încărcarea hârtiei în suportul de Casetă de hârtie 2" la pagina 47](#page-46-0)
- & ["Încărcarea hârtiei în suportul de Alimentare hârtie spate" la pagina 51](#page-50-0)
- $\blacktriangleright$  "Informații de bază despre tipărire Mac OS" la pagina 78

# **Tipărirea în funcţie de formatul hârtiei**

Puteţi adapta datele tipărite la formatul hârtiei încărcate în imprimantă.

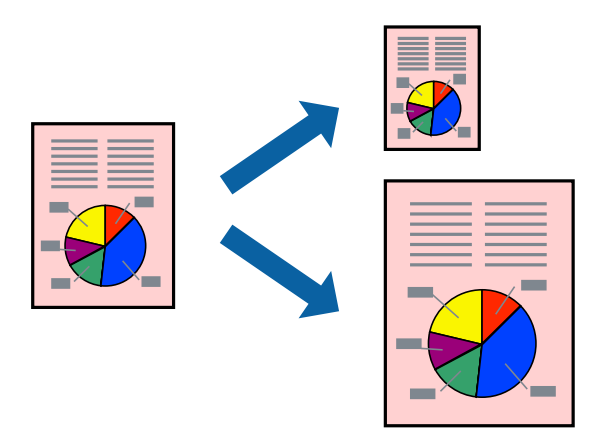

### **Tipărirea în funcţie de formatul hârtiei - Windows**

### *Notă:*

Această caracteristică nu este disponibilă pentru tipărirea fără margini.

- 1. Încărcaţi hârtie în imprimantă.
- 2. Deschideți fișierul pe care doriți să-l tipăriți.
- 3. Accesaţi fereastra pentru driver-ul imprimantei.
- 4. Efectuaţi următoare setări din fila **Mai multe opţiuni**.
	- ❏ Dimensiuni document: Selectaţi formatul de hârtie setat în aplicaţie.
	- ❏ Rezultat tipărire: Selectaţi formatul de hârtie încărcată în imprimantă.

Opţiunea **Adaptare la format pagină** este selectată automat.

### *Notă:*

Dacă doriţi să tipăriţi o imagine de dimensiuni reduse în centrul paginii, selectaţi *Centru*.

- 5. Setaţi celelalte elemente din filele **Principal** şi **Mai multe opţiuni** în funcţie de caz şi faceţi clic pe **OK**.
- 6. Faceţi clic pe **Tipărire**.

### **Informaţii conexe**

- & ["Încărcarea hârtiei în suportul de Casetă de hârtie 1" la pagina 43](#page-42-0)
- & ["Încărcarea hârtiei în suportul de Casetă de hârtie 2" la pagina 47](#page-46-0)
- & ["Încărcarea hârtiei în suportul de Alimentare hârtie spate" la pagina 51](#page-50-0)
- & ["Informaţii de bază despre tipărire Windows" la pagina 76](#page-75-0)

### **Tipărirea în funcție de formatul hârtiei — Mac OS**

1. Încărcați hârtie în imprimantă.

- 2. Deschideți fișierul pe care doriți să-l tipăriți.
- 3. Deschideți caseta de dialog de tipărire.
- 4. Selectați formatul de hârtie definit în aplicație ca setare pentru **Format hârtie**.
- 5. Selectați **Manipulare hârtie** din meniul contextual (pop-up).
- 6. Selectați **Scalare la formatul hârtiei**.
- 7. Selectați formatul hârtiei încărcate în imprimantă ca setare pentru **Format hârtie destinație**.
- 8. Setați celelalte elemente în funcție de caz.
- 9. Faceți clic pe **Tipărire**.

### **Informaţii conexe**

- $\rightarrow$  ["Încărcarea hârtiei în suportul de Casetă de hârtie 1" la pagina 43](#page-42-0)
- & ["Încărcarea hârtiei în suportul de Casetă de hârtie 2" la pagina 47](#page-46-0)
- $\rightarrow$  ["Încărcarea hârtiei în suportul de Alimentare hârtie spate" la pagina 51](#page-50-0)
- $\rightarrow$  "Informatii de bază despre tipărire Mac OS" la pagina 78

## **Tipărirea mai multor fişiere împreună (numai pentru Windows)**

**Organizator comenzi vers. lite** vă permite să combinaţi mai multe fişiere create de diferite aplicaţii şi să le tipăriţi în cadrul unei singure comenzi de tipărire. Puteţi specifica setări de imprimare pentru fişiere combinate, de ex. aspectul, ordinea de tipărire şi orientarea.

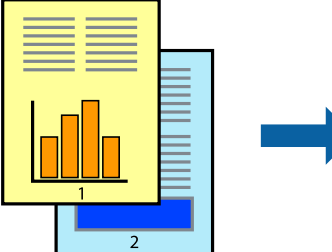

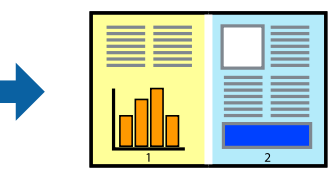

- 1. Încărcaţi hârtie în imprimantă.
- 2. Deschideţi fişierul pe care doriţi să-l tipăriţi.
- 3. Accesaţi fereastra pentru driver-ul imprimantei.
- 4. Selectaţi **Organizator comenzi vers. lite** din fila **Principal**.
- 5. Faceţi clic pe **OK** pentru a închide fereastra driverului de imprimantă.
- 6. Faceţi clic pe **Tipărire**.

Este afişată fereastra **Organizator comenzi vers. lite** şi comanda de tipărire este adăugată la **Tipărire proiect**.

7. Cu fereastra **Organizator comenzi vers. lite** deschisă, deschideți fișierul pe care doriți să îl combinați cu fişierul curent şi apoi repetaţi paşii 3 – 6.

### *Notă:*

- ❏ Dacă închideţi fereastra programului *Organizator comenzi vers. lite*, fişierele *Tipărire proiect* nesalvate vor fi şterse. Pentru a tipări mai târziu, selectaţi *Salvare* din meniul *Fişier*.
- ❏ Pentru a deschide un *Tipărire proiect* salvat în *Organizator comenzi vers. lite*, faceţi clic pe *Organizator comenzi vers. lite* din fila *Întreţinere* a driver-ului imprimantei. Apoi, selectaţi *Deschidere* din meniul *Fişier* pentru a selecta un fişier. Extensia fişierelor salvate este "ecl".
- 8. Selectaţi meniurile **Aspect** şi **Editare** din **Organizator comenzi vers. lite** pentru a edita **Tipărire proiect**, după caz. Pentru detalii, consultaţi secţiunea de ajutor pentru Organizator comenzi vers. lite.
- 9. Selectaţi **Tipărire** din meniul **Fişier**.

### **Informaţii conexe**

- & ["Încărcarea hârtiei în suportul de Casetă de hârtie 1" la pagina 43](#page-42-0)
- $\rightarrow$  ["Încărcarea hârtiei în suportul de Casetă de hârtie 2" la pagina 47](#page-46-0)
- $\rightarrow$  ["Încărcarea hârtiei în suportul de Alimentare hârtie spate" la pagina 51](#page-50-0)
- & ["Informaţii de bază despre tipărire Windows" la pagina 76](#page-75-0)

## **Tipărirea unei imagini pe mai multe coli, pentru crearea unui poster (numai pentru Windows)**

Această caracteristică vă permite să tipăriți o imagine pe mai multe coli de hârtie.Puteți să creați un poster mai mare prin lipirea acestor coli.

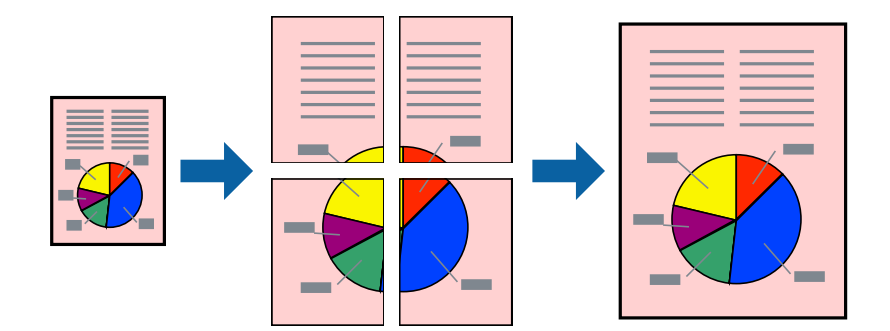

*Notă:*

Această caracteristică nu este disponibilă pentru tipărirea fără margini.

- 1. Încărcați hârtie în imprimantă.
- 2. Deschideți fișierul pe care doriți să-l tipăriți.
- 3. Accesați fereastra pentru driver-ul imprimantei.
- 4. Selectați **2x1 Poster**, **2x2 Poster**, **3x3 Poster**, sau **4x4 Poster** din **Pagini multiple** din fila **Principal**.

5. Faceți clic pe **Parametrii**, realizați setările corespunzătoare, apoi faceți clic pe **OK**.

*Notă: Tipărire ghidaje de tăiere* vă permite să tipăriți un ghidaj de tăiere.

- 6. Setați celelalte elemente din filele **Principal** și **Mai multe opţiuni** în funcție de caz și faceți clic pe **OK**.
- 7. Faceți clic pe **Tipărire**.

### **Informaţii conexe**

- & ["Încărcarea hârtiei în suportul de Casetă de hârtie 1" la pagina 43](#page-42-0)
- & ["Încărcarea hârtiei în suportul de Casetă de hârtie 2" la pagina 47](#page-46-0)
- $\rightarrow$  ["Încărcarea hârtiei în suportul de Alimentare hârtie spate" la pagina 51](#page-50-0)
- & ["Informaţii de bază despre tipărire Windows" la pagina 76](#page-75-0)

# **Creare de afişe utilitzând Suprapunere repere de aliniere**

Iată un exemplu despre cum puteţi crea un afiş cu opţiunea **2x2 Poster** selectată, şi opţiunea **Suprapunere repere de aliniere** selectată în **Tipărire ghidaje de tăiere**.

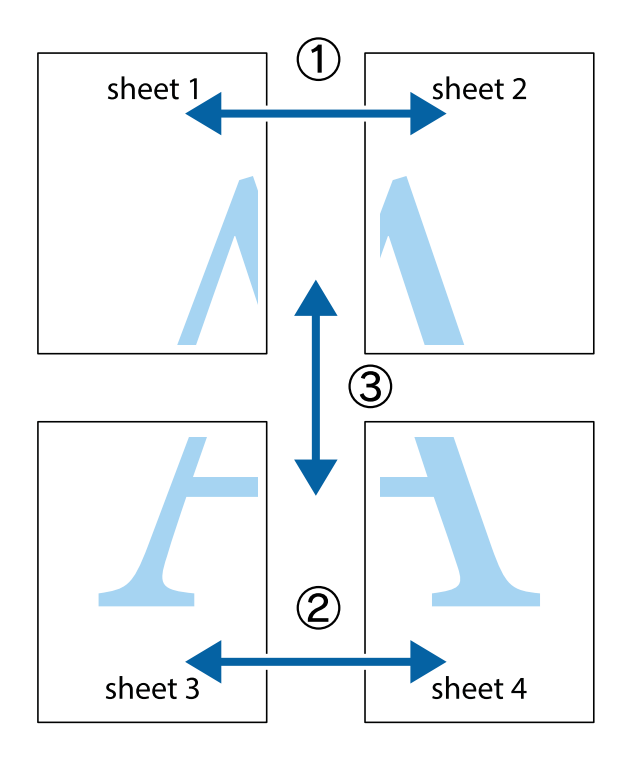

1. Pregătiţi Sheet 1 şi Sheet 2. Tăiaţi marginile Sheet 1 de-a lungul liniei verticale albastre, prin mijlocul marcajelor în cruce de sus şi de jos.

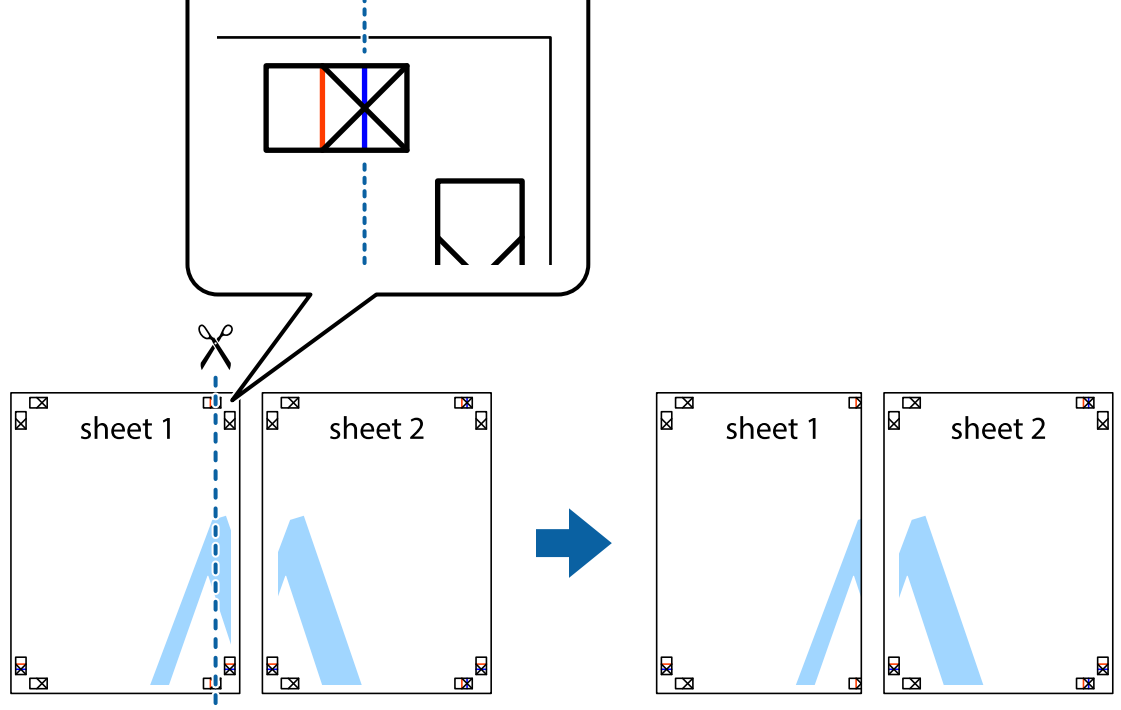

2. Aşezaţi Sheet 1 peste Sheet 2 şi aliniaţi marcajele în cruce, apoi lipiţi temporar cele două coli cu bandă adezivă pe spate.

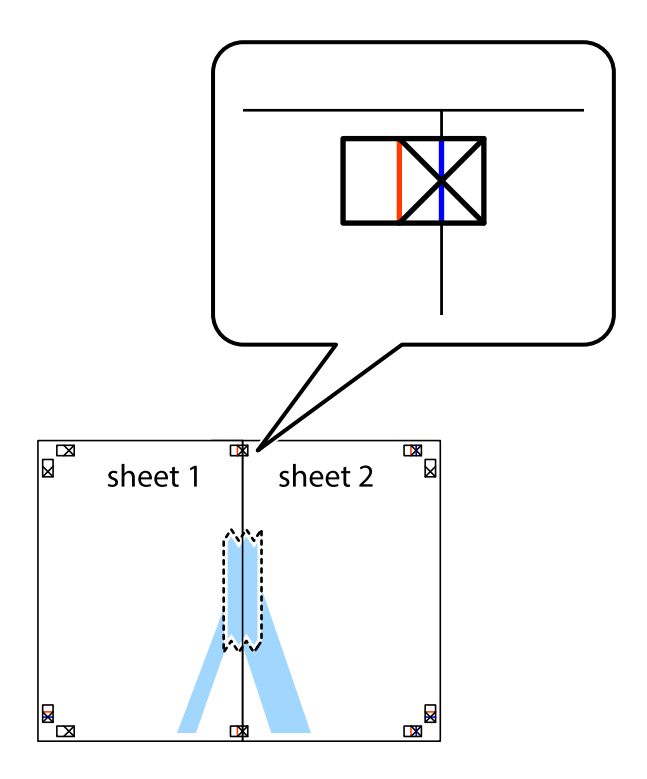

3. Tăiaţi colile lipite în două, de-a lungul liniei verticale roşii, prin marcajele de aliniere (de această dată, linia din partea stângă a marcajelor în cruce).

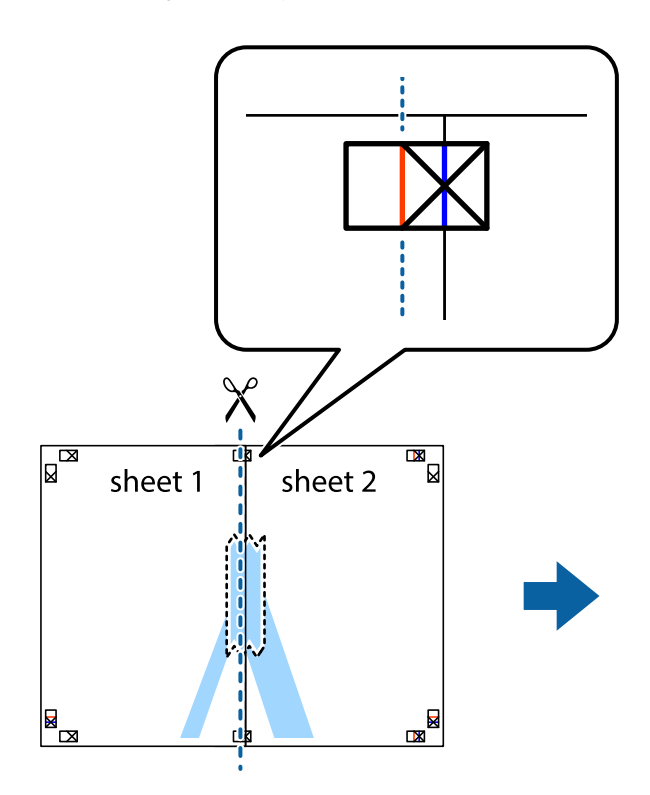

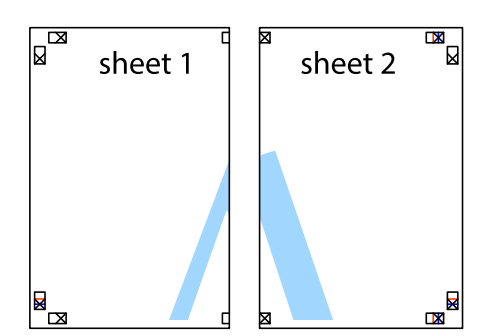

4. Lipiţi colile cu bandă adezivă pe spate.

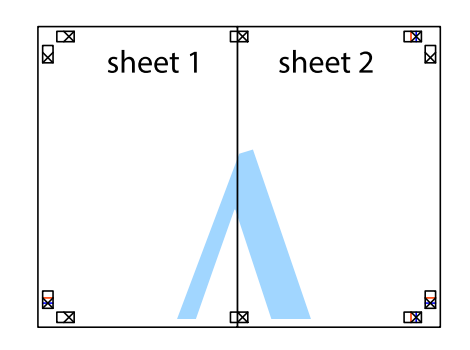

5. Repetaţi paşii 1 - 4 pentru a lipi Sheet 3 şi Sheet 4

6. Tăiaţi marginile Sheet 1 şi Sheet 2 de-a lungul liniei verticale albastre, prin mijlocul marcajelor în cruce din stânga şi din dreapta.

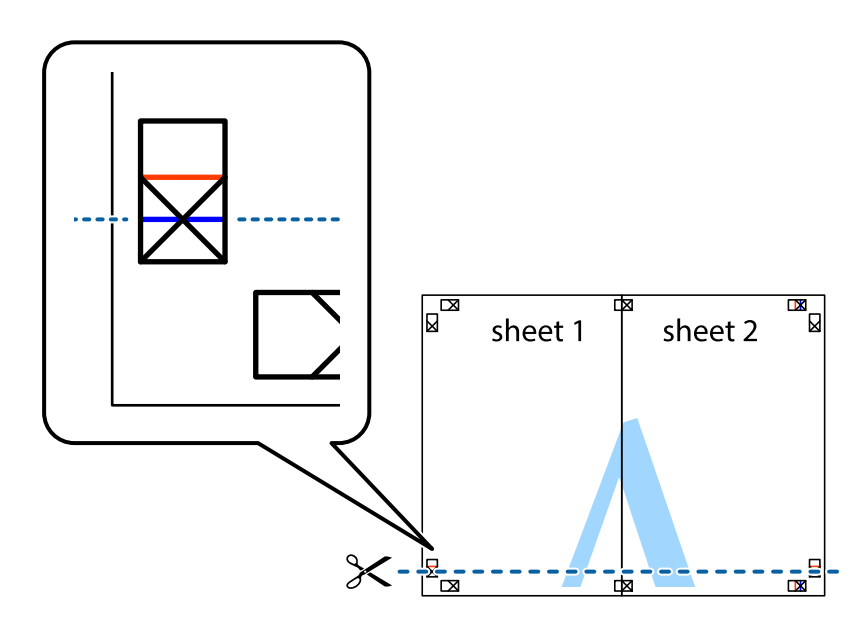

7. Aşezaţi Sheet 1 şi Sheet 2 peste Sheet 3 şi Sheet 4 şi aliniaţi marcajele în cruce, apoi lipiţi temporar cele două coli cu bandă adezivă pe spate.

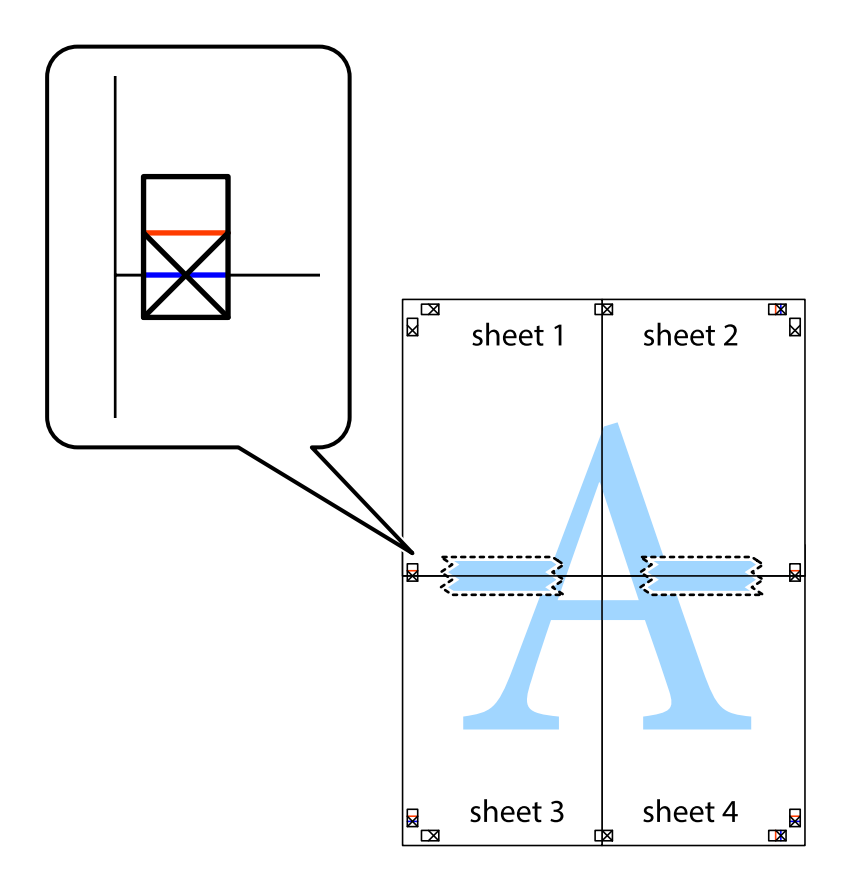

8. Tăiaţi colile lipite în două, de-a lungul liniei orizontale roşii, prin marcajele de aliniere (de această dată, linia de deasupra marcajelor în cruce).

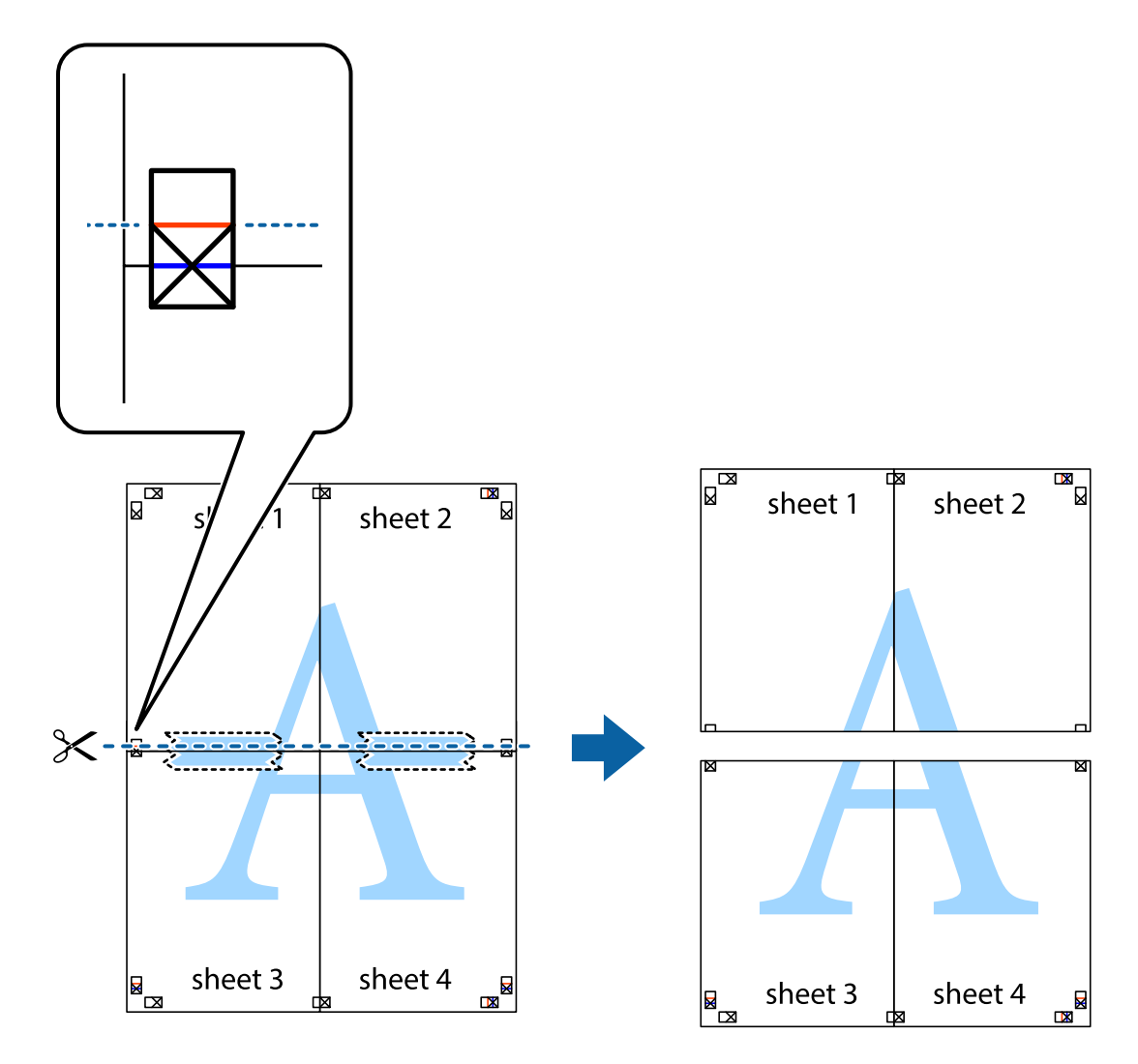

9. Lipiţi colile cu bandă adezivă pe spate.

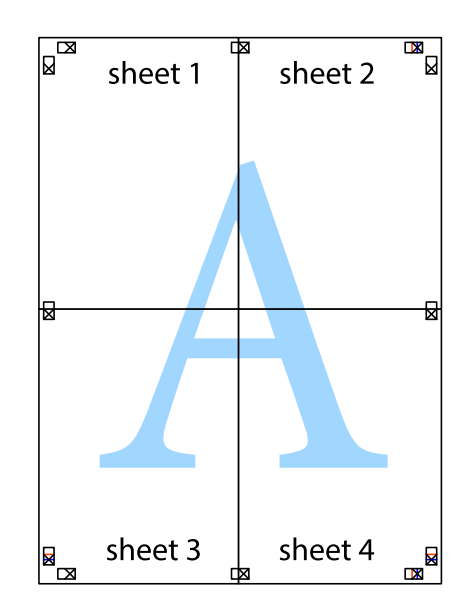

Ghidul utilizatorului

10. Tăiaţi marginile rămase de-a lungul ghidajului extern.

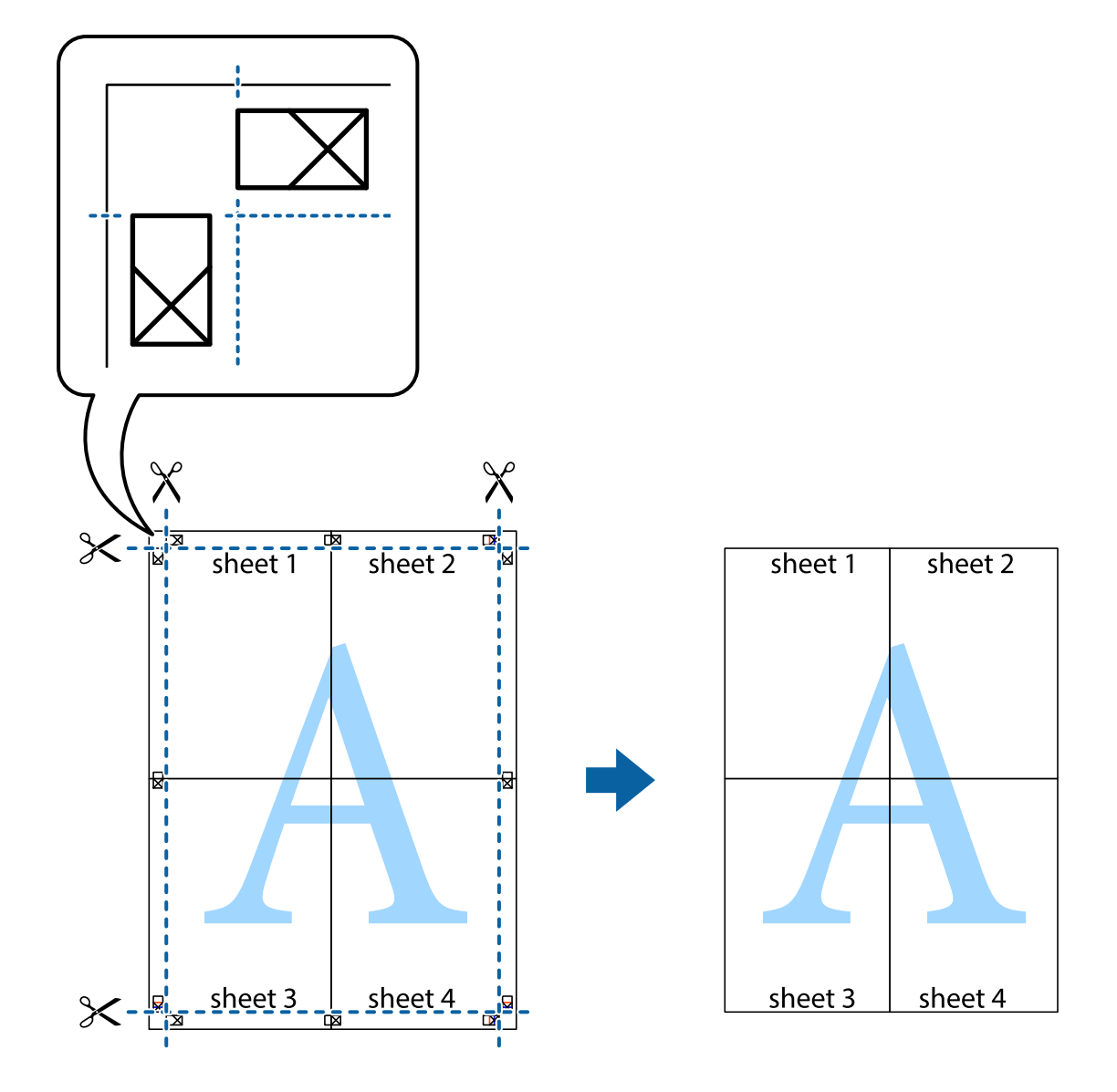

## **Tipărirea utilizând caracteristici avansate**

Această secţiune cuprinde o gamă variată de caracteristici suplimentare de aspect şi tipărire disponibile în driverul imprimantei.

### **Informaţii conexe**

- & ["Driverul de imprimantă pentru Windows" la pagina 152](#page-151-0)
- & ["Driverul de imprimantă pentru Mac OS" la pagina 155](#page-154-0)

### **Adăugarea unei comenzi predefinite pentru simplificarea tipăririi**

Creați-vă propria presetare pentru setările de tipărire utilizate în mod frecvent în driver-ul imprimantei, pentru a tipări mai ușor selectând presetarea din listă.

### **Windows**

Pentru a vă adăuga propria presetare, setați elemente precum **Dimensiuni document** și **Tip hârtie** din fila **Principal** sau **Mai multe opţiuni** și apoi faceți clic pe **Ad./eliminare presetări** din **Presetări tipărire**.

### *Notă:*

Pentru a șterge o presetare adăugată, faceți clic pe *Ad./eliminare presetări*, selectați numele setării predefinite pe care doriți să o ștergeți din listă și apoi ștergeți-o.

### **Mac OS**

Deschideți caseta de dialog de tipărire.Pentru a vă adăuga propria presetare, setați elemente precum **Format hârtie** și **Tip media**, apoi salvați setările curente, utilizând opțiunea **Preconfigurări**.

### *Notă:*

Pentru a șterge o presetare adăugată, faceți clic pe *Presetări* > *Presetări*, selectați numele presetării pe care doriți să o ștergeți din listă, apoi ștergeți-o.

### **Tipărirea unui document micșorat sau mărit**

Puteți micșora sau mări dimensiunea unui document cu un anumit procent.

### **Windows**

*Notă:* Această caracteristică nu este disponibilă pentru tipărirea fără margini.

Setați opțiunea **Dimensiuni document** din fila **Mai multe opţiuni**.Selectați **Micşorare/Mărire document**, **Mărire la**, apoi introduceți un procentaj.

### **Mac OS**

*Notă:* Operațiile diferă în funcție de aplicație.Consultați secțiunea de ajutor a aplicației pentru detalii.

Selectați **Configurare pagină** (sau **Imprimare**) din meniul **Fișier**.Selectați imprimanta din **Format pentru**, setați dimensiunea hârtiei și apoi introduceți procentul în **Scală**.Închideți fereastra și apoi tipăriți urmând instrucțiunile de tipărire.

### **Ajustarea culorii de tipărire**

Puteți ajusta culorile utilizate în comanda de tipărire.

Folosind opțiunea **PhotoEnhance** obțineți imagini mai clare și culori mai vii prin ajustarea automată a contrastului, saturației și a luminozității datelor imaginii originale.

### *Notă:*

❏ Aceste ajustări nu vor fi aplicate datelor originale.

❏ *PhotoEnhance* ajustează culoarea analizând locația subiectului.Ca urmare, dacă ați modificat locația subiectului micșorând, mărind, tăind sau rotind imaginea, culoarea se poate modifica în mod neașteptat.Selectarea setării pentru tipărirea fără margini modifică de asemenea locația subiectului și determină schimbări de culoare.Dacă imaginea este defocalizată, tonurile ar putea fi nenaturale.În cazul schimbării culorii sau dacă aceasta devine nenaturală, tipăriți întrun mod diferit de *PhotoEnhance*.

### **Windows**

Selectați metoda de corectare a culorii din **Corectare culoare** din fila **Mai multe opţiuni**.

Dacă selectați **Automat**, culorile vor fi automat ajustate în funcție de tipul de hârtie folosit și de setările definite pentru calitatea tipăririi.Dacă selectați **Personalizat** și faceți clic pe **Avansat**, puteți defini propriile setări.

### **Mac OS**

Deschideți caseta de dialog de tipărire.Selectați **Potrivire culoare** din meniul pop-up al driver-ului imprimantei și apoi selectați **EPSON Color Controls**.Selectați **Opţiuni culoare** din meniul pop-up și apoi selectați una dintre opțiunile disponibile.Faceți clic pe săgeata aflată în dreptul opțiunii **Setări avansate** și definiți setările respective.

### **Tipărirea unei inscripții (numai pentru Windows)**

Puteți tipări o inscripție, precum "Confidențial" pe materialele tipărite.De asemenea puteți adăuga propria inscripție.

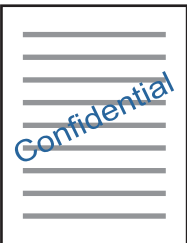

*Notă:* Această caracteristică nu este disponibilă pentru tipărirea fără margini.

Faceți clic pe **Funcţiile de inscripţionare**, în fila **Mai multe opţiuni** și introduceți o inscripție.Faceți clic pe **Parametrii** pentru a schimba detalii precum densitatea și poziția inscripției.

### **Tipărirea unui antet şi a unui subsol (doar pentruWindows)**

Puteţi tipări informaţii precum numele de utilizator şi data tipăririi, în antet sau subsol.

Faceti clic pe **Functiile de inscriptionare**, în fila Mai multe optiuni și selectati Antet/Subsol. Faceti clic pe Parametrii și selectati elementele necesare din lista derulantă.

# **Imprimarea fotografiilor folosind Epson Easy Photo Print**

Folosind programul Epson Easy Photo Print puteți așeza și tipări cu ușurință fotografii pe diferite tipuri de hârtie. Consultaţi secţiunea de ajutor a aplicaţiei pentru detalii.

### *Notă:*

- ❏ Dacă tipăriţi pe hârtie foto originală Epson, calitatea cernelii va fi folosită la maximum, iar documentele tipărite vor avea culori vii şi vor fi clare.
- ❏ Pentru a tipări fără margini folosind aplicaţiile disponibile în comerţ, utilizaţi următoarele setări.
	- ❏ Creaţi date de imagine în conformitate cu formatul de hârtie. Dacă în aplicaţia pe care o folosiţi există o opţiune de definire a marginii, definiţi pentru margine valoarea 0 mm.
	- ❏ Activaţi opţiunea de tipărire fără margini în driverul imprimantei.

- & ["Epson Easy Photo Print" la pagina 160](#page-159-0)
- & ["Instalarea aplicaţiilor" la pagina 163](#page-162-0)

# **Tipărirea etichetei unui disc CD/DVD folosind Epson Print CD**

Folosind programul Epson Print CD puteţi crea şi tipări cu uşurinţă pe eticheta unui disc CD/DVD un desen original. De asemenea, puteti crea și tipări coperta unui disc CD/DVD.

Pentru discul CD/DVD, puteți defini intervalul de tipărire la minimum 18 mm pentru diametrul interior și la maximum 120 mm pentru diametrul exterior. În functie de setările definite, discul CD/DVD sau tava se poate păta. Definiţi valorile în conformitate cu intervalul de tipărire al discului CD/DVD pe care doriţi să tipăriţi.

Consultaţi secţiunea de ajutor a aplicaţiei pentru detalii.

### *Notă:*

La tipărirea etichetei unui disc CD/DVD folosind aplicațiile disponibile în comerț, utilizați următoarele setări.

- ❏ Pentru Windows, formatul A4 este selectat automat pentru *Dimensiuni document* dacă selectaţi opţiunea *Tavă CD/DVD* pentru *Sursă hârtie*. Selectaţi *Portret* pentru opţiunea *Orientare*, respectiv *CD/DVD* sau *CD/DVD Premium Surface* pentru opţiunea *Tip hârtie*.
- ❏ Pentru Mac OS, selectaţi opţiunea *A4 (CD/DVD)* pentru *Format hârtie*. Selectaţi opţiunea portret ca direcţie de tipărire, apoi selectaţi *CD/DVD* sau *CD/DVD Premium Surface* pentru opţiunea *Tip media* din meniul *Setări tipărire*.
- ❏ În anumite aplicaţii, este posibil să vi se ceară să definiţi tipul de tavă. Selectaţi *Tavă Epson tip 2*. Denumirea opţiunii poate să fie puţin diferită, în funcţie de aplicaţie.

### **Informaţii conexe**

- & ["Epson Print CD" la pagina 160](#page-159-0)
- $\blacktriangleright$  "Instalarea aplicațiilor" la pagina 163

# **Imprimarea de pe dispozitivele inteligente**

## **Utilizarea caracteristicii Epson iPrint**

Epson iPrint este o aplicaţie care permite imprimarea fotografiilor, a documentelor şi a paginilor web de pe dispozitive inteligente precum un smartphone sau o tabletă. Puteți utiliza imprimarea locală, imprimarea de pe un dispozitiv inteligent conectat la aceeaşi reţea fără fir ca şi imprimanta sau imprimarea la distanţă, imprimând prin reţeaua internet. Pentru a utiliza imprimarea la distanţă, înregistraţi imprimanta la serviciul Epson Connect.

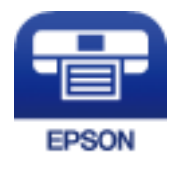

**Informaţii conexe** & ["Serviciul Epson Connect" la pagina 150](#page-149-0)

### **Instalarea Epson iPrint**

Puteţi instala Epson iPrint pe dispozitivul inteligent de la adresa URL sau folosind codul QR de mai jos. <http://ipr.to/a>

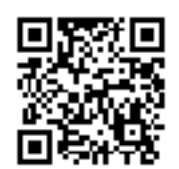

### **Imprimarea folosind Epson iPrint**

Deschideți Epson iPrint de pe dispozitivul inteligent și selectați din ecranul de pornire elementul pe care doriți să îl utilizați.

Următoarele ecrane se pot modifica fără notificare prealabilă.Conținuturile pot varia în fucnție de produs.

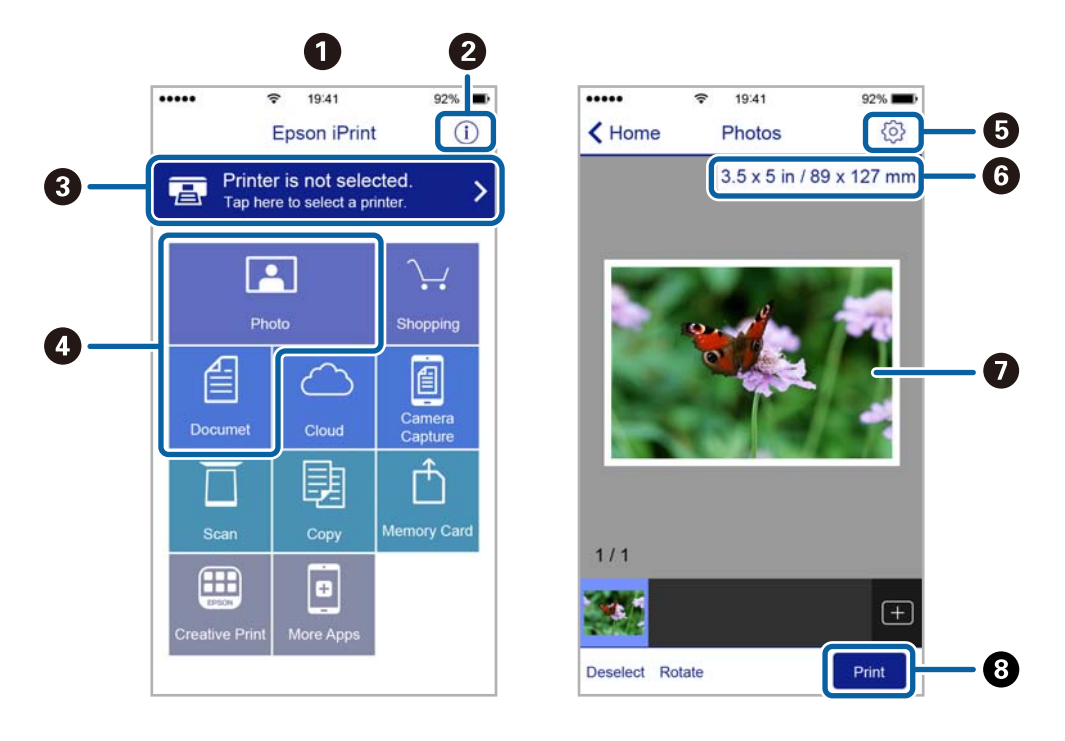

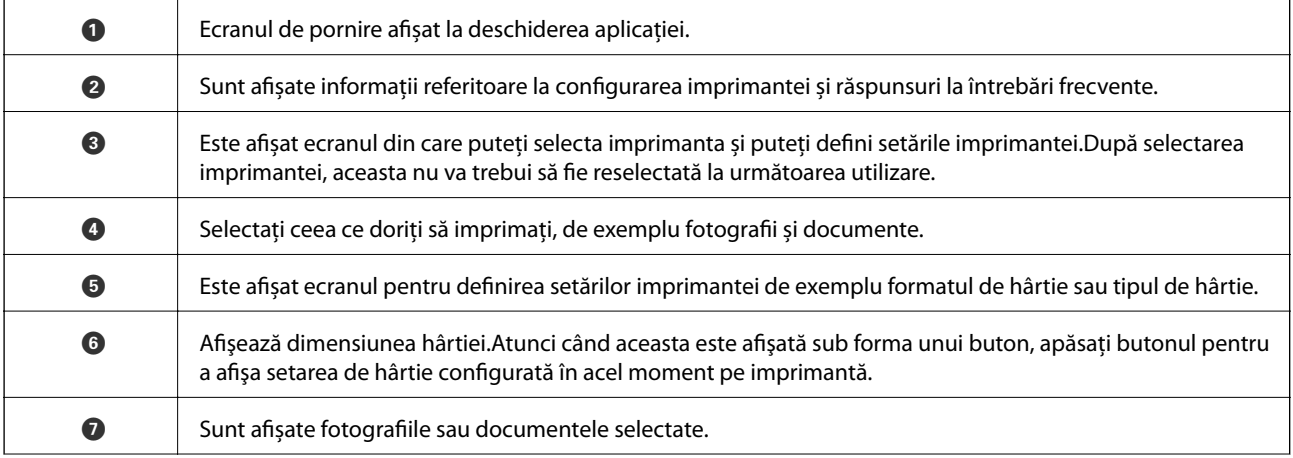

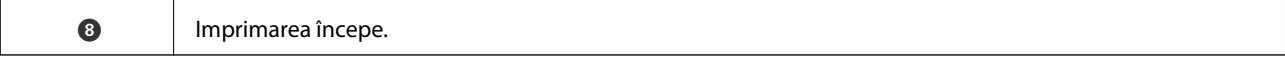

### *Notă:*

Pentru a imprima din meniul documentului folosind iPhone, iPad și iPod touch pe care rulează iOS, deschideți Epson iPrint după ce ați transferat documentul pe care doriți să îl imprimați folosind funcția de partajare a fișierelor din iTunes.

## **Utilizarea Epson Print Enabler**

Puteți tipări fără fir documentele, mesajele e-mail, fotografiile și paginile web de pe telefonul sau tableta Android (Android v4.4 sau ulterioară).Din câteva atingeri, dispozitivul Android va descoperi o imprimantă Epson conectată la aceeași rețea fără fir.

- 1. Încărcați hârtie în imprimantă.
- 2. Configurați imprimanta pentru tipărirea fără fir.
- 3. La dispozitivul Android, instalați modulul plugin Epson Print Enabler din Google Play.
- 4. Conectați dispozitivul Android la aceeași rețea fără fir pe care o utilizează imprimanta.
- 5. Accesați **Setări** la dispozitivul Android, selectați **Tipărire**, apoi activați Epson Print Enabler.
- 6. De la o aplicație Android precum Chrome, atingeți pictograma de meniu și tipăriți întreg conținutul ecranului.

*Notă:*

Dacă nu vedeți imprimanta, atingeți *Toate imprimantele* și selectați imprimanta.

### **Informaţii conexe**

- $\rightarrow$  ["Încărcarea hârtiei în suportul de Casetă de hârtie 1" la pagina 43](#page-42-0)
- & ["Încărcarea hârtiei în suportul de Casetă de hârtie 2" la pagina 47](#page-46-0)
- $\rightarrow$  ["Încărcarea hârtiei în suportul de Alimentare hârtie spate" la pagina 51](#page-50-0)
- $\blacktriangleright$  ["Conectarea la un dispozitiv inteligent" la pagina 24](#page-23-0)

### **Utilizarea caracteristicii AirPrint**

AirPrint permite tipărirea fără fir instantanee de pe iPhone, iPad și iPod touch cu cea mai recentă versiune a sistemului de operare iOS, precum și de la computere Mac cu cea mai recentă versiune a sistemului de operare OS X sau macOS.

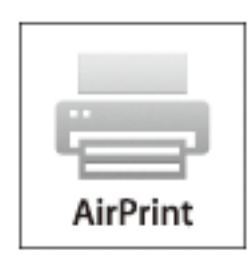

### *Notă:*

Dacă ați dezactivat mesajele de configurare a hârtiei la panoul de control al produsului dvs., nu puteți utiliza funcția AirPrint.Consultați linkul de mai jos pentru a activa mesajele, dacă este necesar.

- 1. Încărcați hârtie în produs.
- 2. Configurați produsul pentru tipărirea wireless.Consultați linkul de mai jos.

[http://epson.sn](http://epson.sn/?q=2)

- 3. Conectați dispozitivul Apple la aceeași rețea wireless pe care o utilizează produsul dvs.
- 4. Tipăriți de pe dispozitivul dvs. pe produsul dvs.
	- *Notă:* Pentru detalii, consultați pagina AirPrint de pe site-ul web Apple.

### **Informaţii conexe**

- & ["Încărcarea hârtiei în suportul de Casetă de hârtie 1" la pagina 43](#page-42-0)
- $\rightarrow$  ["Încărcarea hârtiei în suportul de Casetă de hârtie 2" la pagina 47](#page-46-0)
- $\rightarrow$  ["Opțiunile meniului Config imprimare" la pagina 144](#page-143-0)

# **Tipărirea de pe o cameră digitală**

*Notă:*

- ❏ Puteţi tipări fotografii direct de pe o cameră digitală compatibil PictBridge. Pentru detalii despre utilizarea camerei, consultaţi documentaţia aparatului.
- ❏ De obicei, setările camerelor digitale au prioritate; totuşi, în următoarele cazuri, sunt prioritare setările imprimantei.
	- ❏ Dacă setarea de tipărire definită în aparat este "se utilizează setările imprimantei"
	- ❏ Dacă opţiunea **Sepia** sau **A&N** este selectată în setările de tipărire ale imprimantei.
	- ❏ La combinarea setărilor de tipărire ale camerei şi ale imprimantei, se obţin setări care nu sunt disponibile la imprimantă.
- ❏ Puteţi tipări fotografiile cu setări DPOF direct de pe o cameră.

## **Tipărirea de pe o cameră digitală conectată printr-un cablu USB**

Puteţi tipări fotografiile direct de pe o cameră digitală conectată printr-un cablu USB.

- 1. Scoateţi un card de memorie din imprimantă.
- 2. Încărcaţi hârtie în imprimantă.
- 3. Deschideți meniul **Setări** din ecranul de pornire folosind butonul ◀ sau ▶ și apoi apăsați pe butonul OK. Selectați **Config dispozitiv extern** folosind butonul **△** sau ▼ și apoi apăsați pe butonul OK.

- 4. Selectaţi **Setări imprimare** sau **Ajustări foto**, apăsaţi pe butonul OK şi apoi modificaţi setările dacă este necesar. Selectați opțiunile pe care doriți să le definiți utilizând butonul ▲ sau ▼ și modificați setările utilizând butonul  $\triangle$  sau  $\triangleright$ .
- 5. Porniţi aparatul foto digital şi apoi conectaţi-l la imprimantă folosind un cablu USB.

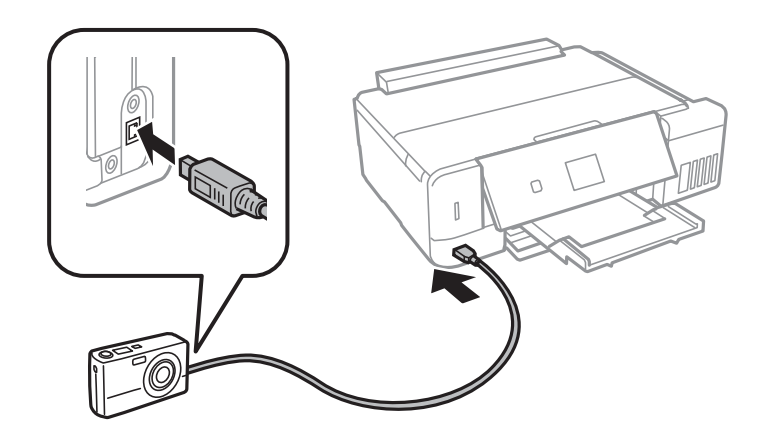

*Notă:* Utilizaţi un cablu USB a cărui lungime nu depăşeşte doi metri.

6. Selectați fotografiile pe care doriți să le tipăriți de pe camera digitală, definiți setările, de exemplu numărul de exemplare, şi apoi începeţi tipărirea.

### **Informaţii conexe**

- $\rightarrow$  ["Încărcarea hârtiei în suportul de Casetă de hârtie 1" la pagina 43](#page-42-0)
- & ["Încărcarea hârtiei în suportul de Casetă de hârtie 2" la pagina 47](#page-46-0)
- $\rightarrow$  ["Încărcarea hârtiei în suportul de Alimentare hârtie spate" la pagina 51](#page-50-0)
- $\rightarrow$  . Optiuni de meniu pentru reglarea fotografiei și zoom" la pagina 75
- $\rightarrow$  "Optiuni de meniu pentru setările de hârtie și de tipărire" la pagina 74

## **Tipărirea de la o cameră digitală conectată fără fir**

Puteți tipări fără fir fotografii de la camere digitale compatibile cu standardul DPS over IP (denumit în continuare PictBridge (LAN fără fir)).

1. Asigurați-vă că pe ecranul inițial este afișată pictograma care indică faptul că imprimanta este conectată la o retea fără fir.

*Notă:*

Puteți afla semnificația pictogramelor de pe panoul de control. Selectați **Ajutor** pe ecranul inițial utilizând butonul sau , apoi apăsați pe butonul OK. Selectați **Listă pictograme** folosind butonul **A** sau  $\blacktriangledown$  si apoi apăsați pe butonul OK.

- 2. Încărcaţi hârtie în imprimantă.
- 3. Selectați **Setări** din ecranul principal utilizând butonul ◀ sau ▶, apoi apăsați pe butonul OK. Selectați **Config dispozitiv extern** folosind butonul ▲ sau ▼ și apoi apăsați pe butonul OK.

- 4. Selectaţi **Setări imprimare** sau **Ajustări foto**, apăsaţi pe butonul OK şi apoi modificaţi setările dacă este necesar. Selectați opțiunile pe care doriți să le definiți utilizând butonul ▲ sau ▼ și modificați setările utilizând butonul  $\blacktriangle$  sau  $\blacktriangleright$ .
- 5. Conectaţi camera digitală la aceeaşi reţea ca imprimanta.
- 6. Afișați lista imprimantelor disponibile pe camera digitală și selectați imprimanta la care doriți să vă conectați. *Notă:*

❏ Pentru a verifica numele imprimantei, selectaţi *Setări* > *Setări reţea* > *Stare reţea* din ecranul iniţial.

- ❏ În cazul în care camera digitală dispune de o funcţie care permite înregistrarea imprimantelor, vă puteţi conecta la imprimantă prin selectarea acesteia, începând de data viitoare.
- 7. Selectaţi fotografiile pe care doriţi să le tipăriţi de pe camera digitală, definiţi setările, de exemplu numărul de exemplare, şi apoi începeţi tipărirea.
- 8. Decuplaţi conexiunea PictBridge (LAN fără fir) de la camera digitală la imprimantă.

### c*Important:*

Când utilizați PictBridge (LAN fără fir), nu puteți utiliza alte funcții ale imprimantei și nu puteți tipări de la alte dispozitive. Deconectaţi conexiunea imediat după ce aţi terminat de tipărit.

### **Informaţii conexe**

- & ["Încărcarea hârtiei în suportul de Casetă de hârtie 1" la pagina 43](#page-42-0)
- $\rightarrow$  ["Încărcarea hârtiei în suportul de Casetă de hârtie 2" la pagina 47](#page-46-0)
- & ["Încărcarea hârtiei în suportul de Alimentare hârtie spate" la pagina 51](#page-50-0)
- $\rightarrow$  "Optiuni de meniu pentru reglarea fotografiei și zoom" la pagina 75
- & ["Opţiuni de meniu pentru setările de hârtie şi de tipărire" la pagina 74](#page-73-0)

# **Anularea tipăririi**

#### *Notă:*

- ❏ În Windows, nu puteți anula o activitate de tipărire de la computer, odată ce aceasta a fost complet trimisă către imprimantă.În acest caz, anulați operația de tipărire de la panoul de control de pe imprimantă.
- ❏ Când tipăriți mai multe pagini din Mac OS, nu puteți anula toate comenzile de tipărire de la panoul de control.În acest caz, anulați comanda de tipărire de la computer.
- ❏ Dacă ați trimis o comandă de tipărire din Mac OS X v10.6.8 prin rețea, nu veți putea anula tipărirea de la computer.În acest caz, anulați operația de tipărire de la panoul de control de pe imprimantă.

# **Anularea tipăririi — Butonul de pe imprimantă**

Apăsați butonul  $\bigcirc$  pentru a anula activitatea de tipărire în curs.

# **Anularea tipăririi - Windows**

- 1. Accesaţi fereastra pentru driver-ul imprimantei.
- 2. Selectaţi fila **Întreţinere**.
- 3. Faceţi clic pe **Coadă tipărire**.
- 4. Faceţi clic dreapta pe comanda pe care vreţi să o anulaţi şi apoi selectaţi **Revocare**.

### **Informaţii conexe**

 $\rightarrow$  ["Driverul de imprimantă pentru Windows" la pagina 152](#page-151-0)

## **Anularea tipăririi — Mac OS**

- 1. Faceți clic pe pictograma imprimantei din **Dock**.
- 2. Selectați comanda pe care doriți să o anulați.
- 3. Anulați activitatea.
	- ❏ OS X Mountain Lion sau superior

Faceți clic pe  $\chi$  de lângă contorul de progres.

❏ Mac OS X v10.6.8 — v10.7.x Faceți clic pe **Ștergere**.

# **Copierea**

# **Informaţii de bază privind copiere**

- 1. Încărcaţi hârtie în imprimantă.
- 2. Aşezaţi originalele.
- 3. Deschideți meniul **Copiere** din ecranul de pornire folosind butonul  $\triangleleft$  sau  $\triangleright$  și apoi apăsați pe butonul OK.
- 4. Definiţi numărul de copii folosind butonul sau +.
- 5. Selectați copierea color sau monocromă folosind butonul  $\blacktriangleleft$  sau  $\blacktriangleright$ .
- 6. Selectați **Setări hârtie și copiere** utilizând butonul ▼, apoi apăsați pe butonul OK. Verificați setările definite, de exemplu formatul și tipul de hârtie și modificați setările dacă este cazul. Selectați opțiunile pe care doriți să le definiți utilizând butonul  $\blacktriangle$  sau  $\nabla$  și modificați setările utilizând butonul  $\blacktriangle$  sau  $\blacktriangleright$ .

#### *Notă:*

Dacă doriţi să copiaţi micşorând sau mărind dimensiunea unui document într-o anumită proporţie, selectaţi opţiunea *Dimens. partic.* ca setare *Micşorare/Mărire*, apoi specificaţi un procent utilizând butonul – sau +. Puteţi modifica procentajul în paşi de 5% apăsând şi menţinând apăsat butonul – sau +.

7. Apăsați butonul  $\hat{\Phi}$ .

*Notă:* Culoarea, dimensiunea şi marginea imaginii copiate sunt uşor diferite de original.

### **Informaţii conexe**

- & ["Încărcarea hârtiei în suportul de Casetă de hârtie 1" la pagina 43](#page-42-0)
- & ["Încărcarea hârtiei în suportul de Casetă de hârtie 2" la pagina 47](#page-46-0)
- $\rightarrow$  , Încărcarea hârtiei în suportul de Alimentare hârtie spate" la pagina 51
- $\rightarrow$  "Asezarea originalelor pe Geamul scanerului" la pagina 55
- $\rightarrow$  . Optiuni de meniu pentru modul Copiere" la pagina 102

# **Opţiuni de meniu pentru modul Copiere**

#### *Notă:*

Meniurile disponibile diferă în funcţie de configuraţia selectată.

### Numărul de exemplare:

Introduceţi numărul de exemplare.

Culoare:

Copiază originalul în culori.

### A&N:

Copiază originalul în alb şi negru (monocrom).

### Densitate:

Măriți nivelul densității, apăsând pe butonul▶, atunci când paginile copiate sunt prea șterse. Reduceți nivelul densităţii, apăsând pe butonul l, atunci când apar pete de cerneală.

### Îndepărtare fundal:

Detectează culoarea hârtiei (culoare de fundal) pentru documentul original şi elimină sau măreşte luminozitatea culorii. În funcție de gradul de luminozitate și de intensitate a culorii, este posibil ca aceasta să nu poată fi eliminată sau ca mărirea luminozităţii acesteia să fie imposibilă.

### Copiere fată/verso:

❏ 1>1-părţi

Copiază o parte a unui original pe o singură coală de hârtie.

❏ 1>2-părţi

Copiază două originale pe o singură pagină pe ambele feţe ale unei coli de hârtie individuale.

### Aspect:

❏ Cu margine

Copiază adăugând margini în jurul muchiilor.

❏ Fără margini

Copiază fără să adauge margini în jurul muchiilor. Imaginea este puțin mărită pentru a elimina marginile de pe muchiile hârtiei.

❏ Copiere A4, 2-sus

Copiază două originale A4 de o singură pagină pe o singură foaie de hârtie format A4 folosind aspectul 2 copii pe pagină.

❏ A4, carte/2-sus

Copiază două pagini A4 faţă-verso ale unei cărţi etc. pe o singură foaie de hârtie format A4 folosind aspectul 2 copii pe pagină.

❏ Carte/2-feţe

Copiază două pagini separate ale unei cărți etc. pe ambele părți ale unei singure coli de hârtie. Această setare este disponibilă numai atunci când opţiunea **1>2-părţi** este selectată ca setare de copiere pe ambele părți.

### Micşorare/Mărire:

Măreşte sau micşorează originalele.

❏ Dimens. partic.

Specifică mărirea utilizată pentru a mări sau a micşora originalul într-un interval cuprins între 25 şi 400%.

❏ Dimens. reală

Copiază la o mărire de 100%.

❏ Potriv. auto. în pag.

Detectează zona de scanare şi măreşte sau micşorează automat originalul pentru a se adapta la formatul de hârtie selectat. Acolo unde există margini albe în jurul originalului, marginile albe de la marcajul de colţ al geamului scanerului sunt detectate ca zonă de scanare, dar este posibil ca marginile de pe partea opusă să fie tăiate.

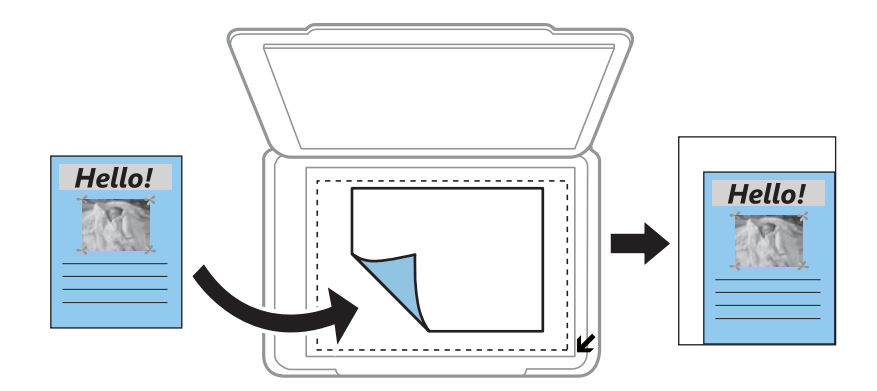

### ❏ 10x15cm->A4, A4->10x15cm etc.

Măreşte sau micşorează automat originalul pentru a se adapta la un anumit format de hârtie.

### Dim hârtie:

Selectați formatul de hârtie încărcat.

### Tip hârtie:

Selectați tipul de hârtie încărcat.

### Sursă hârtie:

Selectați sursa de hârtie pe care doriți să o utilizați.

### Tip document:

Selectați tipul originalului.

#### Calitate:

Selectaţi calitatea tipăririi. **Ciornă** asigură o tipărire mai rapidă dar materialele tipărite pot avea contrastul mai scăzut. **Cea mai bună** asigură tipărirea de o calitate mai ridicată, dar este posibil ca viteza de tipărire să fie mai redusă.

Pentru utilizatorii din Europa de Vest, modul draft nu este disponibil.

#### Orientare document:

Selectaţi orientarea originalelor dumneavoastră.

#### Margine îmbinare:

Selectați poziția de legare a copiilor.

#### Extindere:

Folosind copierea fără margini, imaginea este puţin mărită pentru a elimina marginile de pe muchiile hârtiei. Selectaţi cât de mult trebuie mărită imaginea.

Timp uscare:

Selectaţi timpul de uscare atunci când copiaţi pe ambele părți. Măriţi timpul de uscare atunci când apar pete de cerneală.

# **Copierea fotografiilor**

Puteţi copia mai multe fotografii în acelaşi timp. De asemenea, puteţi reface culorile din fotografiile decolorate.

### *Notă:*

- ❏ Pentru a putea copia un original, dimensiunile acestuia trebuie să aibă minimum 30×40 mm.
- ❏ Este posibil ca spaţiul alb din jurul fotografiei să nu fie detectat.
- 1. Încărcaţi hârtie în imprimantă.
- 2. Deschideti meniul **Mai multe functii** din ecranul de pornire folosind butonul **4** sau si apoi apăsați pe butonul OK.
- 3. Selectați **Copiere/restaurare foto** folosind butonul ▲ sau ▼ și apoi apăsați pe butonul OK.
- 4. Selectați dacă refaceți sau nu culorile din fotografiile decolorate folosind butonul  $\blacktriangle$  sau  $\blacktriangledown$  și apoi apăsați pe butonul OK.
- 5. Apăsați pe butonul ▼ pentru a afișa instrucțiunile de așezare a originalelor și apoi așezați fotografiile pe geamul scanerului.
- 6. Apăsați butonul  $\Phi$ .

Fotografiile vor fi scanate şi afişate pe ecran.

7. Selectaţi **Setări hârtie şi copiere** utilizând butonul d, apoi apăsaţi pe butonul OK. Verificaţi setările definite, de exemplu formatul și tipul de hârtie și modificați setările dacă este cazul. Selectați opțiunile pe care doriți să le definiți utilizând butonul  $\blacktriangle$  sau  $\nabla$  și modificați setările utilizând butonul  $\blacktriangle$  sau  $\blacktriangleright$ .

### *Notă:*

Dacă doriţi să tipăriţi prin mărirea unei părţi dintr-o fotografie, selectaţi *Trunchiere/Zoom* pe același ecran ca *Setări hârtie și copiere, apoi apăsați pe butonul OK. Deplasați cadrul zonei de tipărire utilizând butonul A, V, S sau >,* apoi modificaţi dimensiunea cadrului utilizând butonul – sau +.

8. Apăsați butonul  $\hat{\Phi}$ .

### **Informaţii conexe**

- & ["Încărcarea hârtiei în suportul de Casetă de hârtie 1" la pagina 43](#page-42-0)
- $\rightarrow$  ["Încărcarea hârtiei în suportul de Casetă de hârtie 2" la pagina 47](#page-46-0)
- $\rightarrow$   $\hat{n}$  incărcarea hârtiei în suportul de Alimentare hârtie spate" la pagina 51
- $\rightarrow$  ["Amplasarea unor fotografii pentru copiere" la pagina 56](#page-55-0)
- $\rightarrow$  "Opțiunile meniului Copiere/restaurare foto" la pagina 106

## <span id="page-105-0"></span>**Opţiunile meniului Copiere/restaurare foto**

### Restaurare culori:

Reface culorile din fotografiile decolorate.

#### Mod afişare:

❏ 1-sus

Afişează o fotografie pe un ecran. De asemenea, sunt afişate informaţii despre setări, de exemplu zoomul.

❏ 1-sus fără informaţii

Afisează o fotografie pe un ecran. Nu sunt afișate informații despre setări, de exemplu zoomul.

#### Setări hârtie şi copiere:

❏ Dim hârtie

Selectați formatul de hârtie încărcat.

❏ Tip hârtie

Selectaţi tipul de hârtie încărcat.

❏ Sursă hârtie

Selectați sursa de hârtie pe care doriți să o utilizați.

❏ Fără margini

Pentru a copia fără margini în jurul muchiilor, selectaţi **Fără margini**. Imaginea este puţin mărită pentru a elimina marginile de pe muchiile hârtiei. Pentru a copia cu margini în jurul muchiilor, selectaţi **Cu margine**.

❏ Extindere

Folosind copierea fără margini, imaginea este puțin mărită pentru a elimina marginile de pe muchiile hârtiei. Selectaţi cât de mult trebuie mărită imaginea.

#### Ajustări foto:

Prin selectarea opţiunii **ÎmbunătăţirePoto** obţineţi imagini mai clare şi culori mai vii prin ajustarea automată a contrastului, saturaţiei şi a luminozităţii datelor imaginii originale.

### Filtru:

Copiază în monocrom.

#### Trunchiere/Zoom:

Măreşte o parte a fotografiei care se va copia.

# **Copierea pe eticheta unui disc CD/DVD**

Puteţi copia eticheta unui disc sau un original pătrat, de exemplu o fotografie pe eticheta unui disc CD/DVD.

### c*Important:*

- ❏ Înainte de a încărca un disc CD/DVD, consultaţi precauţiile de manevrare a discurilor CD/DVD.
- $\Box$  Nu introduceți tava CD/DVD în timp ce imprimanta funcționează. Imprimanta se poate defecta.
- ❏ Nu introduceţi tava CD/DVD decât după ce vi se solicită acest lucru. În caz contrar, survine o eroare şi CD-ul/ DVD-ul este scos.
- 1. Apăsați pe butonul **☉**, selectați **Copiere pe CD/DVD** utilizând butonul ▲ sau ▼, apoi apăsați pe butonul OK.
- 2. Aşezaţi originalul urmând instrucţiunile de pe ecran şi apoi apăsaţi pe butonul OK.
- 3. Urmând instructiunile de pe ecran, setati zona de tipărit specificând diametrul exterior utilizând butonul  $\blacktriangleleft$

sau , respectiv diametrul interior utilizând butonul  $\blacktriangle$  sau  $\nabla$ , apoi apăsați pe butonul OK.

### *Notă:*

Puteţi introduce valori cuprinse în intervalul 114 – 120 mm pentru diametrul exterior şi între 18 – 46 mm pentru diametrul interior, în paşi de 1 mm.

4. Selectați **Imprimare pe CD/DVD** folosind butonul ▲ sau ▼ și apoi apăsați pe butonul OK.

### *Notă:*

Pentru un test de tipărire, selectați **Test imprimare pe coală A4** utilizând butonul ▲ sau ▼, apoi încărcați hârtie simplă A4 în imprimantă. Puteţi verifica imaginea care va fi tipărită înainte de a tipări eticheta discului CD/DVD.

5. Se afişează un mesaj pe ecran, care vă informează că imprimanta se pregăteşte. Apoi, vi se solicită să încărcaţi un CD/DVD. Apăsați butonul  $\blacktriangledown$  pentru a verifica instructiunile și a încărca un CD/DVD.

# c*Important:*

Asezati un disc CD/DVD în tava CD/DVD cu fata tipăribilă în sus. Apăsati pe centrul discului CD/DVD pentru a-l aşeza în siguranță pe tava de CD/DVD. În caz contrar, discul CD/DVD poate cădea din tavă. Întoarceți tava invers pentru a vedea dacă suportul CD/DVD este bine așezat în tavă.

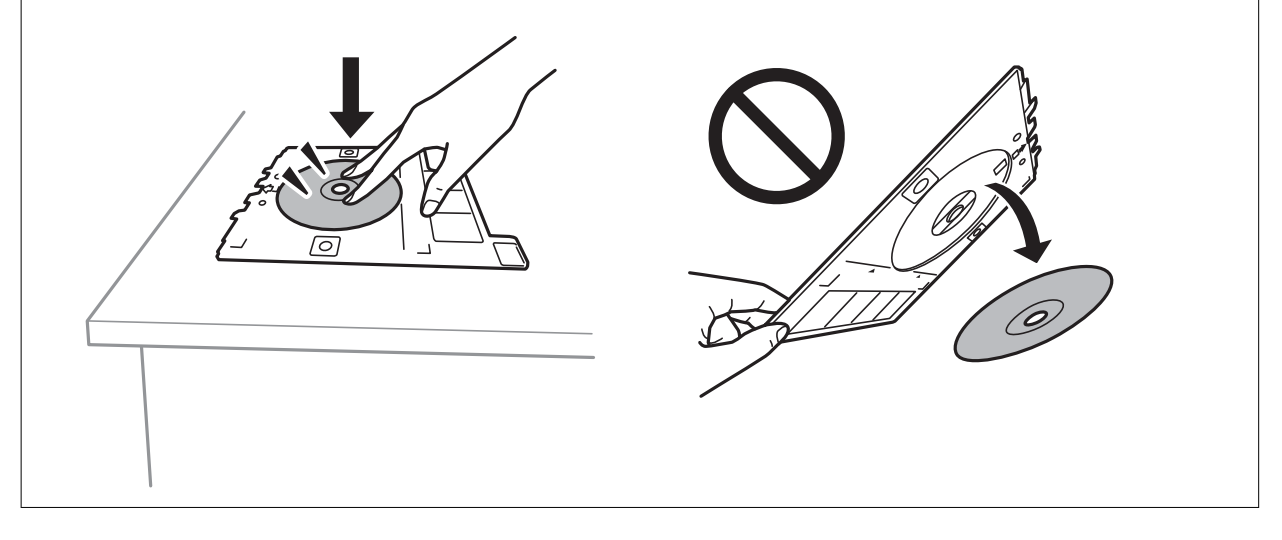

### *Notă:*

Este posibil să simțiți o ușoară frecare la introducerea tăvii în imprimantă. Acest fapt este normal — continuați să o introduceți pe orizontală.

- 6. Apăsați butonul OK, verificați ecranul final pentru pregătirea tipăririi și apoi apăsați butonul OK.
- 7. Selectați copierea color sau monocromă folosind butonul  $\blacktriangleleft$  sau  $\blacktriangleright$ .
- 8. Dacă doriţi să modificaţi setările, de exemplu densitatea de copiere, selectaţi opţiunea **Setări hârtie şi copiere** utilizând butonul ▼. Selectati optiunile pe care doriti să le definiti utilizând butonul ▲ sau ▼ si modificati setările utilizând butonul  $\blacktriangle$  sau  $\blacktriangleright$ .
- 9. Apăsați butonul  $\lozenge$ .
- 10. Când tipărirea s-a încheiat, tava CD/DVD este ejectată automat. Scoateţi tava CD/DVD din imprimantă şi apoi scoateţi discul CD/DVD.

### c*Important:*

După finalizarea tipăririi, asigurați-vă că scoateți tava CD/DVD și depozitați-o la baza imprimantei. Dacă nu scoateți tava și nu porniți sau opriți imprimanta, sau nu efectuați curățarea capului, tava CD/DVD va lovi capul de imprimare şi poate cauza deteriorarea imprimantei.

11. Depozitați tava CD/DVD în partea de jos a imprimantei.

### **Informaţii conexe**

- $\rightarrow$  "Precauții la manevrarea discurilor CD/DVD" la pagina 62
- $\rightarrow$  ["Amplasarea unui CD/DVD pentru copierea etichetelor" la pagina 57](#page-56-0)
- $\rightarrow$  "Optiunile meniului Copiere pe CD/DVD" la pagina 108

## **Opţiunile meniului Copiere pe CD/DVD**

Exterior, Interior:

Definiti intervalul de tipărire. Puteți defini până la 120 mm pentru diametrul exterior și minimum 18 mm pentru diametrul interior. În funcţie de setările definite, discul CD/DVD sau tava CD/DVD se poate murdări. Definiţi intervalul în funcţie de zona de tipărire a discului CD/DVD.

Imprimare pe CD/DVD, Test imprimare pe coală A4:

Selectați dacă tipăriți pe un CD/DVD sau efectuați o tipărire de test pe hârtie format A4 simplă. Când selectaţi **Test imprimare pe coală A4**, puteţi verifica rezultatul tipăririi înainte de a tipări pe un CD/ DVD.

### Culoare:

Copiază originalul în culori.

### A&N:

Copiază originalul în alb şi negru (monocrom).

### Densitate:

Măriți nivelul densității, apăsând pe butonul▶, atunci când paginile copiate sunt prea șterse. Reduceți nivelul densității, apăsând pe butonul , atunci când apar pete de cerneală.
#### Tip document:

Selectaţi tipul originalului.

#### Calitate:

Selectaţi calitatea copierii atunci când tipăriţi un test pe o hârtie simplă format A4. Selectând **Cea mai bună** puteţi tipări la o calitate mai ridicată, dar viteza de tipărire ar putea să scadă.

## **Scanarea de la panoul de control**

### **Scanarea pe un card de memorie**

Puteţi salva imaginea scanată pe un card de memorie.

- 1. Aşezaţi originalele.
- 2. Introduceti un card de memorie în imprimantă.
- 3. Deschideți meniul **Scanare** din ecranul de pornire folosind butonul  $\triangleleft$  sau  $\triangleright$  și apoi apăsați pe butonul OK.
- 4. Selectați **Scanare pe card memori** folosind butonul  $\triangleleft$  sau  $\triangleright$  și apoi apăsați pe butonul OK.
- 5. Verificați setările precum formatul de salvare și modificați-le, dacă este necesar. Selectați opțiunile pe care doriți să le definiți utilizând butonul  $\blacktriangle$  sau  $\nabla$  și modificați setările utilizând butonul  $\blacktriangle$  sau  $\blacktriangleright$ .
- 6. Apăsați pe butonul  $\hat{\Phi}$ .

*Notă:* Culorile, formatul şi marginile imaginii scanate nu vor fi exact aceleaşi cu ale originalului.

#### **Informaţii conexe**

- & ["Introducerea unui card de memorie" la pagina 59](#page-58-0)
- $\rightarrow$  ["Aşezarea originalelor pe Geamul scanerului" la pagina 55](#page-54-0)
- $\rightarrow$  "Opțiuni de meniu pentru scanare" la pagina 114

### **Scanarea pe un server Cloud**

Puteți trimite imaginile scanate către serviciile Cloud utilizând funcția **Scanare în Cloud**. Puteți, de asemenea, să trimiteți imaginile scanate prin e-mail. Înainte de a utiliza această caracteristică, efectuaţi setările utilizând Epson Connect. Consultați următorul site web al portalului Epson Connect pentru detalii.

<https://www.epsonconnect.com/>

[http://www.epsonconnect.eu](http://www.epsonconnect.eu/) (doar Europa)

1. Asiguraţi-vă că aţi efectuat setările utilizând Epson Connect.

Trebuie să înregistrați destinații în lista de destinații din pagina utilizatorului.

- 2. Aşezaţi originalele.
- 3. Deschideți meniul **Scanare** din ecranul de pornire folosind butonul  $\triangleleft$  sau  $\triangleright$  și apoi apăsați pe butonul OK.

- 4. Selectati **Scanare în Cloud** folosind butonul  $\triangleleft$  sau  $\triangleright$  si apoi apăsati pe butonul OK.
- 5. Selectați destinația utilizând butonul ▲ sau ▼, apoi apăsați pe butonul OK.
- 6. Verificaţi setările precum formatul de salvare şi modificaţi-le, dacă este necesar. Selectaţi opţiunile pe care doriți să le definiți utilizând butonul  $\blacktriangle$  sau  $\nabla$  și modificați setările utilizând butonul  $\blacktriangle$  sau  $\blacktriangleright$ .
- 7. Apăsați butonul  $\hat{\Phi}$ .

```
Notă:
```
Culorile, formatul şi marginile imaginii scanate nu vor fi exact aceleaşi cu ale originalului.

#### **Informaţii conexe**

- $\blacktriangleright$  ["Aşezarea originalelor pe Geamul scanerului" la pagina 55](#page-54-0)
- $\rightarrow$  "Optiuni de meniu pentru scanare" la pagina 114

### **Scanarea pe calculator**

Puteţi salva imaginea scanată pe un calculator.

#### c*Important:*

Asiguraţi-vă că aţi instalat programul Epson Scan 2 şi Epson Event Manager pe calculatorul dumneavoastră înainte de a utiliza această funcție.

- 1. Asezați originalele.
- 2. Deschideți meniul **Scanare** din ecranul de pornire folosind butonul  $\triangleleft$  sau  $\triangleright$  și apoi apăsați pe butonul OK.
- 3. Selectaţi modul în care doriţi să salvaţi imaginea scanată într-un computer din următoarele meniuri utilizând butonul  $\blacktriangleleft$  sau  $\blacktriangleright$ , iar apoi apăsați butonul OK.
	- ❏ **Scanare către computer (JPEG)**: Salvează imaginea scanată în format JPEG.
	- ❏ **Scanare către computer (PDF)**: Salvează imaginea scanată în format PDF.
	- ❏ **Scanare către computer (E-mail)**: Lansează clientul de e-mail pe computer, după care ataşează în mod automat conţinutul la un mesaj e-mail.
- 4. Selectaţi computerul pe care doriți să salvați imaginile scanate.

#### *Notă:*

- ❏ Puteţi modifica setările de scanare, precum formatul de scanare, folderul în care se face salvarea sau formatul de salvare folosind programul Epson Event Manager.
- ❏ Când imprimanta este conectată la o reţea, puteţi selecta computerul pe care doriţi să salvaţi imaginea scanată. Pe panoul de control al imprimantei pot fi afişate până la 20 de computere.
- ❏ În cazul în care computerul pe care doriți să salvați imaginile scanate este detectat în rețea, primele 15 caractere din numele computerului vor fi afișate pe panoul de control. Dacă setaţi *Denumire scaner în reţea (alfanumerică)* în Epson Event Manager, acesta va fi afișat pe panoul de control.

5. Apăsați pe butonul  $\hat{\Phi}$ .

#### *Notă:*

Culorile, formatul şi marginile imaginii scanate nu vor fi exact aceleaşi cu ale originalului.

#### **Informaţii conexe**

- & ["Aşezarea originalelor pe Geamul scanerului" la pagina 55](#page-54-0)
- & ["Epson Event Manager" la pagina 159](#page-158-0)

### **Scanarea pe un computer (WSD)**

#### *Notă:*

- ❏ Această funcţie este disponibilă doar pentru computerele care rulează versiunea în limba engleză a sistemului de operare Windows 10/Windows 8.1/Windows 8/Windows 7/Windows Vista.
- ❏ Dacă utilizaţi Windows 7/Windows Vista, va trebui să configuraţi computerul în avans utilizând această caracteristică.
- 1. Asezați originalele.
- 2. Deschideți meniul **Scanare** din ecranul de pornire folosind butonul  $\blacktriangleleft$  sau  $\blacktriangleright$  și apoi apăsați pe butonul OK.
- 3. Selectați **Scanare către computer (WSD)** folosind butonul  $\triangleleft$  sau  $\triangleright$  și apoi apăsați pe butonul OK.
- 4. Selectați un computer.
- 5. Apăsați pe butonul  $\hat{\Phi}$ .

#### *Notă:*

Culorile, formatul şi marginile imaginii scanate nu vor fi exact aceleaşi cu ale originalului.

#### **Informaţii conexe**

 $\blacktriangleright$  ["Aşezarea originalelor pe Geamul scanerului" la pagina 55](#page-54-0)

### **Configurarea unui port WSD**

Această secţiune explică modul de configurare a unui port WSD pentru Windows 7/Windows Vista.

#### *Notă:*

Pentru Windows 10/Windows 8.1/Windows 8, portul WSD este configurat automat.

Următoarele sunt necesare pentru configurarea unui port WSD.

- ❏ Imprimanta şi computerul sunt conectate la reţea.
- ❏ Driverul imprimantei este instalat pe computer.
- 1. Porniţi imprimanta.
- 2. Executaţi clic pe Start şi apoi clic pe **Reţea** pe computer.
- 3. Executaţi clic-dreapta pe imprimantă şi apoi clic pe **Instalare**. Executaţi clic pe **Continuare** când este afişat ecranul **Control cont utilizator**.

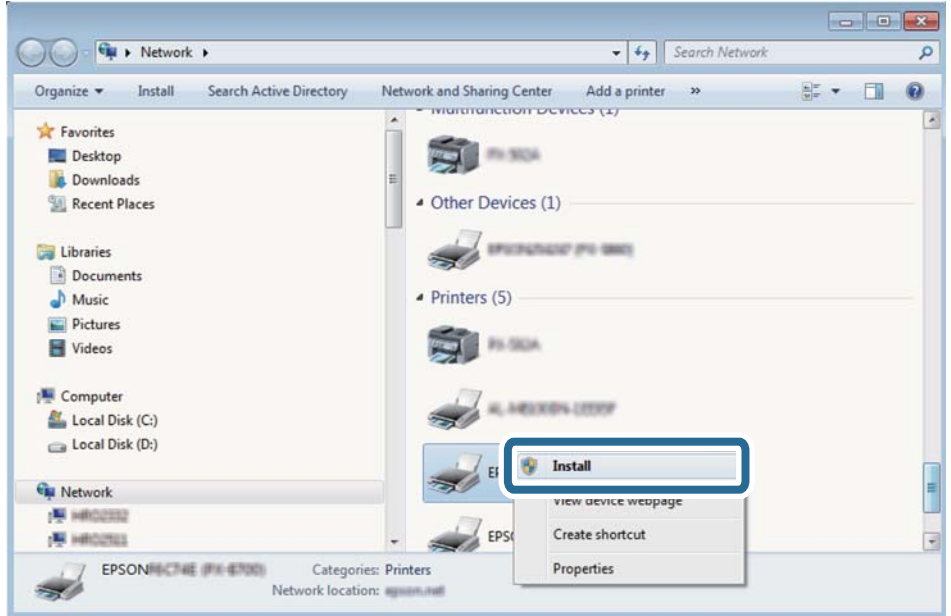

Executaţi clic pe **Dezinstalare** şi începeţi din nou dacă ecranul **Dezinstalare** este afişat.

#### *Notă:*

Numele imprimantei setat în reţea şi numele modelului (EPSON XXXXXX (XX-XXXX)) sunt afişate pe ecranul de reţea. Puteţi verifica numele de imprimantă setat în reţea pe panoul de control al imprimantei sau prin tipărirea unei fişe de stare a reţelei.

4. Executaţi clic pe **Dispozitivul este pregătit pentru a fi utilizat**.

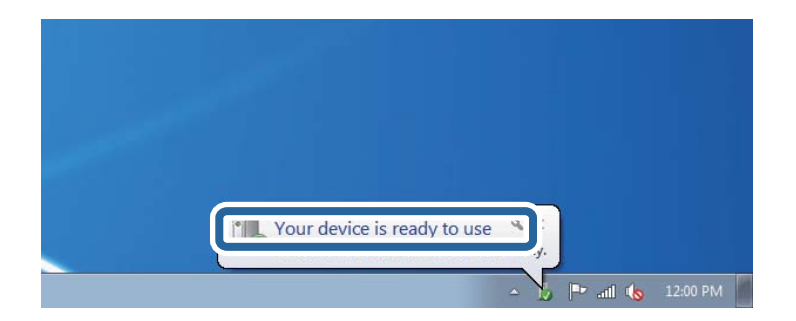

5. Verificaţi mesajul şi apoi executaţi clic pe **Închidere**.

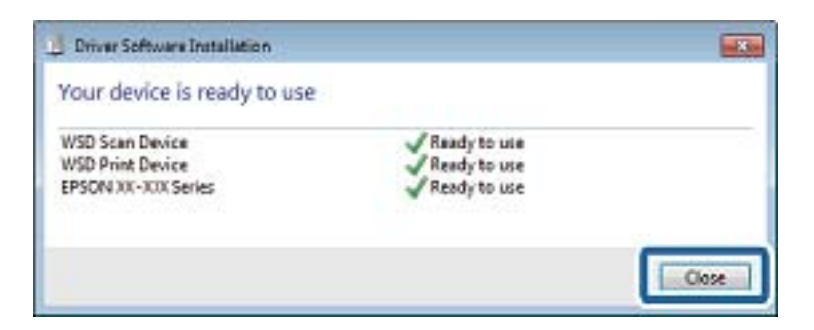

- <span id="page-113-0"></span>6. Deschideţi ecranul **Dispozitive şi imprimante**.
	- ❏ Windows 7

Executaţi clic pe Start > **Panou de control** > **Hardware şi sunete** (sau **Hardware**) > **Dispozitive şi imprimante**.

❏ Windows Vista

Executaţi clic pe Start > **Panou de control** > **Hardware şi sunete** > **Imprimante**.

7. Verificaţi dacă este afişată o pictogramă cu numele imprimantei în reţea.

Selectaţi numele imprimantei atunci când utilizaţi WSD.

#### **Informaţii conexe**

& ["Tipărirea unei fişe de stare a reţelei" la pagina 34](#page-33-0)

## **Opţiuni de meniu pentru scanare**

Următoarele opţiuni sunt disponibile în meniul **Scanare pe card memori** şi în meniul **Scanare în Cloud**.

#### Format

Selectaţi formatul în care va fi salvată imaginea scanată.

#### Culoare

Selectați dacă scanarea se va efectua în culori sau monocrom.

#### Zonă scanare

Selectați zona de scanare. Pentru a decupa spațiul alb din jurul textului sau al imaginii la scanare, selectaţi **Trunchiere auto**. Pentru a scana pe suprafaţa maximă permisă de geamul scanerului, selectaţi **Zonă maximă**. Selectaţi această setare şi scanaţi din nou dacă aţi selectat **A4**, iar marginile imaginii scanate au fost decupate.

#### Document

Selectați tipul originalelor.

#### Rezoluție

Selectați rezoluția de scanare.

#### Contrast

Selectați contrastul imaginii scanate. Măriți nivelul contrastului apăsând butonul , respectiv reducețil apăsând butonul <

#### Orientare document

Selectați orientarea originalelor.

## **Tipărirea de pe un computer**

## **Efectuarea scanării utilizând Epson Scan 2**

Puteți scana folosind driverul de scaner "Epson Scan 2". Consultați meniul de ajutor al programului Epson Scan 2 pentru informaţii despre fiecare opţiune care poate fi definită.

#### **Informaţii conexe**

& ["Epson Scan 2 \(driver de scaner\)" la pagina 158](#page-157-0)

### **Scanarea documentelor (Mod document)**

Utilizând **Mod document** în Epson Scan 2, puteți scana originalele utilizând setări detaliate adecvate pentru documente cu text.

- 1. Așezați originalele.
- 2. Porniți Epson Scan 2.
- 3. Selectați **Mod document** din lista **Mod**.
- 4. Efectuați următoare setări din fila **Setări principale**.

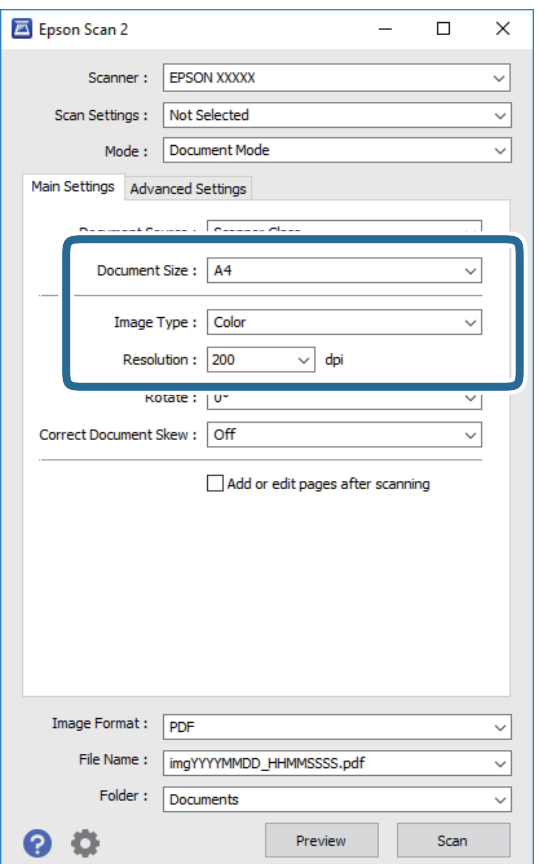

- ❏ Dimensiune document: Selectați formatul originalului poziționat.
- ❏ Tip imagine: Selectați culoarea pentru a salva imaginea scanată.
- ❏ Rezoluţie: Selectați rezoluția.

#### *Notă:*

- ❏ Setarea *Sursă document* este fixată ca *Geamul scanerului*.Nu puteți modifica această setare.
- ❏ Dacă setați *Adăug./edit. pag.după scan.*, puteți scana și alte originale după scanarea originalului.De asemenea, dacă setați *Format imagine* ca PDF sau Multi-TIFF, puteți salva imaginile scanate sub forma unui singur fișier.
- 5. Efectuați alte setări de scanare, dacă este necesar.
	- ❏ Puteți previzualiza imaginea scanată, executând clic pe butonul **Examinare**.Se deschide fereastra de previzualizare, iar imaginea previzualizată este afișată.
	- ❏ Pe fila **Setări avansate**, puteți efectua ajustările de imagine detaliate folosind setări adecvate pentru documente cu text, precum următoarele.
		- ❏ Eliminare fundal: Eliminați fundalul originalelor.
		- ❏ Îmbunătăţire text: Selectați pentru a spori claritatea și precizia literelor neclare din original.
		- ❏ Segmentarea automată a ariei: Selectați pentru ca literele să fie mai clare, iar imaginile mai uniforme atunci când efectuați scanarea alb-negru pentru un document conținând imagini.
		- ❏ Intensificare culoare: Selectați pentru a îmbunătăți culoarea specificată pentru imaginea scanată, apoi salvați-o în nuanțe de gri sau în alb-negru.
		- ❏ Luminoz.: Puteţi ajusta luminozitatea imaginii scanate.
		- ❏ Contrast: Puteţi ajusta contrastul imaginii scanate.
		- ❏ Gama: Puteţi ajusta gamma (luminozitatea intervalului intermediar) pentru imaginea scanată.
		- ❏ Prag: Puteți regla chenarul pentru imagine binară monocromă (alb și negru).
		- ❏ Unsharp Mask: Puteți îmbunătăți și accentua claritatea contururilor din imagine.
		- ❏ Filtrare descreen: Puteți elimina modelele de tip moar (umbre de tip rețea) care apar la scanarea hârtiei tipărite, precum o revistă.
		- ❏ Umplere margine: Puteți elimina umbra creată în jurul imaginii scanate.
		- ❏ Ieşire Dual Image (numai Windows): Puteți scana o dată și salva simultan două imagini cu setări de ieșire diferite.

#### *Notă:*

Este posibil ca elementele să nu fie disponibile, în funcție de alte setări efectuate.

6. Setați setările de salvare fișier.

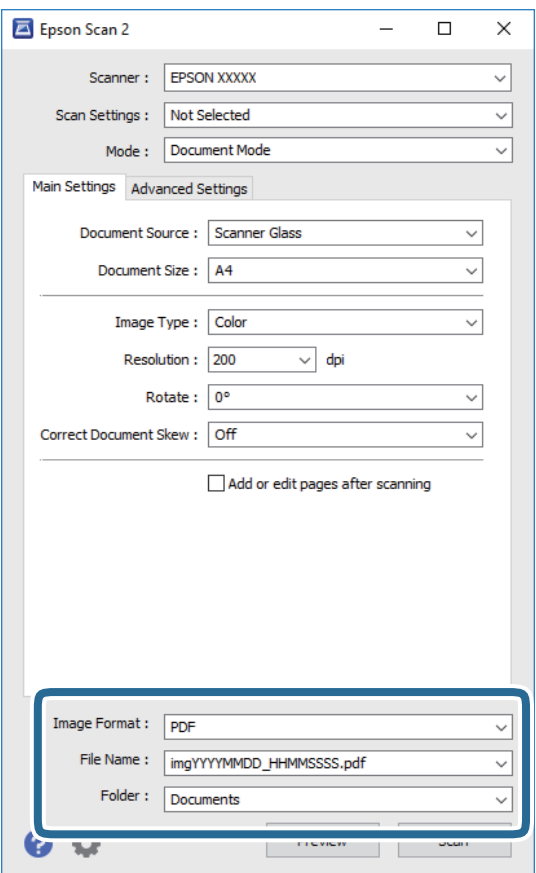

❏ Format imagine: Selectați formatul de salvare din listă.

Puteți efectua setări detaliate pentru fiecare format de salvare, cu excepția BITMAP și PNG.Selectați **Opţiuni** din listă, după selectarea formatului de salvare.

❏ Nume fişier: Confirmați numele fișierului de salvare afișat.

Puteți modifica setările pentru numele fișierului, selectând **Setări** din listă.

- ❏ Folder: Selectați folderul de salvare pentru imaginea scanată din listă. Puteți selecta un alt folder sau crea un folder nou, selectând **Selectare** din listă.
- 7. Faceți clic pe **Scanare**.

#### **Informaţii conexe**

& ["Aşezarea originalelor pe Geamul scanerului" la pagina 55](#page-54-0)

### **Scanarea fotografiilor sau imaginilor (Mod foto)**

Utilizând Mod foto din Epson Scan 2, puteți scana originalele cu o varietate largă de funcții de ajustare a imaginii, adecvate pentru fotografii sau alte tipuri de imagine.

1. Așezați originalele.

Prin amplasarea unor originale multiple pe sticla scanerului, le puteţi scana pe toate în acelaşi timp.Asiguraţivă că există un spaţiu de cel puţin 20 mm între originale.

Ghidul utilizatorului

- 2. Porniți Epson Scan 2.
- 3. Selectați **Mod foto** din lista **Mod**.
- 4. Efectuați următoare setări din fila **Setări principale**.

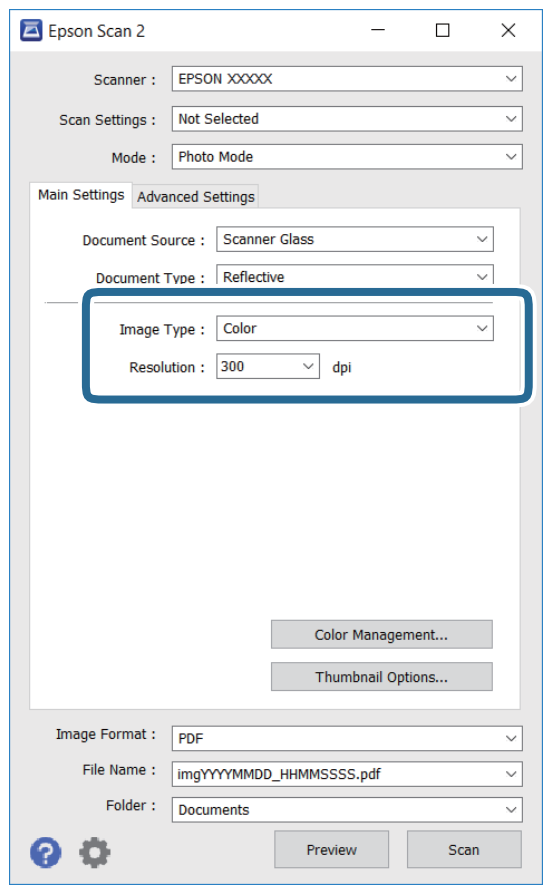

❏ Tip imagine: Selectați culoarea pentru a salva imaginea scanată.

❏ Rezoluţie: Selectați rezoluția.

#### *Notă:*

Setarea *Sursă document* este fixată ca *Geamul scanerului*, iar setarea *Tip document* este fixată ca *Reflectiv*.(*Reflectiv* înseamnă originale care nu sunt transparente, de exemplu hârtie obişnuită sau fotografii)Nu puteţi modifica aceste setări.

5. Faceți clic pe **Examinare**.

Se deschide imaginea de previzualizare, iar imaginile previzualizate sunt afişate ca imagini miniaturale.

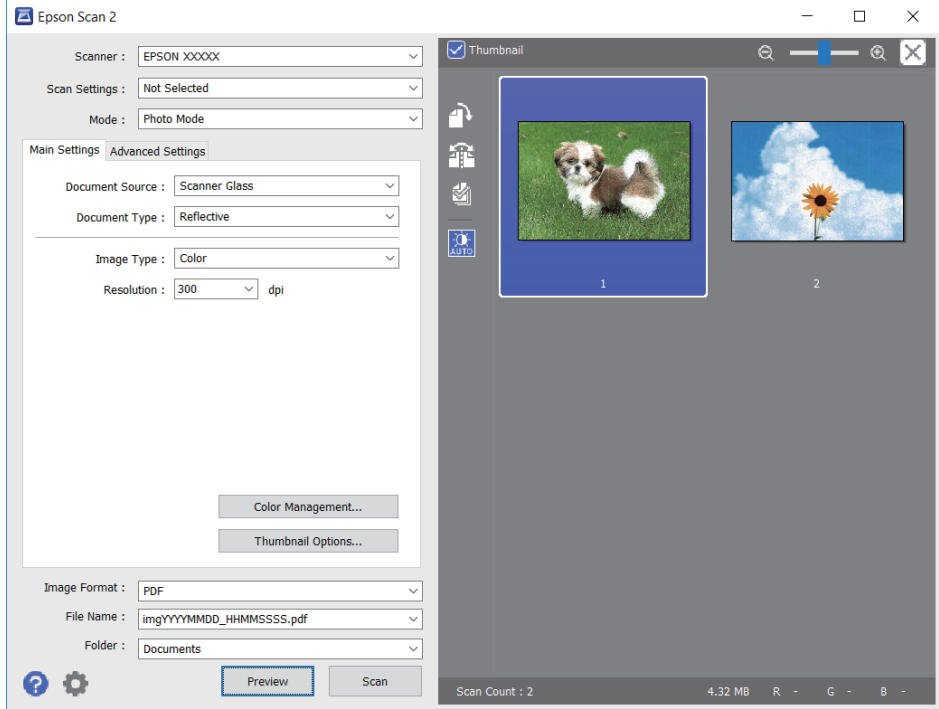

#### *Notă:*

Pentru a previzualiza întreaga imagine scanată, deselectați caseta de validare *Imagine redusă* din lista aflată în partea de sus a ferestrei de previzualizare.

6. Confirmaţi previzualizarea şi efectuaţi setările de ajustare a imaginii în fila **Setări avansate**, dacă este necesar.

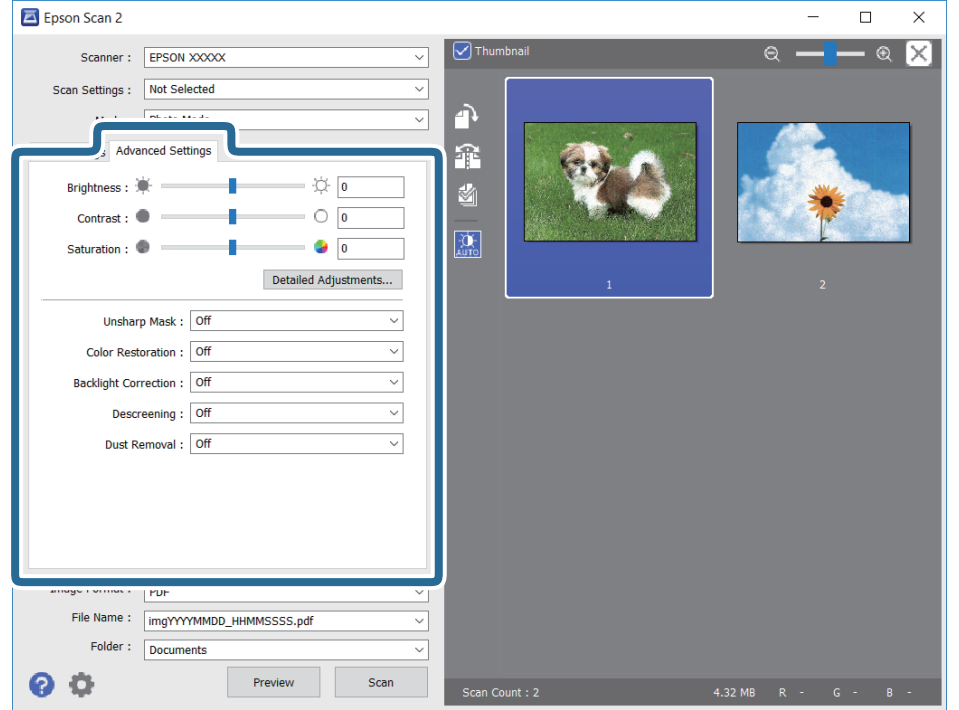

Puteți ajusta imaginea scanată folosind setările detaliate adecvate pentru fotografii sau alte tipuri de imagine, precum următoarele.

- ❏ Luminoz.: Puteţi ajusta luminozitatea imaginii scanate.
- ❏ Contrast: Puteţi ajusta contrastul imaginii scanate.
- ❏ Saturaţie: Puteţi ajusta saturaţia (intensitatea culorilor) pentru imaginea scanată.
- ❏ Unsharp Mask: Puteţi îmbunătăţi şi accentua claritatea contururilor imaginii scanate.
- ❏ Restaurare culori: Puteţi corecta imaginile care s-au estompat pentru a le readuce la culorile originale.
- ❏ Corecţie lumină de fundal: Puteţi accentua luminozitatea imaginilor scanate care sunt întunecate din cauza luminii de fundal.
- ❏ Filtrare descreen: Puteți elimina modelele de tip moar (umbre de tip rețea) care apar la scanarea hârtiei tipărite, precum o revistă.
- ❏ Eliminare praf: Puteţi elimina praful de pe imaginea scanată.

#### *Notă:*

- ❏ Este posibil ca elementele să nu fie disponibile, în funcție de alte setări efectuate.
- ❏ În funcţie de originale, este posibil ca imaginea scanată să nu fie ajustată corect.
- ❏ Când sunt create imagini miniaturale multiple, puteţi ajusta calitatea imaginii pentru fiecare imagine miniaturală.În funcţie de elementele de ajustare, puteţi ajusta calitatea tuturor imaginilor scanate în acelaşi timp selectând imagini miniaturale multiple.
- 7. Setați setările de salvare fișier.

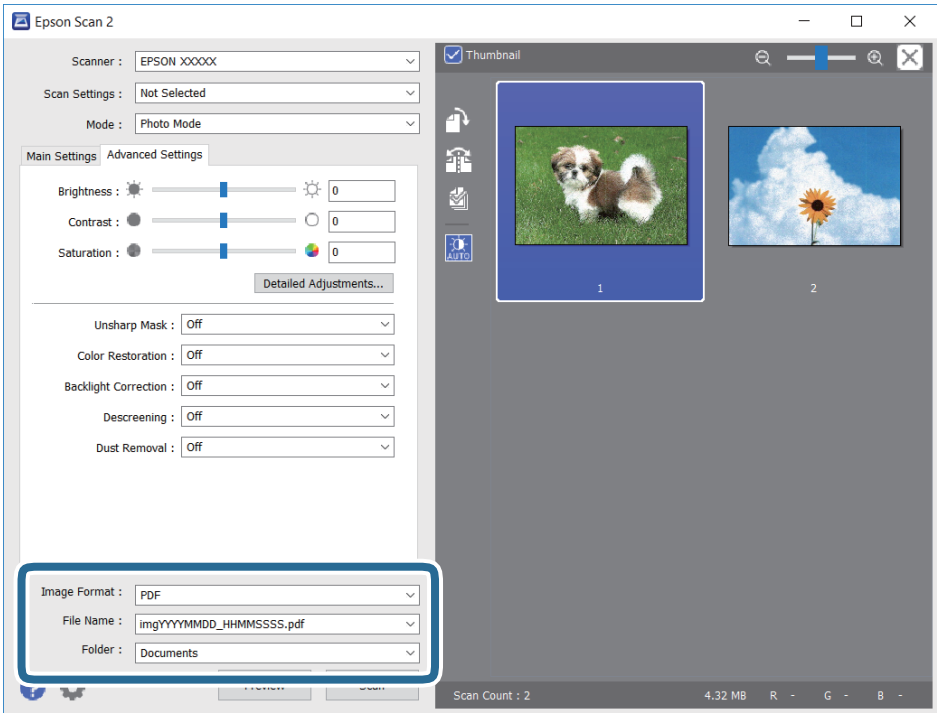

❏ Format imagine: Selectați formatul de salvare din listă.

Puteți efectua setări detaliate pentru fiecare format de salvare, cu excepția BITMAP și PNG.Selectați **Opţiuni** din listă, după selectarea formatului de salvare.

❏ Nume fişier: Confirmați numele fișierului de salvare afișat.

Puteți modifica setările pentru numele fișierului, selectând **Setări** din listă.

- ❏ Folder: Selectați folderul de salvare pentru imaginea scanată din listă. Puteți selecta un alt folder sau crea un folder nou, selectând **Selectare** din listă.
- 8. Faceți clic pe **Scanare**.

#### **Informaţii conexe**

- $\rightarrow$  "Asezarea originalelor pe Geamul scanerului" la pagina 55
- & ["Amplasarea unor fotografii pentru copiere" la pagina 56](#page-55-0)

## **Scanarea de pe dispozitivele inteligente**

Epson iPrint este o aplicație care permite scanarea fotografiilor și a documentelor de pe un dispozitiv inteligent, precum un smartphone sau o tabletă, conectat la aceeași rețea fără fir ca și imprimanta. Puteți salva datele scanate pe un dispozitiv inteligent sau pe serviciile Cloud, le puteți trimite prin email sau le puteți imprima.

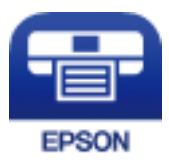

### **Instalarea Epson iPrint**

Puteţi instala Epson iPrint pe dispozitivul inteligent de la adresa URL sau folosind codul QR de mai jos.

<http://ipr.to/a>

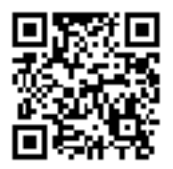

### **Efectuarea scanării utilizând Epson iPrint**

Deschideți Epson iPrint de pe dispozitivul inteligent și selectați din ecranul de pornire elementul pe care doriți să îl utilizați.

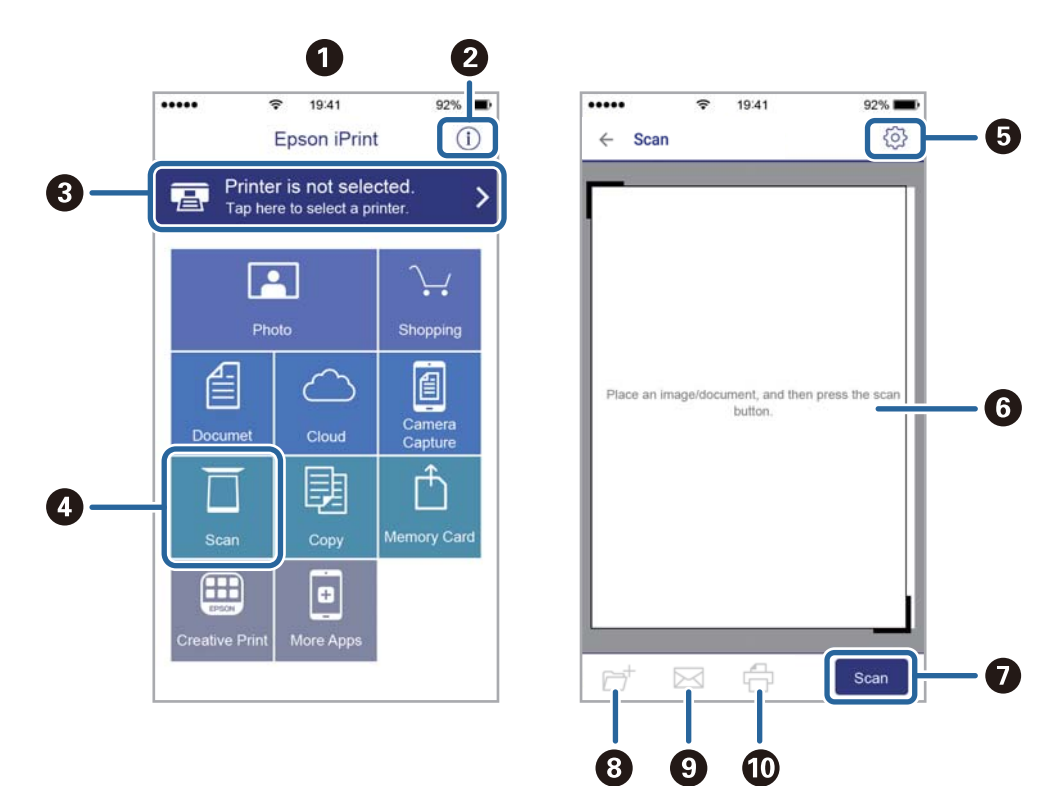

Următoarele ecrane se pot modifica fără notificare prealabilă.

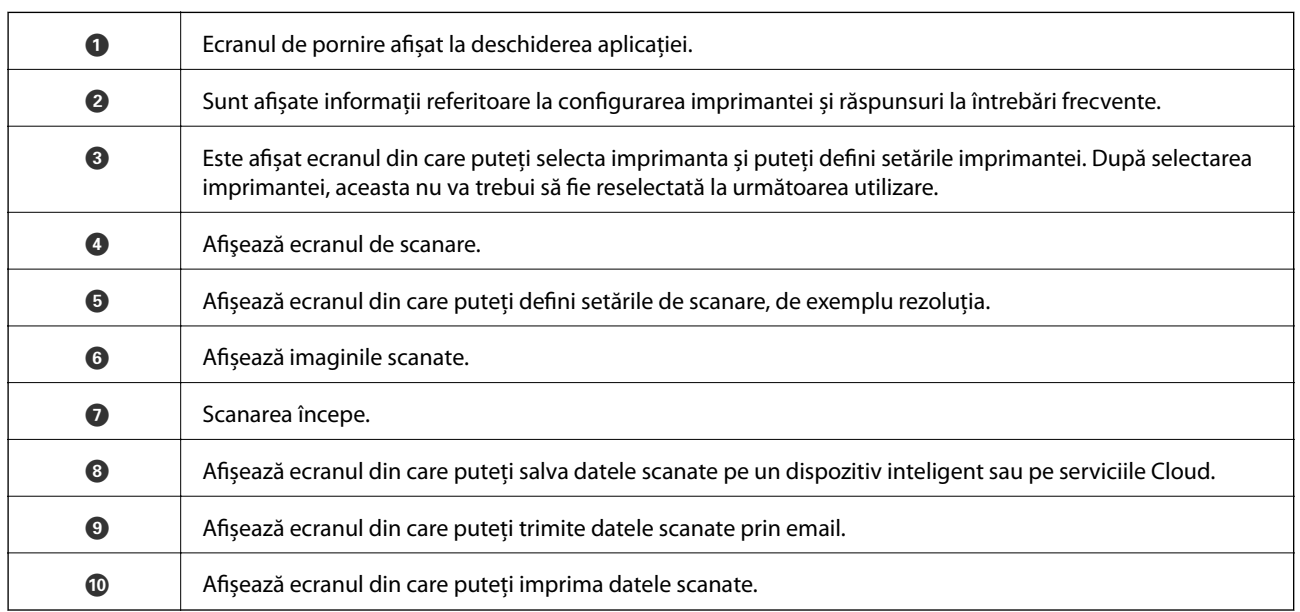

## <span id="page-122-0"></span>**Verificarea stării cernelii rămase și a casetei de întreținere.**

Pentru a confirma cantitatea de cerneală rămasă de fapt, verificați vizual nivelurile cernelii din rezervoarele imprimantei.

#### c*Important:*

Dacă utilizați în continuare imprimanta după ce nivelul cernelii a coborât sub marcajul inferior, imprimanta se poate defecta.

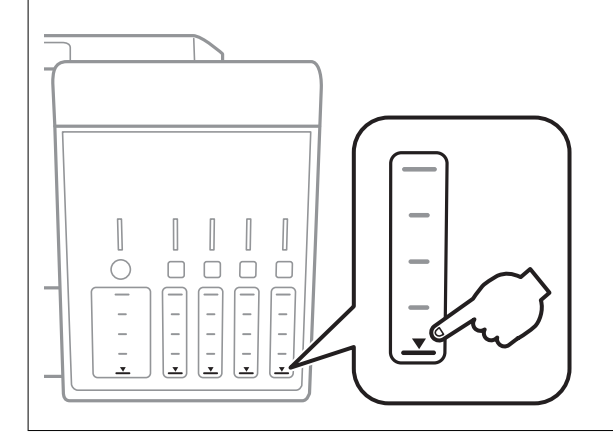

Puteți verifica nivelurile aproximative de cerneală de la computer, respectiv durata aproximativă de utilizare a casetei de service de la panoul de control sau de la computer.

## **Verificarea stării cutiei de întreţinere — Panou de comandă**

- 1. Deschideți meniul **Întrețin.** din ecranul de pornire folosind butonul ◀ sau ▶ și apoi apăsați pe butonul OK.
- 2. Selectați **Durată serv. cutie întreț.** folosind butonul ▲ sau ▼ și apoi apăsați pe butonul OK.

### **Verificarea stării cernelii rămase şi a casetei de întreţinere - Windows**

- 1. Accesați fereastra pentru driver-ul imprimantei.
- 2. Faceţi clic pe **EPSON Status Monitor 3** din fila **Întreţinere**.

#### *Notă:*

Dacă *EPSON Status Monitor 3* este dezactivată, faceţi clic pe *Setări extinse* din fila *Întreţinere* şi apoi selectaţi *Activare EPSON Status Monitor 3*.

#### <span id="page-123-0"></span>**Informaţii conexe**

 $\rightarrow$  ["Driverul de imprimantă pentru Windows" la pagina 152](#page-151-0)

## **Verificarea stării cernelii rămase și a casetei de întreținere — Mac OS**

- 1. Selectați **Preferințe sistem** din meniul > **Imprimante și scanere** (sau **Tipărire și scanare**, **Tipărire și fax**) și apoi selectați imprimanta.
- 2. Faceți clic pe **Opțiuni și consumabile** > **Utilitar** > **Deschidere utilitar imprimantă**.
- 3. Faceți clic pe **EPSON Status Monitor**.

## **Codurile de pe sticlele cu cerneală**

Epson recomandă utilizarea sticlelor de cerneală originale Epson.

Mai jos sunt prezentate codurile sticlelor cu cerneală originală Epson.

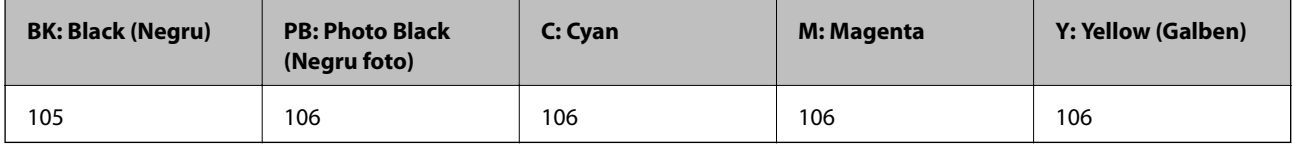

Pentru Australia şi Noua Zeelandă

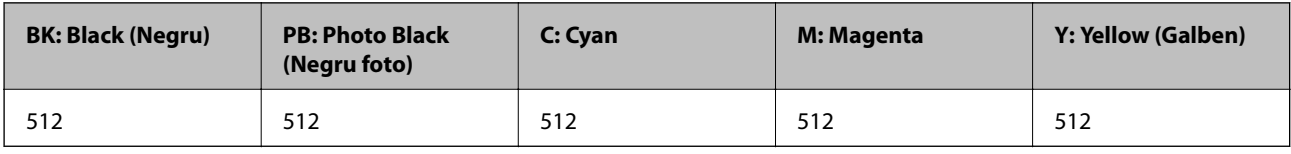

#### c*Important:*

Garanția oferită de Epson nu acoperă deteriorările cauzate de utilizarea unor cerneluri diferite de cele specificate, inclusiv a cernelurilor originale Epson care nu sunt destinate acestei imprimante sau oricărui tip de cerneală de la terți.

Alte produse care nu sunt fabricate de Epson pot produce defecțiuni care nu sunt acoperite de garanțiile oferite de Epson, și în anumite condiții, poate determina funcționarea aleatorie a imprimantei Epson.

#### *Notă:*

❏ Codurile sticlelor de cerneală pot varia în funcţie de locaţie. Pentru codurile corecte în zona dumneavoastră, contactaţi serviciul de asistenţă Epson.

❏ Pentru utilizatorii din Europa, pentru informaţii despre randamentul sticlelor cu cerneală Epson, vizitaţi următorul site web.

<http://www.epson.eu/pageyield>

#### **Informaţii conexe**

& ["Site-ul web de asistenţă tehnică" la pagina 211](#page-210-0)

## <span id="page-124-0"></span>**Precauții la manevrarea sticlelor cu cerneală**

Înainte de a efectua operația de reumplere cu cerneală, citiți instrucțiunile de mai jos.

#### **Precauții la manevrare**

- ❏ Utilizați sticle de cerneală pe care este inscripționat codul corect pentru această imprimantă.
- ❏ Această imprimantă necesită manevrarea atentă a cernelii.În timpul umplerii sau reumplerii rezervoarelor cu cerneală, aceasta poate fi împroșcată.Dacă cerneala ajunge pe hainele sau pe lucrurile dumneavoastră, acestea se vor păta.
- ❏ Nu scuturați prea puternic și nu strângeți sticlele de cerneală.
- ❏ După deschiderea unei sticle de cerneală, recomandăm utilizarea acesteia în cel mai scurt timp.
- ❏ Depozitați sticlele de cerneală la temperatura normală a camerei și nu le lăsați sub acțiunea directă a luminii solare.
- ❏ Epson recomandă utilizarea sticlei de cerneală înainte de expirarea datei inscripționate pe ambalaj.
- ❏ Depozitați sticlele de cerneală în același mediu cu imprimanta.
- ❏ Dacă depozitați sau transportați o sticlă de cerneală, nu înclinați sticla și nu o supuneți la șocuri sau la modificări de temperatură.În caz contrar, cerneala se poate scurge chiar dacă ați închis foarte bine capacul sticlei de cerneală.Țineți sticla de cerneală dreaptă în timp ce înșurubați capacul și luați măsuri de precauție pentru a preveni scurgerea cernelii în timpul transportului, de exemplu, la introducerea sticlei într-un recipient.
- ❏ După ce ați adus o sticlă de cerneală în interior dintr-un depozit rece, lăsați-o să ajungă la temperatura camerei cel puțin trei ore înainte de a o utiliza.
- ❏ Nu deschideți ambalajul sticlei de cerneală decât în momentul în care sunteți pregătit să umpleți rezervorul de cerneală.Sticla de cerneală este ambalată în vid pentru a-și păstra caracteristicile.Dacă lăsați o sticlă de cerneală neambalată mai mult timp înainte de a o utiliza, este posibil să nu puteți tipări normal.
- ❏ Dacă utilizați în continuare imprimanta după ce nivelul cernelii a coborât sub marcajul inferior, imprimanta se poate defecta.Umpleți rezervorul de cerneală până la linia superioară atunci când imprimanta nu funcționează.Pentru a afișa valorile estimate corecte ale nivelului de cerneală, resetați nivelul de cerneală după umplerea rezervorului.
- ❏ Pentru a vă asigura că obțineți o calitate foarte bună de tipărire și pentru a vă ajuta să protejați capul de tipărire, în momentul în care imprimanta solicită reumplerea cu cerneală, în rezervorul de cerneală mai este o cantitate variabilă de cerneală, de siguranță.Randamentul indicat pentru dumneavoastră nu include această rezervă.
- ❏ Pentru rezultate de imprimare optime, nu mențineți niveluri reduse de cerneală pentru perioade extinse de timp.
- ❏ Cu toate că sticlele de cerneală pot conține materiale reciclate, acest lucru nu afectează funcționarea sau performanțele imprimantei.
- ❏ Specificațiile și aspectul sticlei de cerneală pot fi modificate fără notificare prealabilă, pentru a fi îmbunătățite.
- ❏ Consumurile indicate pot varia în funcţie de imaginile pe care le tipăriţi, tipul de hârtie folosit, frecvenţa tipăririi și condițiile de mediu, precum temperatura.

#### **Consumul de cerneală**

❏ Pentru a păstra în condiții optime performanțele capului de tipărire, din toate rezervoarele de cerneală se consumă o anumită cantitate de cerneală nu numai în timpul tipăririi, dar și în timpul operațiilor de întreținere de exemplu la curățarea capului de tipărire.

- ❏ La tipărirea monocromă sau în tonuri de gri, se pot utiliza cernelurile colorate în locul cernelii negre, în funcţie de tipul de hârtie sau de setările calităţii de imprimare. Asta deoarece se utilizează un amestec de cerneluri colorate pentru a crea culoarea neagră.
- ❏ O parte din cerneala din sticlele de cerneală primite la cumpărarea imprimantei va fi utilizată în timpul instalării inițiale.Pentru a produce documente tipărite de foarte bună calitate, capul de tipărire al imprimantei trebuie să fie complet încărcat cu cerneală.Acest proces consumă o cantitate de cerneală și din acest motiv cu aceste sticle veți tipări mai puține pagini decât cu următoarele.

## **Reumplerea rezervoarelor de cerneală**

1. Deschideţi scanerul cu capacul pentru documente închis.

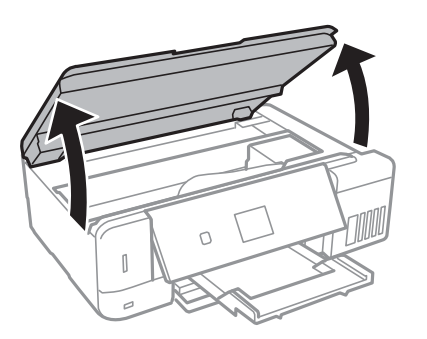

2. Deschideți capacul rezervorului de cerneală.

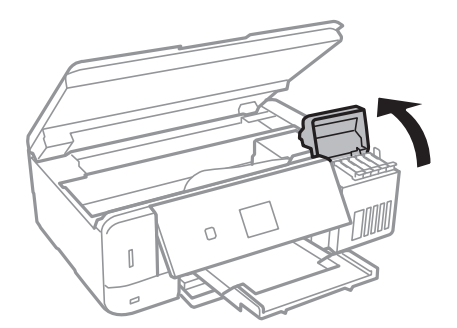

Se afișează un mesaj, prin care se solicită reumplerea rezervorului cu cerneală până la linia superioară. Apăsați butonul OK.

3. Deschideți bușonul rezervorului de cerneală.

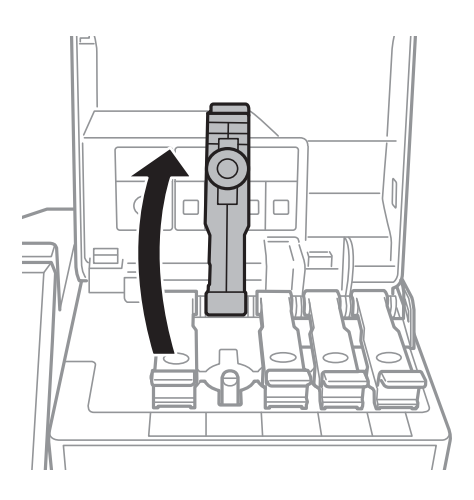

#### c*Important:*

Culoarea din rezervorul de cerneală trebuie să corespundă cu culoarea de cerneală pe care doriți să o reumpleți.

4. Ținând sticla de cerneală în direcție verticală, rotiți lent bușonul pentru a-l scoate.

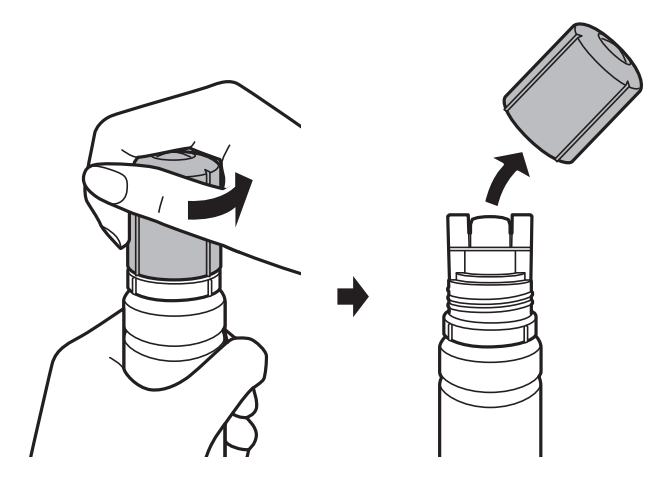

#### c*Important:*

- ❏ Fiți atenți să nu vărsați cerneala.
- ❏ Nu atingeți partea de sus a sticlei de cerneală după scoaterea capacului; în caz contrar, vă puteți păta cu cerneală.

5. Poziționați partea de sus a sticlei de cerneală de-a lungul slotului din partea frontală a portului de umplere și așezați lent sticla pentru a o introduce în portul de umplere.

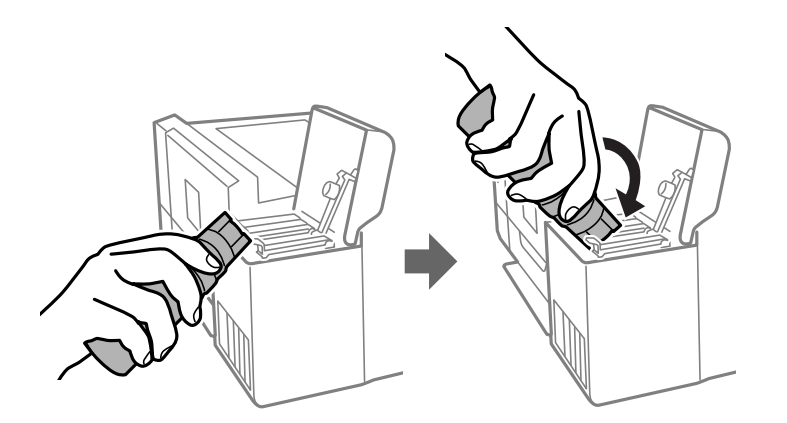

#### c*Important:*

Nu loviți partea de sus a sticlei de cerneală de obiecte după scoaterea capacului; în caz contrar, cerneala se poate vărsa.

6. Introduceți partea de sus a sticlei de cerneală în siguranță în portul de umplere a rezervorului, pentru a reumple rezervorul cu cerneală.

Cerneala curge în rezervor prin simpla menținere a sticlei în poziție normală, fără a strânge. Fluxul de cerneală se oprește automat atunci când cerneala ajunge la linia superioară.

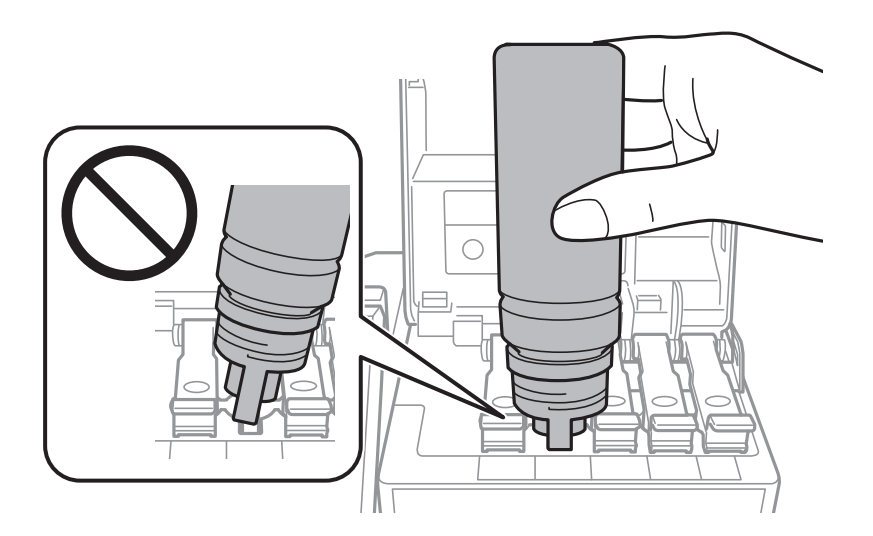

#### *Notă:*

În cazul în care cerneala nu începe să curgă în rezervor, scoateți sticla de cerneală și încercați să o reintroduceți.

7. Când ați terminat reumplerea cu cerneală, scoateți sticla cu cerneală și apoi închideți bine bușonul rezervorului de cerneală.

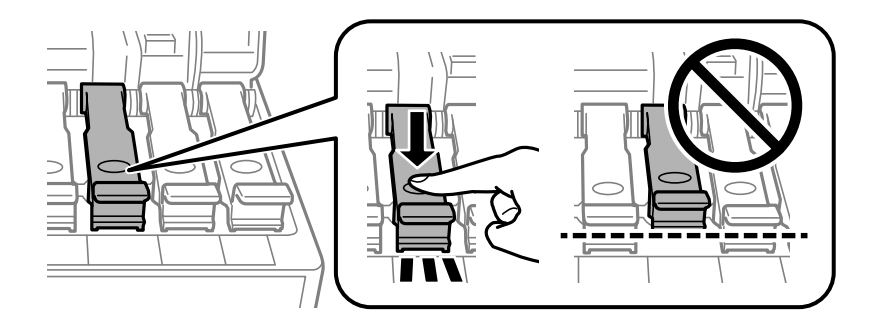

#### c*Important:*

Nu lăsați sticla de cerneală introdusă; în caz contrar, sticla se poate deteriora sau cerneala se poate scurge.

#### *Notă:*

Dacă rămâne cerneală în sticla de cerneală, strângeți capacul și depozitați sticla în poziție verticală, pentru utilizare ulterioară.

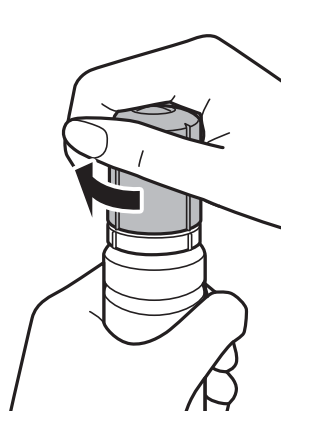

8. Închideți ferm capacul rezervorului de cerneală.

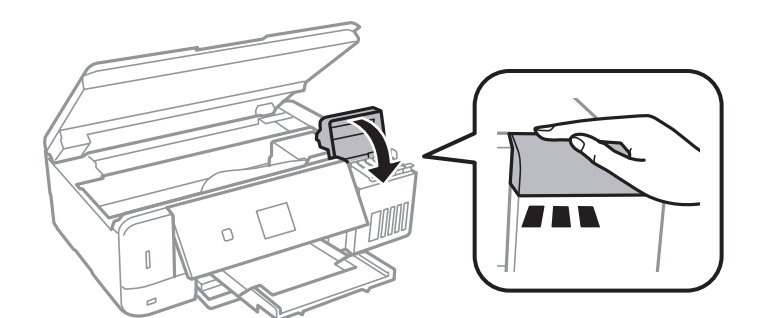

- 9. Închideţi scanerul.
- 10. Selectați culoarea de cerneală cu care ați efectuat umplerea până la linia superioară, utilizând butonul  $\blacktriangleleft$  sau și apoi apăsați butonul OK.
- 11. Apăsați pe butonul  $\Phi$  pentru a reseta nivelul de cerneală.

<span id="page-129-0"></span>12. Confirmaţi mesajul şi apoi apăsaţi pe butonul OK.

#### c*Important:*

În cazul în care continuați să utilizați imprimanta după resetarea nivelului de cerneală fără reumplerea rezervorului de cerneală până la linia superioară, imprimarea se poate efectua fără cerneală, ceea ce poate deteriora imprimanta. Înainte de a începe imprimarea, verificați vizual nivelurile de cerneală în toate rezervoarele de cerneală.

#### **Informaţii conexe**

- & ["Codurile de pe sticlele cu cerneală" la pagina 124](#page-123-0)
- $\blacklozenge$  ["Precauții la manevrarea sticlelor cu cerneală" la pagina 125](#page-124-0)
- $\blacktriangleright$  ["Cerneală vărsată" la pagina 197](#page-196-0)

## **Codul casetei de întreținere**

Epson recomandă utilizarea unei casete de întreţinere originale Epson.

În continuare aveți codul casetei de întreținere originale Epson.

T04D0

#### c*Important:*

După ce caseta de întreținere a fost instalată într-o imprimantă, aceasta nu mai poate fi utilizată cu alte imprimante.

## **Precauții pentru manipularea casetei de întreținere**

Citiți următoarele instrucțiuni înainte de a înlocui caseta de întreținere.

- ❏ Nu atingeţi circuitul integrat verde de pe partea laterală a casetei de întreţinere. Această acţiune poate împiedica funcţionarea şi tipărirea normală.
- ❏ Nu înlocuiţi caseta de întreţinere în timpul tipăririi; în caz contrar pot apărea scurgeri.
- ❏ Nu scoateţi caseta de întreţinere şi capacul acesteia cu excepţia cazului în care înlocuiţi caseta de întreţinere; în caz contrar, cerneala se poate scurge.
- ❏ Nu reutilizaţi o casetă de întreţinere care a fost demontată şi lăsată deconectată pe o perioadă îndelungată de timp. Este posibil ca cerneala din caseta de întreținere să se fi întărit și nu mai poate fi absorbită cerneală.
- ❏ Ţineţi caseta de întreţinere departe de lumina directă a soarelui.
- ❏ Nu depozitați caseta de întreținere la temperaturi ridicate sau de îngheț.

## **Înlocuirea unei cutii de întreţinere**

În unele cicluri de tipărire, în caseta de întreținere se poate aduna o cantitate mică de cerneală în exces. Pentru a preveni scurgerea cernelii din caseta de întreţinere, imprimanta este proiectată astfel încât să oprească tipărirea la atingerea limitei pentru capacitatea de absorbţie a casetei de întreţinere. Dacă şi cât de des este necesară înlocuirea,

depinde de numărul de pagini tipărite, tipul materialului de tipărit şi numărul ciclurilor de curăţare pe care le execută imprimanta. Înlocuiţi caseta de întreţinere atunci când vă este solicitat acest lucru. Epson Status Monitor, LCD-ul sau indicatoarele panoului de control vă vor avertiza când această componentă trebuie înlocuită. Necesitatea de a înlocui caseta de întreţinere nu înseamnă că imprimanta nu mai funcţionează în conformitate cu specificațiile sale. Garanția Epson nu acoperă cheltuielile acestei înlocuiri. Este o componentă ce poate fi întreţinută de către utilizator.

1. Scoateţi cutia de întreţinere nouă din ambalaj.

#### c*Important:*

Nu atingeţi circuitul integrat verde de pe partea laterală a casetei de întreţinere. Această acţiune poate împiedica funcţionarea şi tipărirea normală.

#### *Notă:*

O pungă transparentă pentru cutia de întreţinere uzată este inclusă împreună cu cutia de întreţinere.

2. Slăbiți șurubul cu ajutorul unei șurubelnițe cu cap plat, apoi scoateți capacul.

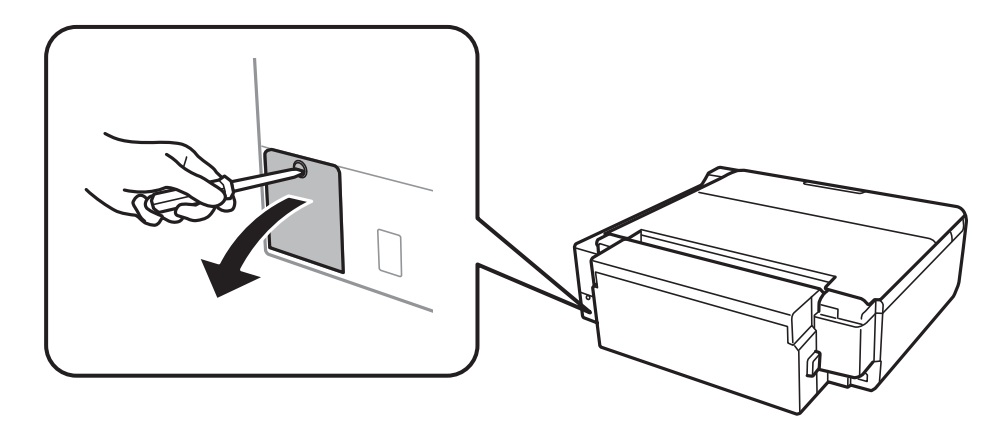

3. Scoateţi cutia de întreţinere uzată din imprimantă.

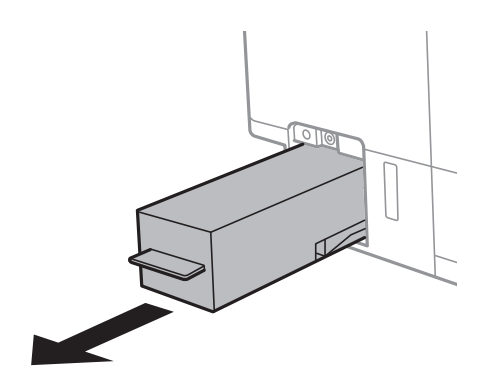

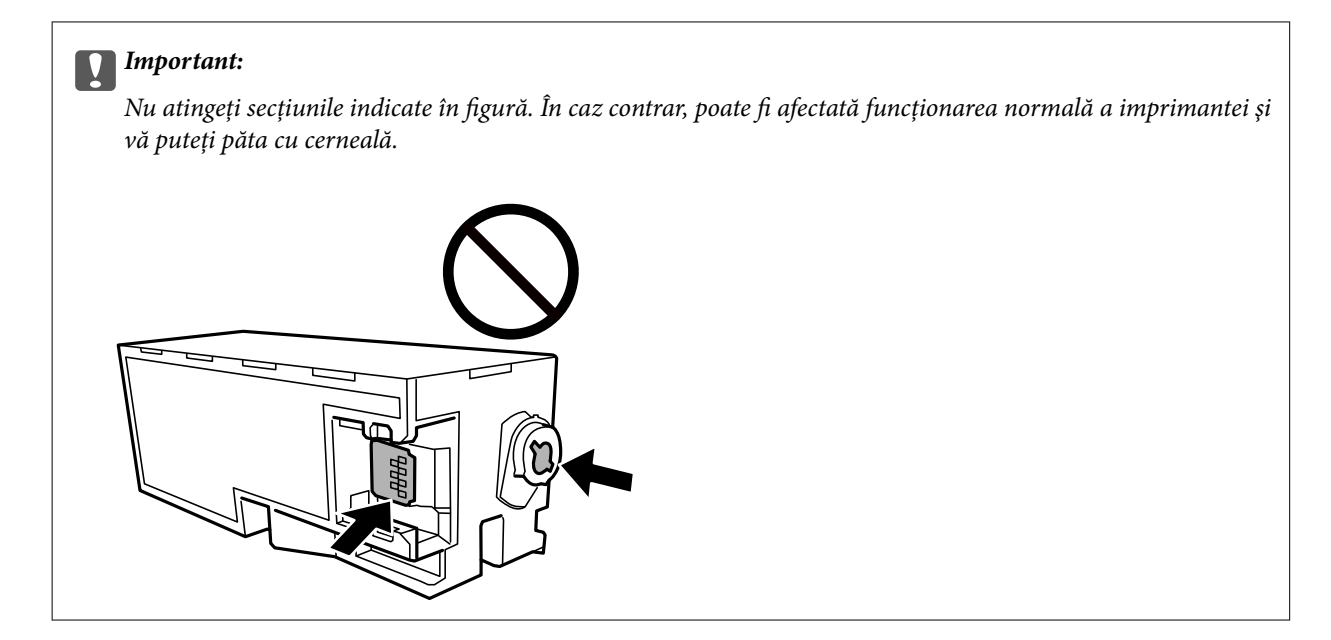

4. Puneţi cutia de întreținere uzată în punga transparentă furnizată cu cutia de întreținere nouă şi închideţi-o ermetic.

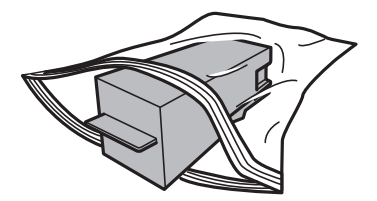

- 5. Introduceţi cutia nouă în imprimantă, până la capăt. Asigurați-vă că introduceți caseta în direcția corectă.
- 6. Reataşaţi capacul.

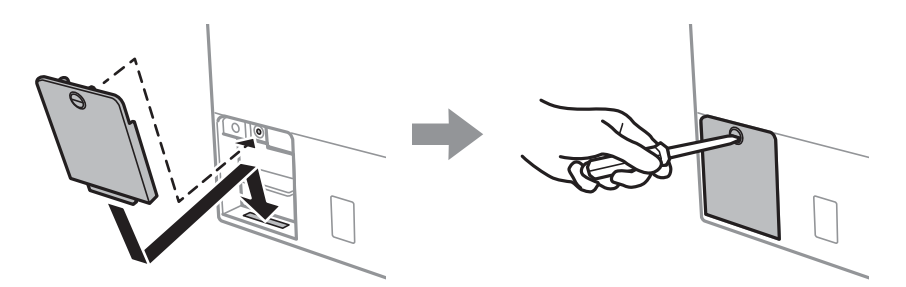

7. Citiţi mesajul şi apăsaţi pe butonul OK.

#### **Informaţii conexe**

- & ["Codul casetei de întreținere" la pagina 130](#page-129-0)
- $\blacklozenge$  ["Precauții pentru manipularea casetei de întreținere" la pagina 130](#page-129-0)

# <span id="page-132-0"></span>**Întreţinerea imprimantei**

## **Verificarea și curățarea capului de tipărire**

Dacă duzele sunt înfundate, rezultatul tipăririi este estompat, apar benzi vizibile sau culori neașteptate.În cazul reducerii calității de tipărire, utilizați caracteristica de verificare a duzelor pentru a verifica dacă sunt înfundate duzele.Dacă sunt înfundate, curățați capul de imprimare.

#### c*Important:*

- ❏ Nu deschideţi unitatea de scanare şi nu închideţi imprimanta în timpul efectuării operaţiei de curăţare a capului de tipărire. Dacă operația de curățare a capului de tipărire nu s-a terminat, nu veți putea tipări.
- ❏ Deoarece la curăţarea capului este folosită cerneală, se recomandă curăţarea capului de tipărire numai când scade calitatea materialelor tipărite.
- ❏ Dacă nivelul cernelii este scăzut, probabil nu veți putea curăța capul de tipărire.Pregătiți o nouă sticlă de cerneală.
- ❏ În cazul în care calitatea tipăririi nu s-a îmbunătățit după ce ați repetat operația de verificare a duzelor și după ce ați curățat capul de trei ori, așteptați cel puțin 12 ore fără să tipăriți, și apoi repetați verificarea duzelor și curățarea capului de tipărire dacă este necesar.Vă recomandăm să opriți imprimanta.În cazul în care calitatea continuă să se mențină la un nivel redus, rulați Curăţare intensivă.Dacă îmbunătățirile de calitate continuă să nu apară, contactați serviciul de asistență Epson.
- ❏ Pentru a preveni uscarea capului de imprimare, nu scoateți imprimanta din priză în timp ce este pornită.

### **Verificarea şi curăţarea capului de imprimare — Panou de comandă**

- 1. Încărcaţi hârtie normală A4 în casetă de hârtie.
- 2. Deschideți meniul **Întrețin.** din ecranul de pornire folosind butonul ◀ sau ▶ și apoi apăsați pe butonul OK.
- 3. Selectați Verificare duză folosind butonul ▲ sau ▼ și apoi apăsați pe butonul OK.
- 4. Urmaţi instrucţiunile de pe ecran pentru a tipări un model de verificare a duzelor.
- 5. Verificaţi modelul tipărit. Dacă există linii întrerupte sau segmente lipsă, aşa cum este indicat în modelul "NG", duzele capului de imprimare pot fi înfundate. Treceţi la pasul următor. Dacă nu observaţi linii întrerupte sau segmente lipsă, așa cum este indicat în modelul "OK", duzele nu sunt înfundate. Curățarea capului de imprimare nu este necesară. Selectați OK utilizând butonul  $\blacktriangle$ .

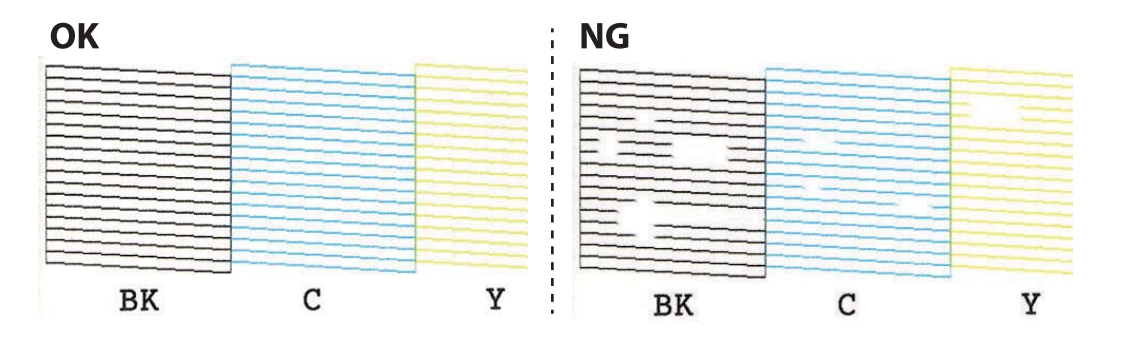

- <span id="page-133-0"></span>6. Selectati **NG** utilizând butonul  $\blacktriangledown$ .
- 7. Pentru curăţarea capului de imprimare, urmaţi instrucţiunile afişate pe ecran.
- 8. După ce curățarea s-a terminat, selectați Verificare folosind butonul ▲ sau ▼ și apoi urmați instrucțiunile afișate pe ecran pentru a tipări din nou un model de verificare a duzelor. Repetați operația de curățare și tipărirea modelului până la tipărirea completă a tuturor liniilor.

#### **Informaţii conexe**

& ["Încărcarea hârtiei în suportul de Casetă de hârtie 2" la pagina 47](#page-46-0)

### **Verificarea şi curăţarea capului de tipărire — Windows**

- 1. Încărcati hârtie normală A4 în casetă de hârtie.
- 2. Accesaţi fereastra pentru driver-ul imprimantei.
- 3. Faceţi clic pe **Curăţare duză** din fila **Întreţinere**.
- 4. Urmaţi instrucţiunile afişate pe ecran.

#### **Informaţii conexe**

- & ["Încărcarea hârtiei în suportul de Casetă de hârtie 2" la pagina 47](#page-46-0)
- & ["Driverul de imprimantă pentru Windows" la pagina 152](#page-151-0)

### **Verificarea și curățarea capului de tipărire — Mac OS**

- 1. Încărcați hârtie normală A4 în casetă de hârtie.
- 2. Selectați **Preferințe sistem** din meniul > **Imprimante și scanere** (sau **Tipărire și scanare**, **Tipărire și fax**) și apoi selectați imprimanta.
- 3. Faceți clic pe **Opțiuni și consumabile** > **Utilitar** > **Deschidere utilitar imprimantă**.
- 4. Faceți clic pe **Curăţare duză**.
- 5. Urmați instrucțiunile afișate pe ecran.

#### **Informaţii conexe**

 $\rightarrow$  ["Încărcarea hârtiei în suportul de Casetă de hârtie 2" la pagina 47](#page-46-0)

## **Rularea utilitarului Curăţare intensivă**

Utilitarul **Curăţare intensivă** permite înlocuirea în totalitate a cernelii din tuburile de cerneală.În următoarele situații, se recomandă utilizarea acestei funcții pentru îmbunătățirea calității tipăririi.

- ❏ Ați tipărit sau ați efectuat curățarea capului atunci când nivelurile de cerneală erau prea reduse pentru a fi vizibile în ferestrele rezervorului de cerneală.
- ❏ Ați efectuat de mai multe ori verificarea duzelor și curățarea capului, apoi ați așteptat timp de cel puțin 12 ore fără a tipări, dar calitatea tipăririi s-a menținut la o valoare redusă.

Înainte de a rula această funcție, citiți următoarele instrucțiuni.

#### c*Important:*

Asigurați-vă că există cerneală suficientă în rezervoare.

Verificați vizual dacă toate rezervoarele de cerneală sunt pline până la cel puțin o treime.Un nivel redus de cerneală în timpul operației Curăţare intensivă poate deteriora produsul.

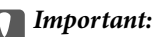

Este necesar un interval de 12 ore între două operații Curăţare intensivă.

În mod normal, o singură operație Curăţare intensivă trebuie să rezolve problema de calitate a tipăririi în termen de 12 ore.Ca atare, pentru a evita un consum inutil de cerneală, trebuie să așteptați 12 ore înainte de a încerca din nou.

#### c*Important:*

Este posibil să fie necesară înlocuirea casetei de întreținere.

Cerneala va fi depozitată în caseta de întreținere.Dacă aceasta se umple, trebuie să pregătiți și să instalați o casetă de întreținere de schimb, pentru a continua tipărirea.

#### *Notă:*

Când nivelurile de cerneală sau spațiul liber din caseta de întreținere sunt insuficiente pentru operația Curățare intensivă, această funcție nu poate fi utilizată.Chiar și în acest caz, nivelurile și spațiul liber pentru tipărire se mențin.

### **Rularea utilitarului Curăţare intensivă — Panou de comandă**

Citiți instrucțiunile pentru Curăţare intensivă înainte de a rula această funcție.

- 1. Opriti imprimanta și apoi apăsați simultan pe butonul  $\mathcal{O}$ , butonul OK și butonul  $\blacktriangledown$  pentru a afișa ecranul de confirmare.
- 2. Urmați instrucțiunile de pe ecran pentru a rula funcția Curăţare intensivă.

#### *Notă:*

Dacă nu puteți efectua această funcție, rezolvați problemele afișate pe ecran. Apoi, urmați această procedură de la pasul 1 pentru a rula din nou această funcție.

3. După efectuarea acestei funcţii, efectuaţi verificarea duzelor pentru a vă asigura că acestea nu sunt înfundate.

#### **Informaţii conexe**

& ["Rularea utilitarului Curăţare intensivă" la pagina 134](#page-133-0)

## <span id="page-135-0"></span>**Rularea utilitarului Curăţare intensivă — Windows**

- 1. Accesați fereastra pentru driver-ul imprimantei.
- 2. Faceți clic pe **Curăţare intensivă** din fila **Întreţinere**.
- 3. Urmați instrucțiunile afișate pe ecran.

#### *Notă:*

Dacă nu puteți efectua această funcție, rezolvați problemele care sunt afișate în panoul de control al imprimantei.Apoi, urmați această procedură de la pasul 1 pentru a rula din nou această funcție.

#### **Informaţii conexe**

& ["Driverul de imprimantă pentru Windows" la pagina 152](#page-151-0)

### **Rularea utilitarului Curăţare intensivă — Mac OS**

- 1. Selectați **Preferințe sistem** din meniul > **Imprimante și scanere** (sau **Tipărire și scanare**, **Tipărire și fax**) și apoi selectați imprimanta.
- 2. Faceți clic pe **Opțiuni și consumabile** > **Utilitar** > **Deschidere utilitar imprimantă**.
- 3. Faceți clic pe **Curăţare intensivă**.
- 4. Urmați instrucțiunile afișate pe ecran.

#### *Notă:*

Dacă nu puteți efectua această funcție, rezolvați problemele care sunt afișate în panoul de control al imprimantei.Apoi, urmați această procedură de la pasul 1 pentru a rula din nou această funcție.

## **Alinierea capului de imprimare**

Dacă observaţi o decalare a liniilor verticale sau dacă imaginile sunt neclare, aliniaţi capul de tipărire.

### **Alinierea capului de imprimare — Panou de comandă**

- 1. Încărcati hârtie normală A4 în casetă de hârtie.
- 2. Deschideți meniul Întrețin. din ecranul de pornire folosind butonul ◀ sau ▶ și apoi apăsați pe butonul OK.
- 3. Selectați **Aliniere cap** folosind butonul ▲ sau ▼ și apoi apăsați pe butonul OK.
- 4. Selectați unul dintre meniurile de aliniere utilizând butonul  $\blacktriangle$  sau  $\blacktriangledown$  și apoi apăsați butonul OK.
	- ❏ Aliniere pe verticală: selectaţi această opţiune dacă materialele tipărite sunt neclare sau dacă liniile verticale par incorect aliniate.
	- ❏ Aliniere pe orizontală: selectaţi această opţiune dacă apar linii orizontale la intervale regulate. Selectaţi **Culoare** sau **A&N** pentru a efectua setările de tipărire.
- 5. Urmaţi instrucţiunile afişate pe ecran pentru a imprima un model pentru aliniere și aliniați capul de imprimare.
	- ❏ Aliniere pe verticală: găsiţi şi selectaţi numărul modelului cel mai compact din fiecare grup folosind butonul  $\triangle$  sau  $\nabla$  și apoi apăsați pe butonul OK.

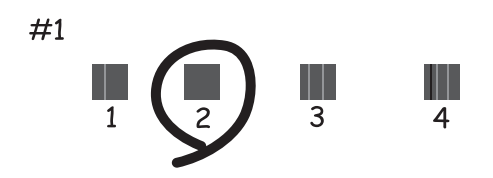

❏ Aliniere pe orizontală: găsiţi şi selectaţi numărul pentru modelul cel mai puțin separat și suprapus folosind butonul  $\blacktriangle$  sau  $\nabla$  și apoi apăsați pe butonul OK.

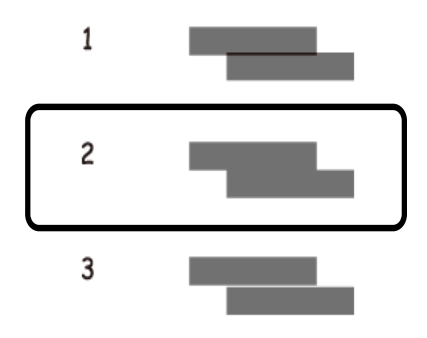

*Notă:*

Modelul de test poate varia în funcție de model.

#### **Informaţii conexe**

& ["Încărcarea hârtiei în suportul de Casetă de hârtie 2" la pagina 47](#page-46-0)

## **Curăţarea traseului hârtiei**

Dacă materialele tipărite sunt pătate sau zgâriate, curăţaţi rola la interior.

#### c*Important:*

Nu utilizați șervețele de hârtie pentru a curăța interiorul imprimantei. Duzele capului de imprimare ar putea fi înfundate cu scame.

## **Curăţarea traseului hârtiei pentru evitarea petelor de cerneală**

1. Asiguraţi-vă că pe geamul scanerului şi pe capacul pentru documente nu este praf şi că acesta nu este pătat.

- 2. Încărcați hârtie simplă A4 în imprimantă.
- 3. Începeţi copierea fără să aşezaţi originalul.

#### *Notă:*

Repetaţi această procedură până când hârtia nu mai este pătată cu cerneală. Dacă utilizați alimentare hârtie spate, încărcați hârtie simplă în format A3 sau format A4 după începerea copierii.

#### **Informaţii conexe**

- & ["Încărcarea hârtiei în suportul de Casetă de hârtie 2" la pagina 47](#page-46-0)
- $\rightarrow$  ["Încărcarea hârtiei în suportul de Alimentare hârtie spate" la pagina 51](#page-50-0)
- & ["Informaţii de bază privind copiere" la pagina 102](#page-101-0)

## **Curăţarea Geamul scanerului**

În cazul în care copiile sau imaginile scanate sunt pătate sau zgâriate, curăţaţi geamul scanerului.

#### c*Important:*

Nu utilizaţi niciodată alcool sau solvenţi pentru a curăţa imprimanta. Aceste substanţe chimice pot deteriora imprimanta.

1. Deschideţi capacul pentru documente.

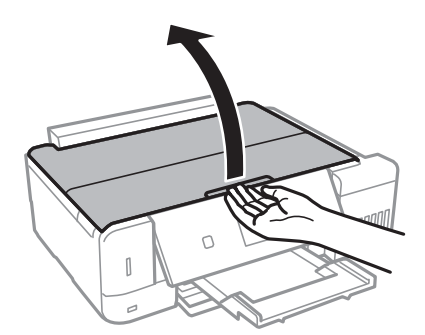

2. Folosiţi o cârpă curată, moale şi uscată pentru a curăţa suprafaţa geamul scanerului.

#### c*Important:*

- ❏ Dacă suprafaţa de sticlă este pătată cu grăsimi sau cu un alt material greu de îndepărtat, folosiţi o cantitate mică de soluţie pentru curăţat sticla şi o cârpă moale. Îndepărtaţi tot lichidul.
- ❏ Nu apăsaţi prea tare pe suprafaţa de sticlă.
- ❏ Aveţi grijă să nu zgâriaţi şi să nu deterioraţi suprafaţa de sticlă. Dacă suprafaţa de sticlă este deteriorată, poate scădea calitatea scanării.

## **Curățarea filmului translucid**

Când calitatea imprimării nu se îmbunătățește după alinierea capului de tipărire sau curățarea traseului hârtiei, este posibil ca filmul translucid din interiorul imprimantei să se deterioreze.

Articole necesare:

- ❏ Bețișoare igienice (mai multe)
- ❏ Apă cu câteva picături de detergent (2 sau 3 picături de detergent în 1/4 ceașcă de apă de la robinet)
- ❏ Lumină pentru verificarea petelor

#### c*Important:*

Nu utilizați alt lichid de curățare în afara apei cu câteva picături de detergent.

- 1. Opriți imprimanta apăsând pe butonul  $\mathcal{O}$ .
- 2. Deschideți unitatea de scanare.

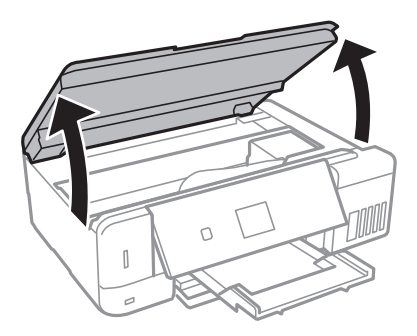

3. Verificați dacă filmul translucid este pătat.Petele sunt mai ușor vizibile dacă utilizați o sursă de lumină. Dacă există pete (de ex., urme de degete sau grăsime) pe filmul translucid (A), treceți la pasul următor.

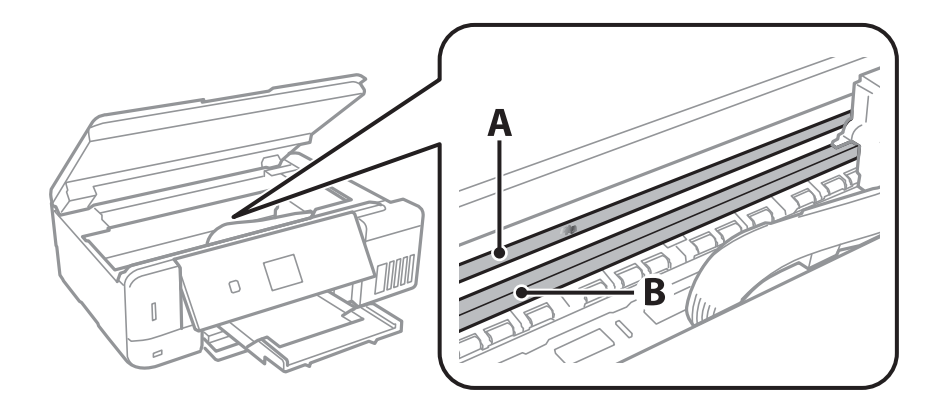

A: Film translucid

B: Șină

#### c*Important:*

Aveți grijă să nu atingeți șina (B).În caz contrar, este posibil să nu puteți tipări.Nu ștergeți unsoarea de pe șină, deoarece aceasta este necesară pentru funcționare.

4. Umeziți un bețișor igienic cu apă cu câteva picături de detergent, astfel încât să nu picure apă, apoi ștergeți partea pătată.

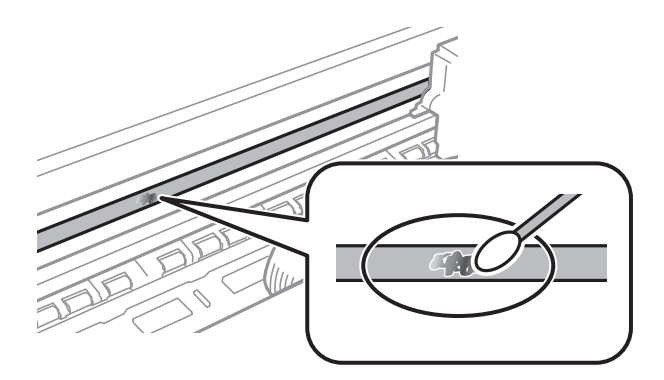

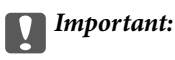

Ștergeți ușor pata.Dacă apăsați prea puternic bețișorul pe film, arcurile filmului se pot disloca, iar imprimanta se poate deteriora.

5. Utilizați un bețișor igienic nou, uscat, pentru a șterge filmul.

#### c*Important:* Nu lăsați fibre pe film.

#### *Notă:*

Pentru a preveni întinderea petei, înlocuiți frecvent bețișorul igienic cu unul nou.

- 6. Repetați pașii 3 și 4 până la eliminarea petelor de pe film.
- 7. Verificați vizual ca filmul să nu prezinte pete.

## **Verificarea numărului total de pagini alimentate prin imprimantă**

Puteţi verifica numărul total de pagini (foi de hârtie şi discuri CD/DVD) alimentate prin imprimantă.

## **Verificarea numărului total de pagini alimentate prin imprimantă — Panou de comandă**

Informaţia va fi tipărită odată cu modelul de verificare a duzelor.

- 1. Încărcati hârtie normală A4 în casetă de hârtie.
- 2. Deschideți meniul **Întrețin.** din ecranul de pornire folosind butonul ◀ sau ▶ și apoi apăsați pe butonul OK.
- 3. Selectați Verificare duză folosind butonul ▲ sau ▼ și apoi apăsați pe butonul OK.

4. Urmaţi instrucţiunile de pe ecran pentru a tipări un model de verificare a duzelor.

#### **Informaţii conexe**

& ["Încărcarea hârtiei în suportul de Casetă de hârtie 2" la pagina 47](#page-46-0)

### **Verificarea numărului total de pagini alimentate prin imprimantă - Windows**

- 1. Accesaţi fereastra pentru driver-ul imprimantei.
- 2. Faceţi clic pe **Informaţii despre imprimantă şi opţiuni** din fila **Întreţinere**.

#### **Informaţii conexe**

& ["Driverul de imprimantă pentru Windows" la pagina 152](#page-151-0)

### **Verificarea numărului total de pagini alimentate prin imprimantă — Mac OS**

- 1. Selectați **Preferințe sistem** din meniul > **Imprimante și scanere** (sau **Tipărire și scanare**, **Tipărire și fax**) și apoi selectați imprimanta.
- 2. Faceți clic pe **Opțiuni și consumabile** > **Utilitar** > **Deschidere utilitar imprimantă**.
- 3. Faceți clic pe **Printer and Option Information**.

## **Economisirea energiei**

Imprimanta va intra în modul inactiv sau se va închide automat dacă nu efectuați nicio operație într-un anumit interval de timp. Puteţi regla timpul înainte de aplicarea modului de gestionare a energiei. Orice creştere va afecta eficienta energetică a produsului. Luați în considerare mediul înconjurător înainte de a efectua vreo modificare.

În funcție de locul de achiziționare, imprimanta poate avea o caracteristică prin care se oprește în mod automat dacă nu este conectată la reţea timp de 30 de minute.

### **Economisirea energiei — Panou de comandă**

- 1. Deschideți meniul **Setări** din ecranul de pornire folosind butonul ◀ sau ▶ și apoi apăsați pe butonul OK.
- 2. Selectați **Config imprimare** folosind butonul **△** sau ▼ și apoi apăsați pe butonul OK.
- 3. Procedati în unul dintre următoarele moduri.
	- ❏ Selectați **Temporizare oprire** sau **Setări oprire** > **Oprire în caz de inactivitate** sau **Oprire în caz de deconectare** utilizând butonul ▲ sau ▼ și apoi apăsați butonul OK.

□ Selectați **Temporizare oprire** sau **Oprire cronometru** utilizând butonul ▲ sau ▼ și apoi apăsați butonul OK.

*Notă:*

Produsul dvs. ar putea avea caracteristica *Setări oprire* sau caracteristica *Oprire cronometru*, în funcţie de locaţia de achiziţionare.

4. Selectați setarea dorită folosind butonul  $\blacktriangle$  sau  $\nabla$  și apoi apăsați pe butonul OK.

# **Opţiuni de meniu pentru modul Setări**

Selectând opţiunea **Setări** în ecranul iniţial de la panoul de control, puteţi efectua setări ale imprimantei sau puteţi efectua întreţinerea imprimantei.

## **Opţiunile meniului Întreţinere**

Selectați meniurile din panoul de control conform descrierii de mai jos.

#### **Setări** > **Întreţinere**

#### Verificare duză:

Selectați această funcție pentru a verifica dacă duzele capului de tipărire sunt înfundate. Imprimanta tipăreşte un model de verificare a duzelor.

#### Curăţare:

Selectați această funcție pentru a curăța duzele înfundate ale capului de tipărire.

#### Curătare intensivă:

Selectați această funcție pentru a înlocui în totalitate cerneala din tuburile de cerneală.La această operație se consumă mai multă cerneală decât la curățarea normală.Consultați "Informații corelate" pentru detalii privind utilizarea acestei funcții.

#### Aliniere cap:

Selectați această caracteristică pentru a ajusta capul de tipărire pentru a îmbunătăți calitatea tipăririi.

❏ Aliniere pe verticală

Selectați această caracteristică dacă materialele tipărite sunt neclare sau dacă textul și liniile nu sunt aliniate corect.

❏ Aliniere pe orizontală

Selectați această caracteristică dacă în materialele tipărite apar benzi orizontale la intervale regulate.

#### Reset. nivel cerneală:

Selectați această funcție pentru a reseta nivelurile cernelii la 100% atunci când reumpleți rezervorul de cerneală.

#### Durată serv. cutie întret.:

Afișează durata de funcționare aproximativă a casetei de întreținere.Când se afișează pictograma !, caseta de întreținere este aproape plină.Când se afișează pictograma X, caseta de întreținere este plină.

#### **Informaţii conexe**

- & ["Verificarea și curățarea capului de tipărire" la pagina 133](#page-132-0)
- & ["Rularea utilitarului Curăţare intensivă" la pagina 134](#page-133-0)
- & ["Alinierea capului de imprimare" la pagina 136](#page-135-0)

& ["Verificarea stării cernelii rămase și a casetei de întreținere." la pagina 123](#page-122-0)

## **Opțiunile meniului Config imprimare**

Selectați meniurile din panoul de control conform descrierii de mai jos.

#### **Setări** > **Config imprimare**

Setare sursă hârtie:

#### Configurare hârtie:

Selectați formatul și tipul hârtiei pe care le-ați încărcat în sursele de hârtie.

#### Configuraţie hârtie:

Selectați **Activat** pentru a afișa în mod automat ecranul pentru setările hârtiei, prin referire la **Setări** > **Config imprimare** > **Setare sursă hârtie** > **Configurare hârtie** atunci când se încarcă hârtie în sursa de hârtie.Dacă dezactivați această funcție, nu puteți tipări de pe un iPhone sau iPad utilizând AirPrint

#### CD/DVD:

Reglează poziția de tipărire a unui CD/DVD prin deplasare în sus, în jos, la stânga sau la dreapta, pentru a se potrivi.

#### Etichete adezive:

Reglează poziția de tipărire a unei etichete foto adezive prin deplasare în sus, în jos, la stânga sau la dreapta, pentru a se potrivi.

#### Hârtie groasă:

Selectaţi **Activat** pentru a preveni murdărirea tipăririlor cu cerneală, însă acest lucru va reduce viteza de tipărire.

#### Modul silenţios:

Selectaţi **Activat** pentru a reduce zgomotul în timpul tipăririi, însă acest lucru va reduce viteza de tipărire. În funcţie de setările selectate pentru tipul de hârtie şi calitate a tipăririi, este posibil să nu existe variaţii ale nivelului de zgomot al imprimantei.

#### Economizor ecran:

Selectați **Date card memorie**, pentru a afișa fotografiile sub forma unei diaporame dacă nu se efectuează nicio operație timp de circa trei minute.

#### Pornire automată:

Selectați **Activat** pentru a porni imprimanta automat la primirea unei lucrări de tipărire sau de scanare printr-o conexiune USB sau de rețea.Pentru a începe tipărirea, trebuie să glisați la exterior tava de ieșire.De asemenea, activarea opțiunii **Pornire automată** determină creșterea consumului de energie în starea standby relativ la oprirea completă a imprimantei.

Utilizați setarea **Oprire cronometru** dacă doriți ca imprimanta să se oprească automat la finalizarea lucrării și după trecerea unei perioade de timp setate fără efectuarea unei operații.Aceasta este util la tipărirea de la o locație la distanță, de exemplu, prin internet.
#### Setări oprire:

Produsul dvs. ar putea avea această funcție sau funcția Oprire cronometru, în funcţie de locaţia de achiziţionare.

❏ Oprire în caz de inactivitate

Selectaţi această setare pentru a opri imprimanta automat dacă această nu este utilizată într-o perioadă specificată de timp. Orice creştere va afecta eficienţa energetică a produsului. Luaţi în considerare mediul înconjurător înainte de a efectua vreo modificare.

❏ Oprire în caz de deconectare

Selectaţi această setare pentru a opri imprimanta după 30 de minute dacă au fost deconectate toate porturile de reţea, inclusiv portul LINE.

#### Oprire cronometru:

Produsul dvs. ar putea avea această caracteristică sau caracteristica Setări oprire, în funcție de locația de achiziție.

Selectați această setare pentru a opri imprimanta automat când aceasta nu este utilizată într-o perioadă specificată de timp. Puteţi regla timpul înainte de aplicarea modului de gestionare a energiei. Orice creştere va afecta eficienţa energetică a produsului. Luaţi în considerare mediul înconjurător înainte de a efectua vreo modificare.

### Temporizare oprire:

Ajustaţi perioada de timp pentru intrare în modul inactiv (mod de economisire energie) atunci când imprimanta nu a mai efectuat nicio operaţiune. Ecranul LCD se va închide după ce timpul setat s-a scurs.

### Limbă/Language:

Selectaţi limba utilizată pe ecranul LCD.

### **Informaţii conexe**

 $\blacktriangleright$  ["Economisirea energiei" la pagina 141](#page-140-0)

## **Opţiunile meniului Setări reţea**

Selectați meniurile din panoul de comandă conform descrierii de mai jos.

### **Setări** > **Setări reţea**

#### Stare retea:

Afişează setările de reţea şi starea de conectare.

### Config Wi-Fi:

❏ Expert config Wi-Fi

Selectați un SSID, introduceți o parolă și conectați imprimanta la o rețea fără fir (Wi-Fi).

❏ Apăs buton config (WPS)

Conectează imprimanta la o reţea fără fir (Wi-Fi) apăsând pe un buton WPS de pe un router fără fir.

❏ Config cod PIN (WPS)

În cadrul utilitarului routerului fără fir, introduceţi codul PIN afişat pe ecranul imprimantei pentru a conecta imprimanta la o reţea fără fir (Wi-Fi).

❏ Conectare auto Wi-Fi

Conectează imprimanta la o reţea fără fir (Wi-Fi) utilizând un computer conectat la punctul de acces. Introduceți în computer discul cu software furnizat cu imprimanta și urmați instrucțiunile de pe ecran. Când vi se solicită să utilizaţi imprimanta, executaţi acest meniu.

❏ Dezactivare Wi-Fi

Dezactivează conexiunea prin oprirea semnalului fără fir fără ștergerea informațiilor de rețea. Pentru activarea conexiunii, configuraţi din nou reţeaua fără fir (Wi-Fi).

❏ Configurare Wi-Fi Direct

Conectează imprimanta la o reţea fără fir (Wi-Fi) fără un router fără fir.

### Configurare manuală reţea:

Modifică setările de reţea, precum numele dispozitivului sau TCP/IP.

### Verificare conexiune:

Verifică starea conexiunii la reţea şi tipăreşte un raport privind conexiunea la reţea. Dacă există probleme cu conexiunea, consultaţi raportul pentru a rezolva problema.

### **Informaţii conexe**

- & ["Verificarea stării conexiunii la reţea" la pagina 29](#page-28-0)
- & ["Efectuarea setărilor Wi-Fi manual" la pagina 25](#page-24-0)
- & ["Efectuarea setărilor Wi-Fi prin Push Button Setup \(Configurare prin apăsarea unui buton\)" la pagina 26](#page-25-0)
- & ["Efectuarea setărilor Wi-Fi prin PIN Code Setup \(Configurare cod PIN\) \(WPS\)" la pagina 27](#page-26-0)
- & ["Deconectarea conexiunii Wi-Fi Direct \(Simple AP\) de la panoul de control" la pagina 36](#page-35-0)

# **Opțiunile meniului Servicii Epson Connect**

Selectați meniurile din panoul de control conform descrierii de mai jos.

### **Setări** > **Servicii Epson Connect**

### Înregistrare/Ştergere:

Înregistrați sau ștergeți imprimanta la sau din serviciile Epson Connect.

Pentru ghiduri de utilizare, consultați următorul website de portal.

[https://www.epsonconnect.com/](HTTPS://WWW.EPSONCONNECT.COM/)

[http://www.epsonconnect.eu](http://www.epsonconnect.eu/) (doar Europa)

### Suspendă/Reia:

Selectați suspendarea sau reluarea serviciilor Epson Connect.

### Adresă email:

Verificați adresa de e-mail a imprimantei înregistrată la serviciile Epson Connect.

Stare:

Verificați dacă imprimanta este sau nu înregistrată sau conectată la serviciile Epson Connect.

### **Informaţii conexe**

& ["Serviciul Epson Connect" la pagina 150](#page-149-0)

## **Opţiunile meniului Servicii Google Cloud Print**

Selectați meniurile din panoul de control conform descrierii de mai jos.

### **Setări** > **Servicii Google Cloud Print**

Suspendă/Reia

Selectaţi suspendarea sau reluarea serviciilor Google Cloud Print.

Anulare înregistrare

Anulaţi înregistrarea la serviciile Google Cloud Print.

**Stare** 

Verificaţi dacă imprimanta este sau nu înregistrată sau conectată la serviciile Google Cloud Print.

Pentru înregistrare şi ghiduri de utilizare, consultaţi următorul website de portal.

[https://www.epsonconnect.com/](HTTPS://WWW.EPSONCONNECT.COM/)

[http://www.epsonconnect.eu](http://www.epsonconnect.eu/) (doar Europa)

# **Opţiunile meniului Config partaj fişiere**

Selectaţi meniurile din panoul de control conform descrierii de mai jos.

### **Setări** > **Config partaj fişiere**

Selectați metoda de conexiune dintre imprimantă și un computer care va avea acces la cardul de memorie introdus în imprimantă. Accesul de scriere şi citire este acordat computerului o dată cu conexiunea prioritară. Alte computere primesc numai acces de citire.

### **Informaţii conexe**

 $\rightarrow$  , Accesarea unui card de memorie de la un calculator" la pagina 210

## **Opţiunile meniului Config dispozitiv extern**

Selectați meniurile din panoul de control conform descrierii de mai jos.

### **Setări** > **Config dispozitiv extern**

Modificaţi setările de tipărire pentru a tipări direct de pe un dispozitiv extern, de exemplu de pe un aparat foto digital.Consultaţi informaţiile aferente pentru o explicație a fiecărei setări.

### **Informaţii conexe**

- $\rightarrow$  "Opțiuni de meniu pentru setările de hârtie și de tipărire" la pagina 74
- $\rightarrow$  . Optiuni de meniu pentru reglarea fotografiei și zoom" la pagina 75

## **Opțiunile meniului Ghid funcţii**

Selectați meniurile din panoul de control conform descrierii de mai jos.

### **Setări** > **Ghid funcţii**

Alertă setare hârtie:

Afișează un avertisment dacă setările pentru hârtie (setările pentru tipărire) aferente activității de tipărire nu corespund setărilor pentru hârtie ale imprimantei efectuate în momentul încărcării hârtiei.Această setare previne tipărirea eronată.Totuși, ecranul de configurare a hârtiei nu este afișat atunci când opțiunea **Configuraţie hârtie** este dezactivată în următoarele meniuri.

### **Setări** > **Config imprimare** > **Setare sursă hârtie**

## **Opțiunile meniului Actualizare firmware**

Selectați meniurile din panoul de control conform descrierii de mai jos.

### **Setări** > **Actualizare firmware**

### Actualizare:

Verifică dacă în serverul de rețea a fost încărcată versiunea cea mai recentă a programului firmware.Dacă este disponibilă o actualizare, puteți selecta dacă să inițiați sau nu actualizarea.

Versiune curentă:

Afișează versiunea firmware curentă a imprimantei dvs.

Notificare:

Verifică periodic actualizările firmware și vă notifică dacă există o actualizare.

### **Informaţii conexe**

& ["Actualizarea programului firmware al imprimantei de la panoul de comandă" la pagina 164](#page-163-0)

## **Opțiunile meniului Restaurare setări implicite**

Selectați meniurile din panoul de control conform descrierii de mai jos.

### **Setări** > **Restaurare setări implicite**

### **Opţiuni de meniu pentru modul Setări**

### Setări reţea:

Resetează setările de rețea la valorile implicite.

### Toate exceptând Setări reţea:

Resetează toate setările, cu excepția celor de rețea, la valorile implicite.

#### Toate setările:

Resetează toate setările la valorile implicite.

<span id="page-149-0"></span>Această sectiune prezintă serviciile de rețea și produsele software disponibile pentru imprimanta dvs. de pe site-ul web Epson sau CD-ul cu software furnizat.

## **Serviciul Epson Connect**

Utilizând serviciul Epson Connect disponibil prin internet, puteți tipări de pe smartphone, tabletă sau laptop oricând şi practic oriunde. Trebuie să vă înregistrați imprimanta în prealabil la serviciul Epson Connect.

Caracteristicile disponibile prin internet sunt enumerate mai jos.

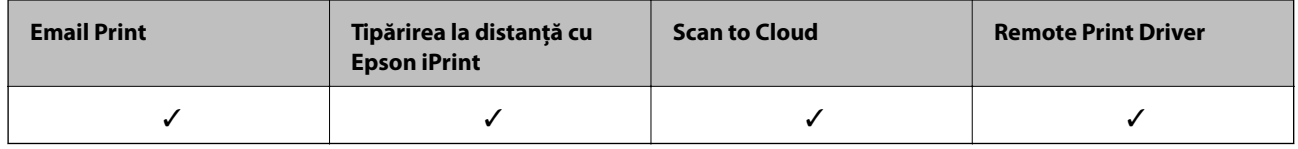

Urmați pașii de mai jos pentru a înregistra imprimanta.

1. Selectați **Setări** > **Servicii Epson Connect** > **Înregistrare/Ştergere** pe ecranul de pornire pentru a tipări fișa de înregistrare.

2. Urmați instrucțiunile din fișa de înregistrare pentru a înregistra imprimanta.

Consultaţi portalul web Epson Connect pentru detalii.

<https://www.epsonconnect.com/>

[http://www.epsonconnect.eu](http://www.epsonconnect.eu/) (doar Europa)

## **Aplicaţie pentru configurarea operaţiilor imprimantei (Web Config)**

Web Config este o aplicație care rulează într-un browser web, de exemplu în Internet Explorer și Safari, pe un computer sau pe un dispozitiv inteligent. Puteți confirma starea imprimantei sau puteți modifica serviciul de rețea și setările imprimantei. Pentru a utiliza aplicația Web Config, conectați imprimanta și computerul sau dispozitivul inteligent în aceeași rețea.

Sunt acceptate următoarele browsere.

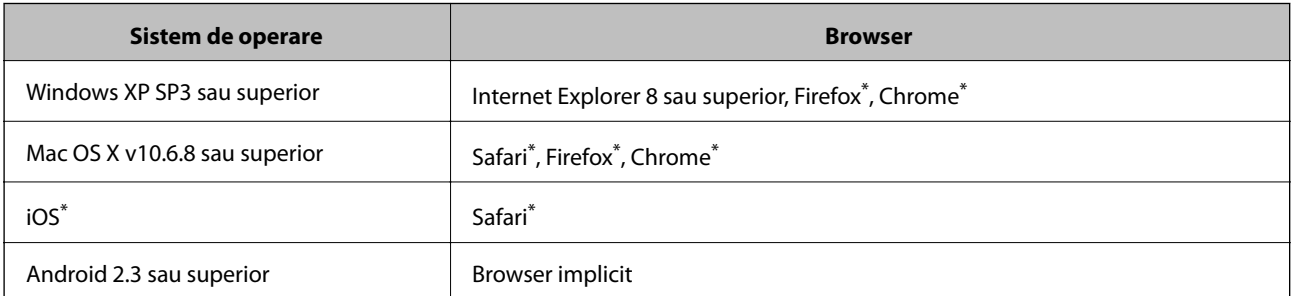

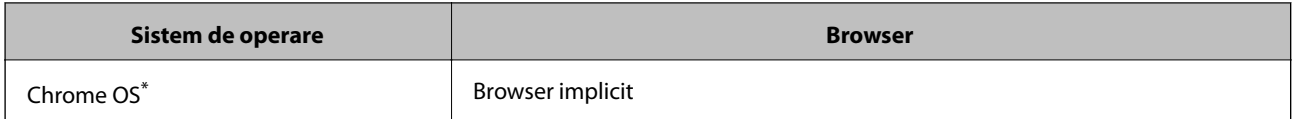

\* Utilizaţi cea mai recentă versiune.

## **Executarea aplicaţiei Web Config pe un browser web**

1. Verificaţi adresa IP a imprimantei.

Selectaţi **Setări** > **Setări reţea** > **Stare reţea** din ecranul iniţial pentru a afla adresa IP a imprimantei.

2. Lansaţi un browser web de pe un computer sau un dispozitiv inteligent şi apoi introduceţi adresa IP a imprimantei.

Format:

IPv4: http://adresa IP a imprimantei/

IPv6: http://[adresa IP a imprimantei]/

Exemple:

IPv4: http://192.168.100.201/

IPv6: http://[2001:db8::1000:1]/

#### *Notă:*

Utilizând dispozitivul inteligent, puteţi executa aplicaţia Web Config din ecranul de întreţinere al Epson iPrint.

### **Informaţii conexe**

 $\rightarrow$  ["Utilizarea caracteristicii Epson iPrint" la pagina 95](#page-94-0)

### **Executarea utilitarului Web Config în Windows**

Atunci când conectaţi un computer la imprimantă prin utilizarea WSD, urmaţi paşii de mai jos pentru a executa utilitarul Web Config.

- 1. Accesaţi ecranul pentru dispozitive şi imprimante din Windows.
	- ❏ Windows 10

Faceti clic dreapta pe butonul Start sau tineti apăsat pe acesta și apoi selectati **Panou de control** > **Vizualizare dispozitive şi imprimante** din **Hardware şi sunete**.

❏ Windows 8.1/Windows 8

Selectaţi **Desktop** > **Setări** > **Panou de control** > **Vizualizare dispozitive şi imprimante** din **Hardware şi sunete** (sau din **Hardware**).

❏ Windows 7

Faceţi clic pe butonul Start şi selectaţi **Panou de control** > **Vizualizare dispozitive şi imprimante** din **Hardware şi sunete**.

❏ Windows Vista

Faceţi clic pe butonul Start şi selectaţi **Panou de control** > **Imprimante** din **Hardware şi sunete**.

2. Faceţi clic dreapta pe imprimantă şi selectaţi **Proprietăţi**.

<span id="page-151-0"></span>3. Selectaţi fila **Serviciu web** şi faceţi clic pe adresa URL.

## **Executarea utilitarului Web Config în Mac OS**

- 1. Selectaţi **Preferinţe sistem** din meniul > **Imprimante şi scanere** (sau **Tipărire şi scanare**, **Tipărire şi fax**) şi apoi selectaţi imprimanta.
- 2. Faceți clic pe **Opţiuni şi consumabile**> **Pagina web Afișare imprimantă**.

## **Driverul de imprimantă pentru Windows**

Driverul de imprimantă controlează imprimanta în funcție de comenzile primite de la o aplicație. Prin definirea setărilor în driverul imprimantei obtineti cele mai bune rezultate la tipărire. De asemenea, puteti verifica starea imprimantei sau o puteți menține în cele mai bune condiții de funcționare folosind utilitarul driverului imprimantei.

*Notă:*

Puteți modifica limba utilizată de driverul de imprimantă. Selectați limba pe care doriți să o utilizați folosind opțiunea *Limbă* din fila *Întreţinere*.

### **Accesarea driverului de imprimantă din aplicaţii**

Pentru a defini setările care pot fi folosite numai cu aplicaţia pe care o utilizaţi, accesaţi driverul din aplicaţia respectivă.

Selectaţi **Imprimare** sau **Configurare imprimare** din meniul **Fişier**. Selectaţi imprimanta dumneavoastră şi apoi faceţi clic pe **Preferinţe** sau **Proprietăţi**.

### *Notă:*

Operaţiile diferă în funcţie de aplicaţie. Consultaţi secţiunea de ajutor a aplicaţiei pentru detalii.

### **Accesarea driver-ului imprimantei de la panoul de control**

Pentru a realiza setări valabile pentru toate aplicațiile, accesați driver-ul de la panoul de control.

❏ Windows 10

Faceti clic dreapta pe butonul Start sau tineti apăsat pe acesta și apoi selectați **Panou de control > Vizualizare** dispozitive și imprimante din Hardware și sunete. Faceti clic dreapta pe imprimantă sau apăsați și țineți apăsat şi apoi selectaţi **Preferinţe imprimare**.

❏ Windows 8.1/Windows 8

Selectaţi **Desktop** > **Setări** > **Panou de control** > **Vizualizare dispozitive şi imprimante** din **Hardware şi sunete**. Faceţi clic dreapta pe imprimantă sau apăsaţi şi ţineţi apăsat şi apoi selectaţi **Preferinţe imprimare**.

❏ Windows 7

Faceţi clic pe butonul Start şi selectaţi **Panou de control** > **Vizualizare dispozitive şi imprimante** din **Hardware şi sunete**. Faceţi clic dreapta pe imprimantă şi selectaţi **Preferinţe imprimare**.

❏ Windows Vista

Faceţi clic pe butonul Start şi selectaţi **Panou de control** > **Imprimante** din **Hardware şi sunete**. Faceţi clic dreapta pe imprimantă şi selectaţi **Selectare preferinţe imprimare**.

❏ Windows XP

Faceţi clic pe butonul Start şi selectaţi **Panou de control** > **Imprimante şi alte dispozitive hardware** > **Imprimante şi faxuri**. Faceţi clic dreapta pe imprimantă şi selectaţi **Preferinţe imprimare**.

### **Accesarea driverului de imprimantă folosind pictograma imprimantei din bara de activităţi**

Pictograma imprimantei din bara de activități de pe desktop este pictograma unei comenzi rapide care permite accesarea rapidă a driverului imprimantei.

Dacă faceţi clic pe pictograma imprimantei şi selectaţi **Setări imprimantă**, puteţi accesa aceeaşi fereastră cu setările imprimantei ca şi cea afişată pe panoul de control. Dacă faceţi dublu clic pe această pictogramă, puteţi verifica starea imprimantei.

*Notă:*

Dacă pictograma imprimantei nu este afişată în bara de activităţi, accesaţi fereastra driverului imprimantei, faceţi clic pe *Preferinţe de monitorizare* din fila *Întreţinere* şi apoi selectaţi *Înregistraţi pictograma comenzii rapide în bara de activităţi*.

### **Pornirea utilitarului**

Accesaţi fereastra pentru driver-ul imprimantei. Faceţi clic pe fila **Întreţinere**.

### **Ghid de utilizare al driverului de imprimantă pentru Windows**

Informaţiile ajutătoare sunt disponibile în driverul imprimantei pentru Windows. Pentru a viziona instrucţiunile de configurare a setărilor, faceţi clic dreapta pe fiecare dintre aceste elemente şi apoi faceţi clic pe **Ajutor**.

### **Fila Principal**

Puteți defini setările elementare de tipărire, de exemplu tipul de hârtie sau formatul de hârtie.

De asemenea, puteţi defini setările pentru tipărirea faţă-verso sau cele de tipărire a mai multor pagini pe o singură foaie.

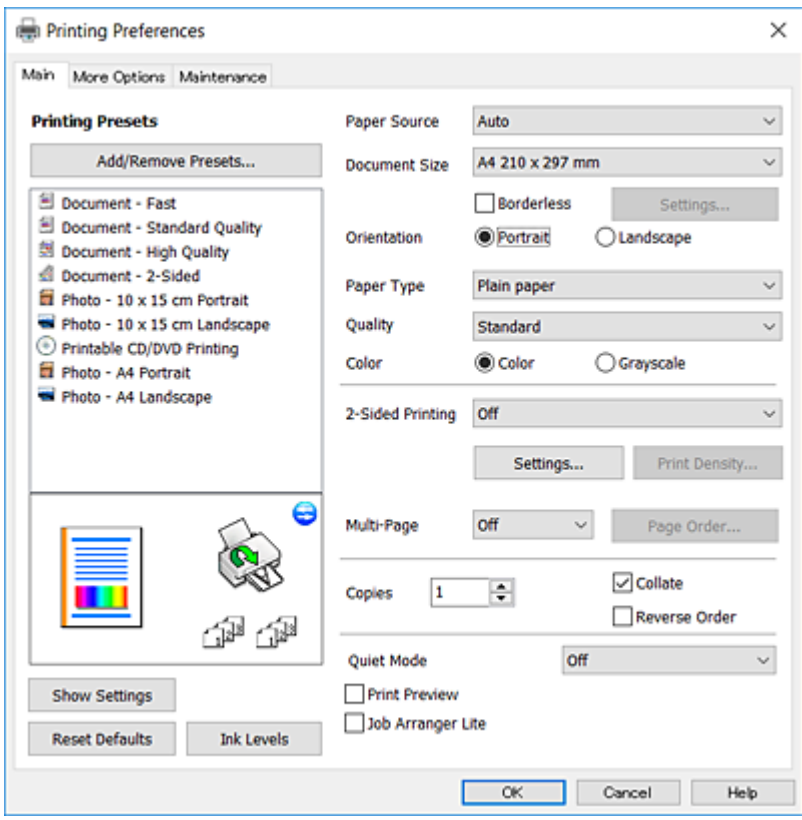

### **Fila Mai multe opţiuni**

Puteţi selecta opţiuni suplimentare pentru aspect sau pentru tipărire, de exemplu modificarea dimensiunii de tipărire sau corectarea culorilor.

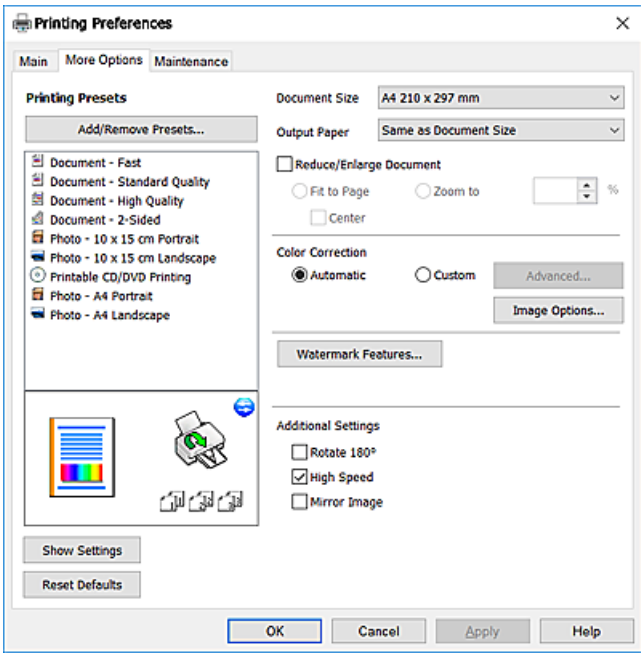

### **Fila Întreţinere**

Puteți executa funcțiile de întreținere precum verificarea duzelor și curățarea capului de imprimare, și pornind programul **EPSON Status Monitor 3**, puteți verifica starea imprimantei și informațiile despre erori.

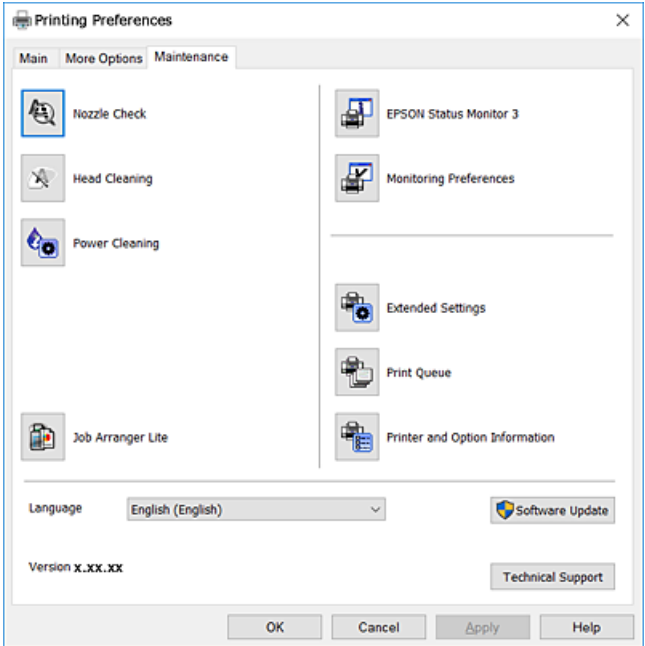

### **Realizarea setărilor operaţionale din driver-ul imprimantei pentru Windows**

Puteţi defini setări, de exemplu activarea programului **EPSON Status Monitor 3**.

- 1. Accesaţi fereastra pentru driver-ul imprimantei.
- 2. Faceţi clic pe **Setări extinse** din fila **Întreţinere**.
- 3. Efectuaţi setările corespunzătoare şi apoi faceţi clic pe **OK**. Consultaţi ajutorul online pentru explicaţii despre setări.

**Informaţii conexe**

 $\rightarrow$  ["Driverul de imprimantă pentru Windows" la pagina 152](#page-151-0)

## **Driverul de imprimantă pentru Mac OS**

Driverul de imprimantă controlează imprimanta în funcție de comenzile primite de la o aplicație.Prin definirea setărilor în driverul imprimantei obțineți cele mai bune rezultate la tipărire.De asemenea, puteți verifica starea imprimantei sau o puteți menține în cele mai bune condiții de funcționare folosind utilitarul driverului imprimantei.

### **Accesarea driverului de imprimantă din aplicații**

Faceți clic pe **Configurare pagină** sau pe **Imprimare** din meniul **Fișier** al aplicației dvs.Dacă este cazul, faceți clic pe **Afișare detalii** sau ▼ pentru a extinde fereastra de tipărire.

#### *Notă:*

În funcție de aplicația utilizată, opțiunea *Configurare pagină* este posibil să nu fie afișată în meniul *Fișier*, iar operațiile pentru afișarea ecranului de imprimare ar putea diferi.Consultați secțiunea de ajutor a aplicației pentru detalii.

### **Pornirea utilitarului**

Selectați **Preferințe sistem** din meniul > **Imprimante și scanere** (sau **Tipărire și scanare**, **Tipărire și fax**) și apoi selectați imprimanta.Faceți clic pe **Opțiuni și consumabile** > **Utilitar** > **Deschidere utilitar imprimantă**.

## **Ghid de utilizare al driverului de imprimantă pentru Mac OS**

### **Dialogul de imprimare**

Deschideți meniul pop-up din centrul ecranului pentru a afișa mai multe opțiuni.

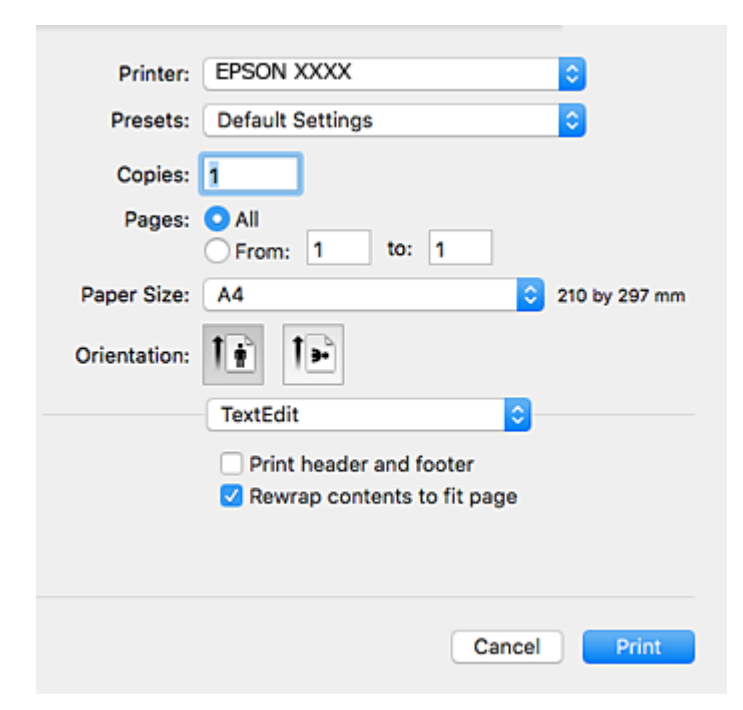

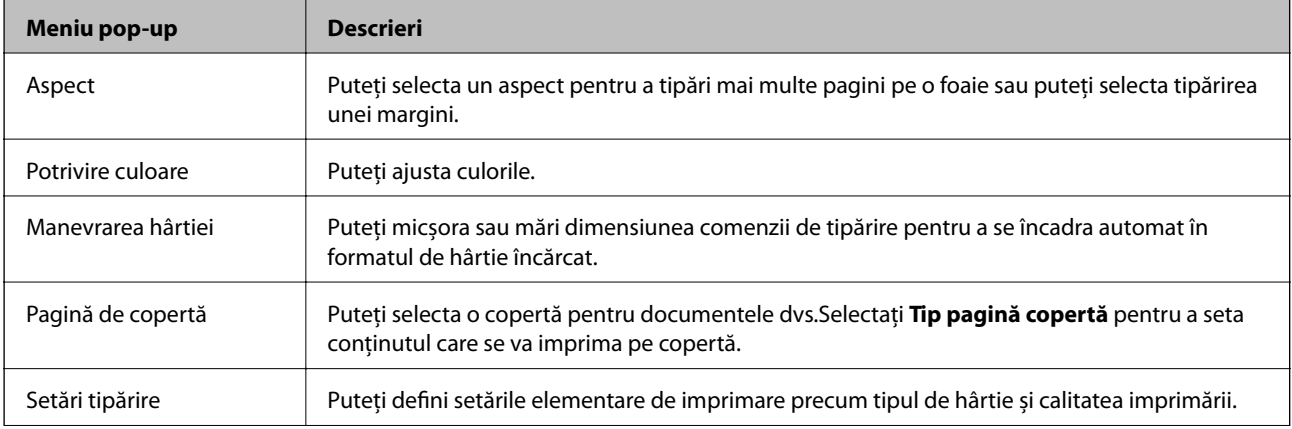

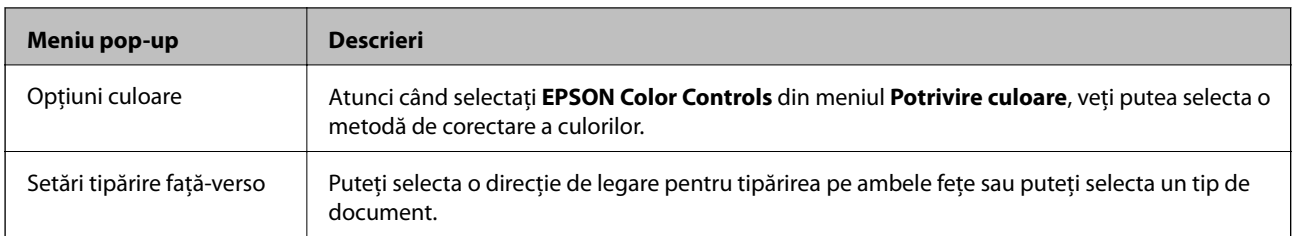

### *Notă:*

În OS X Mountain Lion sau versiuni ulterioare, dacă meniul *Setări tipărire* nu este afișat, driverul de imprimantă Epson nu a fost instalat corect.

Selectați *Preferințe sistem* din meniul > *Imprimante și scanere* (sau *Tipărire și scanare*, *Tipărire și fax*), ștergeți driverul imprimantei și apoi adăugați din nou imprimanta.Accesați următorul site web și introduceți numele produsului.Accesați *Asistenţă* și vizualizați Sfaturi.

### [http://epson.sn](http://epson.sn/?q=2)

### **Epson Printer Utility**

Puteți executa o funcție de întreținere precum verificarea duzelor și curățarea capului de imprimare, și pornind programul **EPSON Status Monitor**, puteți verifica starea imprimantei și informațiile despre erori.

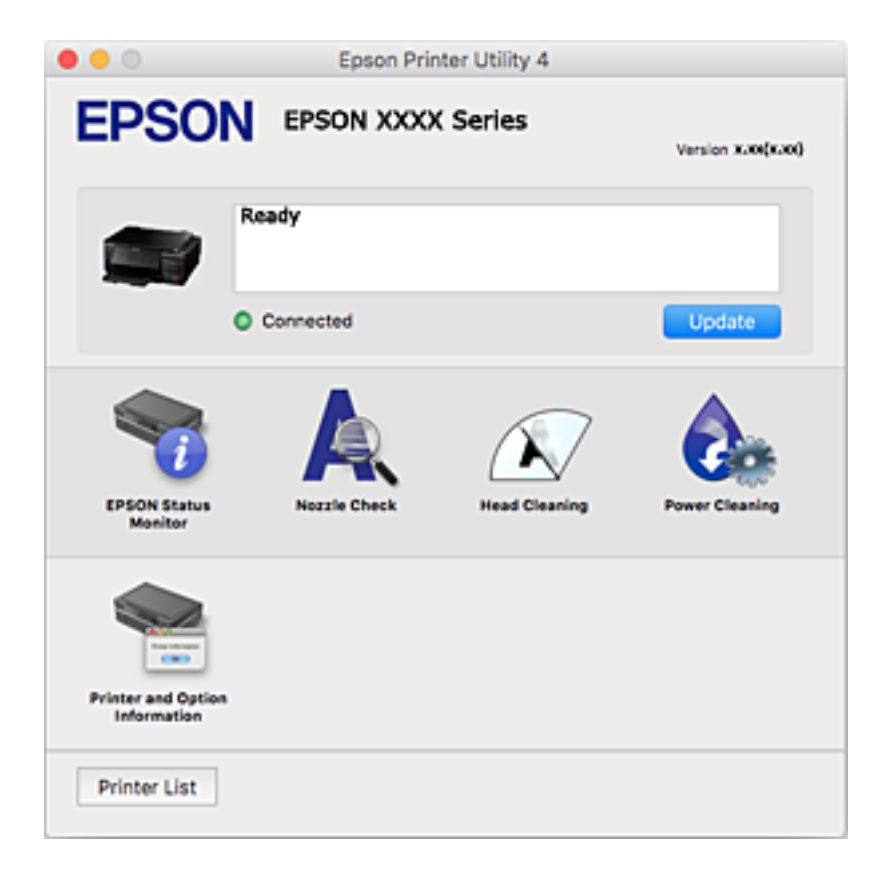

### **Realizarea setărilor operaţionale din driver-ul imprimantei pentru Mac OS**

### **Accesarea ferestrei cu setări operaţionale din driverul de imprimantă Mac OS**

Selectaţi **Preferinţe sistem** din meniul > **Imprimante şi scanere** (sau **Tipărire şi scanare**, **Tipărire şi fax**) şi apoi selectaţi imprimanta. Faceţi clic pe **Opţiuni şi consumabile** > **Opţiuni** (sau **Driver**).

### **Setările operaţionale din driverul imprimantei Mac OS**

- ❏ Hârtie groasă şi plicuri: previne întinderea cernelii la tipărirea pe hârtie groasă. Este posibil ca activarea acestei funcții să determine reducerea vitezei de tipărire.
- ❏ Omite pagina albă: evită tipărirea paginilor goale.
- ❏ Modul silenţios: reduce zgomotul produs de imprimantă, totuşi, se poate reduce viteza de tipărire.
- ❏ Schimbare automată casetă: permite alimentarea automată cu hârtie din casetă de hârtie 2 atunci când hârtia din casetă de hârtie 1 se epuizează.
- ❏ Tipărire rapidă: tipăreşte atunci când capul de imprimare se deplasează în ambele direcţii. Viteza de tipărire este mai mare, dar calitatea poate scădea.
- ❏ Notificări de avertizare: permite driver-ului imprimantei să afişeze notificări de avertizare.
- ❏ Stabilire comunicare bidirecţională: de obicei, această opţiune trebuie setată la **Activat**. Selectaţi **Dezactivat** atunci când obținerea informațiilor de la imprimantă este imposibilă, deoarece imprimanta este partajată cu alte computere Windows dintr-o reţea, sau din orice alt motiv.

## **Epson Scan 2 (driver de scaner)**

Epson Scan 2 este o aplicați pentru controlul operației de scanare.Puteți regla formatul, rezoluția, luminozitatea, contrastul și calitatea imaginii scanate.

### *Notă:*

Puteți porni Epson Scan 2 și dintr-o aplicație de scanare compatibilă TWAIN.

### **Pornirea în Windows**

❏ Windows 10

Executați clic pe butonul Start și apoi selectați **EPSON** > **Epson Scan 2**.

❏ Windows 8.1/Windows 8

Introduceți numele aplicației în câmpul de căutare, apoi selectați pictograma afișată.

❏ Windows 7/Windows Vista/Windows XP

Faceți clic pe butonul Start și apoi selectați **Toate programele** sau **Programe** > **EPSON** > **Epson Scan 2**> **Epson Scan 2**.

### **Pornirea în Mac OS**

*Notă:*

Epson Scan 2 nu acceptă caracteristica de schimbare rapidă a utilizatorului din Mac OS.Dezactivați caracteristica de schimbare rapidă a utilizatorului.

```
Selectați Start > Aplicații > Epson Software > Epson Scan 2.
```
### **Informaţii conexe**

& ["Instalarea aplicaţiilor" la pagina 163](#page-162-0)

### **Adăugarea scanerului de reţea**

Înainte de a utiliza Epson Scan 2, trebuie să adăugați scanerul de rețea.

1. Iniţializaţi software-ul şi faceţi clic pe **Adăugare** de pe ecranul **Setări scaner**.

#### *Notă:*

- ❏ Dacă opţiunea *Adăugare* este estompată, faceţi clic pe *Activare editare*.
- ❏ Dacă este afişat ecranul principal al Epson Scan 2, conectarea cu scanerul a fost deja realizată. Dacă doriţi să vă conectaţi la o altă reţea, selectaţi *Scaner* > *Setări* pentru a deschide ecranul *Setări scaner*.
- 2. Adăugaţi scanerul de reţea. Introduceţi elementele următoare şi faceţi clic pe **Adăugare**.
	- ❏ **Model**: Selectaţi scanerul la care doriţi să vă conectaţi.
	- ❏ **Nume**: Introduceţi numele scanerului, utilizând maximum 32 de caractere.
	- ❏ **Căutare reţea**: Când computerul şi scanerul se află în aceeaşi reţea, se afişează adresa IP. Dacă nu se afişează, faceţi clic pe butonul . Dacă adresa IP tot nu se afişează, faceţi clic pe **Introduceţi adresa** şi apoi introduceţi adresa IP direct.
- 3. Selectaţi scanerul pe ecranul **Setări scaner**, apoi faceţi clic **OK**.

## **Epson Event Manager**

Epson Event Manager este o aplicație care permite gestionarea scanării de la panoul de control și salvarea imaginilor pe un calculator.Puteți adăuga propriile dumneavoastră setări ca setări prestabilite, de exemplu tipul de document, calea către directorul în care se face salvarea și formatul imaginii.Consultați secțiunea de ajutor a aplicației pentru detalii.

### **Pornirea în Windows**

❏ Windows 10

Executați clic pe butonul Start și apoi selectați **Epson Software** > **Event Manager**.

❏ Windows 8.1/Windows 8

Introduceți numele aplicației în câmpul de căutare, apoi selectați pictograma afișată.

❏ Windows 7/Windows Vista/Windows XP

Faceți clic pe butonul Start, apoi selectați **Toate programele** sau **Programe** > **Epson Software** > **Event Manager**.

### **Pornirea în Mac OS**

Selectați **Start** > **Aplicații** > **Epson Software** > **Event Manager**.

### **Informaţii conexe**

- $\blacktriangleright$  ["Scanarea pe calculator" la pagina 111](#page-110-0)
- $\blacktriangleright$  "Instalarea aplicațiilor" la pagina 163

## **Epson Easy Photo Print**

Epson Easy Photo Print este o aplicație care permite tipărirea cu ușurință a fotografiilor folosind diferite aspecte.Puteți examina imaginea fotografiei și ajusta imaginile sau poziția.De asemenea, puteți tipări fotografiile cu o ramă.Consultați secțiunea de ajutor a aplicației pentru detalii.

#### *Notă:*

Pentru a utiliza această aplicație, driverul de imprimantă trebuie să fie instalat.

### **Pornirea în Windows**

❏ Windows 10

Faceți clic pe butonul Start și selectați **Epson Software** > **Epson Easy Photo Print**.

❏ Windows 8.1/Windows 8

Introduceți numele aplicației în câmpul de căutare, apoi selectați pictograma afișată.

❏ Windows 7/Windows Vista/Windows XP

Faceți clic pe butonul Start, apoi selectați **Toate programele** sau **Programe** > **Epson Software** > **Epson Easy Photo Print**.

### **Pornirea în Mac OS**

Selectați **Start** > **Aplicații** > **Epson Software** > **Epson Easy Photo Print**.

### **Informaţii conexe**

 $\rightarrow$  "Instalarea aplicațiilor" la pagina 163

## **Epson Print CD**

Epson Print CD este o aplicaţie care permite crearea unor etichete pentru discurile CD/DVD care vor fi tipărite direct pe un disc CD/DVD. De asemenea, puteți tipări pe învelitoarea unui disc CD/DVD pentru carcasa discului CD/DVD. Consultaţi secţiunea de ajutor a aplicaţiei pentru detalii.

### *Notă:*

Pentru a utiliza această aplicaţie, driverul de imprimantă trebuie să fie instalat.

### **Pornirea în Windows**

❏ Windows 10

Faceți clic pe butonul Start și apoi selectați **Software Epson** > **Print CD**.

<span id="page-160-0"></span>❏ Windows 8/Windows 8.1

Introduceţi numele aplicaţiei în câmpul de căutare, apoi selectaţi pictograma afişată.

❏ Windows 7/Windows Vista/Windows XP

Faceţi clic pe butonul Start, apoi selectaţi **Toate programele** sau **Programe** > **Epson Software** > **Print CD**.

### **Pornirea în Mac OS**

Selectaţi **Start** > **Aplicaţii** > **Epson Software** > **Print CD** > **Print CD**.

### **Informaţii conexe**

& ["Instalarea aplicaţiilor" la pagina 163](#page-162-0)

## **E-Web Print (numai pentru Windows)**

E-Web Print este o aplicaţie care permite să tipăriţi cu uşurinţă pagini web folosind diferite aspecte. Consultaţi secţiunea de ajutor a aplicaţiei pentru detalii. Puteţi accesa informaţiile ajutătoare din meniul **E-Web Print** de pe bara de instrumente **E-Web Print**.

*Notă:*

Consultaţi site-ul de descărcări pentru a afla care sunt browserele acceptate şi cea mai recentă versiune.

### **Pornirea**

Atunci când instalaţi E-Web Print, bara corespunzătoare va fi afişată în browser. Faceţi clic pe **Print** sau pe **Clip**.

### **Informaţii conexe**

 $\blacktriangleright$  "Instalarea aplicațiilor" la pagina 163

# **EPSON Software Updater**

EPSON Software Updater este o aplicație care caută versiuni software noi sau actualizate pe Internet și le instalează.De asemenea, puteți actualiza firmware-ul și manualul imprimantei.

### **Pornirea în Windows**

❏ Windows 10

Executați clic pe butonul Start și apoi selectați **Epson Software** > **EPSON Software Updater**.

❏ Windows 8.1/Windows 8

Introduceți numele aplicației în câmpul de căutare, apoi selectați pictograma afișată.

❏ Windows 7/Windows Vista/Windows XP

Faceți clic pe butonul Start și apoi selectați **Toate programele** (sau **Programe**) > **Epson Software** > **EPSON Software Updater**.

*Notă:*

De asemenea, puteți porni EPSON Software Updater făcând clic pe pictograma imprimantei din bara de activități de pe desktop și apoi selectați *Actualizare software*.

### <span id="page-161-0"></span>**Pornirea în Mac OS**

Selectați **Start** > **Aplicații** > **Epson Software** > **EPSON Software Updater**.

### **Informaţii conexe**

 $\rightarrow$  "Instalarea aplicatiilor" la pagina 163

## **Dezinstalarea aplicaţiilor**

Conectați-vă la computer ca administrator. Introduceți parola de administrator dacă vă este solicitat acest lucru.

## **Dezinstalarea aplicaţiilor — Windows**

- 1. Apăsați pe butonul  $\bigcup$  pentru a închide imprimanta.
- 2. Închideţi toate aplicaţiile care rulează.
- 3. Deschideţi **Panou de comandă**:
	- ❏ Windows 10 Faceţi clic dreapta pe butonul Start şi ţineţi-l apăsat, apoi selectaţi **Panou de comandă**.
	- ❏ Windows 8.1/Windows 8 Selectaţi **Desktop** > **Setări** > **Panou de comandă**.
	- ❏ Windows 7/Windows Vista/Windows XP Faceţi clic pe butonul Start şi selectaţi **Panou de comandă**.
- 4. Deschideţi **Dezinstalare program** (sau **Adăugare sau eliminare programe**):
	- ❏ Windows 10/Windows 8.1/Windows 8/Windows 7/Windows Vista Selectaţi **Dezinstalare program** din **Programe**.
	- ❏ Windows XP Faceţi clic pe **Adăugare sau eliminare programe**.
- 5. Selectaţi aplicaţia pe care doriţi să o dezinstalaţi.

Dezinstalarea driverului de imprimantă nu este posibilă dacă există sarcini de tipărire. Ștergeți sarcinile de tipărire sau aşteptaţi tipărirea acestora înainte de a dezinstala.

- 6. Dezinstalaţi aplicaţiile:
	- ❏ Windows 10/Windows 8.1/Windows 8/Windows 7/Windows Vista Faceţi clic pe **Dezinstalare/Modificare** sau pe **Dezinstalare**.
	- ❏ Windows XP Faceţi clic pe **Modificare/Eliminare** sau pe **Eliminare**.

### *Notă:*

Dacă este afişată fereastra *Control cont utilizator*, faceţi clic pe *Continuare*.

7. Urmaţi instrucţiunile afişate pe ecran.

## <span id="page-162-0"></span>**Dezinstalarea aplicaţiilor — Mac OS**

1. Descărcaţi Uninstaller utilizând EPSON Software Updater.

După ce aţi descărcat Uninstaller, nu mai trebuie să îl descărcaţi din nou de fiecare dată când dezinstalaţi aplicaţia.

- 2. Apăsați pe butonul  $\bigcup$  pentru a închide imprimanta.
- 3. Pentru a dezinstala driverul de imprimantă, selectaţi **Preferințe sistem** din meniul > **Imprimante și scanere** (sau **Tipărire și scanare**, **Tipărire și fax**) şi apoi scoateţi imprimanta din lista cu imprimante activate.
- 4. Închideți toate aplicațiile care rulează.
- 5. Selectați **Start** > **Aplicații** > **Epson Software** > **Uninstaller**.
- 6. Selectaţi aplicaţia pe care doriţi să o dezinstalaţi şi apoi faceţi clic pe **Uninstall**.

### c*Important:*

Uninstaller elimină toate driver-ele de imprimante Epson inkjet de pe computer.Dacă utilizați mai multe imprimante Epson şi doriţi să ştergeţi doar anumite drivere, ştergeţi-le mai întâi pe toate şi apoi reinstalaţi-le pe cele necesare.

#### *Notă:*

Dacă nu găsiți aplicația pe care doriți să o dezinstalați în lista de aplicații, nu o puteți dezinstala utilizând Uninstaller.În acest caz, selectaţi *Salt* > *Aplicaţii* > *Epson Software*, selectaţi aplicaţia pe care doriţi să o dezinstalaţi şi apoi trageţi-o peste pictograma pentru coşul de gunoi.

### **Informaţii conexe**

& ["EPSON Software Updater" la pagina 161](#page-160-0)

## **Instalarea aplicaţiilor**

Conectaţi computerul la reţea şi instalaţi cea mai recentă versiune a aplicaţiilor de pe site-ul web.

*Notă:*

❏ Conectaţi-vă la computer ca administrator. Introduceţi parola de administrator dacă vă este solicitat acest lucru.

❏ Pentru a reinstala o aplicaţie, aceasta trebuie să fie mai întâi dezinstalată.

- 1. Închideţi toate aplicaţiile care rulează.
- 2. La instalarea driver-ului imprimantei sau a Epson Scan 2, deconectati imprimanta de la computer, temporar.

#### *Notă:*

Nu conectaţi imprimanta la computer până când nu vi se solicită acest lucru.

3. Instalaţi aplicaţiile urmând instrucţiunile de pe site-ul web de mai jos.

[http://epson.sn](http://epson.sn/?q=2)

<span id="page-163-0"></span>*Notă:*

Dacă utilizaţi un computer cu sistem de operare Windows şi nu puteţi descărca aplicaţiile de pe site-ul web, instalaţi-le de pe discul cu programe software al imprimantei.

### **Informaţii conexe**

 $\blacktriangleright$  "Dezinstalarea aplicațiilor" la pagina 162

# **Actualizarea aplicațiilor și a firmware-ului**

Anumite probleme ar putea fi soluționate prin actualizarea aplicațiilor și a firmware-ului. Totodată, ați putea beneficia de funcții suplimentare sau îmbunătățite.Asigurați-vă că utilizați cea mai recentă versiune a aplicațiilor și firmware-ului.

- 1. Asigurați-vă că imprimanta și computerul sunt conectate și că aveți computerul conectat la internet.
- 2. Porniți EPSON Software Updater și actualizați aplicațiile sau firmware-ul.

#### c*Important:*

Nu opriți și nu deconectați computerul sau imprimanta de la sursa de alimentare electrică înainte de finalizarea actualizării; în caz contrar, imprimanta poate suferi o defecțiune.

#### *Notă:*

Dacă nu găsiți aplicația pe care doriți să o actualizați în lista de aplicații, nu o puteți actualiza utilizând EPSON Software Updater.Căutați cele mai recente versiuni ale aplicațiilor pe site-ul web Epson local.

[http://www.epson.com](http://www.epson.com/)

#### **Informaţii conexe**

& ["EPSON Software Updater" la pagina 161](#page-160-0)

### **Actualizarea programului firmware al imprimantei de la panoul de comandă**

Dacă imprimanta este conectată la internet, puteţi actualiza programul firmware al acesteia utilizând panoul de comandă. Prin actualizarea programului firmware, este posibilă o îmbunătătire a performantelor imprimantei sau adăugarea de funcţii noi. De asemenea, puteţi configura imprimanta să verifice cu regularitate actualizările firmware şi să vă notifice dacă acestea există.

- 1. Deschideti meniul **Setări** din ecranul de pornire folosind butonul ◀ sau ▶ și apoi apăsați pe butonul OK.
- 2. Selectați **Actualizare firmware** folosind butonul ▲ sau ▼ și apoi apăsați pe butonul OK.
- 3. Selectați **Actualizare** folosind butonul ▲ sau ▼ și apoi apăsați pe butonul OK.

#### *Notă:*

Selectaţi *Notificare* > *Activat* pentru a configura imprimanta să verifice cu regularitate actualizările firmware disponibile.

4. Citiţi mesajul afişat pe ecran şi apăsaţi pe butonul OK.

Imprimanta începe să caute actualizările disponibile.

5. Dacă pe ecranul LCD este afişat un mesaj care vă informează că este disponibilă o actualizare firmware, urmaţi instrucţiunile de pe ecran pentru a începe actualizarea.

### c*Important:*

- ❏ Nu opriţi şi nu deconectaţi imprimanta de la sursa de alimentare electrică înainte de finalizarea actualizării; în caz contrar, imprimanta poate suferi o defecţiune.
- ❏ Dacă actualizarea firmware nu este finalizată sau nu a reuşit, imprimanta nu porneşte normal, iar la viitoarea pornire a imprimantei se afișează mesajul "Recovery Mode" pe ecranul LCD. În această situație, trebuie să actualizaţi din nou programul firmware cu ajutorul unui computer. Conectaţi imprimanta la computer cu ajutorul unui cablu USB. Când la imprimantă este afișat mesajul "Recovery Mode", actualizarea firmware prin intermediul unei conexiuni de reţea nu este posibilă. De la computer, accesaţi site-ul web Epson local şi descărcaţi cea mai recentă versiune a programului firmware al imprimantei. Pentru etapele următoare, consultaţi instrucţiunile de pe site-ul web.

### **Informaţii conexe**

& ["Site-ul web de asistenţă tehnică" la pagina 211](#page-210-0)

# **Soluţionarea problemelor**

# **Verificarea stării imprimantei**

### **Verificarea mesajelor pe ecranul LCD**

Dacă este afişat un mesaj de eroare pe ecranul LCD, urmaţi instrucţiunile de pe ecran sau soluţiile de mai jos pentru a rezolva problema.

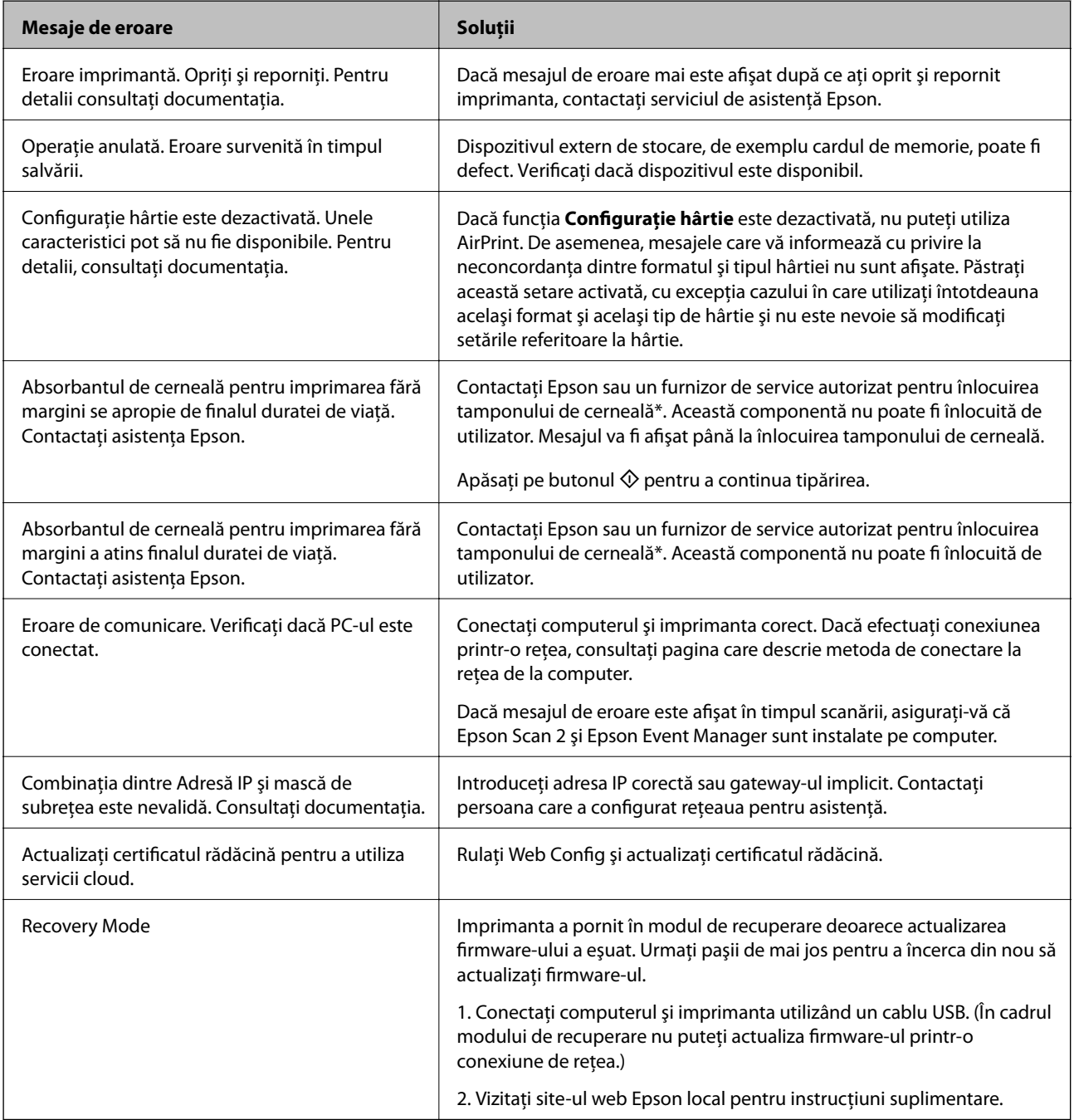

<span id="page-166-0"></span>\* În cadrul anumitor cicluri de tipărire, este posibil ca pe tamponul de cerneală să se acumuleze un mic surplus de cerneală. Pentru a împiedica scurgerile de cerneală din tampon, imprimanta se va opri când a fost atinsă limita de uzură a tamponului. Dacă şi cât de des este necesară înlocuirea, depinde de numărul de pagini tipărite, tipul materialului de tipărit şi numărul ciclurilor de curăţare pe care le execută imprimanta. Necesitatea de a înlocui tamponul nu înseamnă că imprimanta nu mai funcţionează în conformitate cu specificaţiile sale. Imprimanta va afișa un mesaj când trebuie înlocuit tamponul de cerneală, iar această operație poate fi executată numai la un furnizor de servicii autorizat Epson. Garanţia Epson nu acoperă cheltuielile acestei înlocuiri.

### **Informaţii conexe**

- & ["Contactarea serviciul de asistenţă clienţi" la pagina 211](#page-210-0)
- $\blacktriangleright$  ["Specificațiile cardurilor de memorie compatibile" la pagina 202](#page-201-0)
- & ["Specificațiile dispozitivelor de stocare externe compatibile" la pagina 202](#page-201-0)
- $\blacktriangleright$  "Instalarea aplicațiilor" la pagina 163
- & ["Aplicaţie pentru configurarea operaţiilor imprimantei \(Web Config\)" la pagina 150](#page-149-0)
- & ["Actualizarea aplicațiilor și a firmware-ului" la pagina 164](#page-163-0)

### **Verificarea stării imprimantei - Windows**

- 1. Accesaţi fereastra pentru driver-ul imprimantei.
- 2. Faceţi clic pe **EPSON Status Monitor 3** din fila **Întreţinere**.

#### *Notă:*

- ❏ De asemenea, puteţi verifica starea imprimantei făcând dublu clic pe pictograma imprimantei din bara de activităţi. Dacă pictograma imprimantei nu este adăugată în bara de activităţi, faceţi clic pe *Preferinţe de monitorizare* din fila *Întreţinere* şi apoi selectaţi *Înregistraţi pictograma comenzii rapide în bara de activităţi*.
- ❏ Dacă *EPSON Status Monitor 3* este dezactivată, faceţi clic pe *Setări extinse* din fila *Întreţinere* şi apoi selectaţi *Activare EPSON Status Monitor 3*.

### **Informaţii conexe**

 $\rightarrow$  ["Driverul de imprimantă pentru Windows" la pagina 152](#page-151-0)

### **Verificarea stării imprimantei — Mac OS**

- 1. Selectați **Preferințe sistem** din meniul > **Imprimante și scanere** (sau **Tipărire și scanare**, **Tipărire și fax**) și apoi selectați imprimanta.
- 2. Faceți clic pe **Opțiuni și consumabile** > **Utilitar** > **Deschidere utilitar imprimantă**.
- 3. Faceți clic pe **EPSON Status Monitor**.

Puteți verifica starea imprimantei, nivelurile de cerneală și starea erorilor.

## **Scoaterea hârtiei blocate**

Verificați eroarea afișată pe panoul de control și urmați instrucțiunile pentru a scoate hârtia blocată, inclusiv bucățile rupte.Apoi anulați eroarea.

### c*Important:*

- ❏ Scoateți cu atenție hârtia blocată.Dacă scoateți hârtia forțat, imprimanta se poate defecta.
- ❏ La scoaterea hârtiei blocate, evitați să înclinați imprimanta, să o așezați vertical sau să o răsturnați; în caz contrar, cerneala se poate scurge.

### **Scoaterea hârtiei blocate din Alimentare hârtie spate**

Scoateţi hârtia blocată.

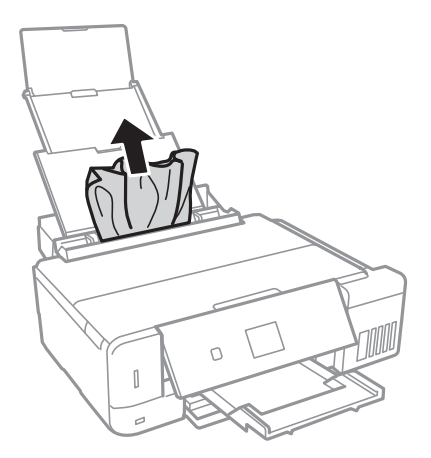

## **Scoaterea hârtiei blocate din Casetă de hârtie**

- 1. Închideţi tava de ieşire.
- 2. Scoateţi casetă de hârtie.

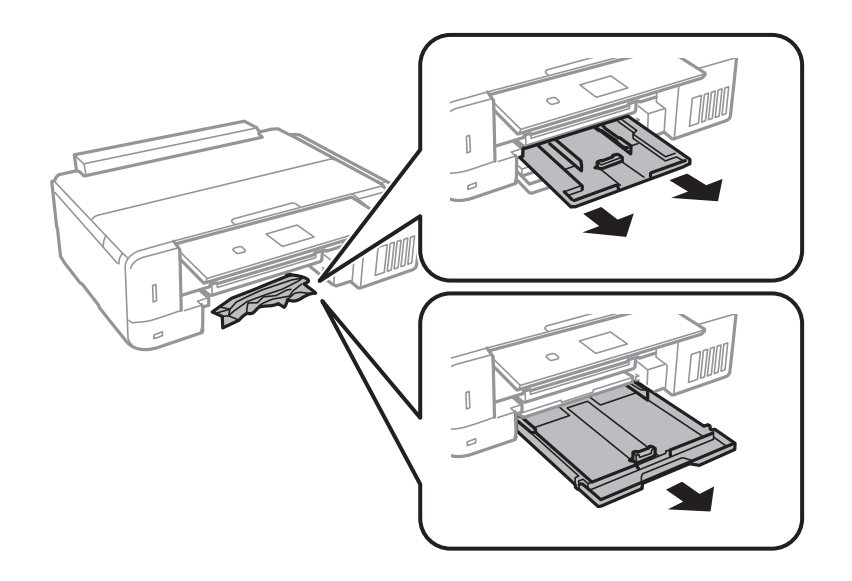

3. Scoateţi hârtia blocată.

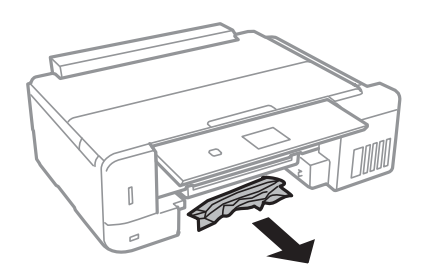

4. Aliniaţi marginile hârtiei şi împingeţi ghidajele de margine spre marginile hârtiei

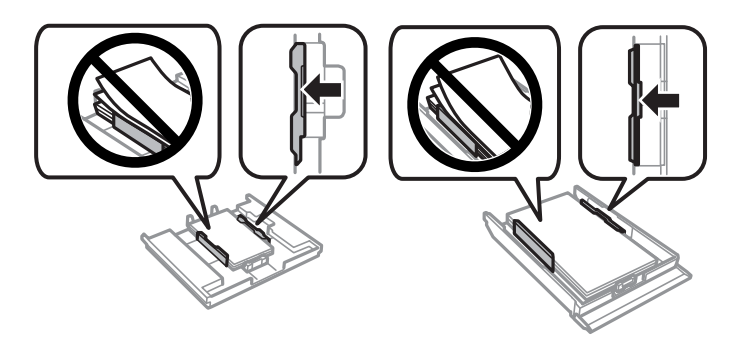

5. Introduceţi casetă de hârtie în imprimantă.

## **Scoaterea hârtiei blocate din interiorul imprimantei**

### !*Atenţie:*

- ❏ Aveți grijă să nu vă prindeți degetele atunci când deschideți sau închideți unitatea de scanare.În caz contrar, riscați să vă răniți.
- ❏ Nu atingeți butoanele de pe panoul de control în timp ce mâna dumneavoastră este în interiorul imprimantei.Dacă imprimanta începe să funcționeze, vă puteți răni.Aveți grijă să nu atingeți părțile proeminente pentru a nu vă răni.
- 1. Deschideți unitatea de scanare cu capacul pentru documente închis.

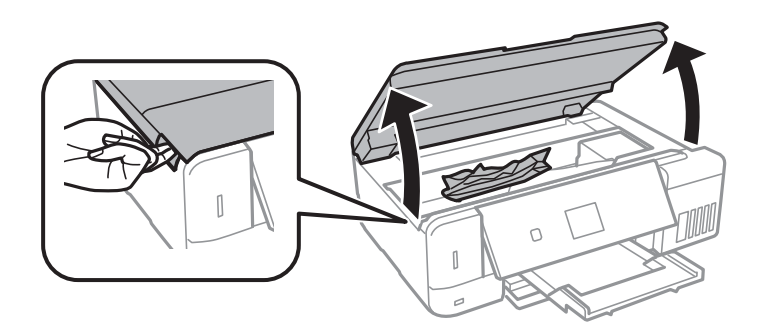

2. Scoateți hârtia blocată.

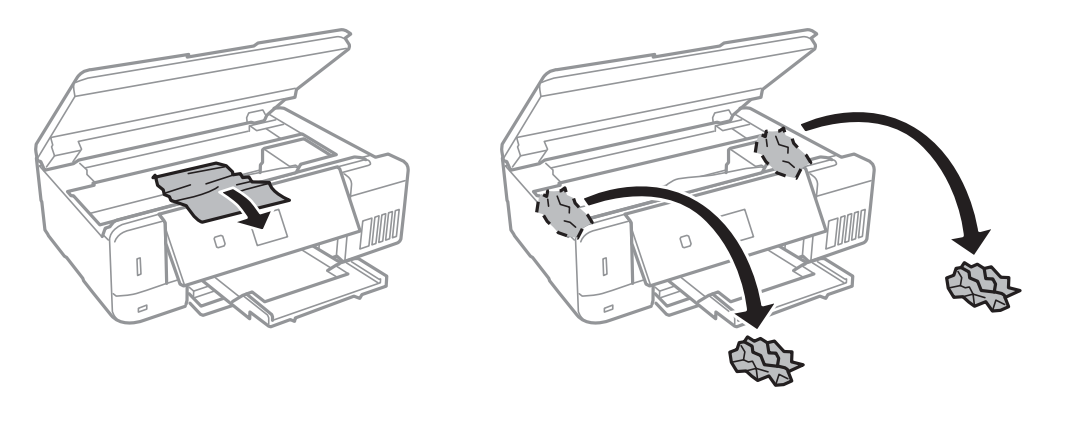

### c*Important:*

Nu atingeți cablul alb plat, filmul translucid și tuburile de cerneală din interiorul imprimantei.În caz contrar se poate produce o defecțiune.

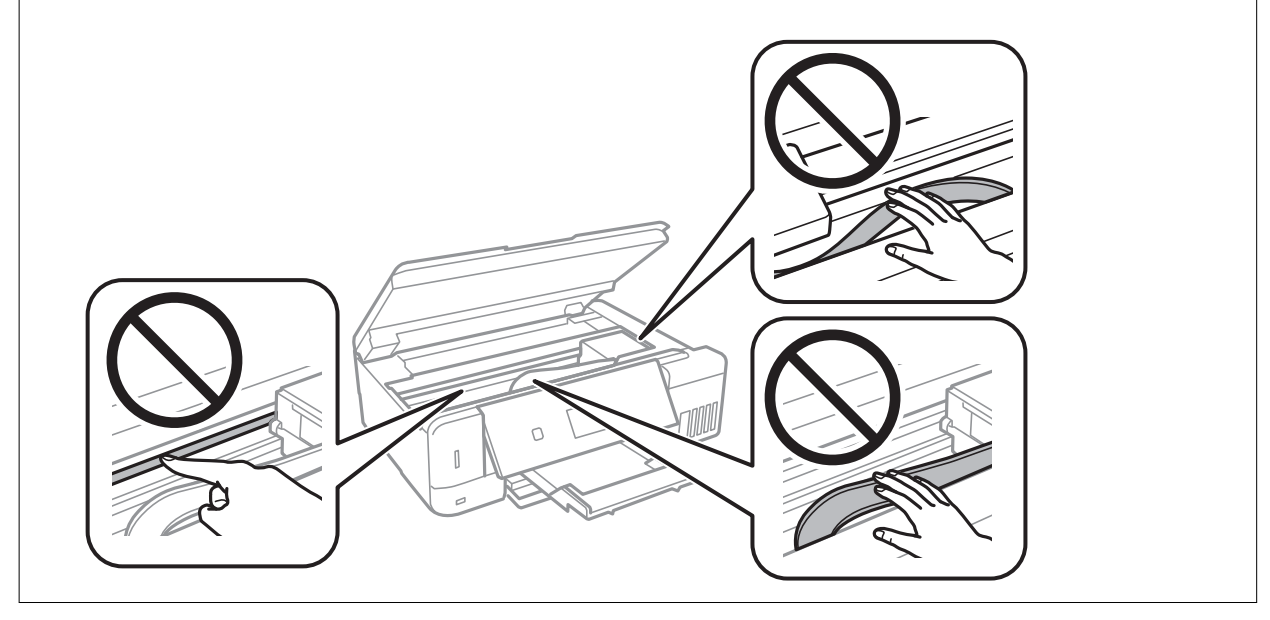

3. Închideți unitatea de scanare.

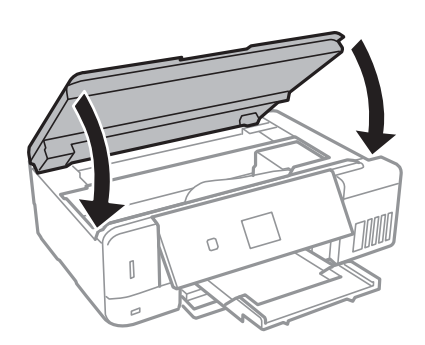

## **Scoaterea hârtiei blocate din Capacul din spate**

1. Îndepărtaţi capac spate.

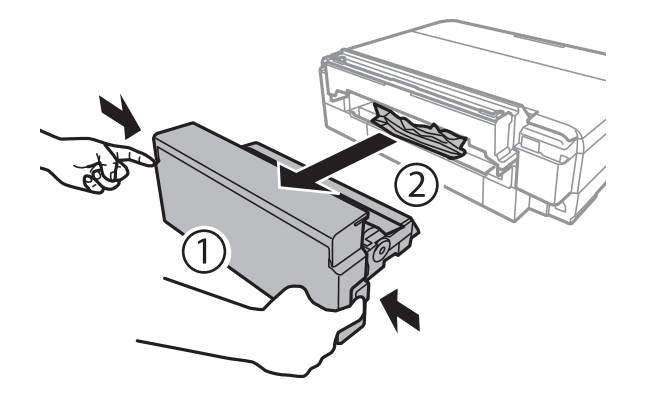

2. Scoateţi hârtia blocată.

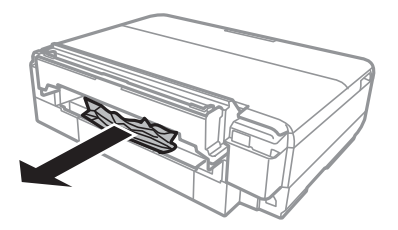

3. Introduceţi capac spate în imprimantă. Împingeți-o complet.

## **Hârtia nu este alimentată corect**

Verificaţi următoarele aspecte şi luaţi măsurile corespunzătoare pentru a rezolva problema.

- ❏ Aşezaţi imprimanta pe o suprafaţă plană şi utilizaţi imprimanta în condiţiile de mediu recomandate.
- ❏ Utilizaţi hârtie compatibilă cu această imprimantă.
- **□ Respectati precautiile de manevrare a hârtiei.**
- ❏ Nu încărcaţi mai multă hârtie decât numărul maxim de coli specificat pentru hârtia respectivă. Dacă folosiţi hârtie normală, aceasta nu trebuie să depăşească nivelul indicat de simbolul triunghiular de pe ghidajul de margine.
- ❏ Asiguraţi-vă că setările pentru dimensiunea hârtiei şi tipul hârtiei corespund dimensiunii şi tipului hârtiei introduse în imprimantă.

### **Informaţii conexe**

- & ["Specificaţii de mediu" la pagina 204](#page-203-0)
- & ["Precauții la manevrarea hârtiei" la pagina 38](#page-37-0)
- & ["Hârtia disponibilă şi capacităţile" la pagina 39](#page-38-0)
- $\blacktriangleright$  ["Lista tipurilor de hârtie" la pagina 41](#page-40-0)

### **Hârtia se blochează**

- ❏ Încărcaţi hârtia în direcţia corectă şi împingeţi ghidajele de margine spre marginile hârtiei.
- ❏ Încărcaţi pe rând câte o coală de hârtie dacă încărcaţi mai multe coli de hârtie.

### **Informaţii conexe**

- & ["Scoaterea hârtiei blocate" la pagina 167](#page-166-0)
- $\rightarrow$  ["Încărcarea hârtiei în suportul de Casetă de hârtie 1" la pagina 43](#page-42-0)
- $\rightarrow$  ["Încărcarea hârtiei în suportul de Casetă de hârtie 2" la pagina 47](#page-46-0)
- $\rightarrow$  ["Încărcarea hârtiei în suportul de Alimentare hârtie spate" la pagina 51](#page-50-0)

### **Hârtia este alimentată oblic**

Încărcaţi hârtia în direcţia corectă şi împingeţi ghidajele de margine spre marginile hârtiei.

### **Informaţii conexe**

- & ["Încărcarea hârtiei în suportul de Casetă de hârtie 1" la pagina 43](#page-42-0)
- & ["Încărcarea hârtiei în suportul de Casetă de hârtie 2" la pagina 47](#page-46-0)
- $\rightarrow$  . Încărcarea hârtiei în suportul de Alimentare hârtie spate" la pagina 51

## **Sunt alimentate mai multe coli de hârtie în acelaşi timp**

- ❏ Încărcaţi o coală de hârtie în acelaşi timp.
- ❏ Atunci când sunt alimentate simultan mai multe coli de hârtie în timpul tipăririi manuale pe ambele părţi, scoateţi toate colile din imprimantă înainte de a reîncărca hârtia.

### **Apare o eroare la ieșirea hârtiei**

Când apare o eroare de hârtie consumată, chiar dacă în alimentare hârtie spate este încărcată hârtie, reîncărcați hârtia în centrul alimentare hârtie spate.

### **Tava CD/DVD este scoasă**

- ❏ Asiguraţi-vă că discul este corect poziţionat pe tavă şi reintroduceţi corect tava.
- ❏ Nu introduceţi tava CD/DVD decât după ce vi se solicită acest lucru. În caz contrar, survine o eroare şi tava este scoasă.

### **Informaţii conexe**

- $\rightarrow$  ["Tipărirea fotografiilor de pe un card de memorie pe eticheta unui CD/DVD" la pagina 65](#page-64-0)
- $\bullet$  ["Copierea pe eticheta unui disc CD/DVD" la pagina 106](#page-105-0)

## **Probleme cu privire la alimentarea cu energie şi panoul de control**

### **Imprimanta nu porneşte**

❏ Verificaţi dacă aţi conectat bine cablul de alimentare.

 $\Box$  Tineți apăsat mai mult timp butonul  $\Theta$ .

### **Indicatoarele luminoase se aprind şi apoi se sting**

Este posibil ca tensiunea imprimantei să nu corespundă cu tensiunea prizei.Opriţi imprimanta şi deconectaţi-o imediat.Apoi verificaţi eticheta de pe imprimantă.

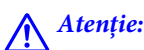

Dacă tensiunea nu corespunde, NU RECONECTAŢI IMPRIMANTA.Contactaţi distribuitorul.

### **Imprimanta nu se opreşte**

Tineți apăsat mai mult timp butonul  $\mathcal{O}$ . Dacă tot nu puteți opri imprimanta, deconectați cablul de alimentare. Pentru a preveni uscarea capului de imprimare, reporniți imprimanta și opriți-o din nou apăsând butonul  $\mathcal O$ .

### **Alimentarea se opreşte automat**

- ❏ Selectaţi **Setări oprire** din **Config imprimare**, după care dezactivaţi setările **Oprire în caz de inactivitate** şi **Oprire în caz de deconectare**.
- ❏ Dezactivaţi setarea **Oprire cronometru** din **Config imprimare**.

```
Notă:
```

```
Produsul dvs. ar putea avea caracteristica Setări oprire sau caracteristica Oprire cronometru, în funcție de locația de
achizitionare.
```
### **Informaţii conexe**

& ["Opțiunile meniului Config imprimare" la pagina 144](#page-143-0)

## **Ecranul LCD se întunecă**

Imprimanta este în modul de repaus. Apăsaţi orice buton de pe panoul de control pentru a reactiva ecranul LCD.

### **Funcția Pornire automată nu este operațională**

❏ Asigurați-vă că setarea **Pornire automată** din **Config imprimare** a fost activată.

❏ Asigurați-vă că imprimanta este conectată corespunzător cu un cablu USB sau la o rețea.

### **Informaţii conexe**

& ["Opțiunile meniului Config imprimare" la pagina 144](#page-143-0)

## **Nu se poate efectua tipărirea de la un computer**

### **Verificarea conexiunii**

- ❏ Conectaţi corect cablul USB dintre imprimantă şi computer.
- ❏ Dacă utilizaţi un hub USB, încercaţi să conectaţi imprimanta direct la computer.
- ❏ Dacă nu puteţi tipări printr-o reţea, consultaţi pagina care descrie metoda de conectare la reţea de la computer.

### **Verificarea software-ului şi datelor**

- ❏ Asigurați-vă că este instalat un driver de imprimantă Epson original.Dacă nu este instalat un driver de imprimantă Epson original, funcțiile disponibile sunt limitate.Recomandăm utilizarea unui driver de imprimantă Epson original.Consultați linkul de informații corelat de mai jos pentru detalii.
- ❏ Dacă imprimaţi o imagine de mari dimensiuni, este posibil ca respectivul computer să nu aibă suficientă memorie.Tipăriţi imaginea la o rezoluţie mai mică sau la dimensiuni mai mici.

### **Verificarea stării imprimantei de la computer (Windows)**

Executaţi clic pe **Coadă tipărire** din fila de driver imprimantă **Întreţinere** şi apoi verificaţi următoarele.

❏ Verificaţi dacă există comenzi de tipărire întrerupte.

Anulaţi tipărirea dacă este cazul.

❏ Asiguraţi-vă că imprimanta nu este offline sau în aşteptare.

Dacă imprimanta este offline sau în așteptare, deselectați setarea offline sau în așteptare din meniul **Imprimantă**.

❏ Asiguraţi-vă că imprimanta este selectată ca imprimantă implicită din meniul **Imprimantă** (ar trebui să existe o bifă pe elementul de meniu).

Dacă imprimanta nu este selectată ca implicită, setaţi-o ca imprimantă implicită.

❏ Asiguraţi-vă că portul de imprimantă este selectat corect în **Proprietate** > **Port** din meniul **Imprimantă** în modul următor.

Selectați "USBXXX" pentru o conexiune USB, sau "EpsonNet Print Port" pentru o conexiune prin rețea.

### **Verificarea stării imprimantei de la computer (Mac OS)**

Asiguraţi-vă că starea imprimantei nu este **Pauză**.

Selectaţi **Preferinţe sistem** din meniul > **Imprimante şi scanere** (sau **Tipărire şi scanare**, **Tipărire şi fax**) şi apoi faceţi dublu clic pe imprimantă.Dacă imprimanta este în pauză, faceţi clic pe **Reluare** (sau **Reluare imprimantă**).

### **Informaţii conexe**

- $\blacktriangleright$  ["Conectarea la un computer" la pagina 23](#page-22-0)
- & ["Instalarea aplicaţiilor" la pagina 163](#page-162-0)
- & ["Anularea tipăririi" la pagina 100](#page-99-0)
- $\rightarrow$  "Verificarea autenticității driverelor de imprimantă Epson" la pagina 175

### **Verificarea autenticității driverelor de imprimantă Epson**

Puteți verifica dacă în computerul dumneavoastră este instalat un driver Epson original utilizând una dintre următoarele metode.

### **Windows**

Selectați **Panou de control** > **Vizualizare dispozitive și imprimante** (**Imprimante**, **Imprimante și faxuri**), apoi efectuați următoarele pentru a deschide fereastra de proprietăți a serverului de imprimantă.

❏ Windows 10/Windows 8.1/Windows 8/Windows 7

Faceți clic pe pictograma imprimantei, apoi faceți clic pe **Proprietăți server tipărire** în partea de sus a ferestrei.

❏ Windows Vista

Faceți clic dreapta pe folderul **Imprimante**, apoi faceți clic pe **Executare ca administrator** > **Proprietăți server**.

❏ Windows XP

Din meniul **Fișier**, selectați **Proprietăți server**.

Faceți clic pe fila **Driver**.Dacă numele imprimantei este afișat în listă, în computer este instalat un driver de imprimantă Epson original.

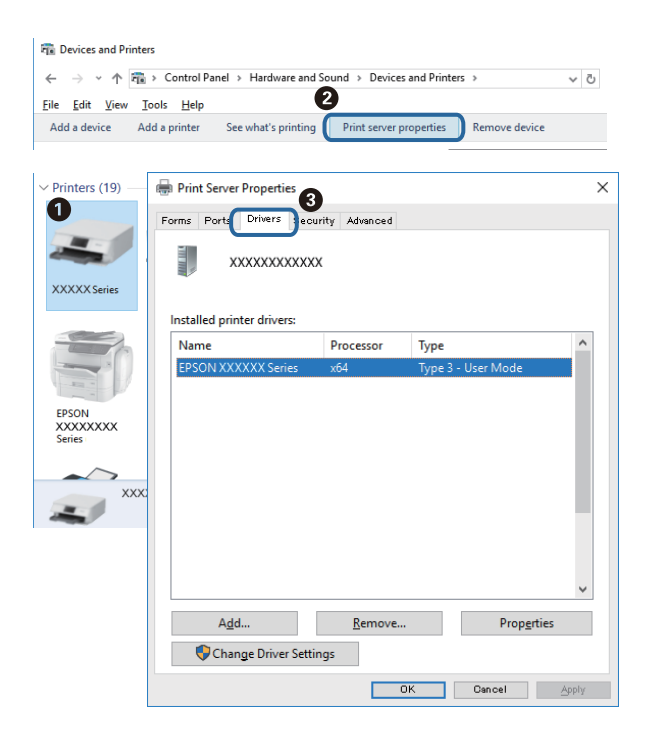

### **Mac OS**

Selectați **Preferințe sistem** din meniul > **Imprimante și scanere** (sau **Tipărire și scanare**, **Tipărire și fax**) și apoi selectați imprimanta.Faceți **Opțiuni și consumabile** și, dacă fila **Opțiuni** și fila **Utilitar** sunt afișate în fereastră, în computer este instalat un driver de imprimantă Epson original.

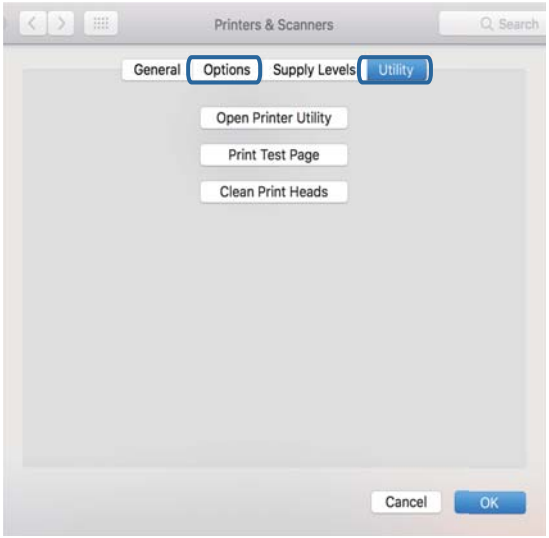

### **Informaţii conexe**

& ["Instalarea aplicaţiilor" la pagina 163](#page-162-0)

## **Când nu se pot realiza setările de reţea**

- ❏ Opriţi dispozitivele pe care doriţi să le conectaţi la reţea. Aşteptaţi circa 10 secunde şi porniţi dispozitivele în următoarea ordine: punctul de acces, computerul sau dispozitivul inteligent şi apoi imprimanta. Reduceţi distanţa dintre imprimantă, computer sau dispozitivul inteligent faţă de punctul de acces, pentru a facilita comunicaţiile prin undă radio, apoi încercaţi să realizaţi din nou setările de reţea.
- ❏ Selectaţi **Setări** > **Setări reţea** > **Verificare conexiune** şi apoi tipăriţi raportul de conexiune la reţea. Dacă a intervenit o eroare, verificaţi raportul de conexiune la reţea, apoi urmaţi soluţiile tipărite.

### **Informaţii conexe**

- $\rightarrow$  "Tipărirea unui raport de conexiune la rețea" la pagina 30
- & "Conectarea de la dispozitive este imposibilă, chiar dacă setările de reţea nu prezintă probleme" la pagina 176

### **Conectarea de la dispozitive este imposibilă, chiar dacă setările de reţea nu prezintă probleme**

Dacă nu vă puteți conecta de la computer sau de la dispozitivul inteligent la imprimantă, chiar dacă raportul de conexiune la reţea nu indică probleme, consultaţi informaţiile de mai jos.

❏ Când utilizaţi mai multe puncte de acces simultan, este posibil să nu puteţi utiliza imprimanta de la computer sau de la dispozitivul inteligent, în funcție de setările punctelor de acces. Conectați computerul sau dispozitivul inteligent la acelaşi punct de acces ca imprimanta.

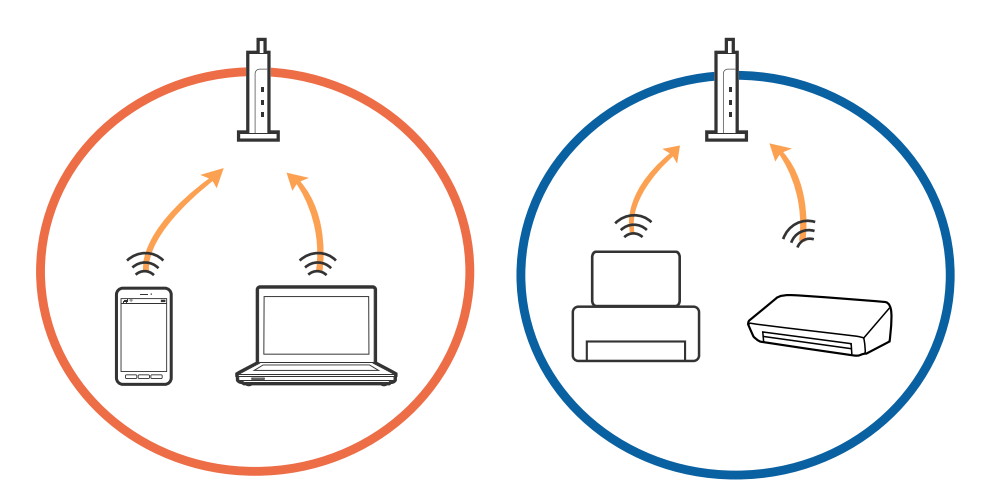

❏ Este posibil să nu vă puteţi conecta la punctul de acces atunci când acesta are mai multe SSID-uri, iar dispozitivele sunt conectate la SSID-uri diferite de la acelaşi punct de acces. Conectaţi computerul sau dispozitivul inteligent la acelaşi SSID ca imprimanta.

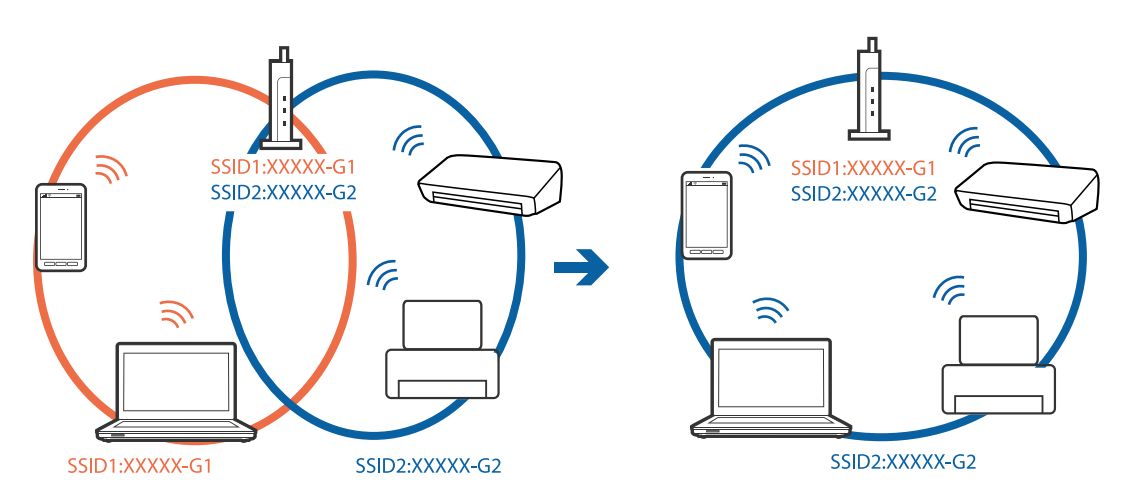

❏ Un punct de acces compatibil atât IEEE802.11a, cât şi IEEE802.11g, are SSID-uri de 2,4 GHz, respectiv 5 GHz. În cazul în care conectaţi computerul sau dispozitivul inteligent la un SSID de 5 GHz, nu vă puteţi conecta la imprimantă, deoarece aceasta acceptă comunicaţii numai la 2,4 GHz. Conectaţi computerul sau dispozitivul inteligent la acelaşi SSID ca imprimanta.

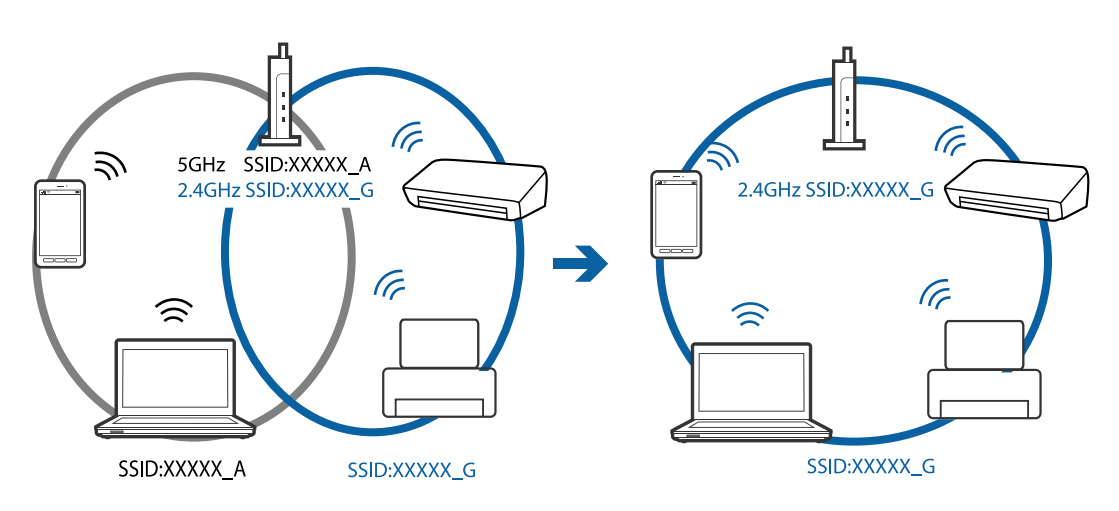

<span id="page-177-0"></span>❏ Majoritatea punctelor de acces dispun de un separator de confidenţialitate, care blochează comunicaţiile între dispozitivele conectate. Dacă nu se poate realiza comunicaţia între imprimantă şi computer sau dispozitivul inteligent, deşi acestea sunt conectate la aceeaşi reţea, dezactivaţi separatorul de confidenţialitate de la punctul de acces. Pentru mai multe detalii, consultaţi manualul furnizat o dată cu punctul de alimentare.

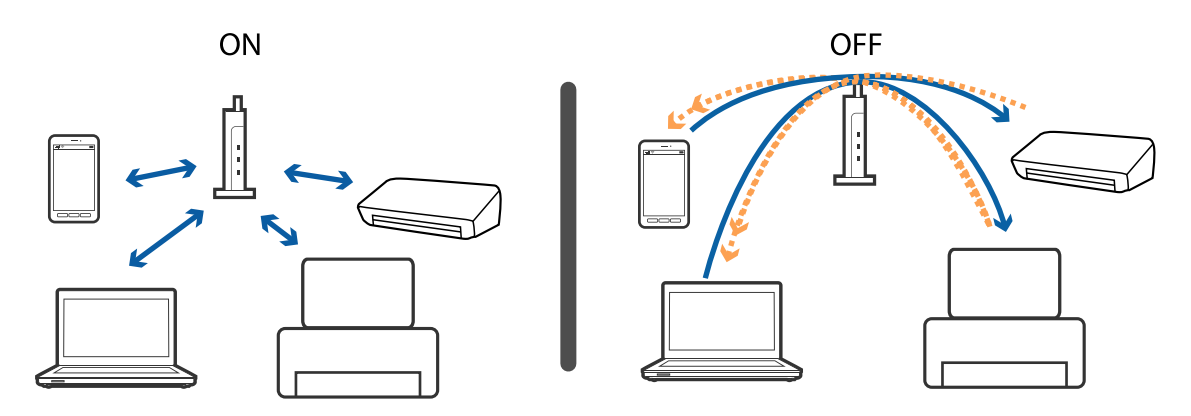

### **Informaţii conexe**

- & "Verificarea SSID conectat la imprimantă" la pagina 178
- $\rightarrow$  ["Verificarea SSID pentru computer" la pagina 179](#page-178-0)

### **Verificarea SSID conectat la imprimantă**

Selectaţi **Setări** > **Setări reţea** > **Stare reţea**. SSID sunt afişate pentru fiecare reţea Wi-Fi şi Wi-Fi Direct.

## <span id="page-178-0"></span>**Verificarea SSID pentru computer**

### **Windows**

Executați clic pe  $\sqrt{6}$  în bara de activități de pe desktop. Verificați numele SSID conectat din lista afișată.

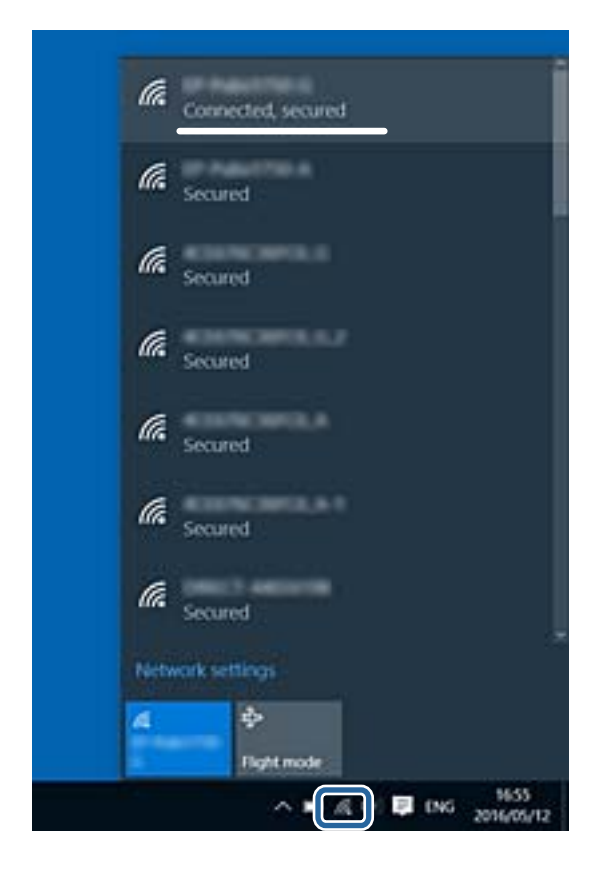

### **Mac OS**

Faceți clic pe pictograma Wi-Fi din partea de sus a ecranului computerului.O listă de SSID-uri este afișată, iar SSID-ul conectat este indicat cu un marcaj de validare.

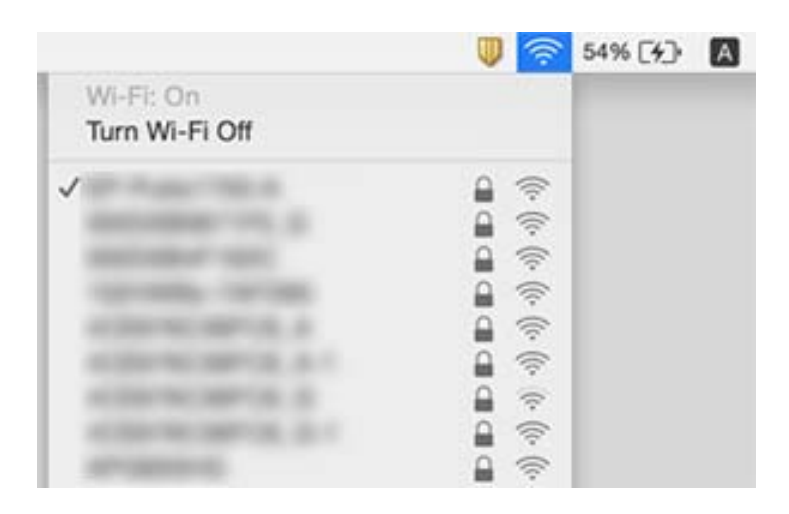

# **Brusc, imprimanta nu poate tipări utilizând o conexiune în reţea**

- ❏ La modificarea punctului de acces sau a furnizorului, încercaţi să refaceţi setările de reţea pentru imprimantă. Conectaţi computerul sau dispozitivul inteligent la acelaşi SSID ca imprimanta.
- ❏ Opriţi dispozitivele pe care doriţi să le conectaţi la reţea. Aşteptaţi circa 10 secunde şi porniţi dispozitivele în următoarea ordine: punctul de acces, computerul sau dispozitivul inteligent şi apoi imprimanta. Reduceţi distanţa dintre imprimantă, computer sau dispozitivul inteligent faţă de punctul de acces, pentru a facilita comunicaţiile prin undă radio, apoi încercaţi să realizaţi din nou setările de reţea.
- ❏ În Windows, executaţi clic pe **Coadă tipărire** din fila **Întreţinere** a driverului de imprimantă şi apoi verificaţi următoarele.
	- ❏ Verificaţi dacă există comenzi de tipărire întrerupte. Anulaţi tipărirea dacă este cazul.
	- ❏ Asiguraţi-vă că imprimanta nu este offline sau în aşteptare. Dacă imprimanta este offline sau în aşteptare, deselectati setarea offline sau în asteptare din meniul Imprimantă.
	- ❏ Asiguraţi-vă că imprimanta este selectată ca imprimantă implicită din meniul **Imprimantă** (ar trebui să existe o bifă pe elementul de meniu).

Dacă imprimanta nu este selectată ca implicită, setaţi-o ca imprimantă implicită.

- ❏ Verificaţi dacă portul selectat este corect în **Proprietăţi imprimantă** > **Port**
- ❏ Selectaţi **Setări** > **Setări reţea** > **Verificare conexiune** şi apoi tipăriţi raportul de conexiune la reţea. Dacă raportul indică faptul că respectiva conexiune la reţea a eşuat, verificaţi raportul de conexiune la reţea şi apoi urmaţi soluţiile tipărite.
- ❏ Încercaţi să accesaţi orice site web de la computer, pentru a vă asigura că setările de reţea ale computerului sunt corecte. Dacă nu puteţi accesa niciun site web, există o problemă cu computerul. Pentru mai multe detalii, consultaţi manualul aferent computerului.

### **Informaţii conexe**

- & ["Verificarea SSID conectat la imprimantă" la pagina 178](#page-177-0)
- & ["Verificarea SSID pentru computer" la pagina 179](#page-178-0)
- & ["Tipărirea unui raport de conexiune la reţea" la pagina 30](#page-29-0)

## **Brusc, imprimanta nu poate tipări utilizând o conexiune USB**

- ❏ Deconectaţi cablul USB de la computer. Faceţi clic dreapta pe pictograma de imprimantă afişată pe computer, apoi selectaţi **Eliminare dispozitiv**. Apoi, conectaţi cablul USB la computer şi încercaţi o tipărire de test. Dacă tipărirea este posibilă, configurarea s-a încheiat.
- ❏ Setaţi din nou conexiunea USB urmând paşii din [Modificarea metodei de conectare la un computer] din acest manual.

### **Informaţii conexe**

& ["Schimbarea metodei de conectare la un computer" la pagina 35](#page-34-0)
# **Nu se poate tipări de la un iPhone sau iPad**

- ❏ Conectaţi iPhone sau iPad la aceeaşi reţea (SSID) ca imprimanta.
- ❏ Activaţi **Configuraţie hârtie** în următoarele meniuri. **Setări** > **Config imprimare** > **Setare sursă hârtie** > **Configuraţie hârtie**
- ❏ Activaţi setarea AirPrint în Web Config.

#### **Informaţii conexe**

- $\blacktriangleright$  ["Conectarea la un dispozitiv inteligent" la pagina 24](#page-23-0)
- $\rightarrow$  "Aplicație pentru configurarea operațiilor imprimantei (Web Config)" la pagina 150

# **Probleme de tipărire**

# **Apar urme de uzură din cauza frecării pe hârtie sau lipsesc culori**

- ❏ Dacă nu ați utilizat imprimanta o perioadă îndelungată, este posibil ca duzele capului de tipărire să se fi astupat, ceea ce poate face ca picăturile de cerneală să nu poată ieși.Efectuați o verificare a duzelor și apoi curățați capul de tipărire dacă vreuna dintre duzele capului de tipărire este înfundată.
- ❏ Dacă ați tipărit când nivelurile de cerneală erau prea scăzute pentru a putea fi vizibile în ferestrele corespunzătoare rezervoarelor de cerneală, reumpleți rezervoarele de cerneală până la marcajele de sus, apoi utilizați utilitarul **Curăţare intensivă** pentru a înlocui cerneala din interiorul tuburilor de cerneală.După utilizarea utilitarului, efectuați o verificare a duzelor pentru a vedea dacă s-a îmbunătățit calitatea tipăririi.

#### **Informaţii conexe**

- & ["Verificarea și curățarea capului de tipărire" la pagina 133](#page-132-0)
- $\blacktriangleright$  ["Reumplerea rezervoarelor de cerneală" la pagina 126](#page-125-0)
- & ["Rularea utilitarului Curăţare intensivă" la pagina 134](#page-133-0)

# **Apar benzi sau culori neaşteptate**

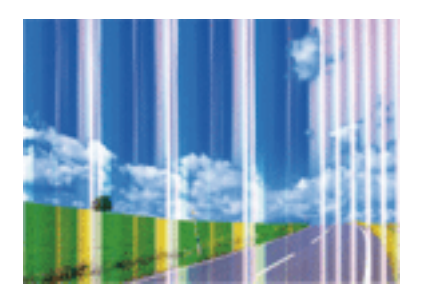

Duzele capului de tipărire ar putea fi înfundate. Efectuaţi o verificare a duzei pentru a verifica dacă duzele capului de tipărire sunt înfundate. Curăţaţi capul de tipărire dacă vreuna dintre duzele capului de tipărire este înfundată.

& ["Verificarea și curățarea capului de tipărire" la pagina 133](#page-132-0)

# **Apar benzi colorate la intervale de aproximativ 2.5 cm**

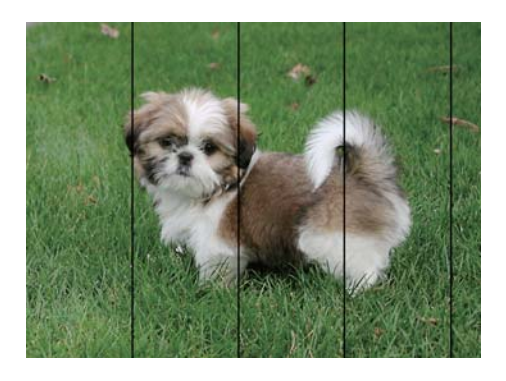

- ❏ Selectaţi setarea adecvată pentru tipul de hârtie în funcţie de tipul de hârtie încărcat în imprimantă.
- ❏ Aliniaţi capul de tipărire utilizând caracteristica **Aliniere pe orizontală**.
- ❏ La tipărirea pe hârtie simplă, tipăriţi folosind o setare de calitate mai ridicată.

#### **Informaţii conexe**

- $\rightarrow$  ["Lista tipurilor de hârtie" la pagina 41](#page-40-0)
- & ["Alinierea capului de imprimare Panou de comandă" la pagina 136](#page-135-0)

# **Tipăriri neclare, benzi verticale sau aliniere incorectă**

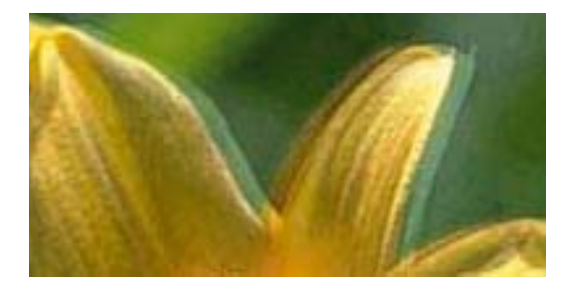

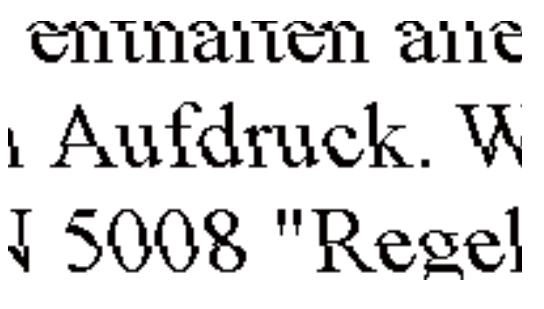

Aliniaţi capul de tipărire utilizând caracteristica **Aliniere pe verticală**.

#### **Informaţii conexe**

& ["Alinierea capului de imprimare — Panou de comandă" la pagina 136](#page-135-0)

### **Calitatea imprimării nu se îmbunătăţeşte nici după alinierea capului de imprimare**

În timpul imprimării bidirecţionale (sau de mare viteză), capul de imprimare imprimă când se deplasează în ambele direcţii, iar liniile verticale ar putea fi aliniate incorect. În cazul în care calitatea imprimării nu se

îmbunătăţeşte, dezactivaţi setarea bidirecţională (sau de mare viteză). Dezactivarea acestei setări ar putea determina reducerea vitezei de imprimare.

❏ Panou de comandă

Dezactivaţi **Bidirecţional** în setările de tipărire.

❏ Windows

Deselectaţi opţiunea **Rapid** din driverul de imprimantă, din fila **Mai multe opţiuni**.

❏ Mac OS

Selectaţi **Preferinţe sistem** din meniul > **Imprimante şi scanere** (sau **Tipărire şi scanare**, **Tipărire şi fax**) şi apoi selectaţi imprimanta. Faceţi clic pe **Opţiuni şi consumabile** > **Opţiuni** (sau **Driver**). Selectaţi **Dezactivat** ca setare pentru **Tipărire rapidă**.

#### **Informaţii conexe**

& ["Opţiuni de meniu pentru setările de hârtie şi de tipărire" la pagina 74](#page-73-0)

# **Calitatea tipăririi este slabă**

Verificați următoarele în cazul în care calitatea tipăririi este proastă, iar pe documentele tipărite apar zone neclare, benzi, culori lipsă, culori estompate și alinieri incorecte.

#### **Verificarea imprimantei**

- ❏ Asigurați-vă că procesul inițial de încărcare a cernelii s-a terminat.
- ❏ Reumpleți rezervorul de cerneală dacă nivelul cernelii scade sub linia inferioară.
- ❏ Efectuați o verificare a duzelor și apoi curățați capul de tipărire dacă vreuna dintre duzele capului de tipărire este înfundată.
- ❏ Aliniați capul de tipărire.

#### **Verificarea hârtiei**

- ❏ Utilizați hârtie compatibilă cu această imprimantă.
- ❏ Nu tipăriți pe hârtie umedă, cu defecțiuni sau prea veche.
- ❏ Dacă hârtia este îndoită sau plicurile sunt umflate, aplatizați-le.
- ❏ Nu stivuiți hârtia imediat după tipărire.
- ❏ Uscați complet documentele tipărite înainte de a le îndosaria sau de a le afișa.La uscarea documentelor tipărite, nu le expuneți la soare, nu utilizați un uscător și nu atingeți fața tipărită a hârtiei.
- ❏ La tipărirea imaginilor și a fotografiilor, Epson recomandă utilizarea hârtiei originale Epson, nu a hârtiei normale.Tipăriți pe fața de tipărit a hârtiei originale Epson.

#### **Verificarea setărilor de tipărire**

- ❏ Selectați setarea adecvată pentru tipul de hârtie în funcție de tipul de hârtie încărcat în imprimantă.
- ❏ Imprimați folosind o setare de calitate superioară.

#### **Verificarea sticlei de cerneală**

❏ Utilizați sticle de cerneală pe care este inscripționat codul corect pentru această imprimantă.

- ❏ Epson recomandă utilizarea sticlei de cerneală înainte de expirarea datei inscripționate pe ambalaj.
- ❏ Încercați să utilizați sticle cu cerneală originală Epson.Acest produs este proiectat pentru a ajusta culorile în ipoteza că folosiți sticle de cerneală originale Epson.Utilizarea sticlelor de cerneală neoriginale poate determina scăderea calității tipăririi.

- & ["Hârtia disponibilă şi capacităţile" la pagina 39](#page-38-0)
- & ["Lista tipurilor de hârtie" la pagina 41](#page-40-0)
- & ["Precauții la manevrarea hârtiei" la pagina 38](#page-37-0)
- & ["Verificarea și curățarea capului de tipărire" la pagina 133](#page-132-0)
- & ["Alinierea capului de imprimare Panou de comandă" la pagina 136](#page-135-0)

# **Hârtia este pătată sau zgâriată**

❏ Când apar benzi orizontale sau când partea de sus sau de jos a hârtiei se murdăreşte, încărcaţi hârtia în direcţia corectă şi glisaţi ghidajele de margine la marginile hârtiei.

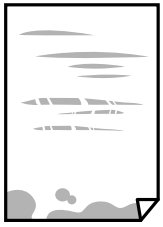

❏ Când apar benzi verticale sau hârtia se murdăreşte, curăţaţi calea de hârtie.

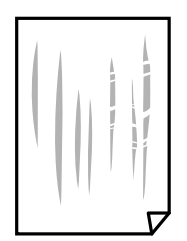

- ❏ Amplasaţi hârtia pe o suprafaţă plană pentru a verifica dacă este ondulată. Dacă da, îndreptaţi-o.
- ❏ Dacă apar urme de uzură din cauza frecării pe hârtie, activaţi setarea de reducere a frecării. Dacă activaţi această setare, calitatea sau viteza tipăririi ar putea fi redusă.
	- ❏ Panou de comandă

Selectaţi **Setări** > **Config imprimare** din ecranul de pornire şi apoi activaţi **Hârtie groasă**.

❏ Windows

Faceţi clic pe **Setări extinse**, în fila **Întreţinere** a driver-ului, apoi selectaţi **Hârtie groasă şi plicuri**.

❏ Mac OS

Selectaţi **Preferinţe sistem** din meniul > **Imprimante şi scanere** (sau **Tipărire şi scanare**, **Tipărire şi fax**) şi apoi selectaţi imprimanta. Faceţi clic pe **Opţiuni şi consumabile** > **Opţiuni** (sau **Driver**). Selectaţi **Activat** ca setare pentru **Hârtie groasă şi plicuri**.

❏ Dacă efectuaţi o tipărire manuală pe ambele părți ale hârtiei, asiguraţi-vă că cerneala s-a uscat complet înainte de a reîncărca hârtia.

#### **Informaţii conexe**

- $\rightarrow$  ["Încărcarea hârtiei în suportul de Casetă de hârtie 1" la pagina 43](#page-42-0)
- & ["Încărcarea hârtiei în suportul de Casetă de hârtie 2" la pagina 47](#page-46-0)
- $\rightarrow$  ["Încărcarea hârtiei în suportul de Alimentare hârtie spate" la pagina 51](#page-50-0)
- $\rightarrow$  "Curătarea traseului hârtiei pentru evitarea petelor de cerneală" la pagina 137

# **Hârtia se pătează în timpul tipăririi automate faţă-verso**

Când utilizați caracteristica de tipărire automată față-verso și tipăriți date de mare densitate, precum imagini și grafice, reduceţi densitatea de tipărire şi măriţi durata de uscare.

#### **Informaţii conexe**

- $\rightarrow$  "Tipărirea pe 2 fețe" la pagina 80
- $\rightarrow$  "Optiuni de meniu pentru modul Copiere" la pagina 102

# **Fotografiile tipărite sunt lipicioase**

Probabil ați tipărit pe partea greșită a hârtiei foto. Asigurați-vă că tipăriți pe partea tipăribilă.

La tipărirea pe partea incorectă a hârtiei foto, trebuie să curăţaţi traseul hârtiei.

#### **Informaţii conexe**

 $\rightarrow$  "Curătarea traseului hârtiei pentru evitarea petelor de cerneală" la pagina 137

# **Imaginile sau fotografiile sunt imprimate în culori neaşteptate**

Când tipăriti de la panoul de control sau de la driverul Windows al imprimantei, setarea Epson de ajustare automată a fotografiilor va fi aplicată în mod implicit, în funcție de tipul hârtiei. Încercați să schimbați setarea.

❏ Panou de control

Schimbaţi setarea **Detecţie scenă** de la **Automat** la orice altă opţiune. Dacă nu funcţionează schimbarea setării, selectati orice optiune în afară de **ÎmbunătătirePoto** ca setare pentru **Îmbunăt.**.

❏ Driverul de imprimantă pentru Windows

Pe fila **Mai multe opţiuni**, selectaţi **Personalizat** în **Corectare culoare** şi apoi faceţi clic pe **Avansat**. Schimbaţi setarea **Corecţie scenă** de la **Autocorectare** la orice altă opţiune. Dacă nu funcţionează schimbarea setării, utilizaţi orice metodă de corectare a culorilor cu excepţia **PhotoEnhance** din **Management culori**.

# **Culorile diferă de cele care apar pe afișaj**

- ❏ Dispozitivele de afișare, precum monitoarele de computer, au propriile proprietăți de afișare.Dacă afișajul nu este calibrat, imaginea nu este afișată cu luminozitatea și culorile corecte.Ajustați proprietățile dispozitivului de afișare.În continuare, efectuați următoarele.
	- ❏ Windows

Accesați fereastra driverului de imprimantă, selectați **Personalizat** ca setare **Corectare culoare** în fila **Mai multe opţiuni**, apoi faceți clic pe **Avansat**.Selectați **Standard EPSON** ca setare pentru **Modul color**.

❏ Mac OS

Deschideți caseta de dialog de tipărire.Selectați **Opţiuni culoare** din meniul pop-up, apoi faceți clic pe săgeata de lângă opțiunea **Setări avansate**.Selectați **Standard EPSON** ca setare pentru **Mod**.

- ❏ Lumina care se reflectă în afișaj are un efect asupra modului în care este vizualizată imaginea pe acel afișaj.Evitați lumina directă a soarelui și confirmați imaginea într-un mediu în care poate fi asigurată o iluminare adecvată.
- ❏ Culorile pot diferi de cele vizualizate pe dispozitive inteligente, precum smartphone-uri sau tabele cu afișaje de înaltă rezoluție.
- ❏ Culorile de pe un afișaj nu sunt identice cu cele de pe hârtie, deoarece dispozitivul de afișare și imprimanta au un proces diferit de producere a culorilor.

# **Tipărirea fără margini nu poate fi efectuată**

Efectuați setarea de tipărire fără margini în setările de tipărire. Dacă selectați un tip de hârtie care nu poate fi folosit la tipărirea fără margini, nu puteți selecta **Fără margini**. Selectați un tip de hârtie compatibil cu tipărirea fără margini.

#### **Informaţii conexe**

- $\rightarrow$  "Optiuni de meniu pentru setările de hârtie și de tipărire" la pagina 74
- $\rightarrow$  . Optiuni de meniu pentru modul Copiere" la pagina 102
- $\blacktriangleright$  "Informații de bază despre tipărire Windows" la pagina 76
- $\rightarrow$  "Informații de bază despre tipărire Mac OS" la pagina 78

# **Marginile imaginii sunt tăiate în timpul tipăririi fără margini**

La tipărirea fără margini, imaginea este ușor mărită, iar zona care iese în afară este tăiată.Selectați o setare de mărire mai mică.

❏ Panou de control

Modificați setarea **Extindere**.

❏ Windows

Executați clic pe **Parametrii** de lângă caseta de validare **Fără margini** din fila **Principal** a driverului imprimantei și apoi schimbați setările.

❏ Mac OS

Schimbați setarea **Expansiune** din meniul **Setări tipărire** al casetei de dialog pentru tipărire.

- $\rightarrow$  "Opțiuni de meniu pentru setările de hârtie și de tipărire" la pagina 74
- & ["Opţiuni de meniu pentru modul Copiere" la pagina 102](#page-101-0)

# **Poziţia, formatul sau marginile materialului tipărit sunt incorecte**

- ❏ Încărcaţi hârtia în direcţia corectă şi împingeţi ghidajele de margine spre marginile hârtiei.
- ❏ La aşezarea originalelor pe geamul scanerului, aliniaţi colţul originalului cu colţul marcat cu un simbol pe rama de pe geamul scanerului. Dacă marginile unei copii sunt trunchiate, deplasați ușor originalul dinspre colt.
- $\Box$  La asezarea documentelor originale pe geamul scanerului, curătați geamul scanerului și capacul pentru documente. Dacă există praf sau pete pe suprafaţa de sticlă, zona de copiere ar putea fi extinsă pentru a include praful sau petele, creând o poziţie de copiere incorectă, sau imaginea ar putea fi micşorată.
- ❏ Selectaţi setarea corectă pentru formatul hârtiei.
- ❏ Din aplicaţie, ajustaţi valoarea definită pentru margine, astfel încât aceasta să se găsească în zona tipăribilă.

#### **Informaţii conexe**

- & ["Încărcarea hârtiei în suportul de Casetă de hârtie 1" la pagina 43](#page-42-0)
- & ["Încărcarea hârtiei în suportul de Casetă de hârtie 2" la pagina 47](#page-46-0)
- $\rightarrow$  . Încărcarea hârtiei în suportul de Alimentare hârtie spate" la pagina 51
- & ["Curăţarea Geamul scanerului" la pagina 138](#page-137-0)
- & ["Zona tipăribilă" la pagina 198](#page-197-0)

# **Copierea mai multor originale pe o singură coală**

Dacă așezați mai multe originale pe geamul scanerului cu scopul de a le copia separat, dar acestea sunt copiate pe o singură pagină, aşezaţi-le la cel puţin 5 mm distanţă. Dacă problema persistă, scanați originalele pe rând.

#### **Informaţii conexe**

 $\rightarrow$  ["Amplasarea unor fotografii pentru copiere" la pagina 56](#page-55-0)

# **Poziţia de tipărire a autocolantelor foto este incorectă**

Reglaţi poziţia de tipărire în meniul **Config imprimare** > **Etichete adezive** de la panoul de control.

#### **Informaţii conexe**

 $\rightarrow$  "Optiunile meniului Config imprimare" la pagina 144

# **Poziţia de tipărire pe un CD/DVD este incorectă**

Reglaţi poziţia de tipărire în meniul **Config imprimare** > **CD/DVD** de la panoul de control.

 $\rightarrow$  ["Opțiunile meniului Config imprimare" la pagina 144](#page-143-0)

# **Caracterele tipărite sunt incorecte sau corupte**

- ❏ Conectaţi corect cablul USB dintre imprimantă şi computer.
- ❏ Anulaţi comenzile de tipărire întrerupte.
- ❏ Nu treceţi computerul manual în modul **Hibernare** sau **Repaus** în timpul tipăririi. Riscaţi să se tipărească automat pagini cu text corupt la următoarea pornire a computerului.

#### **Informaţii conexe**

& ["Anularea tipăririi" la pagina 100](#page-99-0)

# **Imaginea tipărită este inversată**

Deselectați toate setările pentru imagini în oglindă din driver-ul imprimantei sau aplicație.

❏ Windows

Deselectați opțiunea **Imagine în oglindă** din driverul de imprimantă, din fila **Mai multe opţiuni**.

❏ Mac OS

Deselectați opțiunea **Imag în oglindă** din caseta de dialog a meniului **Setări tipărire**.

# **Modele tip mozaic în imaginile tipărite**

La tipărirea imaginilor sau a fotografiilor, tipăriţi folosind date cu rezoluţie înaltă. Imaginile de pe site-urile web au în general o rezoluţie scăzută, totuşi acestea pot fi afişate bine pe ecran, la tipărire calitatea poate scădea.

# **Culori neuniforme, pete, puncte sau linii drepte apar în imaginea copiată**

- □ Curătati traseul hârtiei.
- ❏ Curăţaţi geamul scanerului.
- ❏ Nu apăsaţi prea tare pe original sau pe capacul pentru documente când aşezaţi originalele pe geamul scanerului.
- ❏ Când pe hârtie apar pete, reduceţi setarea referitoare la densitatea pentru copiere.

#### **Informaţii conexe**

- & ["Curăţarea Geamul scanerului" la pagina 138](#page-137-0)
- $\rightarrow$  "Optiuni de meniu pentru modul Copiere" la pagina 102

# **Pe imaginea copiată apar modele neclare (de tip haşură)**

Schimbaţi setarea de micşorare/mărire sau aşezaţi originalul la un unghi uşor diferit.

 $\rightarrow$  "Optiuni de meniu pentru modul Copiere" la pagina 102

# **Pe imaginea copiată apare o imagine de pe verso-ul originalului**

❏ În cazul unui original subţire, aşezaţi originalul pe geamul scanerului şi apoi aşezaţi o hârtie neagră peste acesta.

❏ Micşoraţi setarea pentru densitatea de copiere de pe panoul de control.

#### **Informaţii conexe**

 $\rightarrow$  . Optiuni de meniu pentru modul Copiere" la pagina 102

# **Problema de tipărire nu a putut fi soluţionată**

Dacă ați încercat toate soluțiile de mai jos și nu ați rezolvat problema, încercați să dezinstalați și apoi să reinstalați driver-ul imprimantei.

#### **Informaţii conexe**

- $\rightarrow$  "Dezinstalarea aplicațiilor" la pagina 162
- $\blacktriangleright$  "Instalarea aplicațiilor" la pagina 163

# **Alte probleme de imprimare**

# **Tipărirea se face prea încet**

- ❏ Închideţi toate aplicaţiile de care nu aveţi nevoie.
- ❏ Reduceţi setarea referitoare la calitate. Dacă selectaţi o calitate înaltă a tipăririi, viteza de tipărire se va reduce.
- ❏ Activaţi opţiunea de tipărirea bidirecţională (sau viteză ridicată). Dacă această setare este activată, capul de imprimare va tipări în ambele direcţii, iar viteza de tipărire va creşte.
	- ❏ Panou de comandă

Activaţi opţiunea **Bidirecţional** în setările de tipărire.

❏ Windows

Selectaţi **Rapid** din fila **Mai multe opţiuni** a driverului imprimantei.

❏ Mac OS

Selectaţi **Preferinţe sistem** din meniul > **Imprimante şi scanere** (sau **Tipărire şi scanare**, **Tipărire şi fax**) şi apoi selectaţi imprimanta. Faceţi clic pe **Opţiuni şi consumabile** > **Opţiuni** (sau **Driver**). Selectaţi **Activat** ca setare pentru **Tipărire rapidă**.

#### ❏ Dezactivaţi **Modul silenţios**.

❏ Panou de comandă

Din ecranul iniţial, selectaţi **Modul silenţios**, după care dezactivaţi această funcţie.

❏ Windows

Dezactivaţi opţiunea **Modul silenţios** din fila **Principal** a driverului imprimantei.

❏ Mac OS

Selectaţi **Preferinţe sistem** din meniul > **Imprimante şi scanere** (sau **Tipărire şi scanare**, **Tipărire şi fax**) şi apoi selectaţi imprimanta. Faceţi clic pe **Opţiuni şi consumabile** > **Opţiuni** (sau **Driver**). Selectaţi **Dezactivat** ca setare pentru **Modul silenţios**.

#### **Informaţii conexe**

 $\rightarrow$  . Optiuni de meniu pentru setările de hârtie și de tipărire" la pagina 74

# **Tipărirea este încetinită drastic în timpul operaţiilor de tipărire continuă**

Tipărirea este încetinită pentru a preveni supraîncălzirea şi deteriorarea componentelor mecanice ale imprimantei. Însă puteți continua tipărirea. Pentru a reveni la viteza de tipărire normală, lăsați imprimanta în repaus timp de cel puţin 30 de minute. Viteza de tipărire nu revine la normal dacă alimentarea este oprită.

# **Nu se poate anula tipărirea de la un computer care rulează Mac OS X v10.6.8**

Dacă doriți să opriți tipărirea de la computer, efectuați următoarele setări.

Executaţi Web Config şi apoi selectaţi **Port9100** ca setare **Protocol cu prioritate principală** în **Configurare AirPrint**. Selectaţi **Preferinţe sistem** din meniul > **Imprimante şi scanere** (sau **Tipărire şi scanare**, **Tipărire şi fax**), ştergeţi driverul imprimantei şi apoi adăugaţi din nou imprimanta.

#### **Informaţii conexe**

& ["Aplicaţie pentru configurarea operaţiilor imprimantei \(Web Config\)" la pagina 150](#page-149-0)

# **Scanarea nu începe**

- ❏ Conectați corect cablul USB dintre imprimantă și computer.Dacă utilizați un hub USB, încercați să conectați imprimanta direct la computer.
- ❏ Dacă scanați la rezoluție înaltă printr-o rețea, poate avea loc o eroare de comunicare.Micșorați rezoluția.
- ❏ Asigurați-vă că ați selectat imprimanta (scanerul) corectă în Epson Scan 2.

#### **Verificați dacă imprimanta este recunoscută sau nu atunci când utilizați Windows**

În Windows, asigurați-vă că imprimanta (scanerul) este afișat(ă) în **Scaner și aparat foto**.Imprimanta (scanerul) ar trebui să fie afișat(ă) ca "EPSON XXXXX (numele imprimantei)".Dacă imprimanta (scanerul) nu este afișat(ă), dezinstalați și apoi reinstalați Epson Scan 2.Consultați următoarele pentru a accesa **Scaner și aparat foto**.

❏ Windows 10

Faceți clic dreapta pe butonul Start sau țineți apăsat pe acesta și selectați **Panou de control**, introduceți "Scaner și aparat foto" în caseta de căutare, faceți clic pe **Vizualizare scanere și aparate foto** și apoi verificați dacă este afișată imprimanta.

❏ Windows 8.1/Windows 8

Selectați Desktop > Setări > Panou de control, introduceți "Scaner și aparat foto" în caseta de căutare, faceți clic pe **Afișare scaner și aparat foto** și apoi verificați dacă este afișată imprimanta.

❏ Windows 7

Faceți clic pe butonul Start și selectați Panou de control, introduceți "Scaner și aparat foto" în caseta de căutare, faceți clic pe **Vizualizare scanere și aparate foto** și apoi verificați dacă este afișată imprimanta.

❏ Windows Vista

Faceți clic pe butonul start, selectați **Panou de control** > **Hardware și sunete** > **Scanere și aparate foto** și apoi verificați dacă imprimanta este afișată.

❏ Windows XP

Faceți clic pe butonul Start, selectați **Panou de control** > **Imprimante și alte dispozitive hardware** > **Scanere și aparate foto** și apoi verificați dacă este afișată imprimanta.

#### **Informaţii conexe**

- $\blacktriangleright$  "Dezinstalarea aplicațiilor" la pagina 162
- & ["Instalarea aplicaţiilor" la pagina 163](#page-162-0)

# **Nu este posibilă scanarea de la panoul de control**

- ❏ Asiguraţi-vă că Epson Scan 2 şi Epson Event Manager sunt instalate corespunzător.
- ❏ Verificaţi setarea de scanare alocată în Epson Event Manager.

#### **Informaţii conexe**

- & ["Epson Scan 2 \(driver de scaner\)" la pagina 158](#page-157-0)
- & ["Epson Event Manager" la pagina 159](#page-158-0)

# **Probleme cu privire la imaginile scanate**

# **Culori lipsite de omogenitate, murdărie, pete etc. apar la scanarea de pe geamul scanerului**

❏ Curăţaţi geamul scanerului.

❏ Îndepărtaţi resturile sau murdăria care aderă la original.

❏ Nu apăsaţi cu prea multă forţă pe original sau pe capacul pentru document. Dacă apăsaţi cu prea multă forţă, pot apărea neclarităţi, mâzgălituri sau pete.

#### **Informaţii conexe**

& ["Curăţarea Geamul scanerului" la pagina 138](#page-137-0)

# **Calitatea imaginii lasă de dorit**

- ❏ Setaţi opţiunea **Mod** din Epson Scan 2 conform originalului pe care doriţi să îl scanaţi. Scanaţi utilizând setările pentru documente din **Mod document** şi setările pentru fotografii din **Mod foto**.
- ❏ În Epson Scan 2, reglaţi imaginea utilizând elementele din fila **Setări avansate**, apoi scanaţi.
- ❏ Dacă rezoluţia este redusă, încercaţi să măriţi rezoluţia şi apoi să scanaţi.

#### **Informaţii conexe**

 $\rightarrow$  . Efectuarea scanării utilizând Epson Scan 2" la pagina 115

# **Fundalul imaginilor prezintă ofset**

Este posibil ca imaginile situate pe verso-ul originalului să apară pe imaginea scanată.

❏ În Epson Scan 2, selectaţi fila **Setări avansate**, apoi reglaţi opţiunea **Luminoz.**.

Este posibil ca această caracteristică să nu fie disponibilă, în funcţie de setările din fila **Setări principale** > **Tip imagine** sau alte setări din fila **Setări avansate**.

- ❏ În **Mod document** din Epson Scan 2, selectaţi fila **Setări avansate**, după care **Opţiune imagine** > **Îmbunătăţire text**.
- ❏ La scanarea de pe geamul scanerului, aşezaţi o coală de hârtie neagră sau o folie de protecţie pentru birou peste original.

#### **Informaţii conexe**

- $\blacktriangleright$   $\Delta$ <sub>r</sub>Asezarea originalelor pe Geamul scanerului" la pagina 55
- & ["Efectuarea scanării utilizând Epson Scan 2" la pagina 115](#page-114-0)

# **Textul este neclar**

- ❏ În **Mod document** din Epson Scan 2, selectaţi fila **Setări avansate**, după care **Opţiune imagine** > **Îmbunătăţire text**.
- ❏ Selectaţi **Mod document** pentru opţiunea **Mod** din Epson Scan 2. Scanaţi utilizând setările pentru documente din **Mod document**.
- ❏ În **Mod document**, în Epson Scan 2, când opţiunea **Tip imagine** din fila **Setări principale** este setată la **Alb negru**, reglaţi **Prag** din fila **Setări avansate**. La creşterea valorii **Prag**, zona culorii negre devine mai mare.
- ❏ Dacă rezoluţia este redusă, încercaţi să măriţi rezoluţia şi apoi să scanaţi.

 $\rightarrow$  ["Scanarea documentelor \(Mod document\)" la pagina 115](#page-114-0)

# **Apar modele moiré (umbre sub formă de plasă)**

Dacă originalul este un document imprimat, este posibil să apară modele moiré (umbre sub formă de plasă) în imaginea scanată.

❏ În fila **Setări avansate** din Epson Scan 2, selectaţi **Filtrare descreen**.

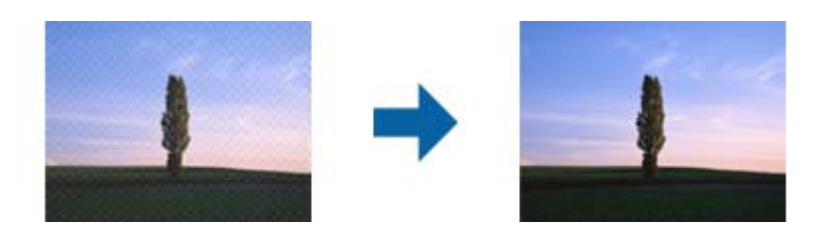

❏ Modificaţi rezoluţia şi încercaţi să scanaţi din nou.

#### **Informaţii conexe**

 $\rightarrow$  ["Efectuarea scanării utilizând Epson Scan 2" la pagina 115](#page-114-0)

# **Nu se poate scana suprafaţa corectă pe geamul scanerului**

- ❏ Asiguraţi-vă că originalul este poziţionat corect în raport cu marcajele de aliniere.
- ❏ Dacă marginea imaginii scanate lipseşte, îndepărtaţi uşor originalul de marginea geamului scanerului.
- ❏ La amplasarea mai multor originale pe geamul scanerului, asiguraţi-vă că există un spaţiu de cel puţin 20 mm (0,79 inchi) între originale.
- ❏ La scanarea de la panoul de control şi selectarea funcţiei de trunchiere automată la suprafaţa de scanare, eliminaţi reziduurile sau murdăria de la geamul scanerului şi de pe capacul pentru documente. Dacă există reziduuri sau murdărie în jurul originalului, domeniul de scanare se va extinde, pentru a le include.

#### **Informaţii conexe**

 $\rightarrow$  "Asezarea originalelor pe Geamul scanerului" la pagina 55

# **Nu se poate previzualiza în modul Imagine redusă**

- ❏ La plasarea mai multor originale pe geamul scanerului, asiguraţi-vă că lăsaţi un spaţiu de cel puţin 20 mm (0,79 in.) între originale.
- ❏ Verificaţi dacă originalul este plasat drept.
- ❏ În funcţie de original, este posibil ca previzualizarea să nu se efectueze în modul **Imagine redusă**. În acest caz, scanaţi în modul de previzualizare **Normal**, apoi creaţi manual demarcaje.

#### **Informaţii conexe**

& ["Scanarea fotografiilor sau imaginilor \(Mod foto\)" la pagina 117](#page-116-0)

# **Textul nu este corect recunoscut la salvarea în formatul PDF căutabil**

- ❏ În fereastra **Opţiuni format imagine** din Epson Scan 2, verificaţi că opţiunea **Limbă text** este setată corect în fila **Text**.
- ❏ Verificaţi dacă originalul este amplasat drept.
- ❏ Utilizaţi un original cu text clar. Este posibil ca recunoaşterea textului să nu fie posibilă pentru următoarele tipuri de originale.
	- ❏ Originale care au fost copiate de mai multe ori
	- ❏ Originale primite prin fax (la rezoluţii reduse)
	- ❏ Originale la care spaţierea dintre litere, respectiv dintre rânduri, este prea redusă
	- ❏ Originale cu linii trase cu rigla sau subliniere pe deasupra textului
	- ❏ Originale cu text scris de mână
	- ❏ Originale cu încreţituri sau cute
- ❏ În **Mod document**, în Epson Scan 2, când opţiunea **Tip imagine** din fila **Setări principale** este setată la **Alb negru**, reglaţi **Prag** din fila **Setări avansate**. La mărirea valorii **Prag**, negrul devine mai intens.
- ❏ În **Mod document** din Epson Scan 2, selectaţi fila **Setări avansate**, după care **Opţiune imagine** > **Îmbunătăţire text**.

#### **Informaţii conexe**

& ["Scanarea documentelor \(Mod document\)" la pagina 115](#page-114-0)

# **Nu se pot rezolva problemele imaginii scanate**

Dacă ati încercat toate solutiile și nu ati rezolvat problema, initializati setările Epson Scan 2 utilizând Epson Scan 2 Utility.

#### *Notă:*

Epson Scan 2 Utility este o aplicaţie livrată cu Epson Scan 2.

- 1. Deschideti Epson Scan 2 Utility.
	- ❏ Windows 10

Faceţi clic pe butonul Start şi apoi selectaţi **EPSON** > **Epson Scan 2 Utility**.

❏ Windows 8.1/Windows 8

Introduceţi numele aplicaţiei în câmpul de căutare, apoi selectaţi pictograma afişată.

❏ Windows 7/Windows Vista/Windows XP

Faceţi clic pe butonul Start, apoi selectaţi **Toate programele** sau **Programe** > **EPSON** > **Epson Scan 2 Utility** > **Epson Scan 2**.

❏ Mac OS

Selectaţi **Start** > **Aplicaţii** > **Epson Software** > **Epson Scan 2 Utility**.

2. Selectaţi fila **Altul**.

3. Faceţi clic pe **Reiniţializ.**.

*Notă:*

Dacă iniţializarea nu rezolvă problema, dezinstalaţi şi reinstalaţi Epson Scan 2.

#### **Informaţii conexe**

- $\blacktriangleright$  "Dezinstalarea aplicațiilor" la pagina 162
- $\blacktriangleright$  "Instalarea aplicațiilor" la pagina 163

# **Alte probleme de scanare**

### **Viteza de scanare este redusă**

- ❏ Reduceţi rezoluţia şi apoi reluaţi scanarea. Când rezoluţia este înaltă, scanarea ar putea dura mai mult timp.
- ❏ Viteza de scanare ar putea fi redusă în funcţie de caracteristicile de ajustare ale imaginii din Epson Scan 2.
- ❏ Pe ecranul **Configurare**, care poate fi afişat făcându-se clic pe butonul din Epson Scan 2, dacă setaţi **Modul silenţios** pe fila **Scanare**, viteza de scanare ar putea fi redusă.

#### **Informaţii conexe**

- $\rightarrow$  ["Efectuarea scanării utilizând Epson Scan 2" la pagina 115](#page-114-0)
- $\rightarrow$  "Opțiuni de meniu pentru scanare" la pagina 114

# **Scanarea se opreşte dacă scanaţi în format PDF/Multi-TIFF**

- ❏ Când scanaţi utilizând Epson Scan 2, puteţi scana continuu până la 999 de pagini în format PDF şi până la 200 de pagini în format Multi-TIFF.
- ❏ Dacă scanaţi volume mari, vă recomandăm să scanaţi în tonuri de gri.
- ❏ Eliberaţi cât mai mult spaţiu pe hard discul calculatorului. Scanarea se poate opri dacă nu este suficient spaţiu disponibil.
- ❏ Încercaţi să reduceţi rezoluţia de scanare. Scanarea se opreşte dacă dimensiunea totală a datelor a ajuns la valoarea limită.

#### **Informaţii conexe**

 $\rightarrow$  ["Efectuarea scanării utilizând Epson Scan 2" la pagina 115](#page-114-0)

# **Alte probleme**

# **Un uşor şoc electric la atingerea imprimantei**

Dacă există multe periferice conectate la computer, s-ar putea să simţiţi un uşor şoc electric atunci când atingeţi imprimanta. Instalaţi un cablu de împământare la computerul conectat la imprimantă.

# **Funcţionarea imprimantei este zgomotoasă**

Dacă imprimanta este prea zgomotoasă, activaţi **Modul silenţios**. Este posibil ca activarea acestei caracteristici să determine reducerea vitezei de tipărire.

❏ Panou de comandă

Din ecranul de pornire, selectaţi opţiunea **Modul silenţios**, apoi activaţi-o.

❏ Windows

Activaţi opţiunea **Modul silenţios** din fila **Principal** a driverului imprimantei.

❏ Mac OS

Selectaţi **Preferinţe sistem** din meniul > **Imprimante şi scanere** (sau **Tipărire şi scanare**, **Tipărire şi fax**) şi apoi selectaţi imprimanta. Faceţi clic pe **Opţiuni şi consumabile** > **Opţiuni** (sau **Driver**). Selectaţi **Activat** ca setare pentru **Modul silenţios**.

❏ Epson Scan 2

Faceţi clic pe butonul pentru a deschide fereastra **Configurare**. Apoi, setaţi opţiunea **Modul silenţios** din fila **Scanare**.

# **Nu pot fi salvate date pe cardul de memorie**

- ❏ Utilizaţi un card de memorie compatibil cu imprimanta.
- ❏ Verificaţi dacă respectivul card de memorie nu este protejat la scriere.
- ❏ Verificaţi dacă respectivul card de memorie are suficientă memorie liberă. Dacă memoria disponibilă este insuficientă, nu vor putea fi salvate datele.

#### **Informaţii conexe**

 $\blacktriangleright$  ["Specificațiile dispozitivelor de stocare externe compatibile" la pagina 202](#page-201-0)

# **Aplicaţia este blocată de un firewall (numai Windows)**

Adăugaţi aplicaţia în lista cu programe permise de Windows în setările de securitate din fereastra **Panou de control**.

# **"?" este afişat în ecranul de selectare a fotografiilor**

"?" este afișat pe ecranul LCD dacă fișierul imagine nu este compatibil cu produsul.

#### **Informaţii conexe**

& ["Specificaţii privind tipurile de date compatibile" la pagina 203](#page-202-0)

# **Pe ecran este afişat un mesaj în care se solicită resetarea nivelurilor cernelii**

Reumpleţi toate tancurile de cerneală specificate, din ecranul LCD selectaţi culoarea pentru care aţi efectuat reumplerea și apoi apăsați pe butonul  $\Diamond$  pentru a reseta nivelurile cernelii.

În funcție de condițiile de utilizare, mesajul poate să fie afișat chiar dacă în tanc încă mai este cerneală.

#### **Informaţii conexe**

 $\blacktriangleright$  ["Reumplerea rezervoarelor de cerneală" la pagina 126](#page-125-0)

# **Cerneală vărsată**

- ❏ În cazul în care cerneala se lipește pe porțiunea din jurul rezervorului, ștergeți-o utilizând o lavetă curată, fără scame, sau un bețișor cu vată.
- ❏ Dacă se varsă cerneală pe birou sau pe podea, ștergeți-o imediat.După uscarea cernelii, pata va fi mai dificil de înlăturat.Pentru a preveni dispersarea petei, ștergeți cerneala cu o lavetă uscată, apoi curățați cu o lavetă umedă.
- ❏ Dacă mâinile intră în contact cu cerneala, spălați-le cu apă și săpun.

# <span id="page-197-0"></span>**Anexă**

# **Specificaţii tehnice**

# **Specificaţiile imprimantei**

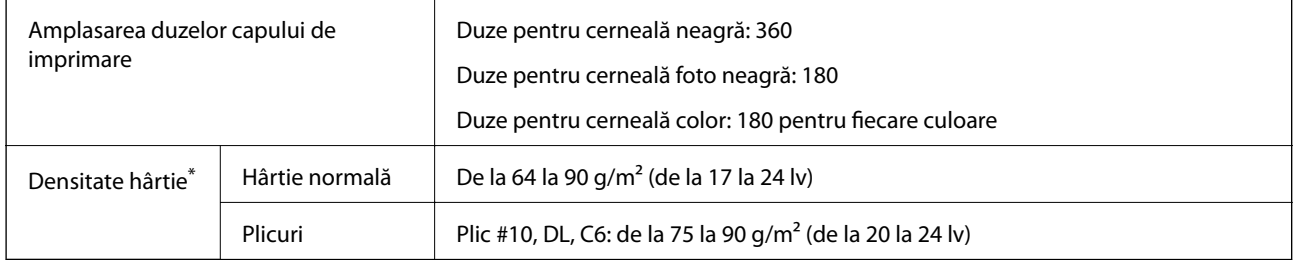

\* Chiar și când grosimea hârtiei se încadrează în acest interval, hârtia nu poate fi alimentată în imprimantă sau calitatea tipăririi se poate reduce în funcție de proprietățile sau calitatea hârtiei.

# **Zona tipăribilă**

#### *Zona tipăribilă pentru coli individuale*

Calitatea tipăririi poate să scadă în zonele umbrite datorită mecanismului imprimantei.

#### **Tipărire cu margini**

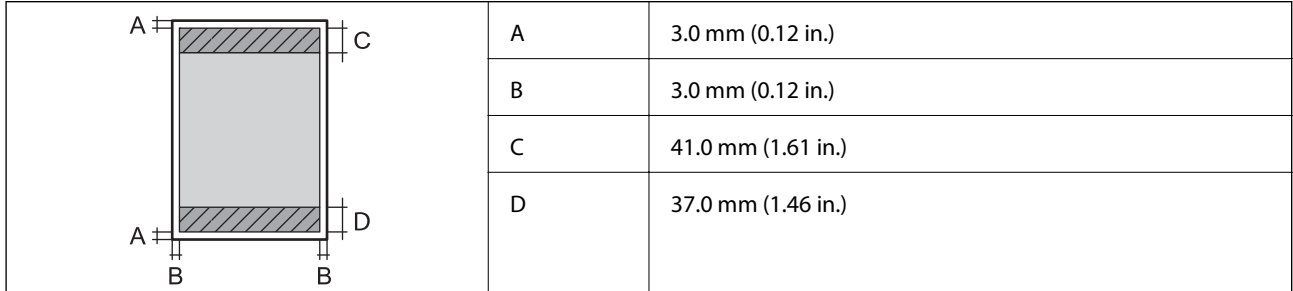

#### **Tipărire fără margini**

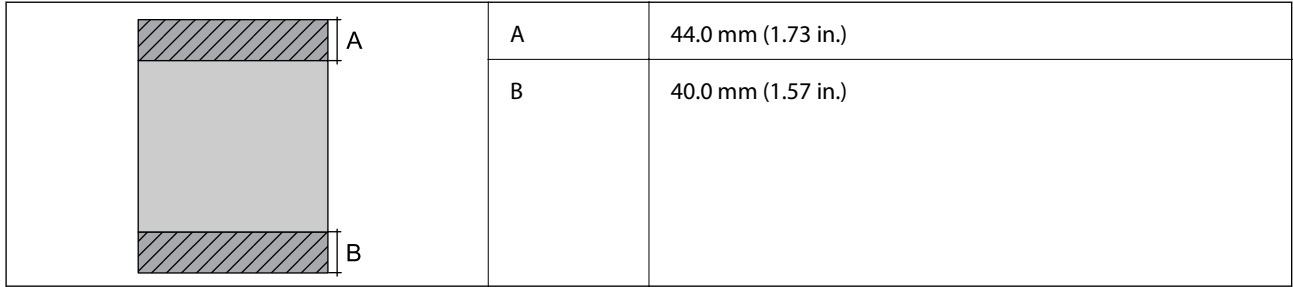

#### *Zonă tipăribilă pentru plicuri*

Calitatea tipăririi poate să scadă în zonele umbrite datorită mecanismului imprimantei.

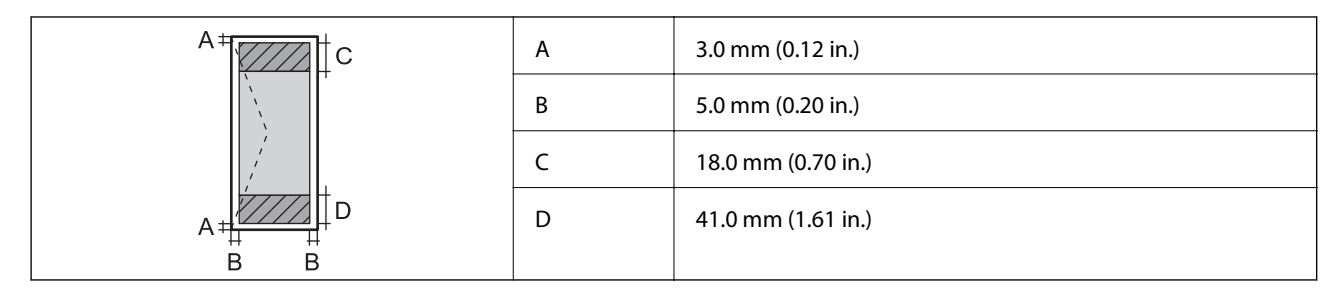

#### *Zonă tipăribilă pentru CD/DVD*

Calitatea tipăririi poate să scadă în zonele umbrite datorită mecanismului imprimantei.

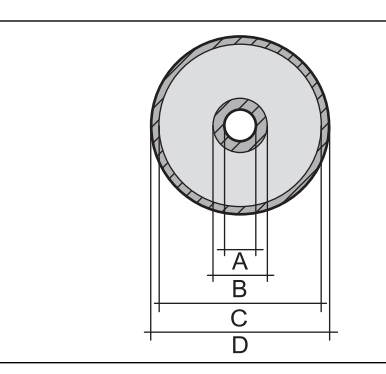

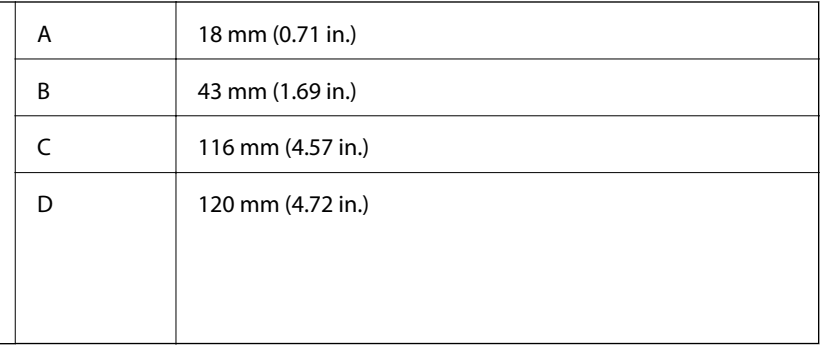

# **Specificaţiile scanerului**

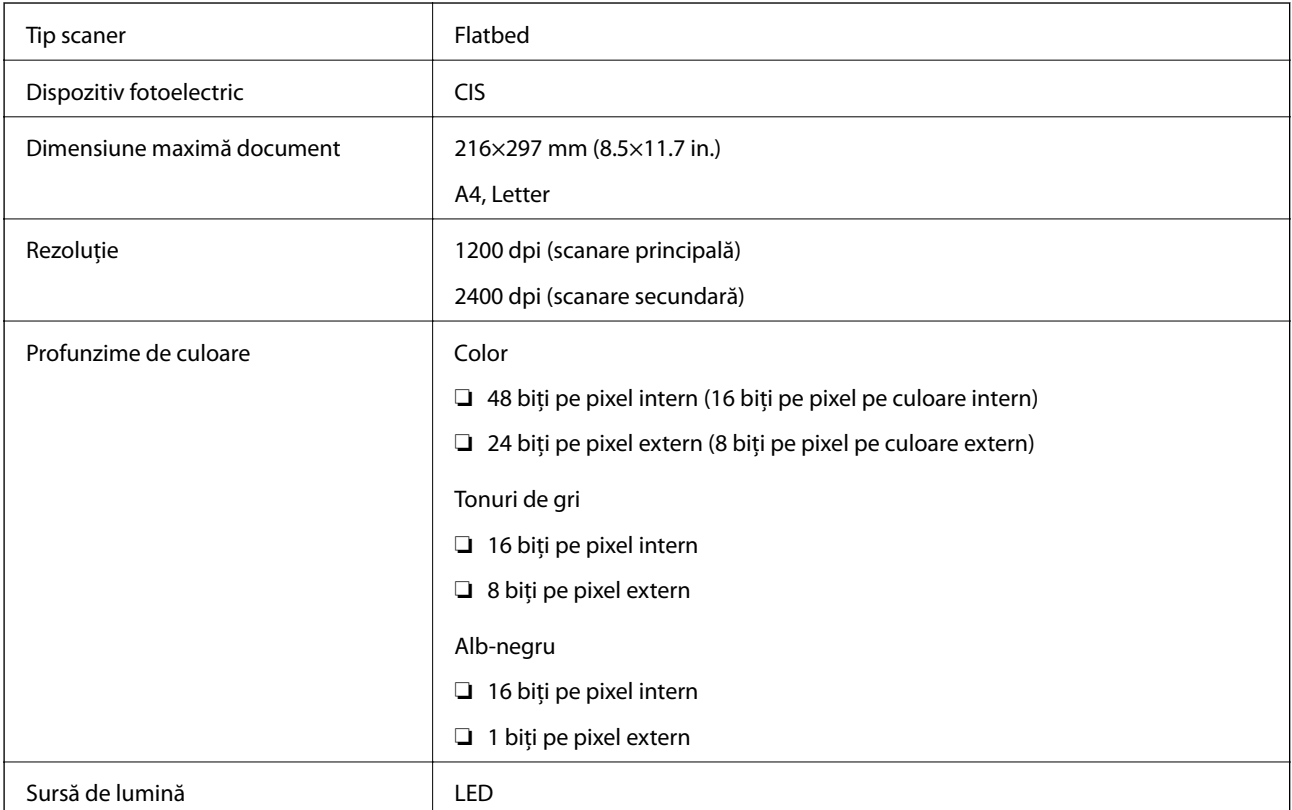

# **Specificaţiile interfeţei**

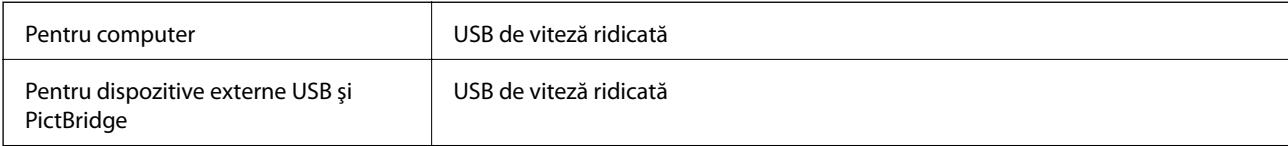

# **Listă cu funcţii de reţea**

#### **Funcţii de reţea şi IPv4/IPv6**

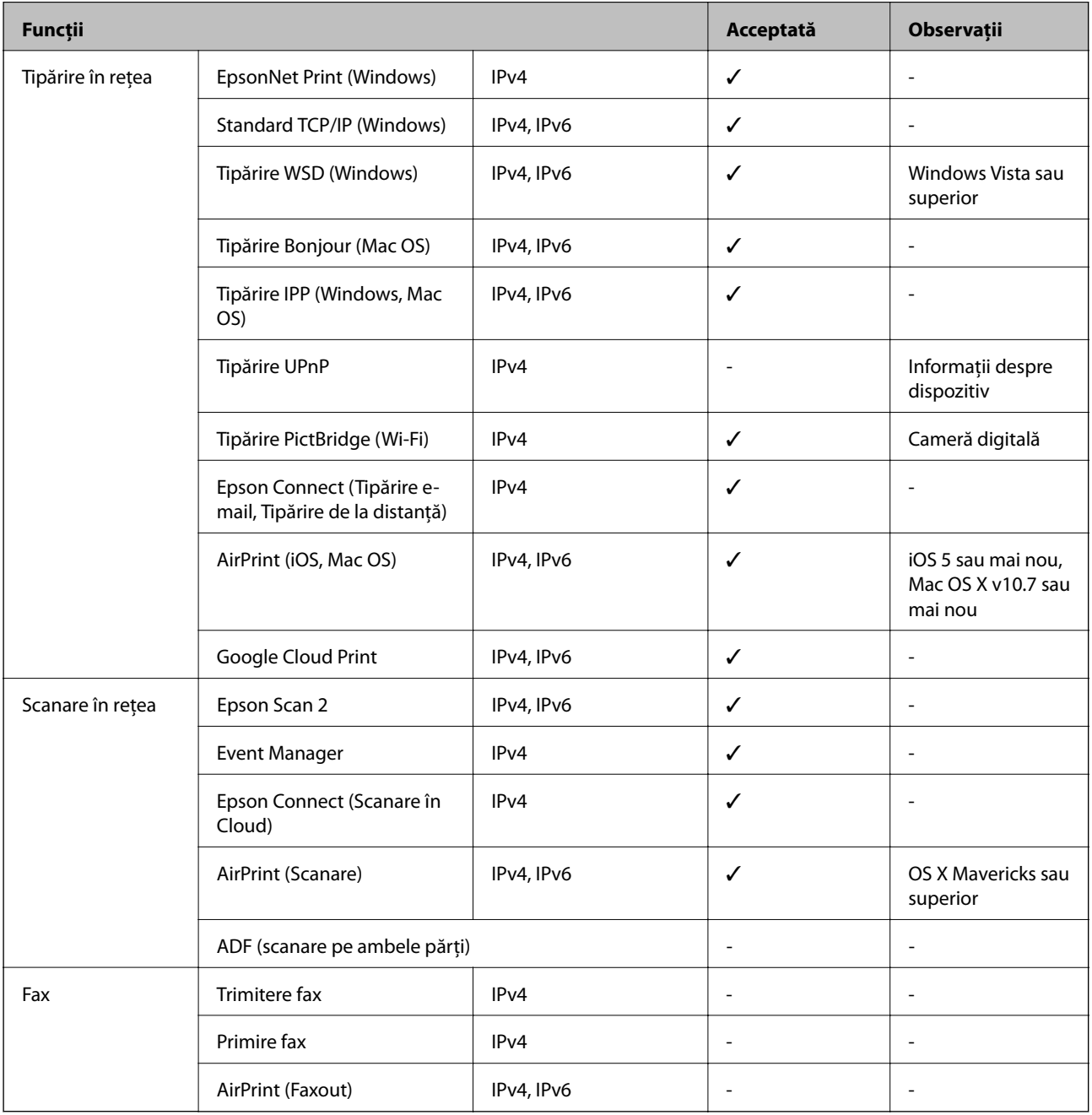

# **Specificaţii Wi-Fi**

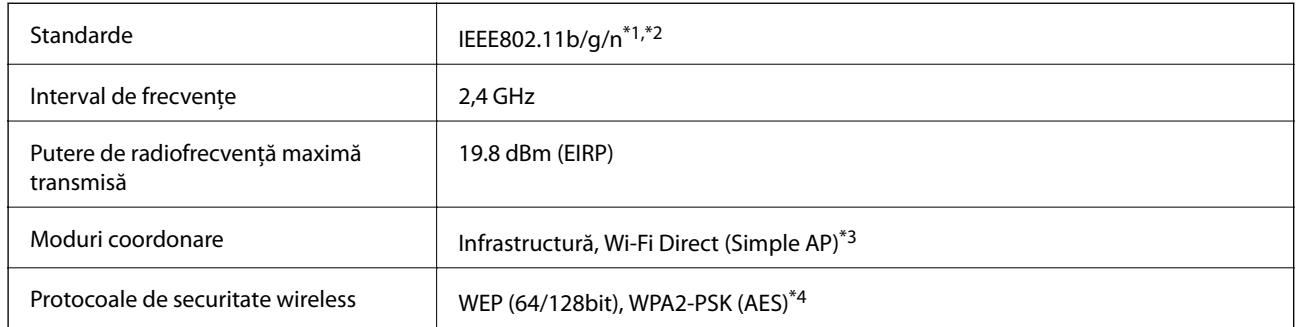

- \*1 Este conform cu IEEE 802.11b/g/n sau IEEE 802.11b/g, în funcţie de locaţia de achiziţionare.
- \*2 IEEE 802.11n este disponibilă doar pentru HT20.
- \*3 Nu este acceptat pentru IEEE 802.11b.
- \*4 Compatibilitate cu standardele WPA2, acceptă WPA/WPA2 Personal.

# **Specificaţii Ethernet**

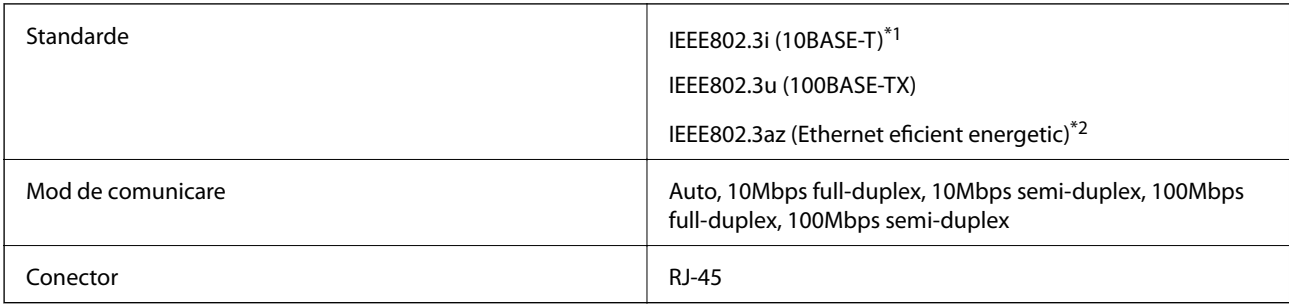

\*1 Utilizaţi un cablu STP (shielded twisted pair) din categoria 5e sau superioară, pentru a preveni riscul de producere a interferentelor radio.

\*2 Dispozitivul conectat trebuie să fie conform cu standardele IEEE802.3az.

# **Protocol de securitate**

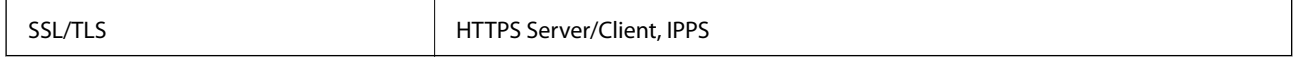

# **Servicii compatibile oferite de terți**

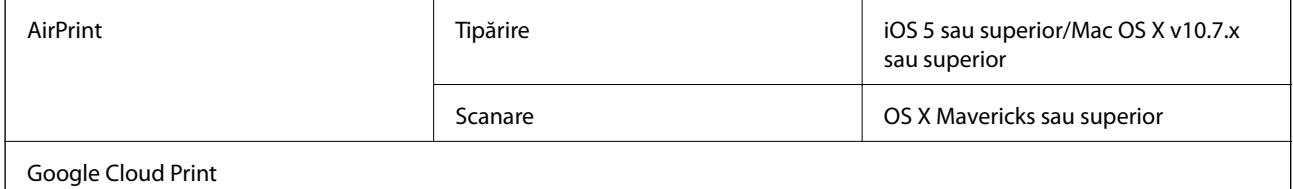

# <span id="page-201-0"></span>**Specificaţiile dispozitivului extern de stocare**

### **Specificațiile cardurilor de memorie compatibile**

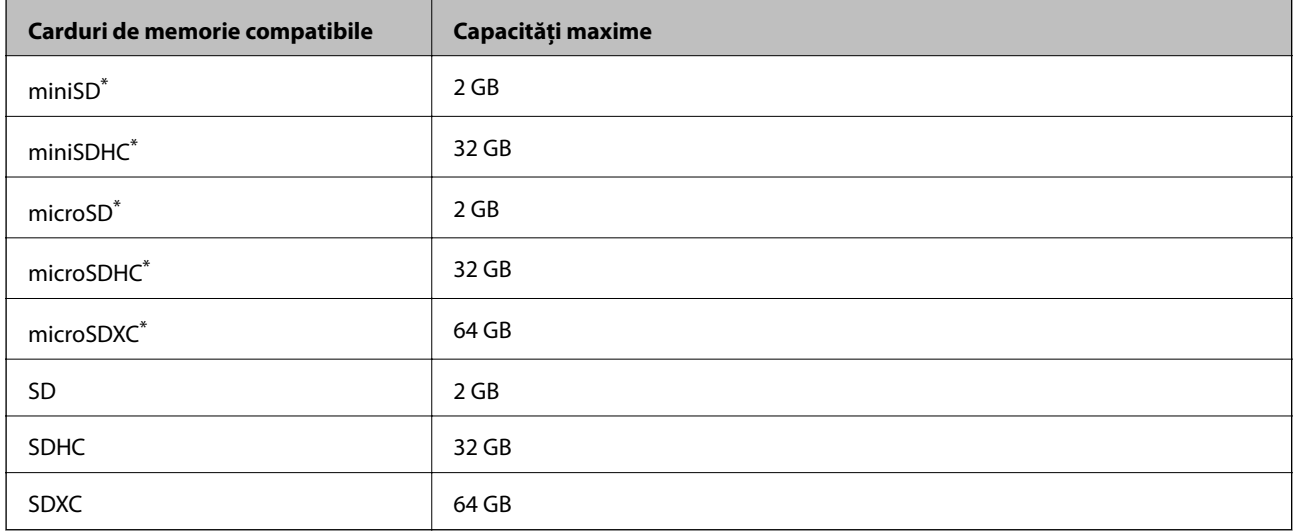

Atașați un adaptor în funcție de slotul pentru cardul de memorie.În caz contrar, cardul se poate bloca.

### **Specificațiile dispozitivelor de stocare externe compatibile**

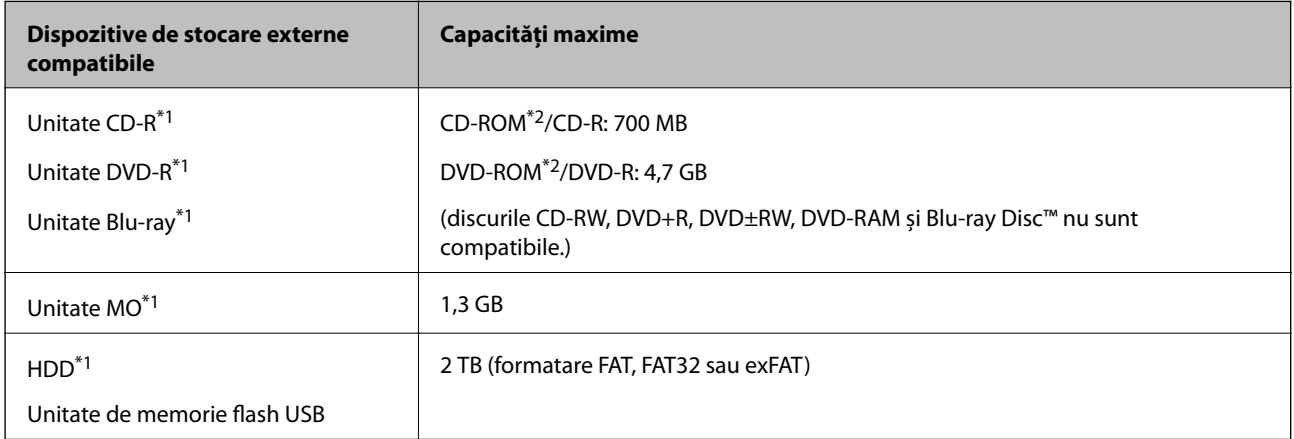

\*1 Nu este recomandată utilizarea dispozitivelor de stocare externe alimentate prin USB.Utilizați numai dispozitive de stocare externe cu surse independente de alimentare cu curent alternativ.

\*2 Numai citire.

Nu puteți utiliza următoarele dispozitive:

- ❏ Un dispozitiv care necesită utilizarea unui driver dedicat
- ❏ Un dispozitiv cu setări de securitate (parolă, criptare, etc.)
- ❏ Un dispozitiv care are integrat un hub USB

Epson nu poate garanta funcționarea tuturor dispozitivelor externe conectate.

### <span id="page-202-0"></span>**Specificaţii privind tipurile de date compatibile**

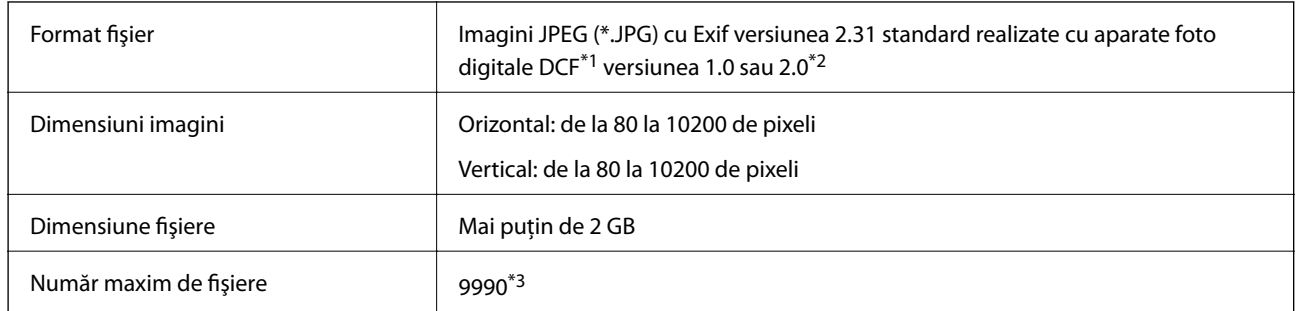

- \*1 Specificaţiile DCF (Design rule for Camera File system, Regula de organizare a sistemului de fişiere al aparatului foto).
- \*2 Datele foto stocate în memoria integrată a unui aparat foto digital nu sunt suportate.
- \*3 La un moment dat, pot fi afişate până la 999 de fişiere. (Dacă numărul de fişiere depăşeşte 999, fişierele vor fi afişate în grupuri.)

#### *Notă:*

"?" este afişat pe ecranul LCD dacă imprimanta nu poate recunoaşte fişierul imagine. În acest caz, dacă selectaţi un aspect cu imagini multiple, vor fi tipărite secţiuni negre.

# **Dimensiuni**

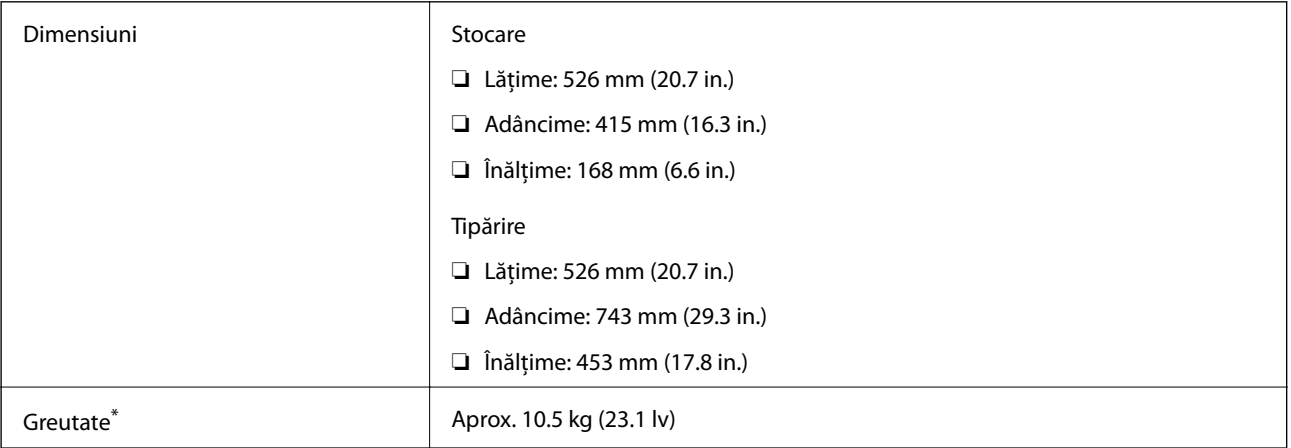

Fără cerneală, cablul de alimentare și tava CD/DVD.

# **Specificații electrice**

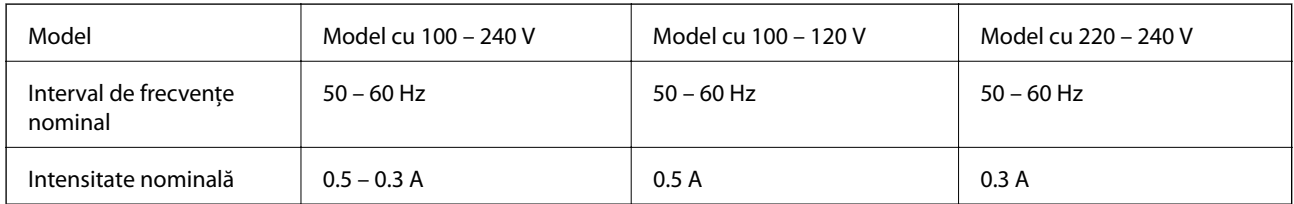

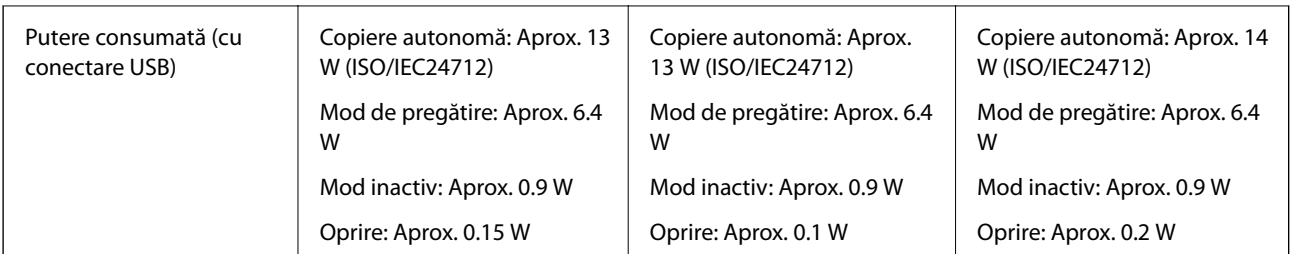

*Notă:*

- ❏ Pentru a afla tensiunea de funcționare, verificați eticheta imprimantei.
- ❏ Pentru utilizatorii din Europa, consultați site-ul web următor pentru a obține detalii referitoare la consumul de energie electrică.

<http://www.epson.eu/energy-consumption>

# **Specificaţii de mediu**

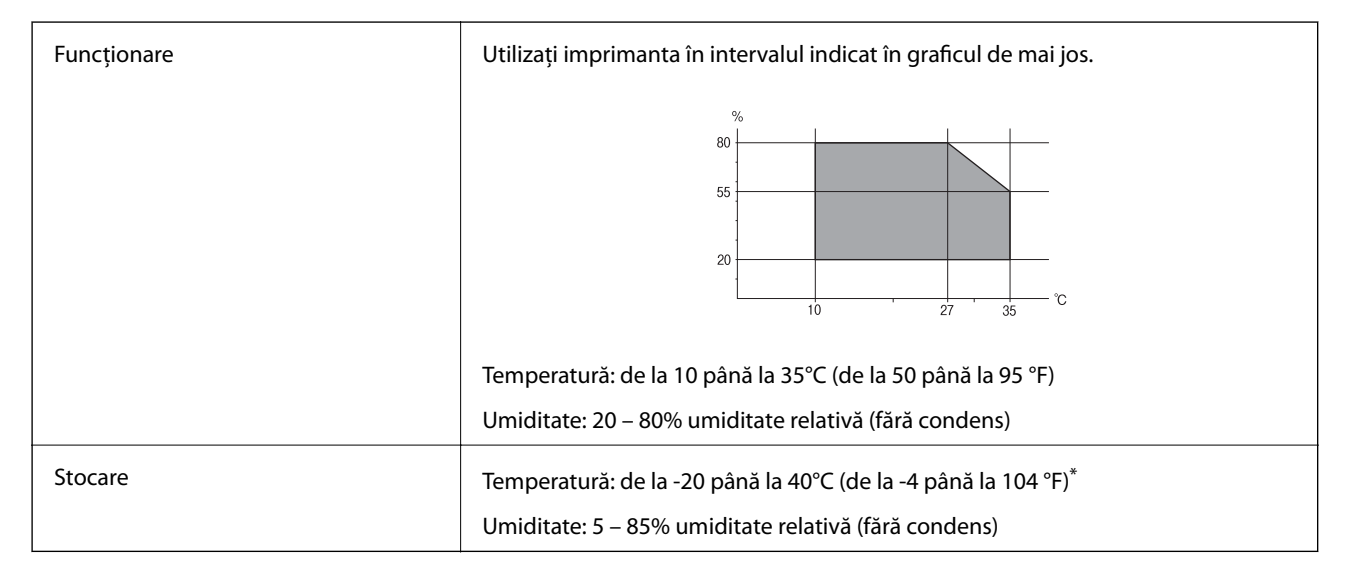

Puteți depozita timp de o lună la 40°C (104°F).

### **Specificaţiile de mediu pentru sticlele de cerneală**

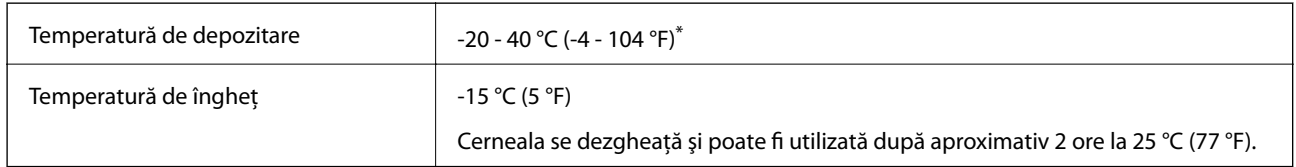

Se poate depozita timp de o lună la 40 °C (104 °F).

# **Cerințele sistemului**

❏ Windows 10 (32-bit, 64-bit)/Windows 8.1 (32-bit, 64-bit)/Windows 8 (32-bit, 64-bit)/Windows 7 (32-bit, 64 bit)/Windows Vista (32-bit, 64-bit)/Windows XP SP3 sau mai nou (32-bit)/Windows XP Professional x64 Edition SP2 sau mai nou

#### **Anexă**

❏ macOS Sierra/OS X El Capitan/OS X Yosemite/OS X Mavericks/OS X Mountain Lion/Mac OS X v10.7.x/Mac OS X v10.6.8

#### *Notă:*

❏ Este posibil ca Mac OS să nu fie compatibil cu anumite aplicații și funcții.

❏ Sistemul de fișiere UNIX (UFS) pentru Mac OS nu este suportat.

# **Informaţii de reglementare**

# **Standarde şi aprobări**

### **Standarde şi aprobări pentru modelul comercializat în S.U.A.**

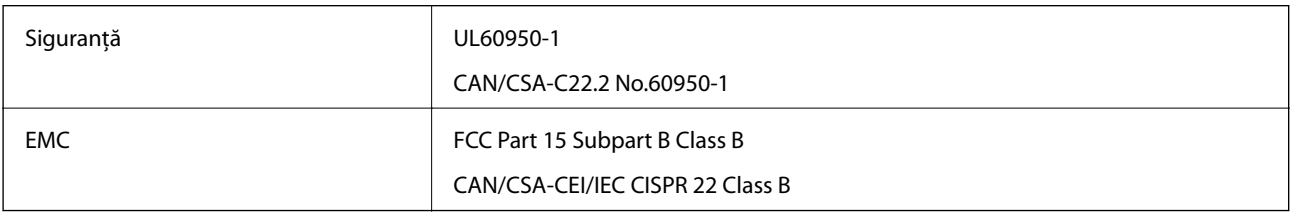

Acest echipament conţine următorul modul wireless.

Producător: Askey Computer Corporation

Tip: WLU6320-D69 (RoHS)

Acest produs este în conformitate cu prevederile din secţiunea 15 a reglementărilor FCC şi cu secţiunea RAS-210 a reglementărilor IC. Compania Epson nu își asumă responsabilitatea în cazul nerespectării cerințelor de protecție cauzate de o modificare nerecomandată a produsului. Înainte de utilizare, trebuie respectate următoarele două condiții: (1) acest dispozitiv probabil nu produce interferențe periculoase și (2) acest dispozitiv trebuie să accepte orice interferențe primite, inclusiv interferențele care pot avea ca efect funcționarea incorectă a aparatului.

Pentru a preîntâmpina interferenţele radio cu serviciul licenţiat, acest dispozitiv este destinat utilizării în spaţii închise şi departe de ferestre pentru a asigura o protecţie maximă. Echipamentul (sau antena de transmisie a acestuia) care este instalat în exterior este supus licenţierii.

Acest echipament respectă limitele FCC/IC privind expunerea la radiaţii stabilite pentru un mediu necontrolat şi respectă orientările FCC privind expunerea la radiofrecvenţă (RF) din Anexa C la OET65 şi specificaţiile RSS-102 din regulamentul IC privind expunerea la radiofrecvență (RF). Acest echipament trebuie instalat și utilizat astfel încât radiatorul să se afle la o distanţă de cel puţin 7,9 inchi (20 cm) faţă de corpul unei persoane (cu excepţia extremităţilor: mâini, încheieturile mâinilor, picioare şi glezne).

### **Standarde şi aprobări pentru modelul comercializat în U.E.**

Pentru utilizatorii din Europa

Prin prezenta, Seiko Epson Corporation declară că următorul model cu echipament radio este în conformitate cu Directiva 2014/53/EU. Textul complet al declaraţiei de conformitate UE este disponibil pe următorul site web.

<http://www.epson.eu/conformity>

C496A

Se utilizează numai în Irlanda, Marea Britanie, Austria, Germania, Liechtenstein, Elveţia, Franţa, Belgia, Luxemburg, Olanda, Italia, Portugalia, Spania, Danemarca, Finlanda, Norvegia, Suedia, Islanda, Croația, Cipru, Grecia, Slovenia, Malta, Bulgaria, Cehia, Estonia, Ungaria, Letonia, Lituania, Polonia, România şi în Slovacia.

Compania Epson nu îşi asumă responsabilitatea în cazul nerespectării cerinţelor de protecţie cauzate de o modificare nerecomandată a produsului.

# $\epsilon$

### **Standarde şi aprobări pentru modelul comercializat în Australia**

EMC BEACH AS/NZS CISPR32 Class B

Epson declară prin prezenta că următoarele modele ale echipamentului respectă cerinţele principale şi alte prevederi importante ale AS/NZS4268:

C496A

Compania Epson nu îşi asumă responsabilitatea în cazul nerespectării cerinţelor de protecţie cauzate de o modificare nerecomandată a produsului.

# **Restricţii la copiere**

Urmăriţi restricţiile de mai jos pentru a asigura o utilizare responsabilă şi legală a imprimantei.

Copierea următoarelor articole este interzisă prin lege:

- ❏ Bilete de bancă, monede, titluri de plasament emise de guvern, obligaţiuni emise de guvern titluri de garanţie emise de o municipalitate
- ❏ Timbre poştale nefolosite, cărţi poştale pretimbrate şi alte articole oficiale poştale care poartă o valoare valabilă
- ❏ Timbre fiscale emise de guvern şi obligaţiuni emise în conformitate cu procedurile legale

Copiaţi cu atenţie următoarele articole:

- ❏ Titluri private de plasamente (certificate de acţiuni, obligaţiuni negociabile, cecuri, etc.), abonamente lunare, permise de concesionare, etc.
- ❏ Paşapoarte, carnete de conducere, garanţii de bună funcţionare, permise de drum, tichete de masă, tichete etc.

#### *Notă:*

Copierea acestor articole poate fi interzisă şi prin lege.

Utilizarea responsabilă a materialelor cu drepturi de autor:

Imprimantele pot fi întrebuinţate greşit prin copierea neautorizată de materiale sub incidenţa legislaţiei privind drepturile de proprietate intelectuală. În cazul în care nu acționați în urma unui sfat primit de la un avocat, folosiți documentele în mod responsabil şi cu respect prin obţinerea acordului titularului dreptului de proprietate înaintea copierii materialului publicat.

# **Transportarea și depozitarea imprimantei**

Dacă trebuie să depozitați imprimanta sau să o transportați pentru a o muta sau pentru reparaţii, urmaţi instrucţiunile de mai jos pentru ambalarea imprimantei.

# !*Atenţie:*

Aveţi grijă să nu vă prindeţi degetele atunci când deschideţi sau închideţi scanerul. În caz contrar, riscaţi să vă răniți.

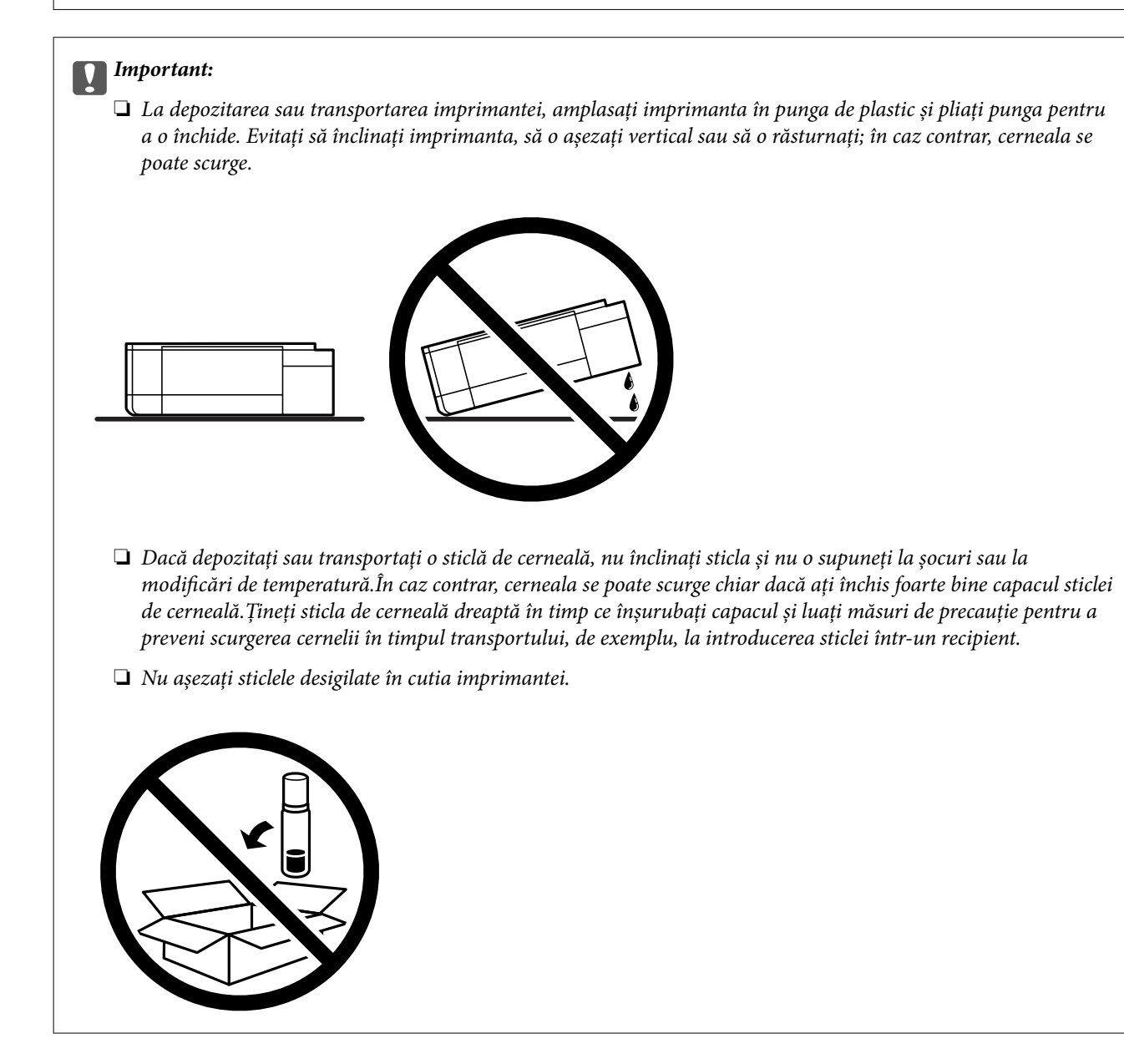

1. Opriți imprimanta apăsând pe butonul  $\mathcal{O}$ .

2. Verificaţi dacă indicatorul de alimentare s-a stins şi apoi scoateţi cablul de alimentare.

#### c*Important:*

Deconectaţi cablul de alimentare după stingerea indicatorului de alimentare. În caz contrar, capul de imprimare nu va reveni în poziţia iniţială, iar cerneala se va usca; în acest caz este posibil să nu mai puteţi tipări.

- 3. Deconectaţi toate cablurile, de exemplu cablul de alimentare şi cablul USB.
- 4. Asiguraţi-vă că în imprimantă nu este introdus niciun card de memorie.
- 5. Scoateţi toată hârtia din imprimantă.
- 6. Asiguraţi-vă că în imprimantă nu au rămas documente originale.
- 7. Deschideţi scanerul cu capacul pentru documente închis. Fixaţi capul de imprimare de carcasă cu bandă adezivă.

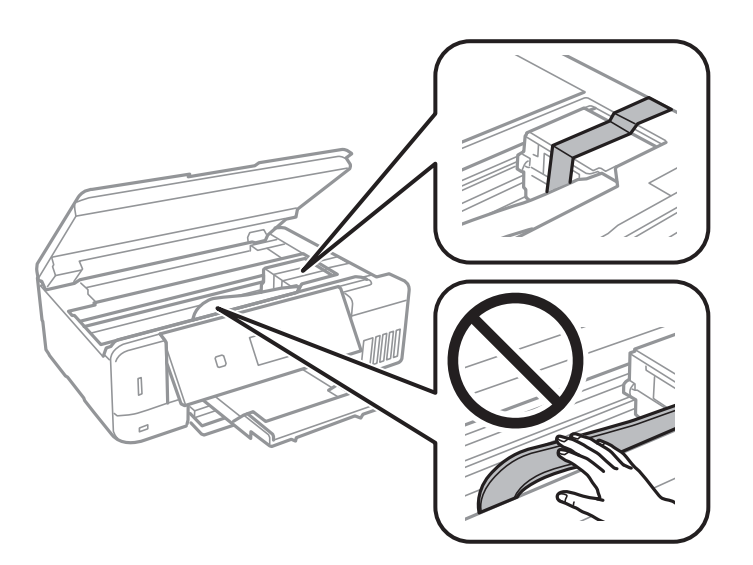

8. Asigurați-vă că închideți bine capacul rezervorului de cerneală.

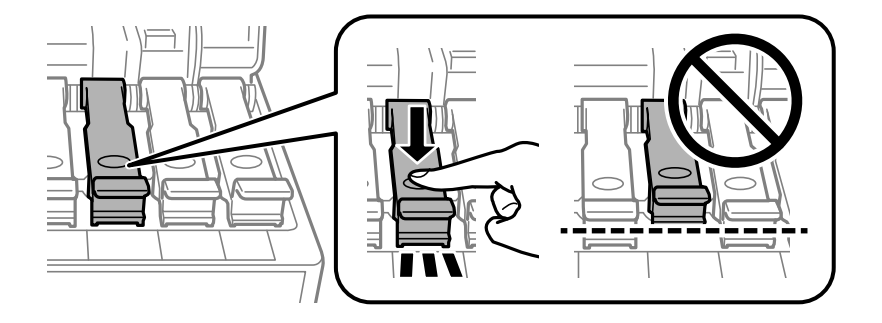

9. Închideți bine Capac rezervor de cerneală.

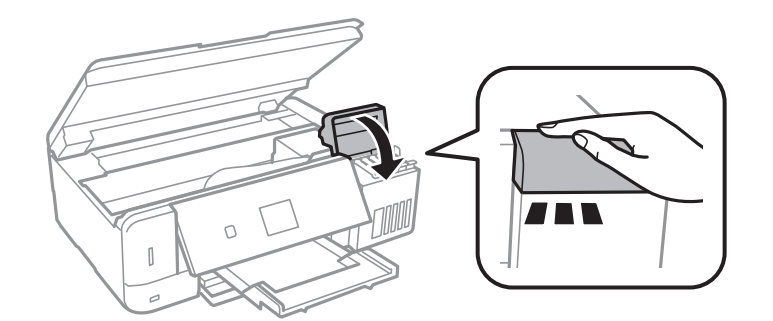

10. Închideţi scanerul.

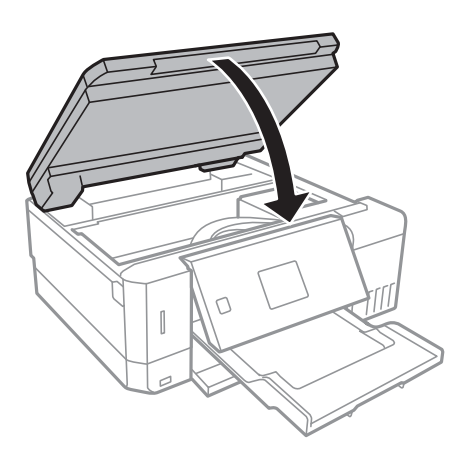

11. Pregătiţi-vă să ambalaţi imprimanta urmând instrucţiunile de mai jos.

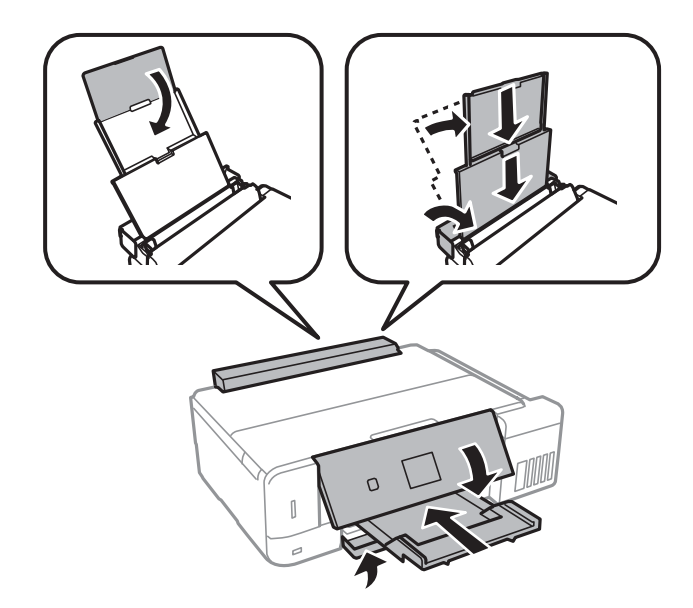

- 12. Amplasați imprimanta în punga de plastic și pliați punga pentru a o închide.
- 13. Ambalaţi imprimanta în cutia acesteia folosind materialele de protecţie.

Când veţi utiliza din nou imprimanta, nu uitaţi să scoateţi banda adezivă care fixează capul de imprimare. În cazul în care calitatea tipăririi a scăzut la următoarea tipărire, curăţaţi şi aliniaţi capul de imprimare.

- $\rightarrow$  "Denumirea și funcțiile componentelor" la pagina 16
- & ["Verificarea și curățarea capului de tipărire" la pagina 133](#page-132-0)
- & ["Alinierea capului de imprimare" la pagina 136](#page-135-0)

# **Accesarea unui card de memorie de la un calculator**

Puteți scrie sau citi date pe/de pe un dispozitiv extern de stocare, de exemplu de pe un card de memorie introdus în imprimantă de la un calculator.

#### c*Important:*

- ❏ Introduceți un card de memorie după ce ați dezactivat sistemul de protecție la scriere.
- ❏ Dacă o imagine este salvată pe un card de memorie de la un calculator, imaginea și numărul de fotografii nu vor fi actualizate pe ecranul LCD.Scoateți și introduceți din nou cardul de memorie.
- ❏ Atunci când partajați un dispozitiv extern introdus în imprimantă între computere conectate prin USB și printro rețea, accesul de scriere este permis numai computerelor care sunt conectate prin metoda pe care ați selectat-o pe imprimantă.Pentru a scrie pe dispozitivul de stocare extern, accesați *Setări* pe panoul de control și selectați *Config partaj fişiere* și o metodă de conectare.

#### *Notă:*

Recunoașterea datelor de la calculator se va face mai greu dacă este conectat un dispozitiv extern de mare capacitate, de exemplu un 2TB HDD.

#### **Windows**

Selectați un dispozitiv de stocare extern din **Computer** sau **Computerul meu**.Sunt afișate datele de pe dispozitivul extern de stocare.

#### *Notă:*

Dacă ați conectat imprimanta la rețea fără a utiliza discul cu software sau utilitarul Web Installer, mapați un port USB drept unitate de rețea.Deschideți utilitarul *Execuție* și introduceți un număr de imprimantă \\XXXXX sau o adresă IP de imprimantă \\XXX.XXX.XXX.XXX după care selectați opțiunea *Deschidere:*.Faceți clic dreapta pe pictograma unui dispozitiv afișat pentru a atribui rețeaua.Unitatea de rețea apare în *Computer* sau *Computerul meu*.

#### **Mac OS**

Selectați pictograma respectivului dispozitiv.Sunt afișate datele de pe dispozitivul extern de stocare.

#### *Notă:*

- ❏ Pentru a scoate un dispozitiv extern de stocare, glisați și fixați pictograma dispozitivului peste pictograma coșului de gunoi.În caz contrar, este posibil ca datele din unitatea partajată să nu fie afișate corect dacă este introdus un alt dispozitiv de stocare extern.
- ❏ Pentru a accesa un dispozitiv de stocare extern prin rețea, selectați *Go* > *Connect to Server* din meniul de pe desktop.Introduceți un nume pentru imprimantă cifs://XXXXX sau smb://XXXXX (unde "XXXXX" este numele imprimantei) în câmpul *Adresă server* și apoi faceți clic pe *Conectare*.

#### **Informaţii conexe**

- $\rightarrow$  ["Introducerea unui card de memorie" la pagina 59](#page-58-0)
- $\rightarrow$  "Specificațiile dispozitivului extern de stocare" la pagina 202

# **Unde puteţi obţine ajutor**

# **Site-ul web de asistenţă tehnică**

Dacă aveți nevoie de ajutor suplimentare, vizitați site-ul erb de asistență al Epson de mai jos. Selectați țara sau regiunea dumneavoastră şi accesaţi secţiunea de asistenţă a site-ului web Epson local. Pe acest site sunt disponibile şi cele mai recente drivere, întrebări frecvente, manuale şi alte materiale care pot fi descărcate.

#### <http://support.epson.net/>

#### <http://www.epson.eu/Support> (Europa)

Dacă produsul dumneavoastră Epson nu funcţionează corect şi nu puteţi rezolva problema, contactaţi serviciul de asistenţă clienţi de la Epson.

# **Contactarea serviciul de asistenţă clienţi**

### **Înainte de a contacta Epson**

Dacă produsul Epson nu functionează corect și nu puteți rezolva problema folosind informațiile de depanare din manualele produselor, contactaţi serviciul tehnic al Epson pentru asistenţă. Dacă serviciul de asistenţă Epson pentru zona dumneavoastră nu apare în lista de mai jos, contactaţi distribuitorul de la care aţi cumpărat produsul.

Serviciul de asistență Epson vă va putea ajuta mult mai repede dacă la puneți la dispoziție următoarele informații:

❏ Numărul de serie al produsului

(Eticheta cu numărul de serie se găseşte în general pe spatele produsului.)

- ❏ Modelul produsului
- ❏ Versiunea software a produsului

(Faceţi clic pe **About**, **Version Info**, sau pe un buton similar din software-ul produsului.)

- ❏ Marca şi modelul de calculator utilizat
- ❏ Numele sistemului de operare instalat pe calculator şi versiunea
- ❏ Numele şi versiunile aplicaţiilor software utilizate în general cu produsul

#### *Notă:*

În funcţie de produs, setările de reţea se pot stoca în memoria produsului. În urma defectării sau reparării produsului, setările se pot pierde. Epson nu îşi asumă responsabilitatea pentru pierderea datelor, pentru copierea de rezervă sau recuperarea setărilor, nici chiar în perioada de garanție. Vă recomandăm să creați propria copie de rezervă a datelor sau să le notati.

### **Ajutor pentru utilizatorii din Europa**

Verificaţi Documentul de garanţie pan-europeană pentru informaţii referitoare la modul în care puteţi contacta serviciul de asistenţă Epson.

### **Ajutor pentru utilizatorii din Australia**

Epson Australia doreşte să vă ofere un nivel înalt de service pentru clienţi. În plus faţă de manualele produsului dumneavoastră, noi vă oferim următoarele surse de informaţii:

#### **Adresa URL**

#### [http://www.epson.com.au](http://www.epson.com.au/)

Accesaţi paginile web ale Epson Australia. Merită să accesaţi ocazional site-ul! Acesta oferă o zonă de descărcare pentru drivere, puncte de contact Epson, informaţii asupra produselor noi şi asistenţă tehnică (e-mail).

#### **Serviciul de asistenţă Epson**

#### Telefon: 1300-361-054

Serviciul de asistenţă Epson este furnizat ca un mijloc final pentru a asigura accesul clienţilor noştri la consultanţă. Operatorii Serviciului de asistenţă vă pot ajuta la instalarea, configurarea şi utilizarea produsului Epson. Personalul de asistență pre-vânzări vă poate pune la dispoziție documentație despre produsele Epson noi și vă poate oferi consultanţă în privinţa adrese celui mai apropiat reprezentant sau agent de service. Multe tipuri de solicitări sunt rezolvate aici.

Este recomandat să dispuneți de toate informațiile relevante când apelați. Cu cât puneți la dispoziție mai multe informaţii, cu atât vă putem ajuta mai rapid să rezolvaţi problema. Aceste informaţii includ manualele aferente produsului Epson, tipul de computer, sistemul de operare, aplicaţiile instalate şi orice informaţii pe care le considerati necesare.

#### **Transportarea produsului**

Epson recomandă păstrarea ambalajului produsului în vederea transporturilor ulterioare. De asemenea, se recomandă asigurarea rezervorului de cerneală cu bandă adezivă şi păstrarea produsului în poziţie verticală.

# **Ajutor pentru utilizatorii din Noua Zeelandă**

Epson Noua Zeelandă doreşte să vă ofere servicii pentru clienţi la nivel înalt. În plus faţă de documentaţia produsului dvs., vă oferim următoarele surse de informatii:

#### **Adresa URL**

#### [http://www.epson.co.nz](http://www.epson.co.nz/)

Accesaţi paginile web ale Epson Noua Zeelandă. Merită să accesaţi ocazional site-ul! Acesta oferă o zonă de descărcare pentru drivere, puncte de contact Epson, informaţii asupra produselor noi şi asistenţă tehnică (e-mail).

#### **Serviciul de asistenţă Epson**

#### Telefon: 0800 237 766

Serviciul de asistență Epson este furnizat ca un mijloc final pentru a asigura accesul clienților noștri la consultanță. Operatorii Serviciului de asistenţă vă pot ajuta la instalarea, configurarea şi utilizarea produsului Epson. Personalul de asistenţă pre-vânzări vă poate pune la dispoziţie documentaţie despre produsele Epson noi şi vă poate oferi consultanţă în privinţa adrese celui mai apropiat reprezentant sau agent de service. Multe tipuri de solicitări sunt rezolvate aici.

Este recomandat să dispuneţi de toate informaţiile relevante când apelaţi. Cu cât puneţi la dispoziţie mai multe informaţii, cu atât vă putem ajuta mai rapid să rezolvaţi problema. Aceste informaţii includ documentaţia aferentă produsului Epson, tipul de computer, sistemul de operare, aplicatiile instalate si orice informatii pe care le considerati necesare.

#### **Transportul produsului**

Epson recomandă păstrarea ambalajului produsului în vederea transporturilor ulterioare. De asemenea, se recomandă asigurarea rezervorului de cerneală cu bandă adezivă şi păstrarea produsului în poziţie verticală.